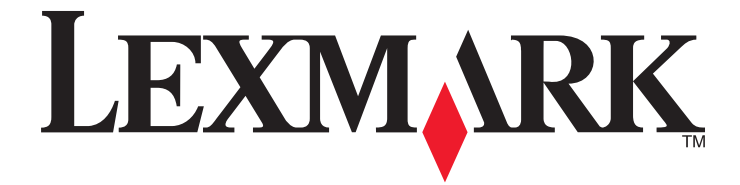

# **X500n**、**X502n**

ユーザーズガイド

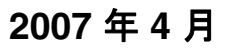

**2007** 年 **4** 月 **[www.lexmark.com](http://www.lexmark.com)**

Lexmark およびダイヤモンドのデザインを組み合わせた Lexmark のロゴは、Lexmark International, Inc. の商標であり、アメリカ合衆国およびその他の国々で 登録されています。 その他の商標は各所有者に帰属します。

**© 2007 Lexmark International, Inc. All rights reserved.** 740 West New Circle Road Lexington, Kentucky 40550

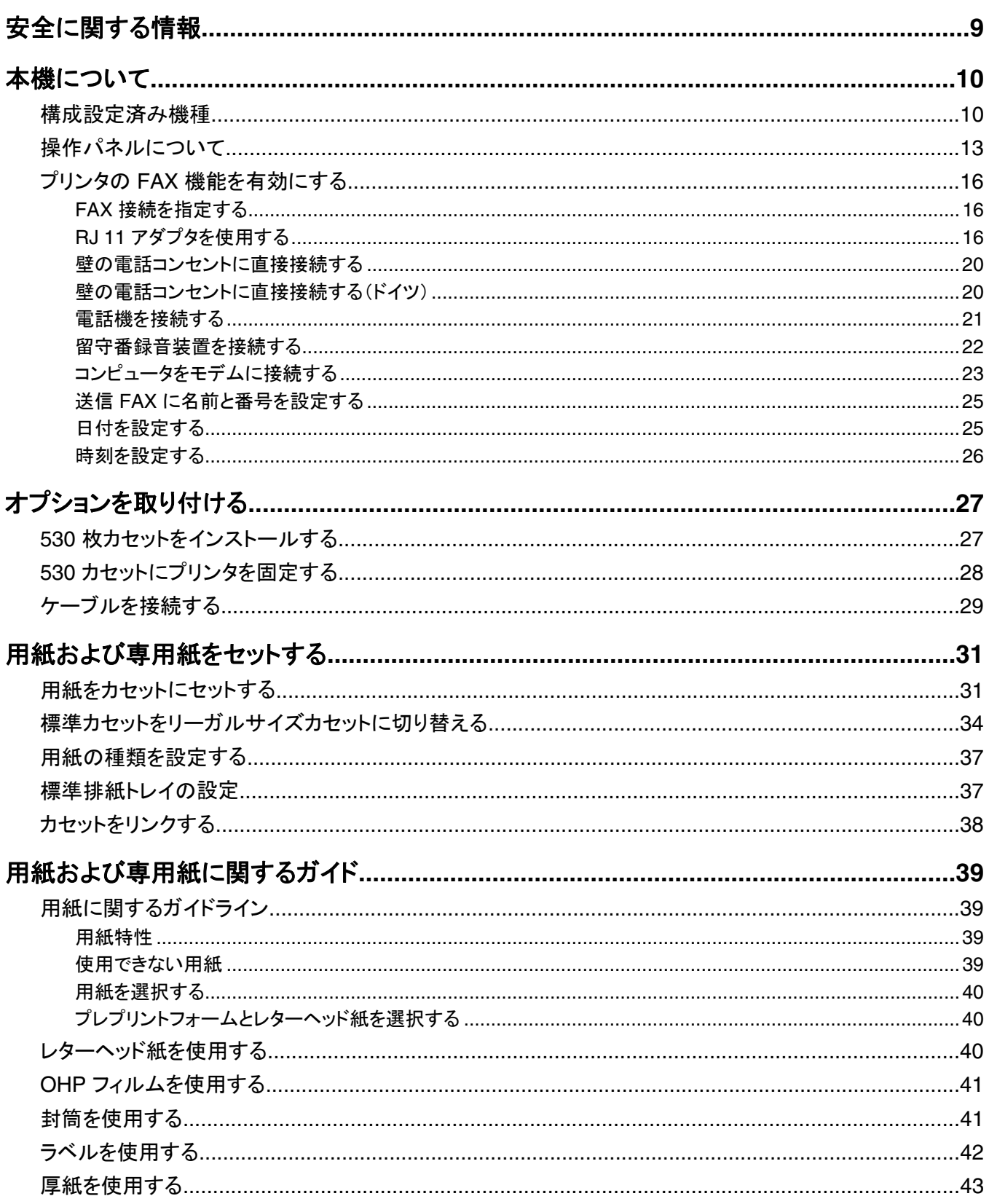

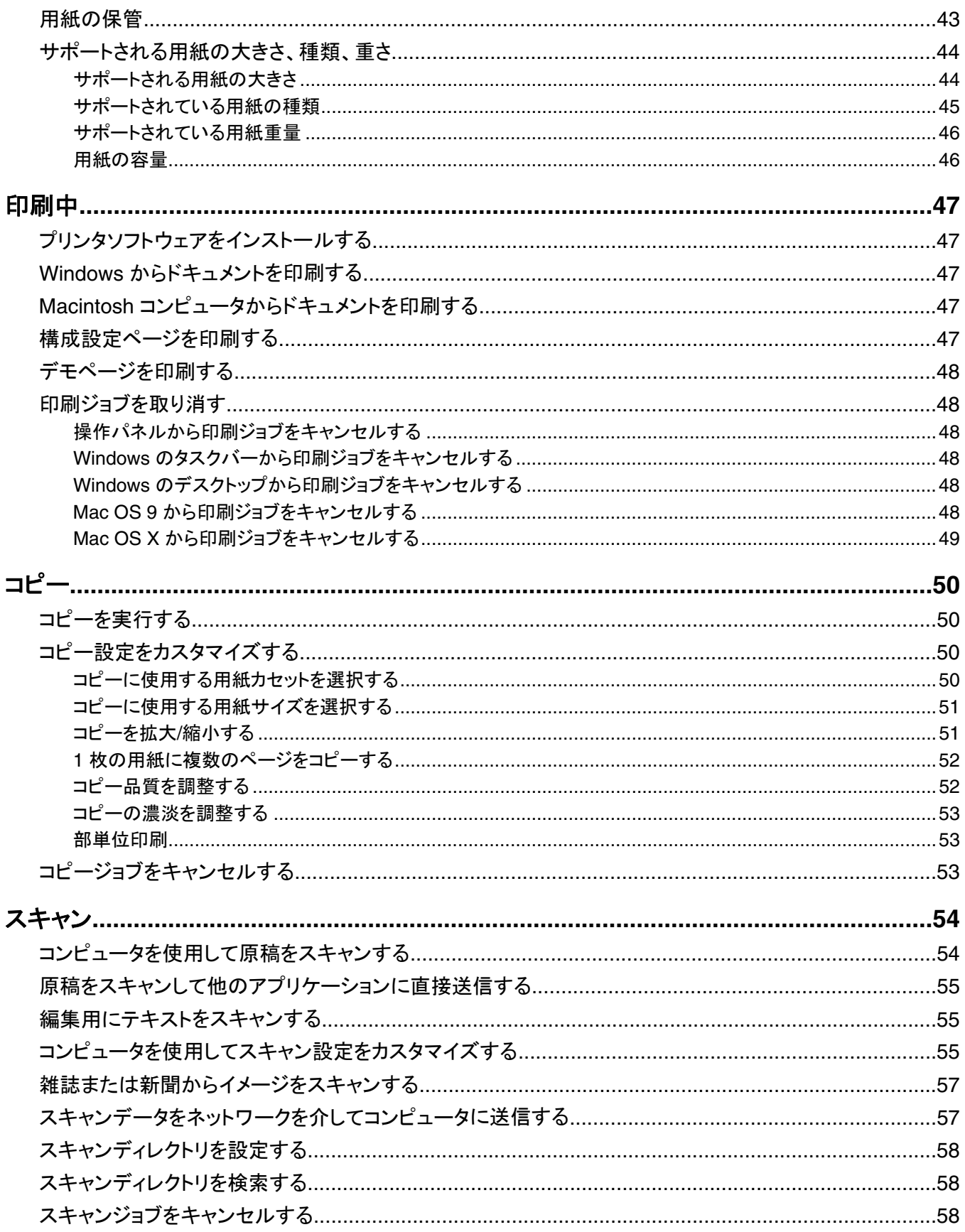

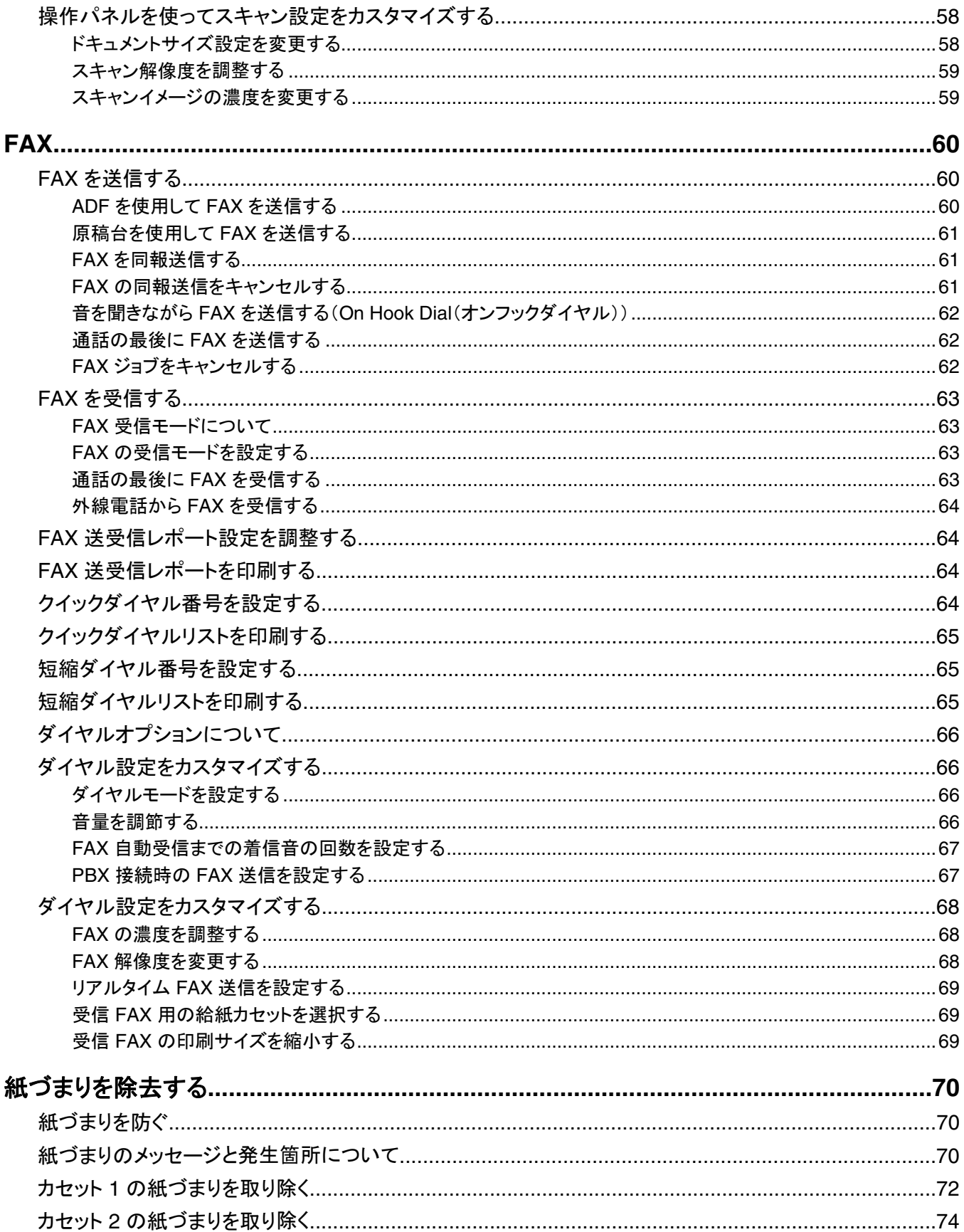

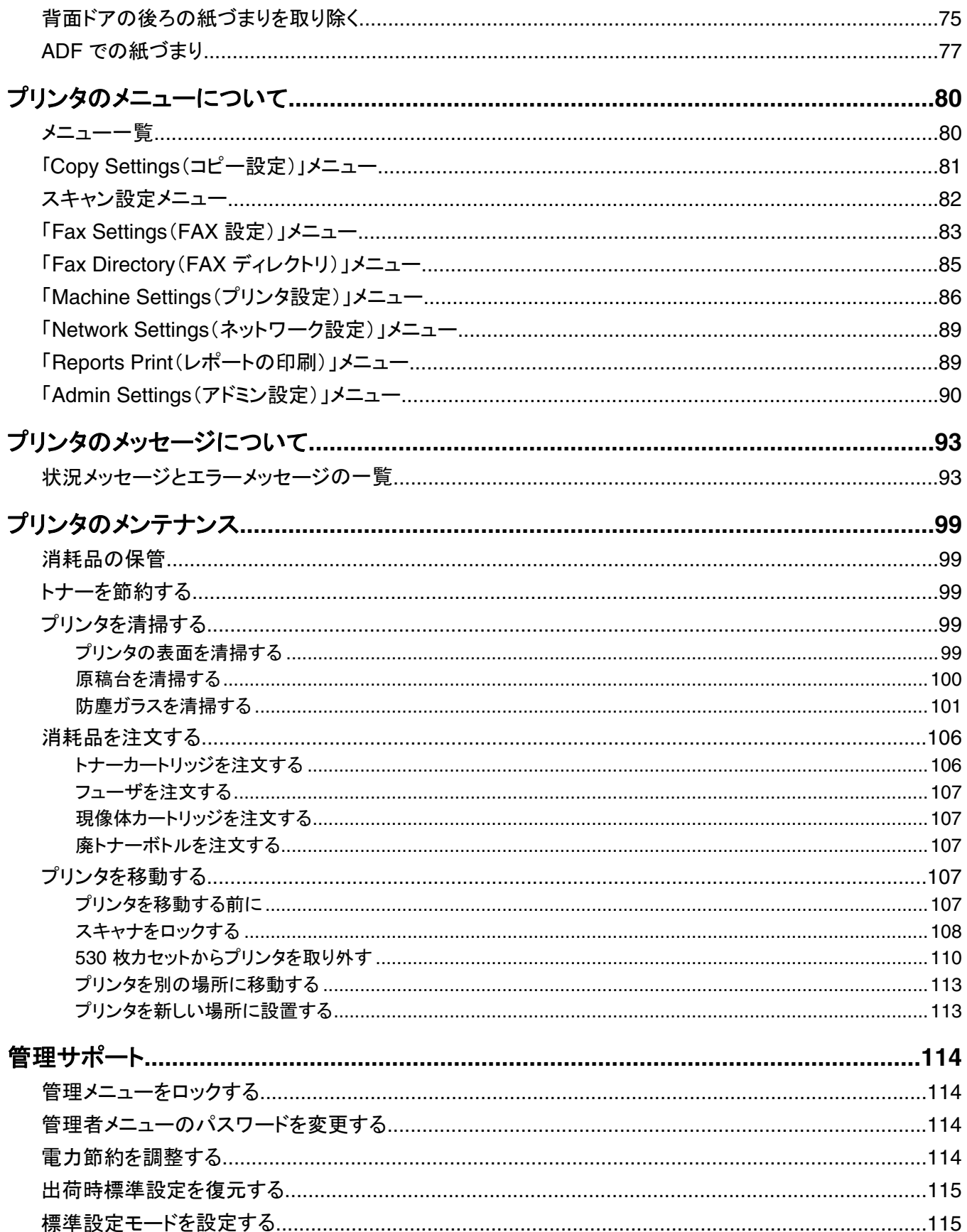

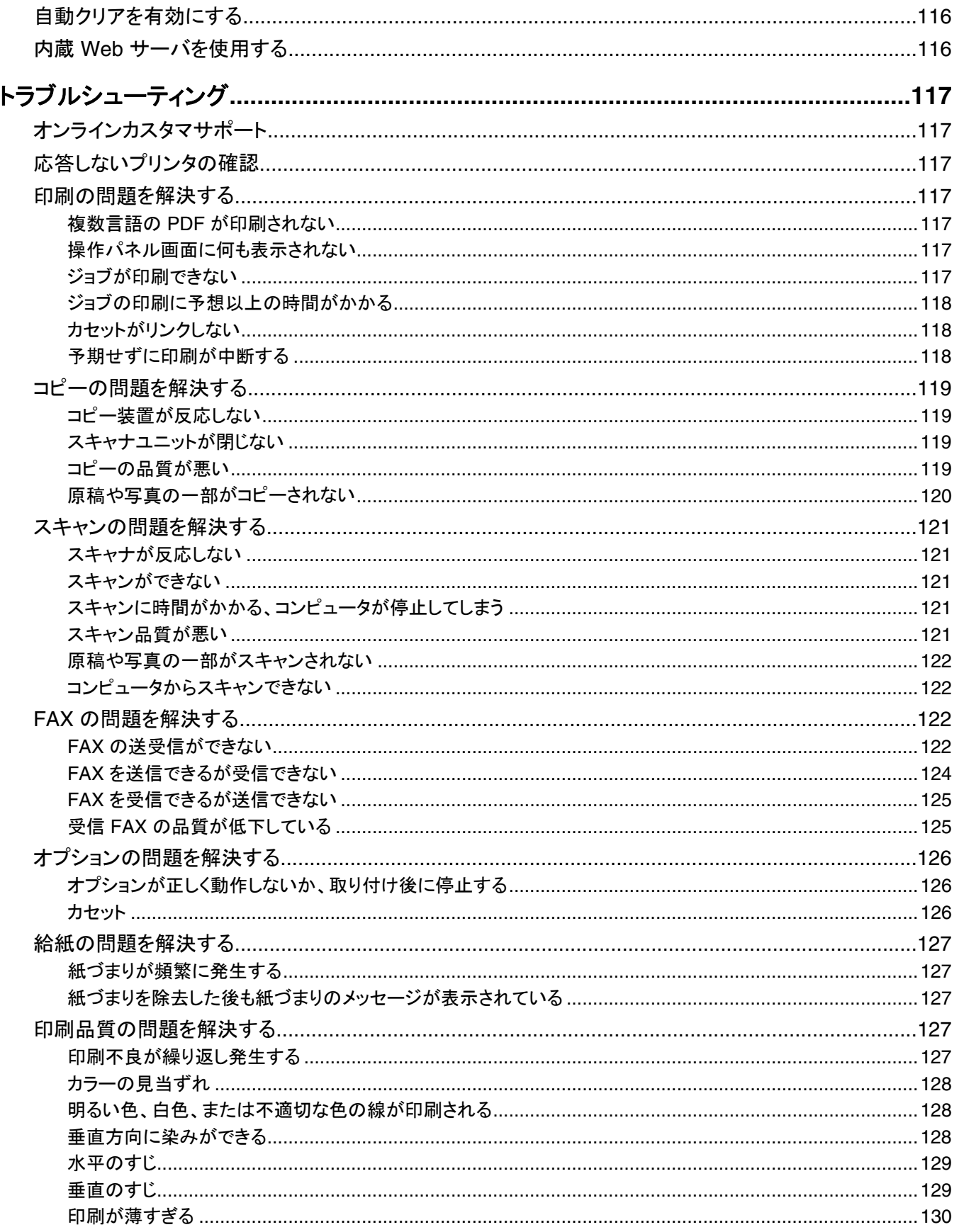

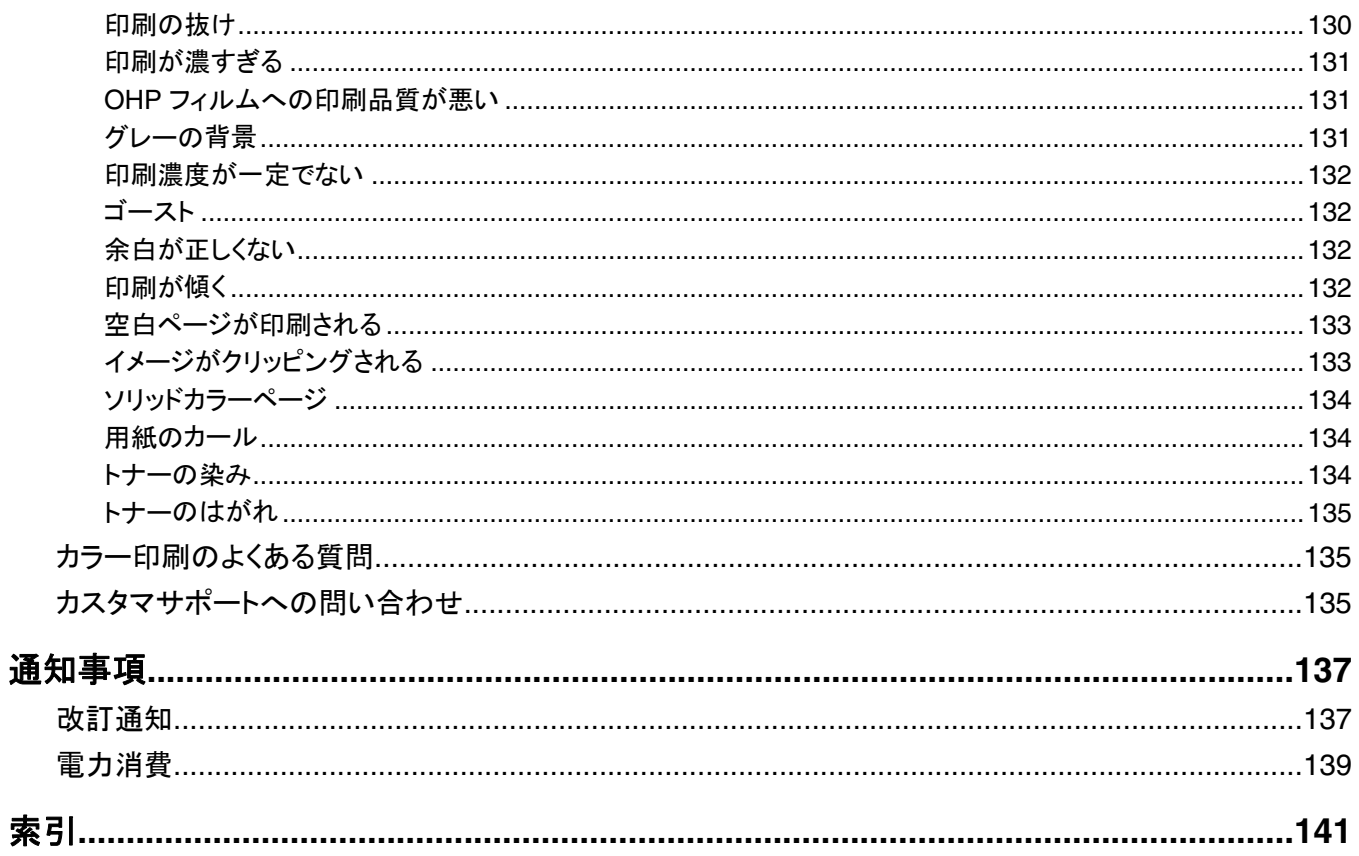

## <span id="page-8-0"></span>安全に関する情報

電源コードは、製品に近く、抜き差しが容易な、正しく接地された電源コンセントに接続してください。

本製品を公共電話回線ネットワークに接続する場合は、26 AWG 以上の太さの電気通信ケーブル(RJ-11)のみを使用し てください。

取扱説明書に記載されていないサービスまたは修理については、専門のサービス担当者にお問い合わせください。

本製品は、特定の Lexmark コンポーネントとともに使用される場合に国際安全基準に厳格に適合するよう、設計、試験、 承認されています。市場に流通する部品には、安全性が明白でないものが含まれている場合があります。Lexmark は、認 定外の交換部品の使用に関する責任を負いません。

<mark>介</mark> 警告: Ethernet および電話線の接続など、すべての外部接続が表示どおりのポートに正しく行われていることを確認 してください。

本製品はレーザーを使用しています。

警告: ここに記載されている手順以外の制御、調整などを行うと、有害な放射にさらされる恐れがあります。

本製品は印刷処理において印刷用紙を加熱するため、この熱が原因で用紙から有害ガスが発生する可能性があります。 操作説明書に記載されている、用紙選択についてのセクションをよく読み、有害ガスが放出されないようにしてください。

本製品のランプ部には水銀(5mg Hg 以下)が含まれています。 水銀を廃棄する際は、環境に関する法律に従ってくださ い。 廃棄またはリサイクルについては、お使いの地域の政府機関または米国電子機械工業会(Electronic Industries Alliance: www.eiae.org)にお問い合わせください。

この記号は、表面またはコンポーネントが高温になることを示します。

警告: 高温になったコンポーネントで火傷などを負わないように、表面が冷えてから触れてください。

## <span id="page-9-0"></span>本機について

## 構成設定済み機種

## 基本機種

以下の図に、基本的なプリンタ機種を示します。

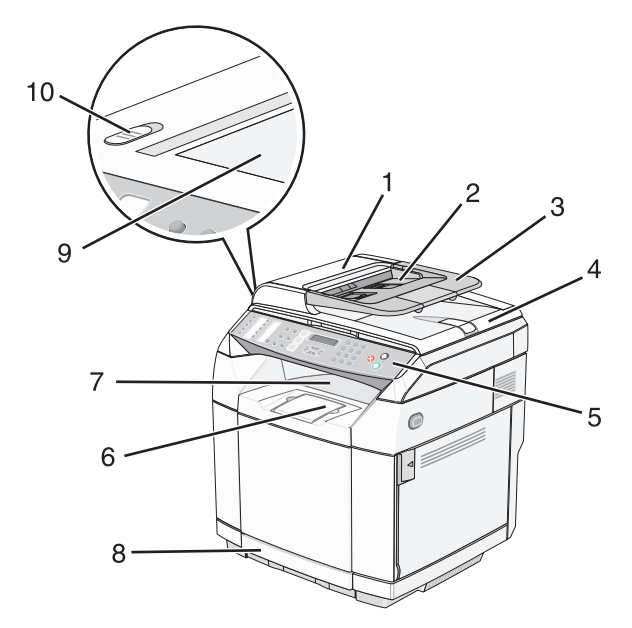

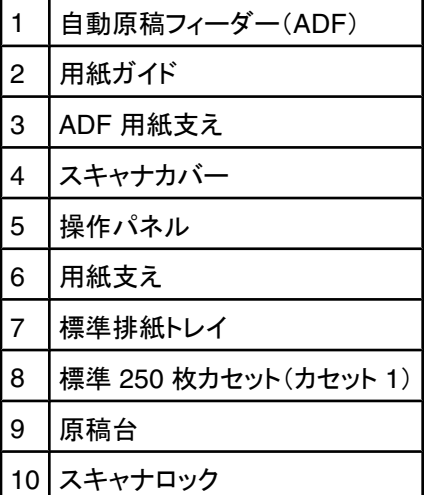

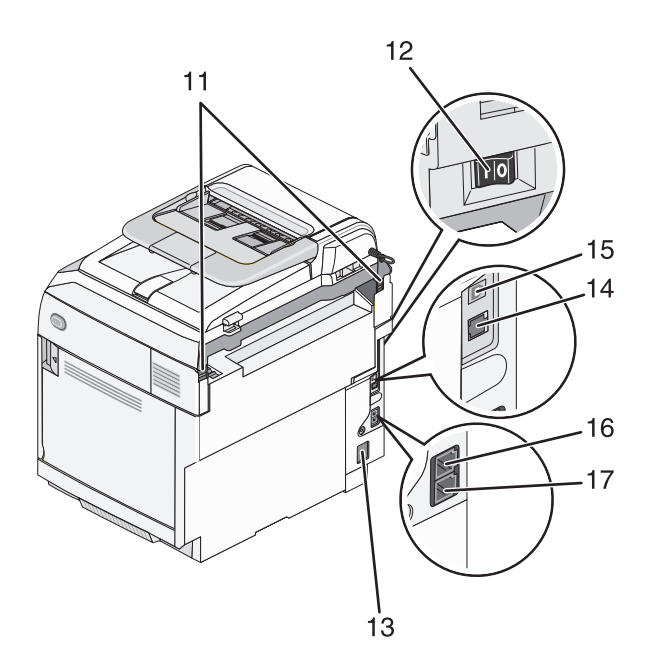

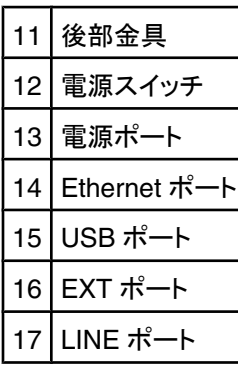

### 完全構成設定済み機種

以下の図に、完全に構成設定されたプリンタ機種を示します。 530 枚カセットを追加すると、基本機種は完全に構成設定 できます。 アスタリスク(\*)は、カセットがオプションであることを示します。

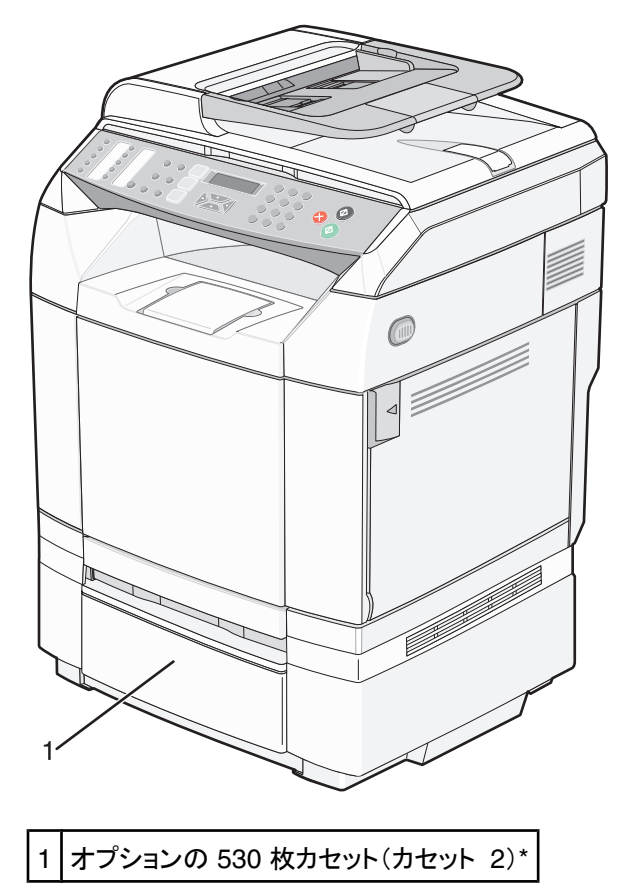

## <span id="page-12-0"></span>操作パネルについて

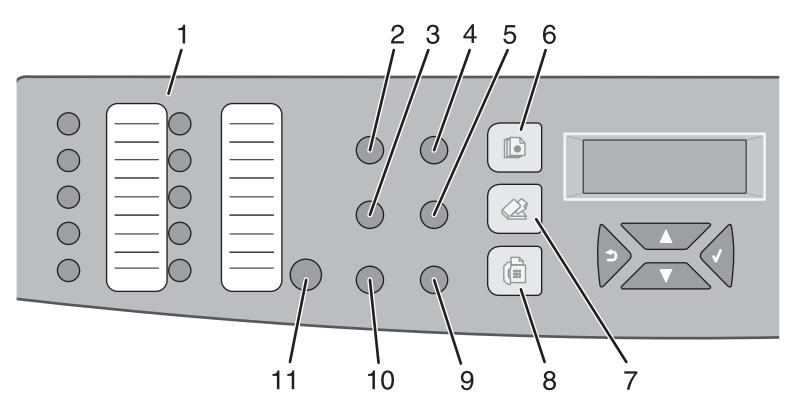

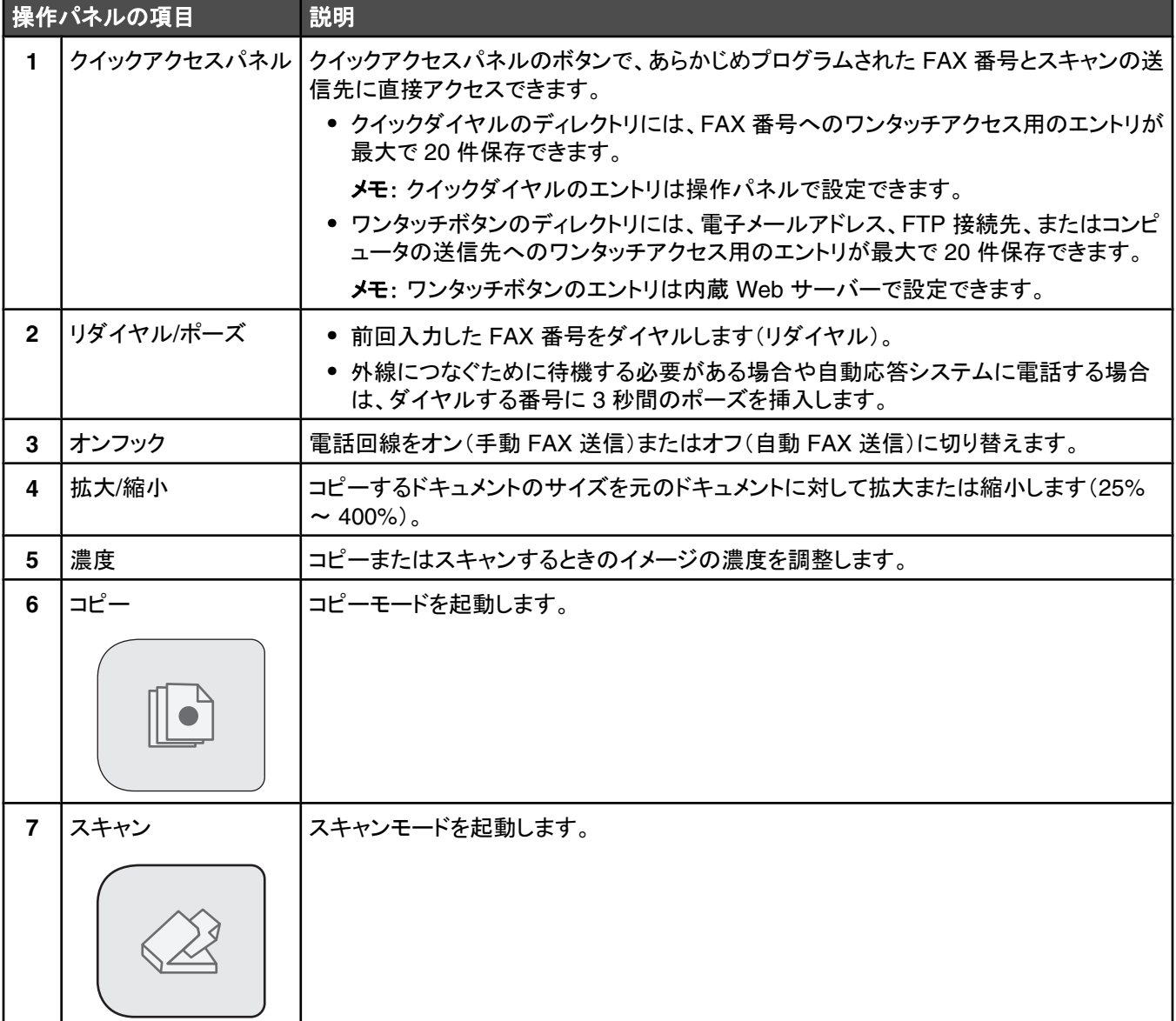

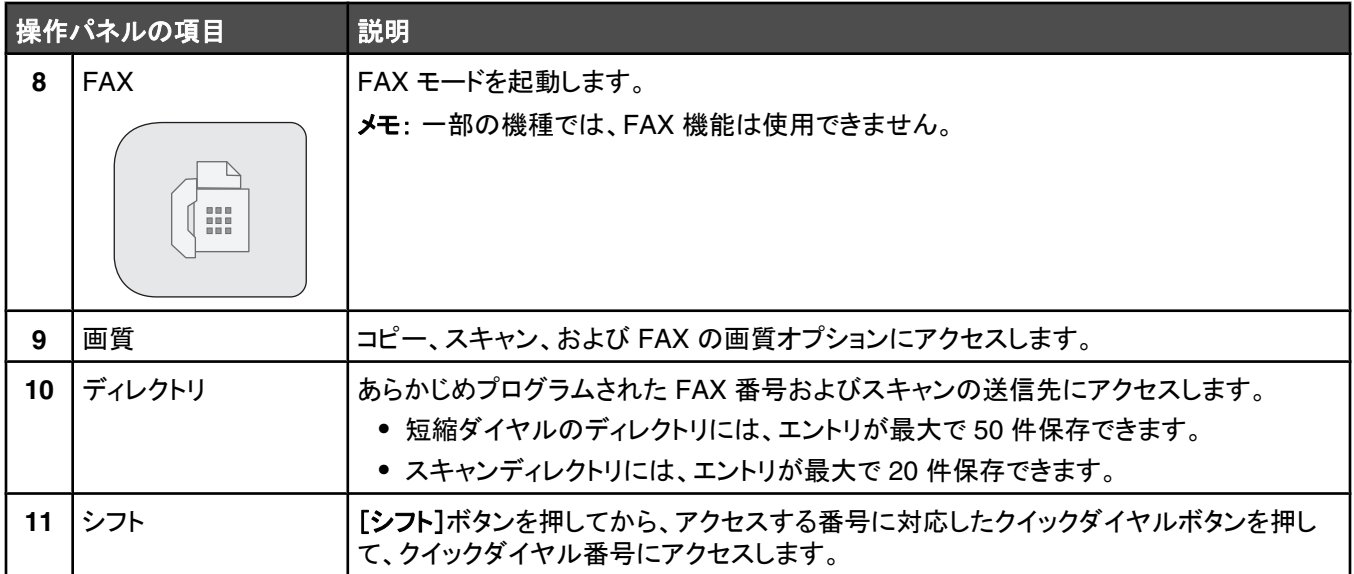

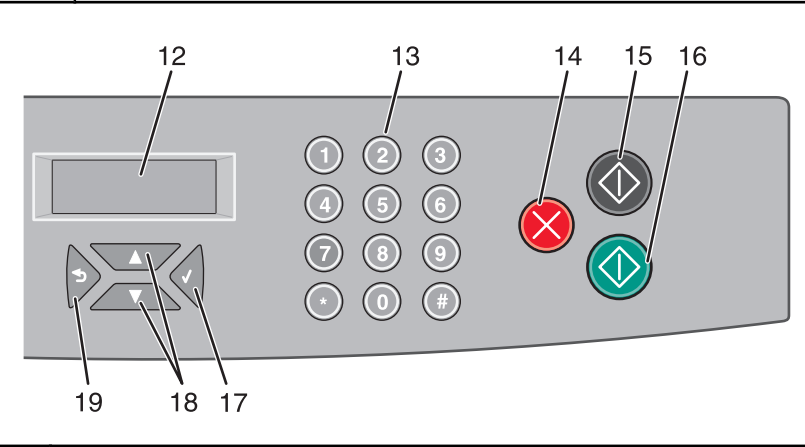

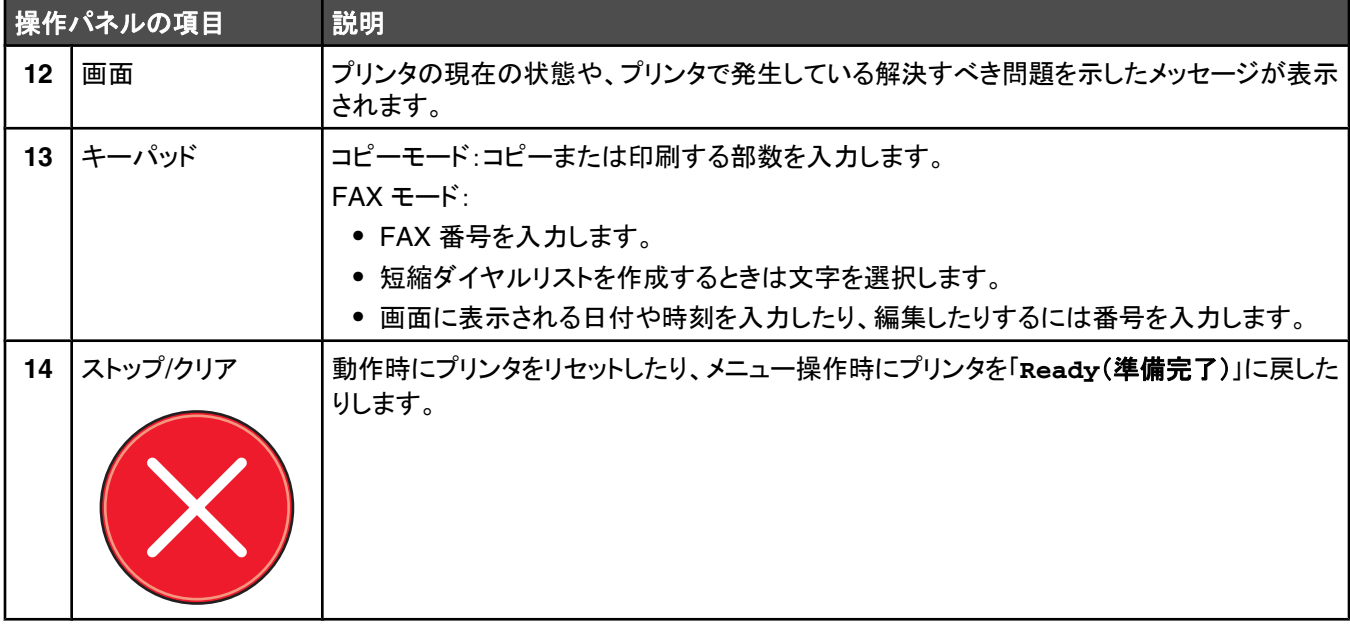

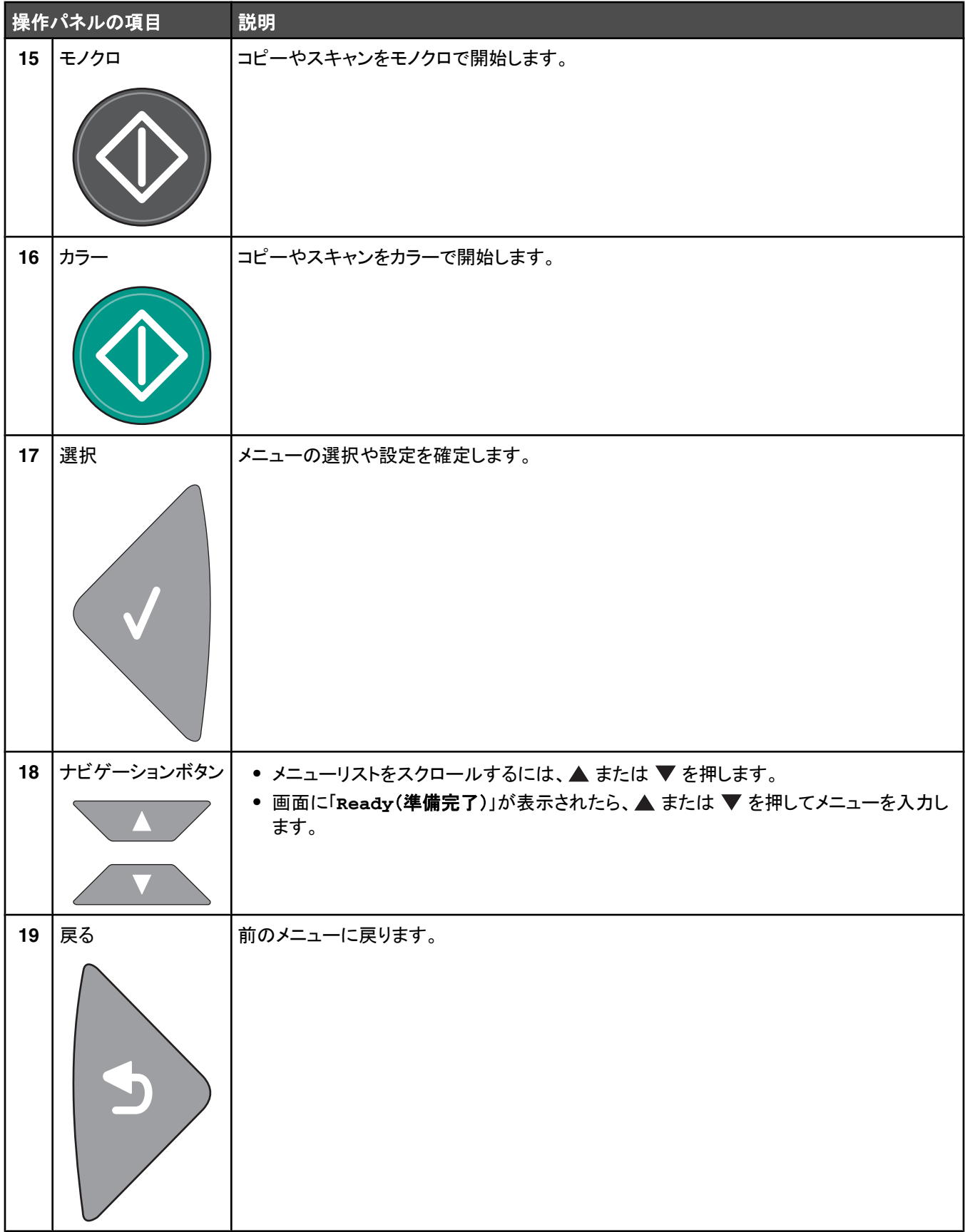

## <span id="page-15-0"></span>プリンタの **FAX** 機能を有効にする

以下の接続方法は、一部の国と地域でご利用できない場合があります。

警告: 雷雨の際は FAX 機能を使用しないでください。雷のときは、AC アダプタ、USB ケーブル、モジュラーケーブル の接続など、本製品のセットアップを一切行わないでください。

#### **FAX** 接続を指定する

電話機、留守番録音装置、コンピュータのモデムなどの機器をプリンタに接続できます。

メモ: プリンタは電話回線ジャックに直接接続して使用するアナログデバイスです。 セットアップ手順で説明されているよう に、電話機や留守番録音装置などのその他のデバイスはプリンタを介して取り付けることができます。 ISDN、DSL、ADSL などのデジタル接続を利用する場合は、DSL フィルタなどのサードパーティ製のデバイスが必要です。

FAX の送受信にプリンタをコンピュータに接続する必要はありませんが、電話回線には接続する必要があります。

プリンタを他の機器に接続できます。 プリンタの最適なセットアップ方法については、以下の表を参照してください。

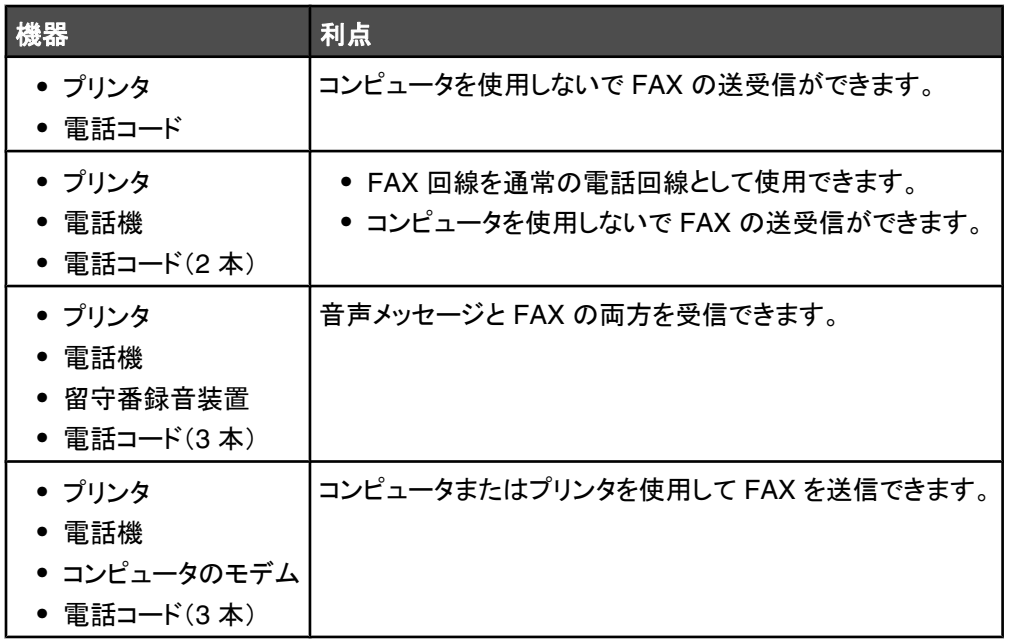

#### **RJ 11** アダプタを使用する

#### 国**/**地域

- **•** 英国 **•** イタリア
- **•** アイルランド **•** スウェーデン
- **•** フィンランド **•** オランダ
- **•** ノルウェー **•** フランス
- **•** デンマーク **•** ポルトガル

一部の国または地域では、プリンタを留守番電話、電話機、またはその他の電気通信機器に接続するには、プリンタのパ ッケージに同梱されている電話線用アダプタを使用してください。

メモ: DSL を使用している場合は、FAX 機能が正しく動作しなくなる可能性がありますので、スプリッタを使用してプリンタ を接続しないでください。

**1** プリンタに付属するアダプタをモジュラーケーブルに接続します。

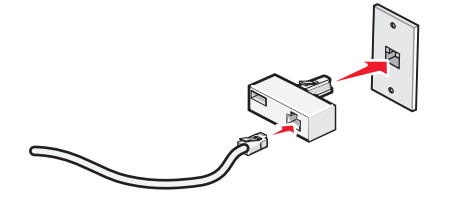

メモ: 図に示したものは英国のアダプタです。お使いのアダプタとは異なる場合がありますが、お使いの国または地域 の電話コンセントで使用できるものが付属しています。

**2** 使用する電気通信機器の電話線をアダプタの左側のコネクタに接続します。

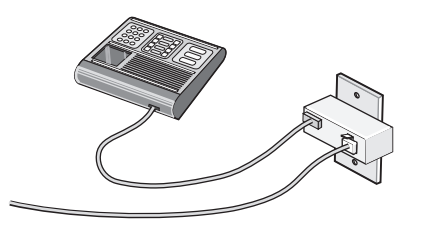

お使いの電気通信機器の電話線で米国形式(RJ11)のプラグが使用されている場合、以下の手順に従って機器を接続し ます。

1 プリンタ背面の EXT ポート 個 からプラグを取り外します。

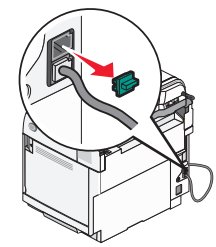

メモ: このプラグを取り外すと、図のようにアダプタを使用してプリンタに接続した国/地域特定の機器は正しく機能しま せん。

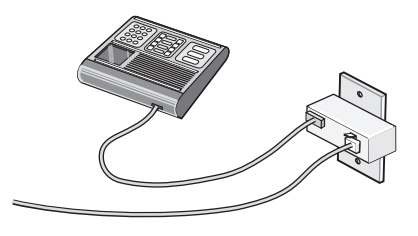

2 お使いの電気通信機器を、プリンタ背面の EXT ポート 回 に直接接続します。

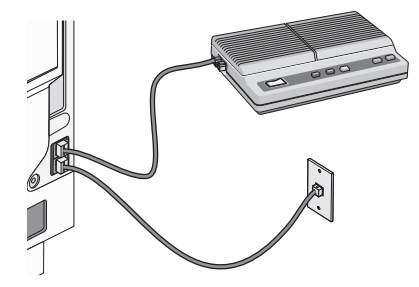

注意: FAX を送受信している間は、ケーブルまたはプリンタの図で示した範囲に手を触れないでください。

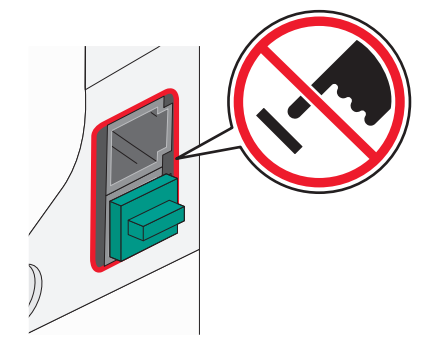

#### 国**/**地域

- **•** サウジアラビア **•** イスラエル
- **•** アラブ首長国連邦 **•** ハンガリー
- **•** エジプト
- **•** ポーランド

**•** ロシア

**•** スペイン

- **•** ルーマニア
- **•** ブルガリア **•** チェコ共和国
- **•** ベルギー **•** スロベニア
- **•** オーストラリア
- **•** 南アフリカ **•** トルコ
- **•** ギリシャ

電話機、留守番電話、またはその他の電気通信機器をプリンタに接続するには、以下の手順に従います。

**1** プリンタの背面からプラグを取り外します。

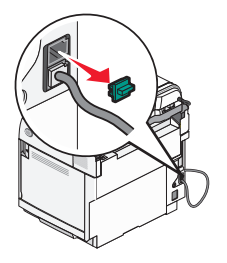

2 お使いの電気通信機器を、プリンタ背面の EXT ポート 回 に直接接続します。

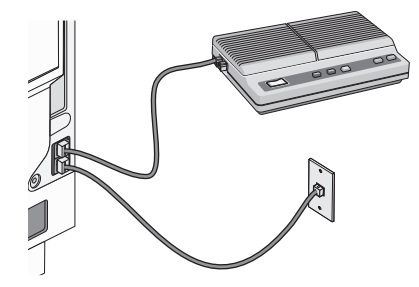

メモ: このプラグを取り外すと、図のようにアダプタを使用してプリンタに接続した国/地域特定の機器は正しく機能しません。

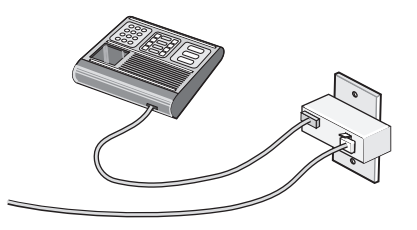

#### 国**/**地域

- **•** ドイツ
- **•** オーストリア
- **•** スイス

プリンタの EXT ポート 図 にはプラグが取り付けられています。このプラグは、プリンタが正しく機能するために必要なもの です。

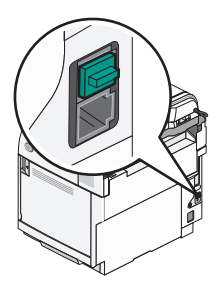

メモ: このプラグを取り外さないでください。プラグを取り外すと、電話機や留守番電話など、ご家庭のその他の電気通信機 器が機能しない場合があります。

#### <span id="page-19-0"></span>壁の電話コンセントに直接接続する

プリンタを壁の電話コンセントに直接接続すると、コンピュータを使用しなくてもコピーを作成したり、FAX の送受信を行うこ とができます。

- **1** 電話線と壁の電話コンセントの準備ができていることを確認してください。
- 2 電話線の一方の端をプリンタの LINE ポート <a>

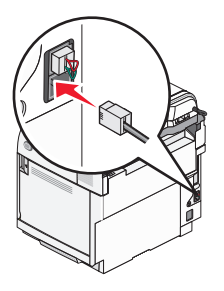

**3** 電話線のもう一方の端を使用可能な壁の電話コンセントに接続します。

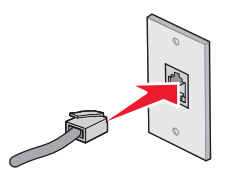

#### 壁の電話コンセントに直接接続する(ドイツ)

プリンタを壁の電話コンセントに直接接続すると、コンピュータを使用しなくても FAX の送受信を行うことができます。

メモ: ドイツ(および他の一部の国々)では、プリンタの EXT ポートに特殊な RJ-11 プラグがセットされています。この RJ-11 プラグを取り外さないでください。このプラグは、FAX と電話機が正しく機能するために必要なものです。

- **1** 製品に付属している電話線と壁の電話コンセントの準備ができていることを確認してください。
- **2** 電話線の一方の端をプリンタの LINE ポートに接続します。

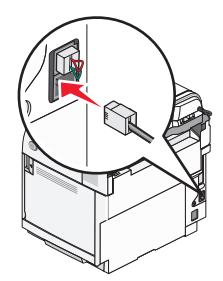

**3** 電話線のもう一方の端を使用可能な壁の電話コンセントの N スロットに接続します。

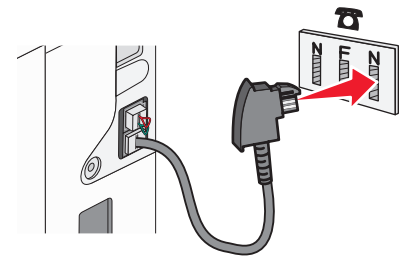

<span id="page-20-0"></span>**4** 同じ回線を FAX と電話の両方で使用する場合は、2 本目の電話線(別売)を電話機と使用可能な壁の電話コンセント の F スロットに接続します。

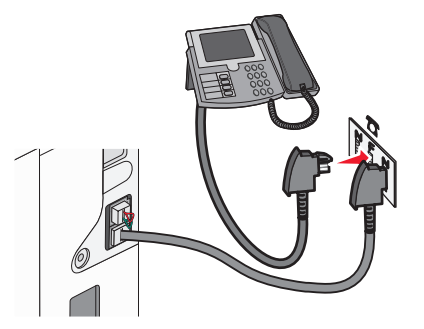

**5** 同じ電話回線を使用して留守番電話でメッセージを録音する場合は、2 本目の電話回線(別売)を留守番電話と使用 可能な壁の電話コンセントの N スロットに接続します。

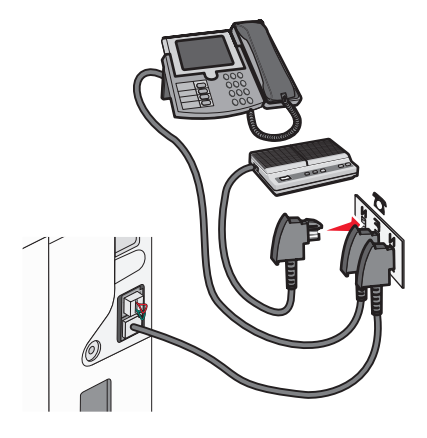

#### 電話機を接続する

FAX 回線を通常の電話回線として使用するには、電話機をプリンタに接続します。 プリンタは電話機の場所に関係なくセ ットアップできます。コンピュータを使用せずにコピーや FAX の送受信が行えます。

メモ: セットアップ手順はお住まいの国や地域により異なる場合があります。

- **1** 以下のものが必要です。
	- **•** 電話機
	- **•** 電話コード(2 本)
	- **•** 電話回線ジャック
- 2 電話コードをプリンタの LINE ポート **[4] に接続し、もう一端を使用可能な電話回線ジャックに差し込みます。**

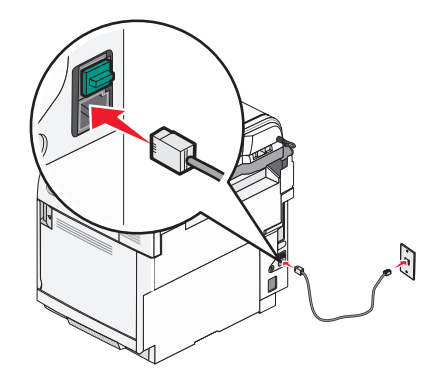

<span id="page-21-0"></span>3 プリンタの EXT ポート m から保護プラグを取り外します。

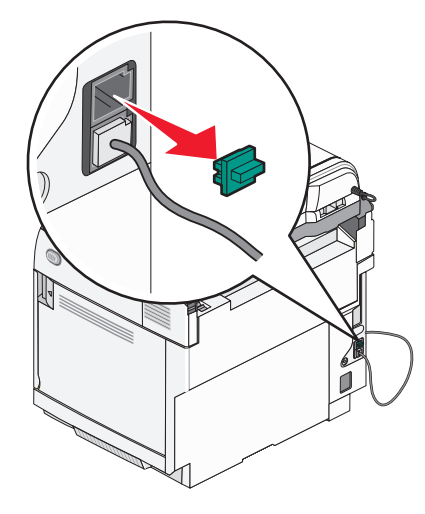

**4** もう 1 本の電話コードを電話機に接続し、もう一端をプリンタの EXT ポート に差し込みます。

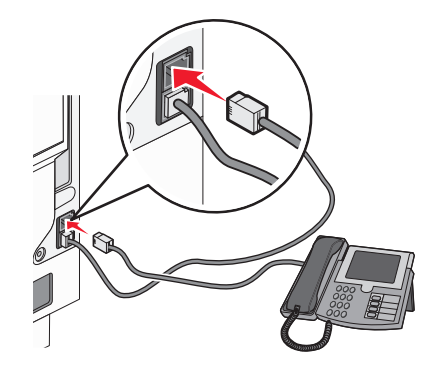

### 留守番録音装置を接続する

音声メッセージと FAX の両方を受信するには、プリンタに留守番録音装置を接続します。

メモ: セットアップ手順はお住まいの国や地域により異なる場合があります。

- **1** 以下のものが必要です。
	- **•** 電話機
	- **•** 留守番録音装置
	- **•** 電話コード(3 本)
	- **•** 電話回線ジャック

<span id="page-22-0"></span>2 電話コードをプリンタの LINE ポート <a>
<a>
<a>
<a>
<a<br />
<a<br />
<a<br />
<a<br />
<a<br />
<a<br />
<a<br />
<a<br />
<a<br />
<a<br />
<a<br />
<a<br />
<a<br />
<a<br />
<a<br />
<a<br />
<a<br />
<a<br />
<a<br />
<a<br />
<

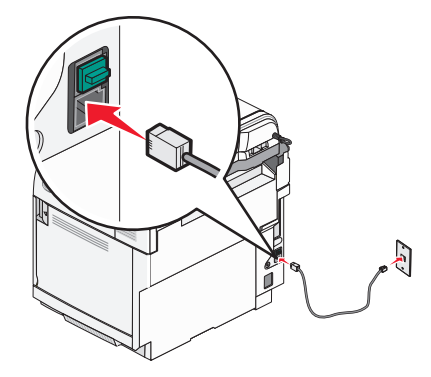

3 プリンタの EXT ポート **mm** から保護プラグを取り外します。

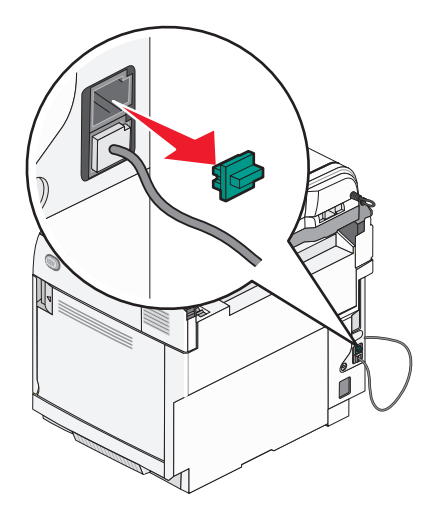

**4** 2 本目の電話コードを電話機と留守番録音装置に接続します。

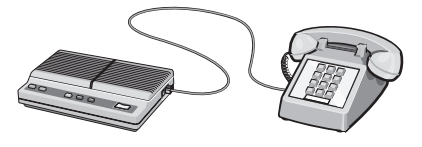

5 3 本目の電話コードを留守番録音装置とプリンタの EXT ポート 図 に接続します。

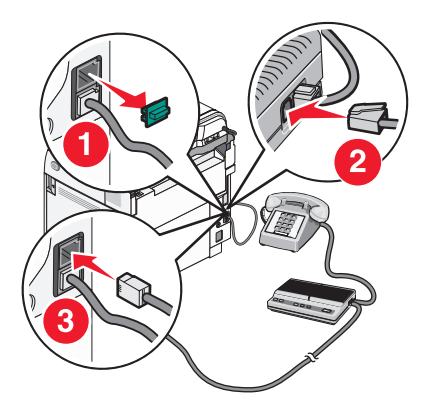

### コンピュータをモデムに接続する

ソフトウェアプログラムから FAX を送信するには、プリンタをモデム搭載のコンピュータに接続します。

メモ: セットアップ手順はお住まいの国や地域により異なる場合があります。

- **1** 以下のものが必要です。
	- **•** 電話機
	- **•** モデム搭載のコンピュータ
	- **•** 電話コード(3 本)
	- **•** 電話回線ジャック

2 電話コードをプリンタの LINE ポート <a>
<a>
<a>
<a>
<a<br />
<a<br />
<a<br />
<a<br />
<a<br />
<a<br />
<a<br />
<a<br />
<a<br />
<a<br />
<a<br />
<a<br />
<a<br />
<a<br />
<a<br />
<a<br />
<a<br />
<a<br />
<a<br />
<a<br />
<

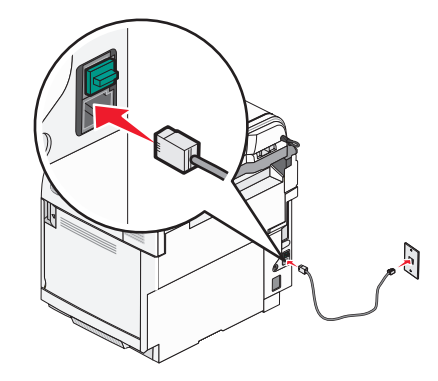

3 プリンタの EXT ポート m から保護プラグを取り外します。

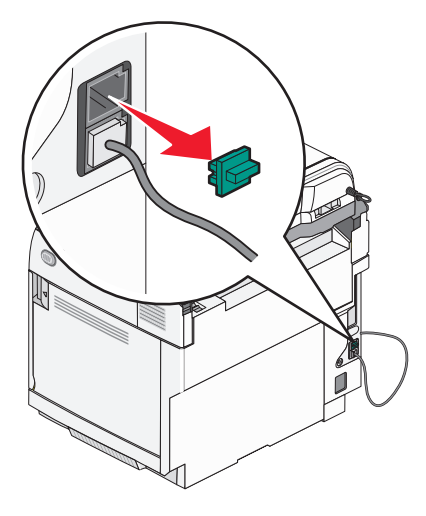

**4** 2 本目の電話コードを電話機とコンピュータのモデムに接続します。

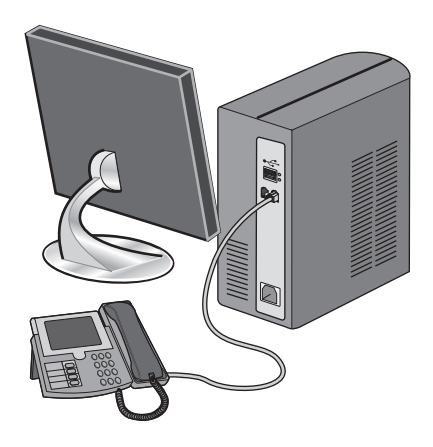

<span id="page-24-0"></span>**5** 3 本目の電話コードをコンピュータのモデムとプリンタの EXT ポート 図 に接続します。

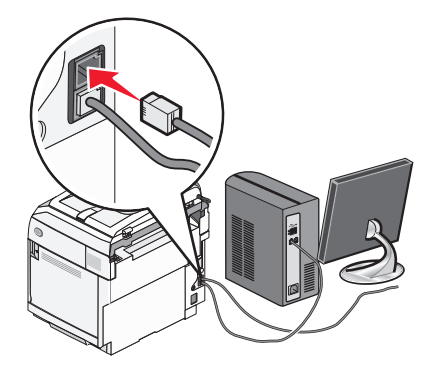

#### 送信 **FAX** に名前と番号を設定する

送信する FAX に指定した FAX 名と FAX 番号を印刷するには

- 1 操作パネルで ▲ を押します。
- 2 [Admin Settings(アドミン設定)]が表示されるまで、▲ または ▼ を何度か押してから、√ を押します。
- **3** [User Settings(ユーザー設定)]が表示されるまで、▲ または ▼ を何度か押してから、√ を押します。
- **4** [User Fax #(ユーザー FAX 番号)]が表示されるまで、▲ または ▼ を何度か押してから、√ を押します。
- **5 キーパッドを使用して FAX 番号を入力してから、√ を押します。**
- 6 [ユー**ザー名**]が表示されるまで、▲ または ▼ を何度か押してから、√ を押します。
- <mark>7</mark> キーパッドを使用して、ユーザーの名前を入力してから、√を押します。
- **8** を押して[準備完了]状態に戻ります。

#### 日付を設定する

送信するすべての FAX に正しい日付が印刷されるように日付を設定できます。 停電が起きた場合は、日付の再設定が必 要な場合があります。 日付を設定するには、以下の手順に従います。

- 1 操作パネルで ▲ を押します。
- 2 「Admin Settings(アドミン設定)」が表示されるまで、▲ または ▼ を何度か押してから、√ を押します。
- 3 「pate/Time setup(日時セットアップ)」が表示されるまで、▲ または ▼ を何度か押してから、√ を押します。
- 4 「Date Setting(日付設定)」が表示されるまで、▲または ▼ を何度か押してから、√ を押します。
- **5** 「**Year**(年)」、「**Month**(月)」、「**Date**(日)」、または「**Date Format**(日付形式)」が表示されるまで、 または を何度か押してから、 を押します。
- 6 ▲ または ▼ を何度か押すか、キーパッドを使用して、選択した日付項目を変更してから、√ を押します。
- 7 <sup>●</sup> を押して別の日付項目を変更するか、 を押して、「Ready(準備完了)」状態に戻します。

### <span id="page-25-0"></span>時刻を設定する

送信するすべての FAX に正しい時刻が印刷されるように、時刻を設定することができます。 停電が発生した場合は、時刻 の再設定が必要になることがあります。 時刻を設定するには

- 1 操作パネルで ▲ を押します。
- 2 [Admin Settings(アドミン設定)]が表示されるまで、▲ または ▼ を何度か押してから、√ を押します。
- 3 [Date/Time Setup(日付/時刻設定)]が表示されるまで、▲または ▼ を何度か押してから、√ を押します。
- **4** [Time Setting(時刻設定)]が表示されるまで、▲ または ▼ を何度か押してから、√ を押します。
- 5 [時刻形式]、[時]、または[分]が表示されるまで、▲ または ▼ を何度か押してから、√ を押します。
- 6 ▲ または ▼ を何度か押すか、キーパッドを使用して選択した時刻項目を調整してから、√ を押します。
- 7 他の時刻項目を調整するには → を押します。時刻の調整を終了するには、 ◆ を押して、[**準備完了**]状態に戻ります。

## <span id="page-26-0"></span>オプションを取り付ける

## **530** 枚カセットをインストールする

本機は、追加の 530 枚の用紙をセットできるオプションのカセットをサポートしています。

<mark>∕∧</mark> 警告: プリンタの設定後に 530 枚カセットを取り付ける場合は、以下の手順を実行する前にプリンタの電源を切り、電 源コードを抜いてください。

**1** 530 枚カセットを梱包から取り出し、梱包材をすべて取り除きます。

- **2** プリンタの選択した位置にカセットを置きます。
- **3** プリンタを 530 枚カセットに合わせ、プリンタを所定の位置まで下げます。

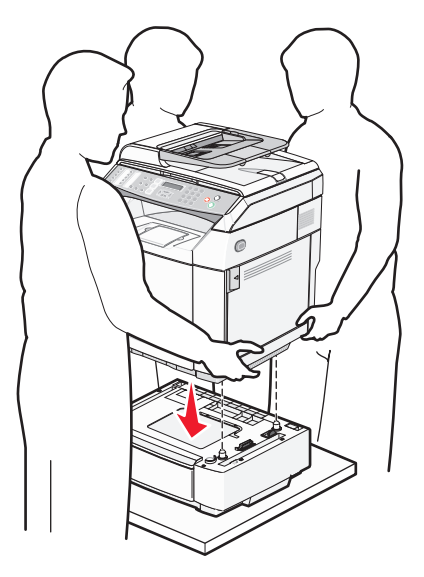

## <span id="page-27-0"></span>カセットにプリンタを固定する

 図のように、プリンタの右側にある穴とブラケットを揃えます。 プリンタに対して隙間ができないようにブラケットを押し付 け、ねじを締めます。

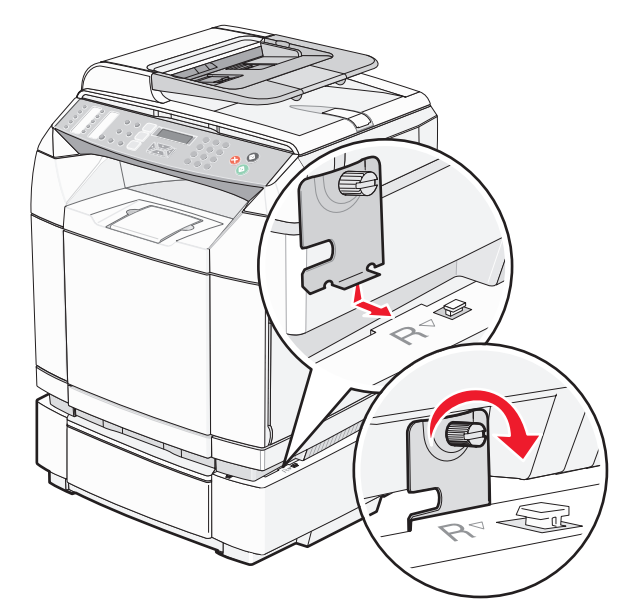

 右側のサイドカバーのスロットを、カセットにある対応するタブにあわせ、プリンタの正面から順にプリンタに押し込みま す。これで、プリンタとカセットの間の隙間がふさがれます。

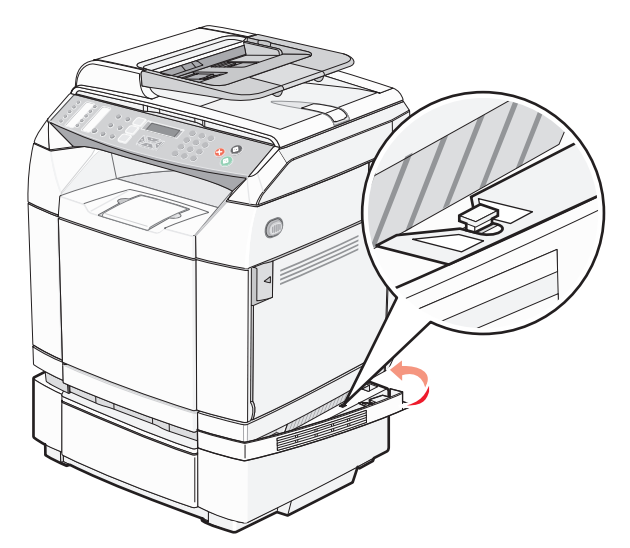

<span id="page-28-0"></span>**3** 図のように、プリンタの左側にある穴ともう 1 つのブラケットを揃えます。 プリンタに対して隙間ができないようにブラケ ットを押し付け、ねじを締めます。

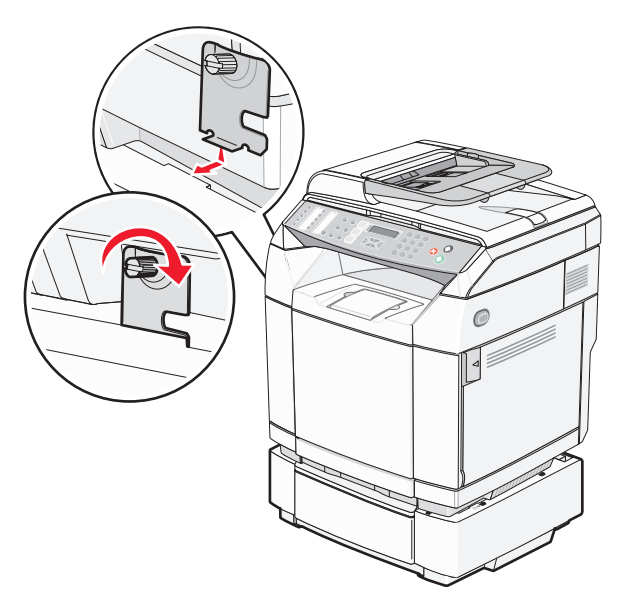

**4** 左側のサイドカバーのスロットを、カセットにある対応するタブにあわせ、プリンタの正面から順にプリンタに押し込みま す。これで、プリンタとカセットの間の隙間がふさがれます。

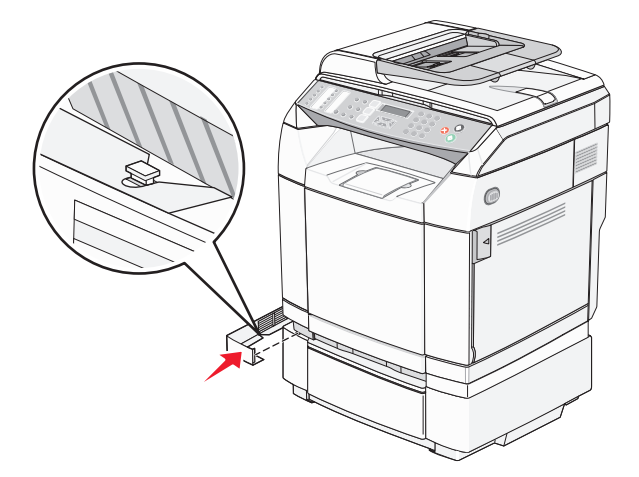

## ケーブルを接続する

USB ケーブルまたは Ethernet ケーブルを使用してプリンタをコンピュータに接続します。

- **•** USB ポートには USB ケーブルが必要です。 ケーブルの USB マークをプリンタの USB マークと必ず一致させてくだ さい。
- **•** 図のように、Ethernet ケーブルを Ethernet ポートに接続してください。

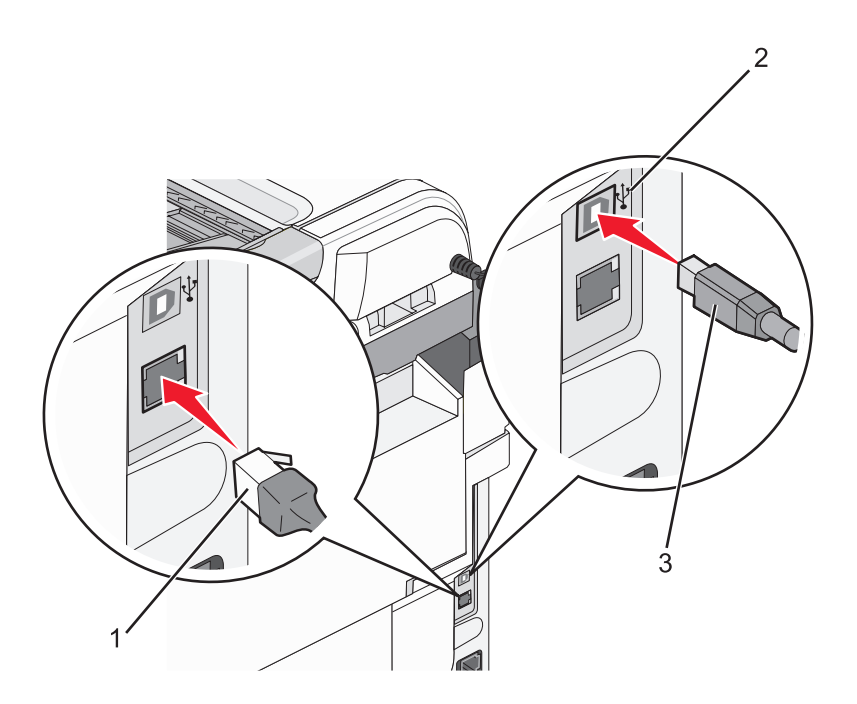

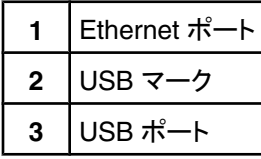

## <span id="page-30-0"></span>用紙および専用紙をセットする

このセクションでは、標準カセット(250 枚カセット)と 530 ドロワーオプションの一部である 530 枚カセットをセットする方法 について説明します。 また、標準排紙トレイについても説明します。

## 用紙をカセットにセットする

プリンタには 2 種類のカセットがあります。 250 枚カセットとも呼ばれる標準カセット(カセット 1)と、オプションの 530 枚カ セット(カセット 2)で、どちらかのカセットを選択できます。530 枚カセットは 530 枚カセットの一部で、サポートユニットに収 まります。 ほとんどの印刷ジョブで使用する用紙または専用紙は、カセット 1 にセットします。 適切な用紙をセットすること で、紙づまりを防ぎ、問題のない印刷を行うことができます。

メモ: カセット 1 はレターサイズカセットとして使用することができ、またリーガルサイズカセットに拡張することもできます。

標準カセットおよびオプションカセットを同じ方法でセットします。 幅ガイドタブと長さガイドタブの外見は異なりますが、締め 付けおよび移動は同じように行います。

**1** ハンドルを握り、カセットを引き出します。 カセットを完全に取り外します。

メモ: ジョブの印刷中、または操作パネルで[お待ち下さい]が点滅しているときは、カセットを取り外さないでください。 このような操作は紙づまりの原因となります。

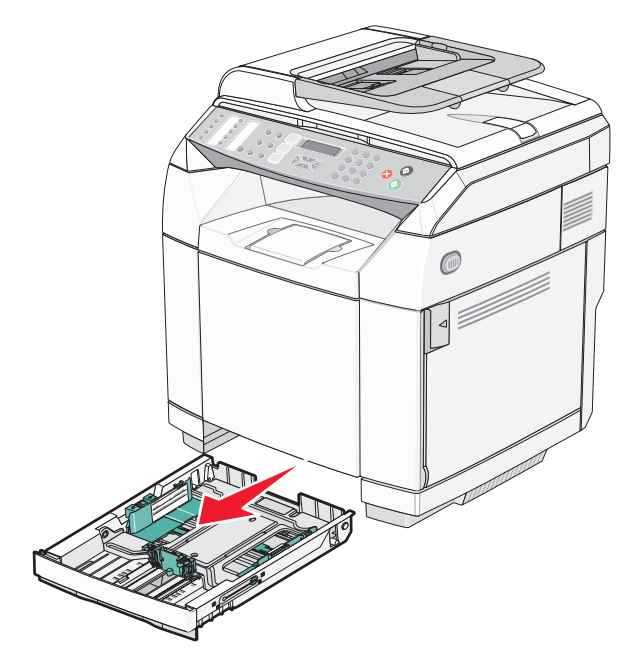

**2** 長さガイドタブを図のように締め付けます。 セットする用紙の大きさに適した位置にスライドさせます。

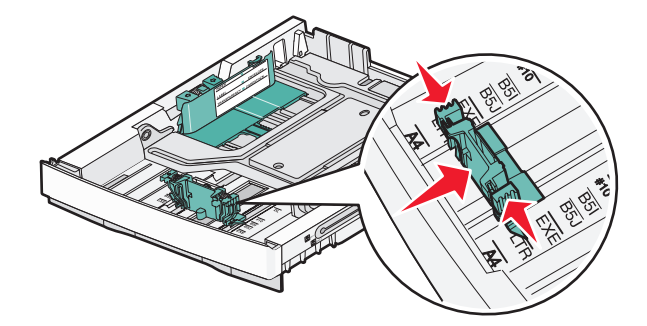

メモ: ガイドの両側にあるカセットの下部のサイズインジケータを確認してください。 これらのインジケータを使用する と、ガイドの位置が合わせやすくなります。

次の図は、オプションの 530 枚カセットのタブとサイズインジケータを示しています。

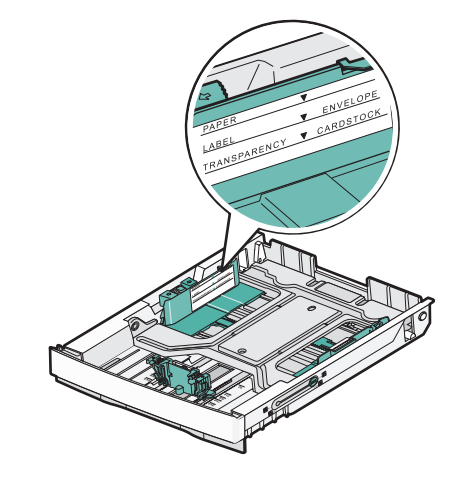

**3** 幅ガイドタブを図のように締め付け、セットする用紙の大きさに適した位置にスライドさせます。

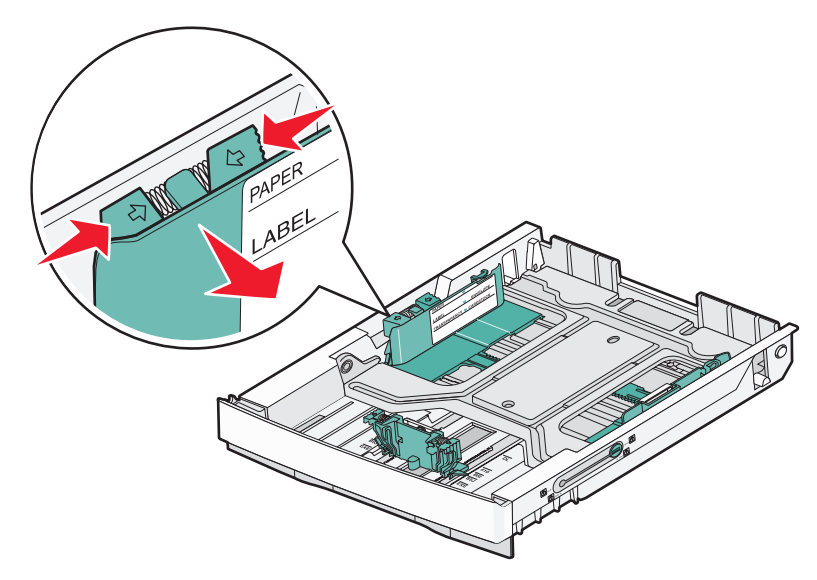

メモ: カセットの左下部のサイズインジケータを確認してください。 これらのインジケータを使用すると、ガイドの位置が 合わせやすくなります。 カセット側のセットラインラベルに注意してください。このラインは、用紙をセットできる最大の高 さを示します。

次の図は、オプションの 530 枚カセットのタブ、サイズインジケータ、セットラインを示しています。

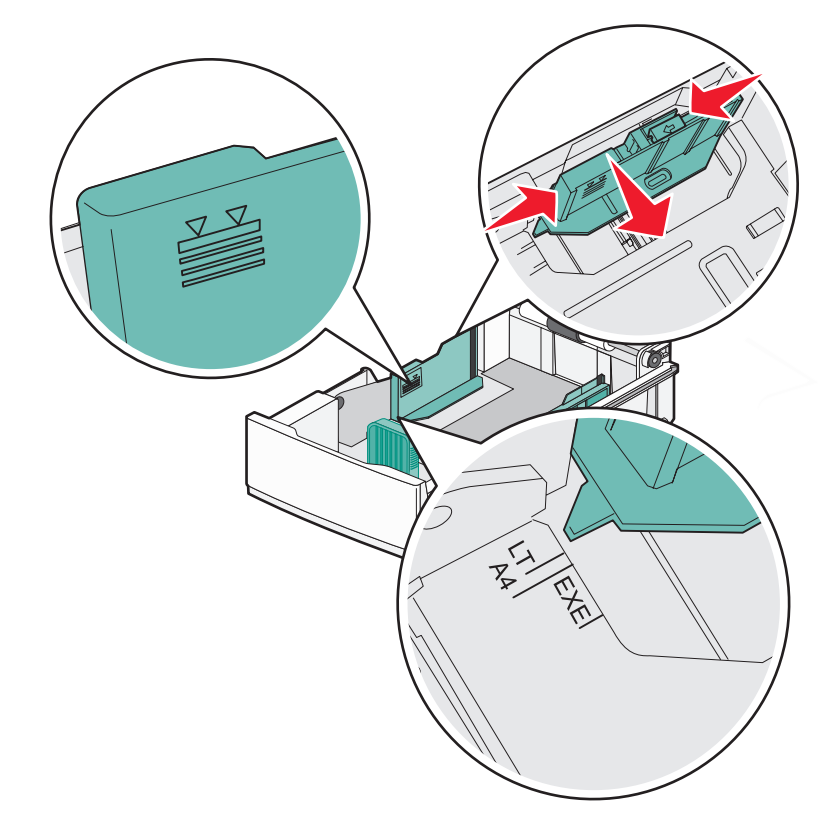

**4** 用紙を上下にまげてほぐし、パラパラめくります。 用紙を折ったり畳んだりしないでください。 平らな面で端を揃えます。

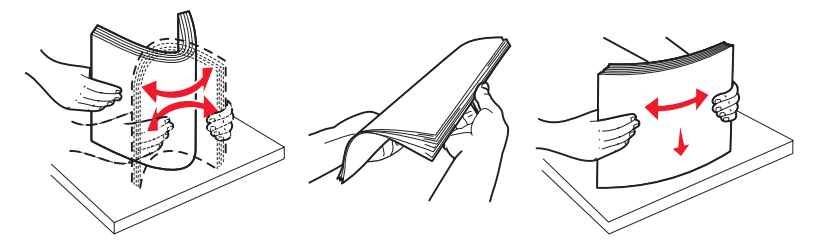

**5** 推奨される印刷面を上にして、用紙の束をセットします。 図に示すように、用紙をカセットの背面に向けてセットします。 プレプリントされたレターヘッド紙をセットする場合は、ヘッダーをカセットの後方に向けます。

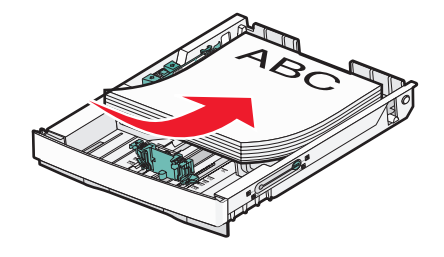

<span id="page-33-0"></span>**6** カセットを合わせて挿入します。

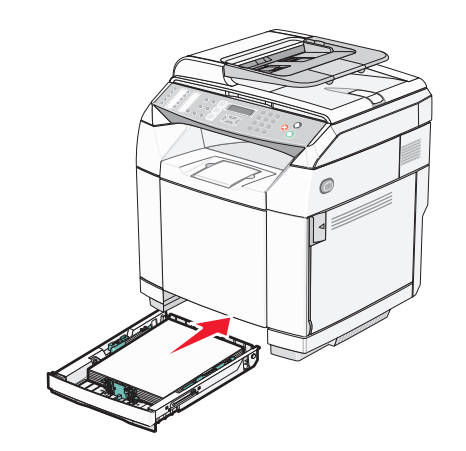

## 標準カセットをリーガルサイズカセットに切り替える

標準カセット(カセット 1、250 枚カセットとも呼ばれます)を 250 枚のリーガルサイズカセット(カセット 1)に拡張できます。 メモ: 一部のモデルはユニバーサルカセットを搭載していません。 リーガルサイズカセットを別途購入する必要があります。 標準カセットを拡張するには、以下の手順に従います。

**1** ハンドルを握り、カセットを引き出します。 カセットを完全に取り外します。

メモ: ジョブの印刷中、または操作パネルで「**Please Wait**(お待ちください)」が点滅しているときは、カセットを取り 外さないでください。 このような操作は紙づまりの原因となります。

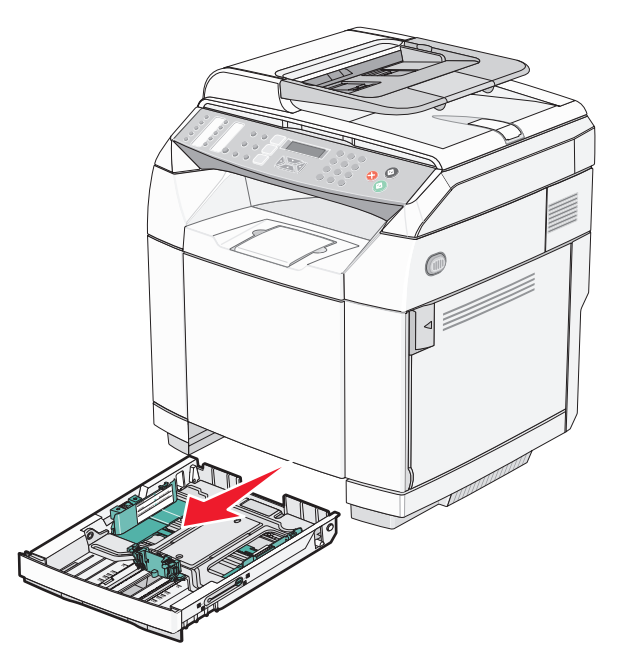

硬貨またはマイナスドライバーを使用して、両側にあるカセットのロックを解除します。

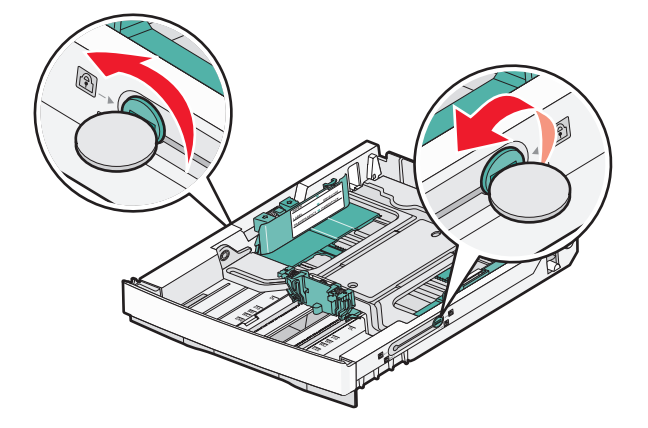

ロックタブが LGL 位置になるまでカセットを引き出します。

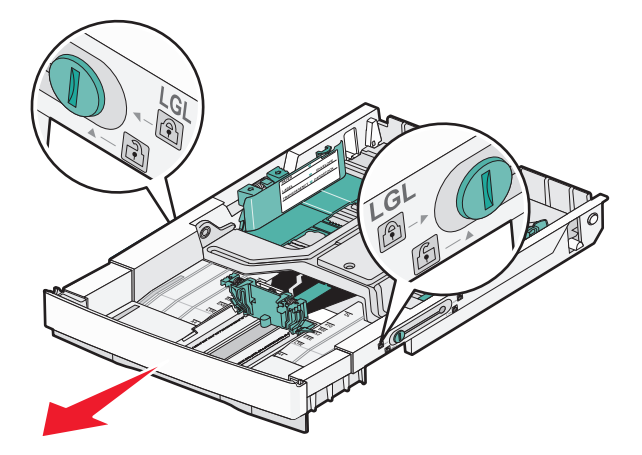

トレイの両側をロックします。

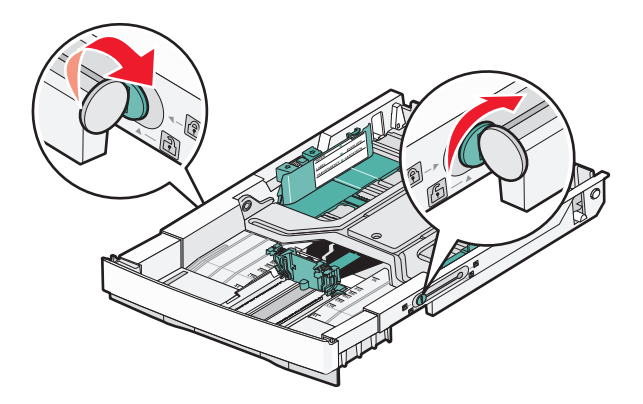

用紙ガイドをリーガル位置にスライドさせます。

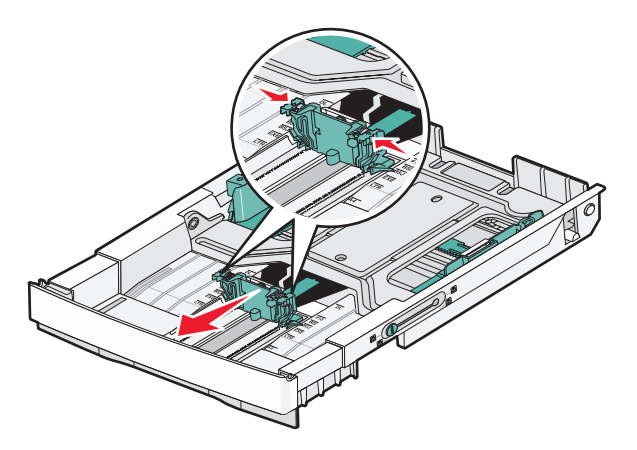

ダストカバーを取り付けます。

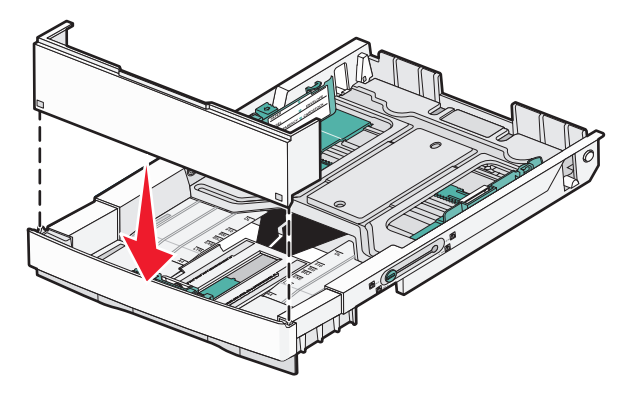

 推奨される印刷面を上にして、用紙の束をセットし、ダストカバーを閉じます。 プレプリントされたレターヘッド紙をセットする場合は、ヘッダーをカセットの後方に向けます。

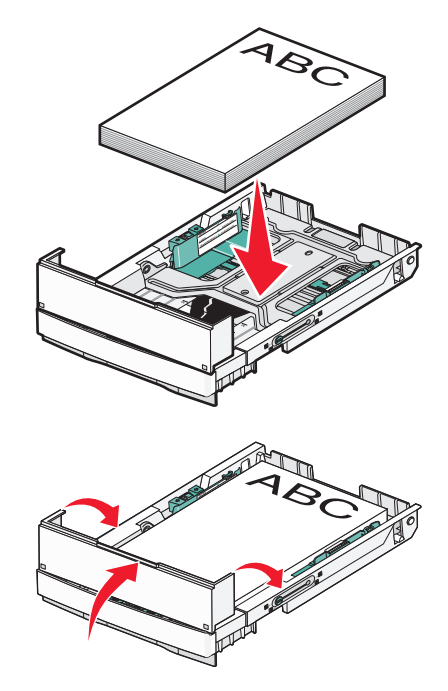
**8** カセットを合わせてから挿入します。

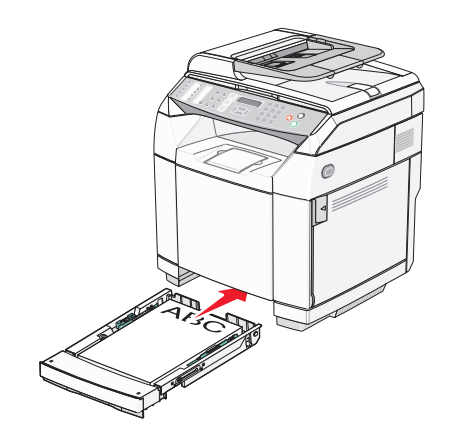

## 用紙の種類を設定する

- **1** プリンタの電源が入った状態で、[準備完了]と表示されていることを確認します。
- 2 操作パネルで ▲ を押します。
- 3 [Machine Settings(装置の設定)]が表示されるまで、▲ または ▼ を何度か押してから、√ を押します。
- 4 [用紙設定]が表示されるまで、▲ または ▼ を何度か押してから、√ を押します。
- 5 [用紙の種類]が表示されるまで、▲ または ▼ を何度か押してから、√ を押します。
- 6 ▲ または ▼ を何度か押して[Tray1 Paper(カセット 1 の用紙)]または[Tray2 Paper(カセット 2 の用紙)] を選択してから、 を押します。
- 7 使用する用紙の種類が表示されるまで、▲ または ▼ を何度か押してから、√ を押します。
- **8 3 を押して[準備完了]状態に戻ります。**

## 標準排紙トレイの設定

標準排紙トレイは、250 枚までの用紙(約 9 kg)を保持することができます。 印刷ジョブは印刷面が下を向くように排紙され ます。

標準排紙トレイは、あらゆる種類の用紙に加えて、プリンタがサポートする専用紙を取り扱うことができます。

標準排紙トレイを設定するには、以下の手順に従います。

- **1** 排紙トレイにある用紙支えの端をつかみます。
- **2** 用紙支えを持ち上げます。

**3** 用紙支えが斜めになるように下ろします。

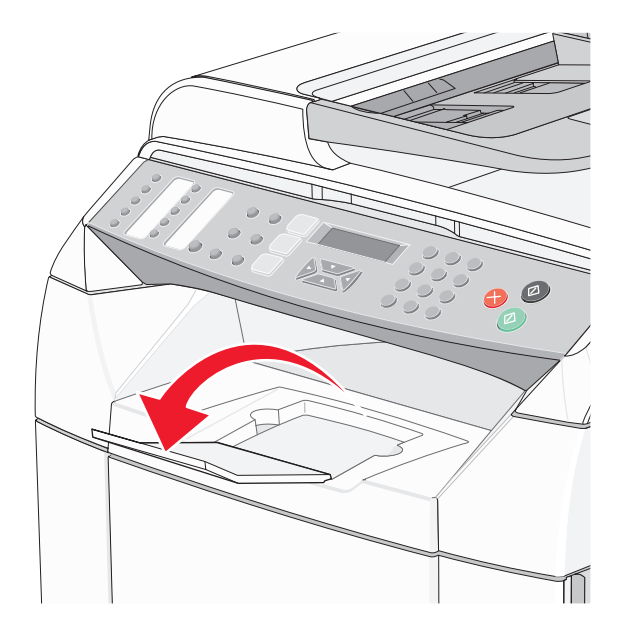

用紙支えが傾き、用紙が排紙トレイにきちんと積み重なるようになります。

メモ: OHP フィルムに印刷する場合は、用紙支えを斜めにしないでください。 用紙支えを斜めにすると、OHP フィルムが折 れる可能性があります。

## カセットをリンクする

複数の給紙源に同じサイズとタイプの用紙がセットされている場合、カセットをリンクして自動リンク機能を使用できます。 カセットをリンクすることで、出力の容量を増やすことができます。 カセット 1 が空になると、カセット 2 から自動で給紙して 印刷を完了します。

カセットのリンクを設定するには、以下の手順に従います。

- **•** カセット 1 と カセット 2 の両方に同じサイズとタイプの用紙をセットします。
- **•** [印刷プロパティ]で[給紙源]を[自動選択]に変更します。

# 用紙および専用紙に関するガイド

## 用紙に関するガイドライン

専用紙に印刷する場合は、プリンタの操作パネルを使って適切な用紙のタイプを設定します。

#### 用紙特性

以下の用紙特性は、印刷の品質と信頼性に影響します。 新しい用紙を評価する場合は、これらの特性を考慮してください。

#### 重さ(厚さ)

プリンタでは、60 ~ 176g/m2 (16 ~ 47lb ボンド)の重さの縦目用紙を自動的に取り込むことができます。 60g/m2 (16lb) より軽い用紙は、適切に取り込むには堅さが足りず、紙づまりの原因となります。 最適なパフォーマンスを実現するには、 90g/m2 (24lb ボンド)の重さの縦目用紙を使用してください。 182x257mm(7.2x10.1 インチ)より小さい用紙の場合は、 90g/m2 以上の重さの用紙をお勧めします。

#### カール

カールとは、用紙の先端が丸まる傾向のことです。 カールが大きすぎると、用紙の取り込み時に問題が発生することがあ ります。 カールは、高温になっているプリンタ内部を用紙が通過した後に発生することがあります。 包装されていない用紙 を高温、多湿、低温、または乾燥した状態で保管すると、それがカセット内であっても印刷前に用紙がカールすることがあ り、取り込みの問題の原因となります。

#### 平滑度

用紙の平滑度は、印刷品質に直接影響します。 用紙のきめが粗すぎる場合、トナーが適切に定着しません。 用紙が滑ら かすぎると、用紙の取り込みや印刷品質の問題の原因となることがあります。 必ず 100 ~ 300 シェフィールドポイントの 用紙を使用してください。ただし、最高の印刷品質は 150 ~ 200 シェフィールドポイントの平滑度で実現されます。

#### 含水率

用紙に含まれる水分の量は、印刷品質とプリンタの適切な用紙取り込みの両方に影響します。 用紙は、使用するときまで 元の包装に入れたままにしておいてください。 これにより、用紙が湿度の変化にさらされてパフォーマンスが低下する可能 性を最小限に抑えることができます。

印刷前 24 ~ 48 時間は、用紙を元の包装に入れたままプリンタと同じ環境に保管し、用紙の状態を調整してください。 保 管または輸送環境がプリンタ環境と大きく異なる場合は、時間を数日延ばしてください。 厚い用紙の場合も、より長時間の 調整が必要になる場合があります。

#### 紙目

紙目とは、用紙の繊維の方向を意味します。 紙目には、用紙の縦方向に延びる縦目と用紙の横方向に延びる横目があり ます。

60 ~ 90g/m<sup>2</sup> (16 ~ 24lb ボンド)の用紙の場合は、縦目の繊維を使用します。

#### 繊維含有率

最高品質のゼログラフィ用紙は、100% の化学処理済みパルプ木材から作られています。 この含有率により、用紙の安定 度が高まるとともに、用紙の取り込みの問題が減少し、印刷品質が向上します。 コットンなどの繊維を含む用紙には、用紙 の取扱いに悪影響を与える可能性のある特性があります。

### 使用できない用紙

次の種類の用紙は、プリンタで使用しないでください。

- **•** ノーカーボン紙、感圧複写紙(CCP)、またはカーボン不要(NCR)紙とも呼ばれる、コピーの作成に使用される化学処 理済みの用紙
- **•** プリンタを汚染する可能性のある化学薬品を使用したプレプリント用紙
- **•** プリンタフューザの温度の影響を受ける可能性のあるプレプリント用紙
- **•** 光学式文字認識(OCR)フォームなど、±2.3mm(±0.9 インチ)より大きい紙面内配置(ページ上の正確な印刷位置) を必要とするプレプリント用紙 場合によっては、ソフトウェアアプリケーションで紙面内配置を調整して、これらのフォームに正常に印刷できることがあ
- **•** コーティングされた用紙(消去可能ボンド)、合成紙、感熱紙
- **•** 縁がぎざぎざな用紙、表面のきめが粗い用紙、ざらつきのある用紙、またはカールした用紙
- **•** DIN 19309 を満たさない消費材廃棄物の含有率が 25% を超える再生紙
- **•** 重量が 60g/m<sup>2</sup>(16lb)未満の用紙
- **•** マルチパートフォームまたはドキュメント

### 用紙を選択する

ります。

適切な用紙を使用すると、紙づまりを防ぎ、問題のない印刷を行うことができます。

紙づまりと印刷品質の低下を防ぐには

- **•** 必ず新しく損傷のない用紙を使用する。
- **•** 用紙をセットする前に、用紙の推奨印刷面を確認する。 通常、この情報は用紙のパッケージに記載されています。
- **•** 手で切った用紙は使用しない。
- **•** 大きさ、種類、重さが異なる用紙を 1 つのカセットにセットしない。これらを混在させると紙づまりが発生します。
- **•** 電子写真印刷用に特に設計されていない限り、コーティングされた用紙を使用しない。

### プレプリントフォームとレターヘッド紙を選択する

プレプリントフォームとレターヘッド紙を選択する場合は、以下のガイドラインに従ってください。

- **•** 60 ~ 90g/m2 の重量で最適な結果を得るには、縦目の用紙を使用する。
- **•** オフセットリトグラフ印刷または写真版印刷処理を使用して印刷されたフォームおよびレターヘッド紙のみ使用する。
- **•** 表面のきめが粗い用紙やざらつきが大きい用紙は避ける。

ゼログラフィコピー機用に設計された耐熱インクを使用して印刷された用紙を使用してください。 このインクは、溶解したり 有毒ガスを放出したりせずに 180℃(356°F)までの温度に耐えられる必要があります。 トナーの樹脂に影響されないイ ンクを使用してください。 酸化状態または石油を主成分としたインクは一般にこれらの要件を満たします。ラテックス製イン クはこれらの要件を満たさない場合があります。 判別できない場合は、用紙の供給元に問い合わせてください。

レターヘッド紙などのプレプリントされた用紙は、溶解したり有毒ガスを放出したりせずに 180℃(356°F)までの温度に耐 えられる必要があります。

## レターヘッド紙を使用する

選択したプレプリントレターヘッド紙をレーザープリンタで使用できるかどうかを判断するには、製造元または販売店に問い 合わせてください。

レターヘッド紙に印刷する場合は、用紙方向が重要です。 レターヘッド紙をセットする場合は、次の表を参照してください。

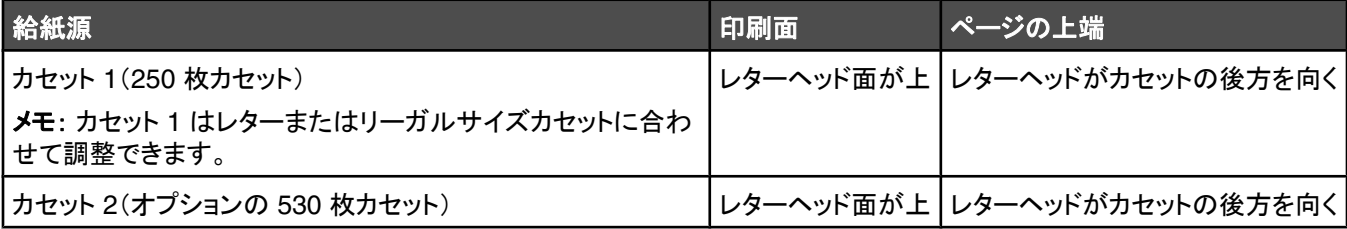

## **OHP** フィルムを使用する

使用を検討している OHP フィルムを大量に購入する前に、その OHP フィルムにサンプルを印刷してください。

OHP フィルムに印刷する場合

- **•** [印刷プロパティ]または操作パネルで、[Paper Type(用紙のタイプ)]を[Transparency(OHP フィルム)]に設定する。 注意: [Paper Type(用紙のタイプ)]を[Transparency(OHP フィルム)]以外に設定すると、プリンタに損傷を与える 可能性があります。
- **•** OHP フィルムを標準カセット(カセット 1)から給紙する。
- **•** レーザープリンタ用に設計された OHP フィルムを使用する。 メーカーまたはベンダに問い合わせて、OHP フィルムが 溶解、退色、ずれ、または有毒ガスの放出を伴わずに 180℃(356°F)までの温度に耐えられることを確認する。
- **•** OHP フィルムは、厚さ 0.12 ~ 0.14 mm(4.8 ~ 5.4 mil)または重さ 161 ~ 179 g/m2 のものを使用する。 印刷品質 と耐久性は、使用する OHP フィルムによって異なります。
- **•** 印刷品質に関する問題を防ぐために、OHP フィルムに指紋が付着しないようにする。
- **•** OHP フィルムをセットする前に、フィルムの束をパラパラめくって、くっつかないようにする。
- **•** レターサイズの OHP フィルムには Lexmark 品番 12A8240、A4 サイズの OHP フィルムには Lexmark 品番 12A8241 が推奨される。

## 封筒を使用する

標準カセットには、封筒を 10 枚までセットすることができます。 使用を検討している封筒を大量に購入する前に、その封筒 にサンプルを印刷してください。

封筒に印刷する場合

- **•** [印刷プロパティ]または操作パネルで、[用紙サイズ]と[用紙のタイプ]を設定する。
- **•** レーザープリンタ用に設計された封筒を使用する。 メーカーまたはベンダに問い合わせて、封筒が封印、しわ、過度の カール、または有毒ガスの放出を伴わずに 180℃(356°F)までの温度に耐えられることを確認する。
- **•** 最適なパフォーマンスを実現するには、90 g/m2(24 lb ボンド)の用紙から作られた封筒を使用する。 コットン含有率 が 25% 以下の場合、105 g/m2(28 lb ボンド)までの重量の封筒を使用する。 コットン 100% の封筒は重量が 90 g/ m2(24 lb ボンド)以下である必要がある。
- **•** 新しい封筒のみ使用する。
- **•** 印刷結果にしわまたは染みが発生する場合は、[印刷プロパティ]で、封筒の向きを 180 度回転させて、再度印刷して みる。
- **•** パフォーマンスを最適化し、紙づまりを最小限にするため、以下のような封筒は使用しない。
	- **–** カールやねじれが大きい封筒
	- **–** 封筒同士が張り付いているものや、何らかの損傷のある封筒
	- **–** 窓、穴、ミシン目、切り抜き、またはエンボスのある封筒
	- **–** 金属製の留め具、ひも、または折れ筋のある封筒
	- **–** かみ合わせのデザインのある封筒
	- **–** 切手が貼付されている封筒
	- **–** 垂れ蓋に封をしたとき、または閉じたときに接着剤がはみ出る封筒
	- **–** 角が折れ曲がった封筒
	- **–** きめの粗い、しわのある、またはすの目仕上げの封筒
- **•** 幅ガイドを調節して、封筒の幅に合わせる。
- **•** 同じサイズの封筒だけを一度にカセットにセットする。 封筒は標準カセット以外の場所にセットしない。 封筒は垂れ蓋 の面を下にしてカセットの左端にセットする。

**•** 継ぎ目の部分に垂れ蓋がかかる封筒のみを使用する。 詳細については、以下の図を参照してください。

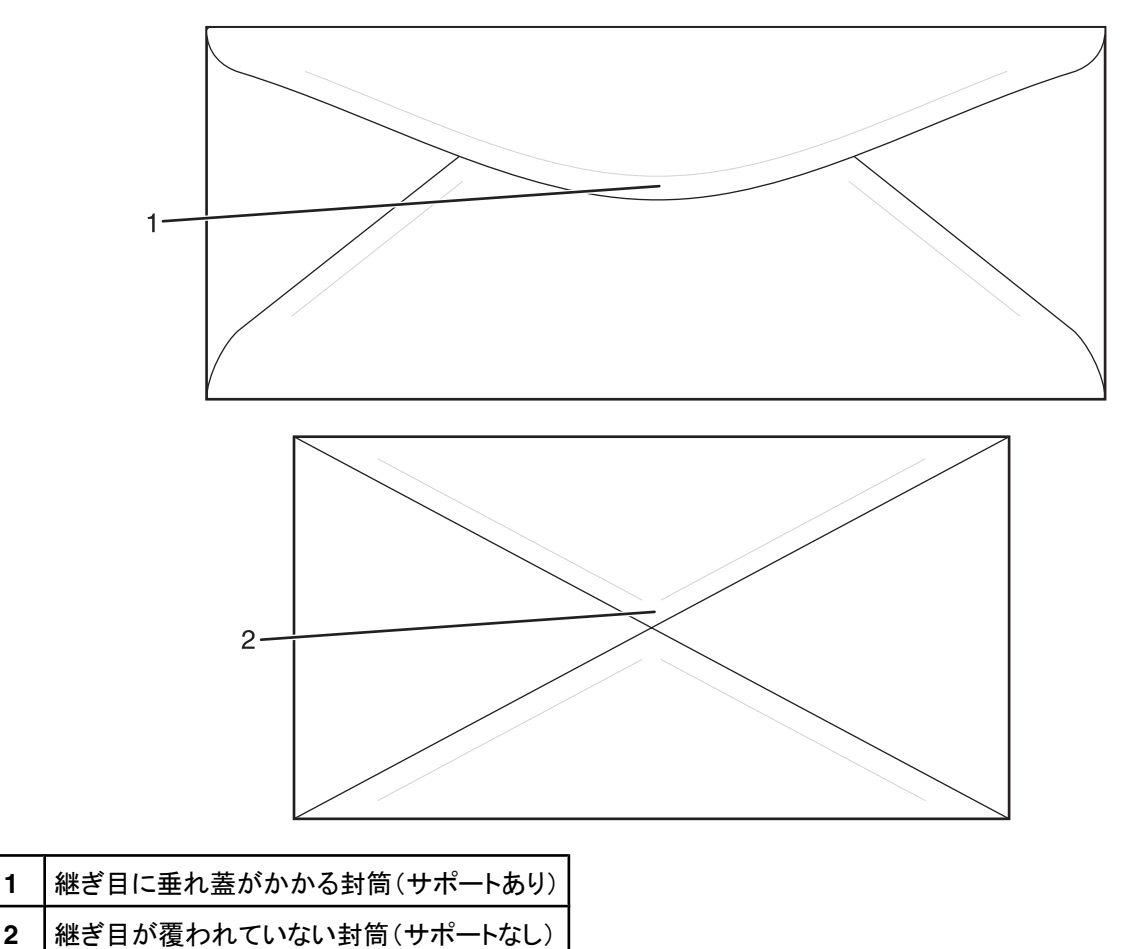

メモ: 高い湿度(60% 以上)と高い印刷温度が組み合わさると、封筒にしわがよったり封がされたりすることがあります。

## ラベルを使用する

使用を検討しているラベルを大量に購入する前に、そのラベルにサンプルを印刷してください。

ラベルの印刷、特性、デザインの詳細については、Lexmark のホームページ(**[www.lexmark.com/publications](http://www.lexmark.com/publications)**)から入 手可能な『Card Stock & Label Guide』(英語版のみ)を参照してください。

ラベルに印刷する場合

- **•** [印刷プロパティ]、または操作パネルで、[Paper type(用紙のタイプ)]を[Labels(ラベル)]に設定する。
- **•** ラベルを用紙または OHP フィルムと一緒に 1 つの給紙源にセットしない。これらを混在させると、用紙の取り込み時に 問題が発生することがあります。
- **•** レターサイズ、A4 サイズ、リーガルサイズのラベル用紙のみ使用する。
- **•** ビニールラベル以外でレーザープリンタ用に設計されたラベルを使用する。 メーカーまたはベンダに問い合わせて、ラ ベルの接着剤、前面シート(印刷用ストック)、表面コーティングが、裂け、端のにじみ、または危険なガスの放出を伴わ ずに 180℃(356°F)の温度と 30 psi の圧力に耐えられることを確認する。 ビニールラベルは使用しないでください。
- **•** 裏面がつやのある素材でできているラベルは使用しない。
- **•** ラベル用紙全体を使用する。 用紙の一部だけを使用すると、印刷時にラベルがはがれ、紙づまりが発生することがあ ります。 また、接着剤でプリンタやカートリッジが汚染され、プリンタやカートリッジの保証対象外となることもあります。
- **•** ラベルの端やミシン目から 1 mm(0.04 インチ)以内の範囲、またはラベルのダイカットの間には印刷しない。
- **•** 粘着性の背面が用紙の端からはみ出ないようにする。 接着剤のゾーンコーティングが、端から少なくとも 1 mm (0.04 インチ)離れているラベルの使用をお勧めします。 接着剤によってプリンタが汚染され、保証対象外となることが あります。
- **•** 接着剤のゾーンコーティングが不可能な場合は、リーディングエッジとドライバエッジで 3 mm(0.125 インチ)の細片を 取り除き、にじみ出てこない接着剤を使用する。
- **•** バーコードを印刷する場合は、必ず縦方向に印刷する。
- **•** 接着剤が露出しているラベルは使用しない。

## 厚紙を使用する

厚紙とは、重量のある 1 層の用紙です。 含水率、厚さ、テクスチャなどのさまざまな特性が印刷品質に大きく影響します。 使用を検討している厚紙を大量に購入する前に、その厚紙にサンプルを印刷してください。

厚紙に印刷する場合

**•** [印刷プロパティ]または操作パネルで、[Paper type(用紙のタイプ)]を[Light cardstock(軽量厚紙)]、[Cardstock (厚紙)]、または[Heavy cardstock(厚紙(重))]に設定する。

メモ: 重量が 163 g/m2 より重い厚紙の場合は、[Heavy cardstock(厚紙(重))]に設定します。

- **•** プレプリント、ミシン目、折り目は、印刷品質に大きな影響を与えることがあり、紙づまりやその他用紙の取扱いに関す る問題を引き起こす可能性があることに注意します。
- **•** メーカーまたはベンダに問い合わせて、厚紙が危険なガスの放出を伴わずに 180℃(356°F)までの温度に耐えられ ることを確認する。
- **•** プリンタを汚染する可能性のある化学薬品を使用して製造されたプレプリント厚紙は使用しないでください。 プレプリン トから、半液体または揮発性の成分がプリンタに流れ込んでしまいます。
- **•** 可能な場合は縦目の厚紙を使用してください。

## 用紙の保管

紙づまりを防いで印刷品質を安定させるため、用紙の保管に関する以下のガイドラインに従ってください。

- **•** 最良の印刷結果を得るため、温度 21℃(70°F)、相対湿度 40% の場所に用紙を保管してください。 ほとんどのラベ ルメーカーは、温度が 18 ~ 24℃(65 ~ 75°F)で、相対湿度が 40 ~ 60% で印刷することを推奨しています。
- **•** 可能な場合は、用紙をダンボール箱に入れ、台の上か棚において床より高い場所で保管してください。
- **•** 梱包された用紙を平らな場所に保管してください。
- **•** 梱包された用紙の上には何も置かないでください。

## サポートされる用紙の大きさ、種類、重さ

以下の表に、標準およびオプションの給紙源、サポートされる用紙の種類を示します。 メモ: 表に記載されていないサイズの用紙については、次に大きな用紙を選択してください。 厚紙とラベルについては、『Card Stock & Label Guide』(英語版のみ)を参照してください。

## サポートされる用紙の大きさ

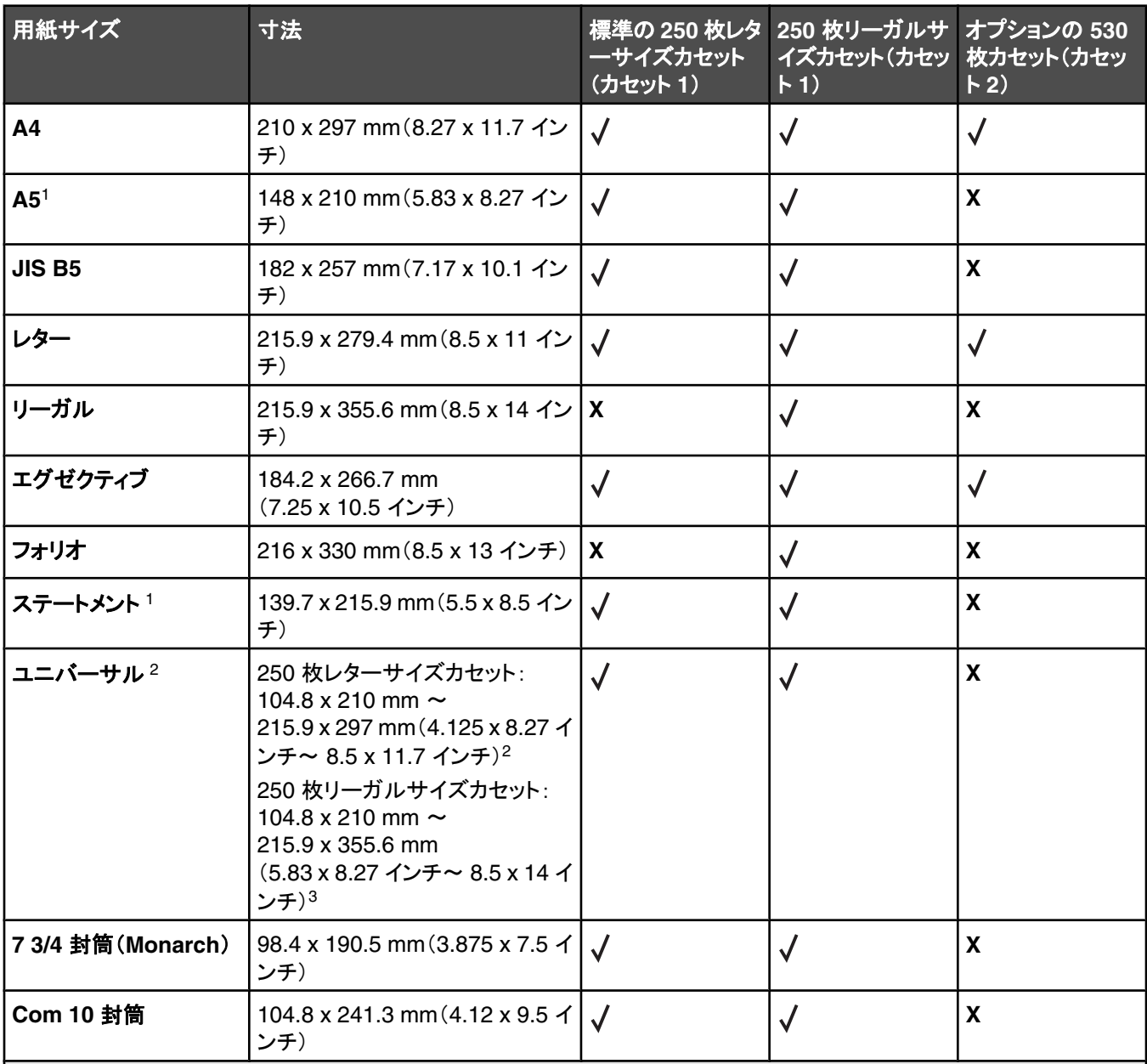

<sup>1</sup> 臨時的な使用のみを推奨します

<sup>2</sup> このサイズ設定の場合、用紙のサイズがソフトウェアアプリケーションで指定されていない限り、用紙または封筒は用紙 カセットの種類に基づき、250 枚レターサイズカセットの場合は 215.9 x 297 mm(8.5 x 11.7 インチ)、250 枚リーガルサ イズカセットの場合は、215.9 x 355.6 mm(8.5 x 14 インチ)に設定されます。

<sup>3</sup> 測定値は、片面印刷にのみ適用されます。

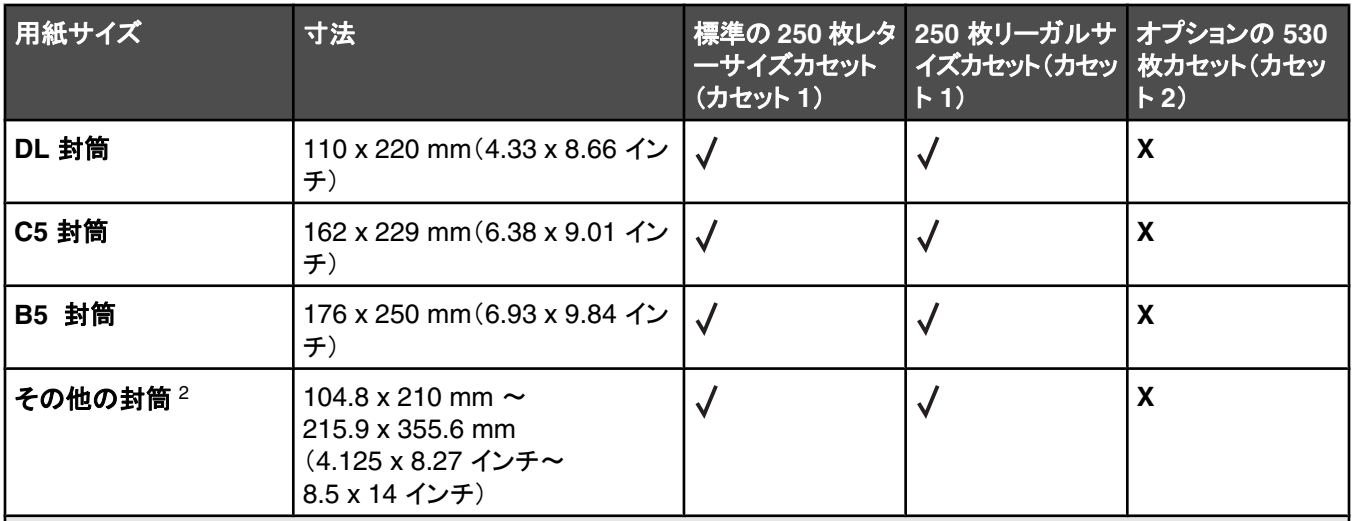

<sup>1</sup> 臨時的な使用のみを推奨します

<sup>2</sup> このサイズ設定の場合、用紙のサイズがソフトウェアアプリケーションで指定されていない限り、用紙または封筒は用紙 カセットの種類に基づき、250 枚レターサイズカセットの場合は 215.9 x 297 mm(8.5 x 11.7 インチ)、250 枚リーガルサ イズカセットの場合は、215.9 x 355.6 mm(8.5 x 14 インチ)に設定されます。

<sup>3</sup> 測定値は、片面印刷にのみ適用されます。

### サポートされている用紙の種類

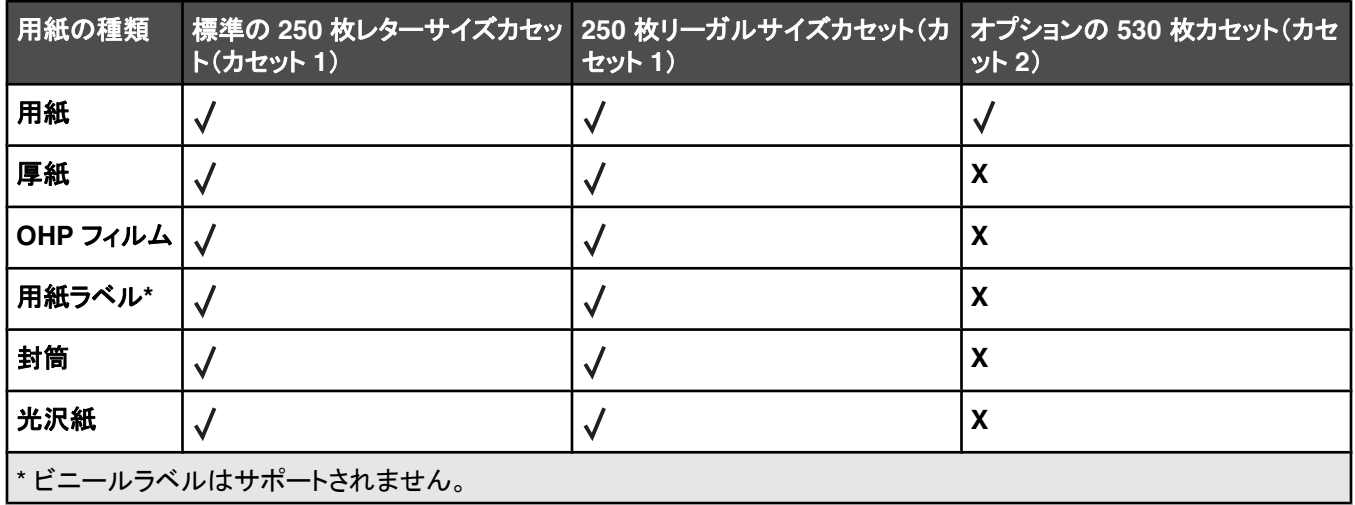

## サポートされている用紙重量

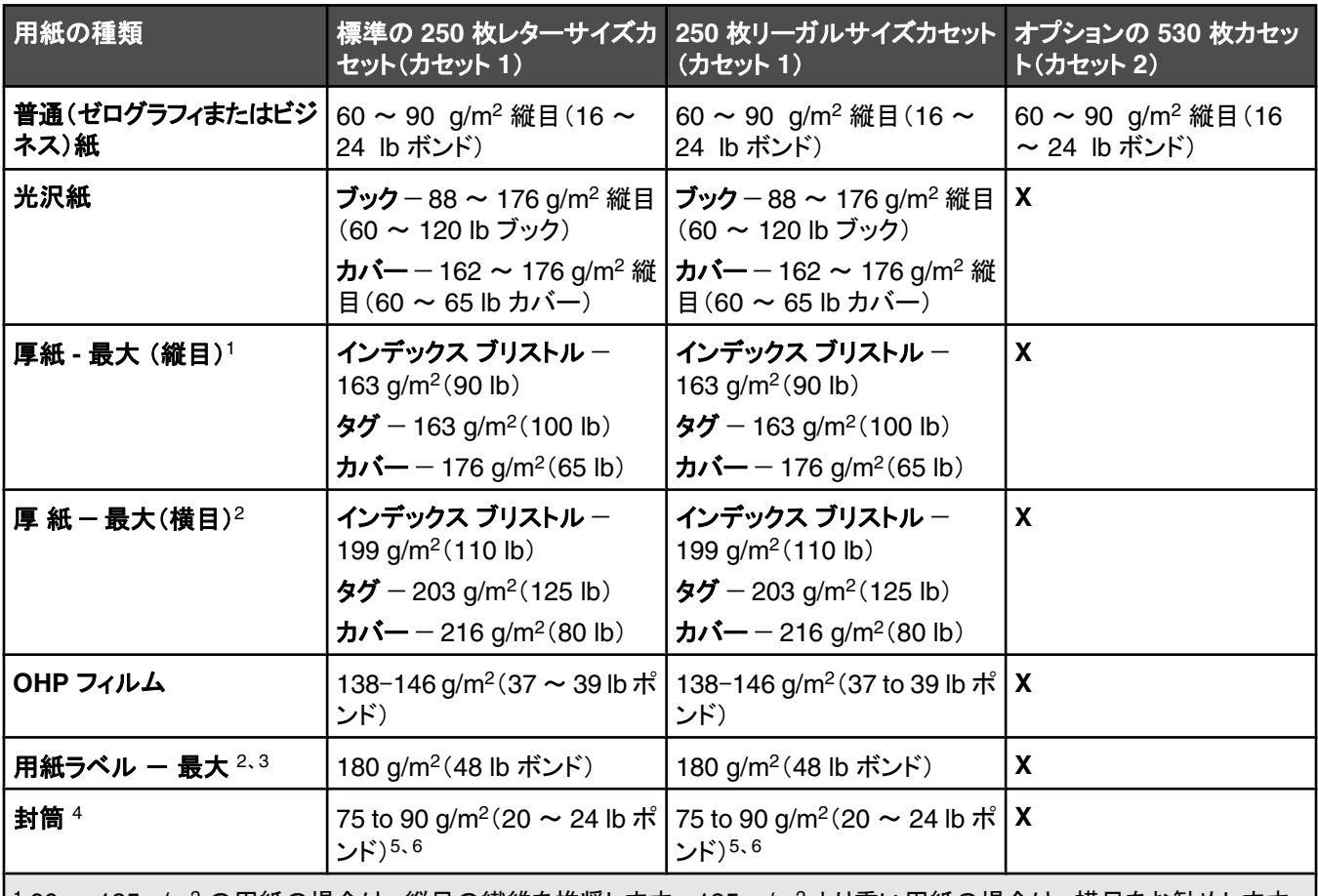

1 60 ~ 135 g/m2 の用紙の場合は、縦目の繊維を推奨します。 135 g/m2 より重い用紙の場合は、横目をお勧めします。 2 圧力に敏感な領域が最初にプリンタに入る必要があります。

<sup>3</sup> ビニールラベルはサポートされません。

<sup>4</sup> 亜硫酸パルプ、上質紙、または最大 100% のコットンの封筒を使用します。

5 100% コットンの封筒の最大重量は 90 g/m2 です。

6 105 g/m2(28 lb ボンド)の封筒のコットン含有率は 25% 以下である必要があります。

## 用紙の容量

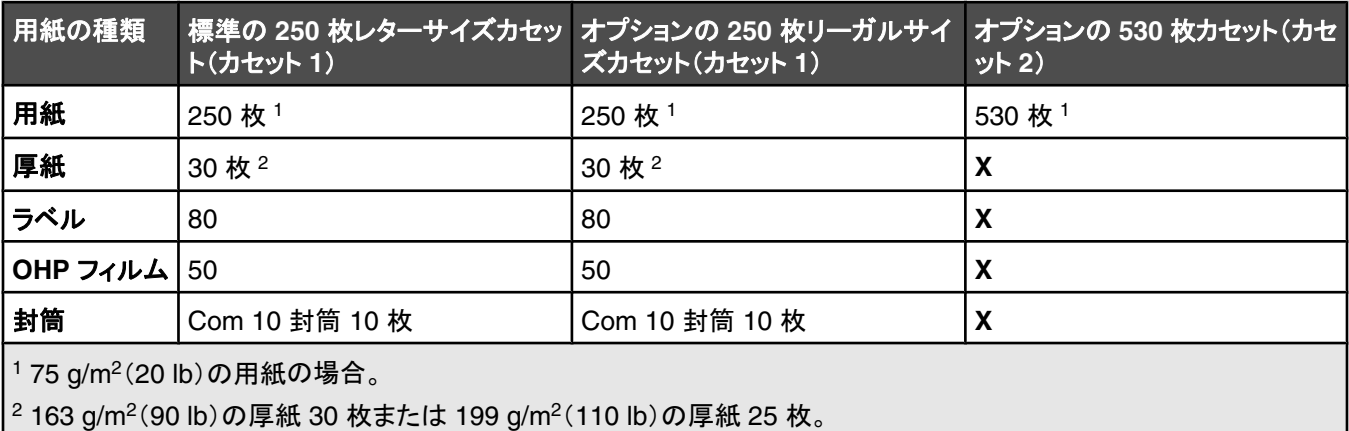

この章では、印刷、プリンタレポート、ジョブの取り消しについて説明します。 用紙および専用紙の選択と取り扱いは、印刷 の信頼性に影響します。 詳細については、「紙づまりを防ぐ」と「用紙を保管する」を参照してください。

## プリンタソフトウェアをインストールする

プリンタドライバは、コンピュータをプリンタと通信させるためのソフトウェアです。 プリンタソフトウェアは、通常、プリンタの 初期設定時にインストールします。 詳細については、プリンタに付属の『セットアップシート』または『セットアップガイド』を参 照するか、ソフトウェアおよび説明書類 CD の「プリンタおよびソフトウェアをインストール]をクリックしてください。

ソフトウェアアプリケーションから[印刷]を選択すると、プリンタドライバのダイアログボックスが開きます。 この印刷ダイア ログボックスで[プロパティ]、[設定]、[オプション]、または[セットアップ]をクリックして[印刷プロパティ]を開き、変更可能 なすべてのプリンタ設定を参照します。 [印刷プロパティ]に表示されている機能の詳細については、オンラインヘルプを参 照してください。

メモ: ドライバで選択した印刷設定は、操作パネルで選択した標準設定より優先されます。

## **Windows** からドキュメントを印刷する

- **1** ドキュメントを開いて[ファイル]→[印刷]の順に選択します。
- **2** [プロパティ]、[設定]、[オプション]、または[セットアップ]をクリックします。
- **3** 設定を調整します。
- **4** [**OK**]をクリックします。
- **5** [**OK**]または[印刷]をクリックします。

### **Macintosh** コンピュータからドキュメントを印刷する

- **1** ドキュメントを開いて「ファイル」→「プリント」の順に選択します。
- **2** 「印刷部数と印刷ページ」または「一般」ポップアップメニューから、設定を調整します。
- **3** 「**OK**」または「プリント」をクリックします。

### 構成設定ページを印刷する

構成設定ページには、消耗品残量、プリンタハードディスクの情報、ネットワーク情報など、プリンタに関する情報が一覧表 示されます。

- **1** プリンタの電源が入った状態で、[準備完了]と表示されていることを確認します。
- 2 操作パネルで ▲ を押します。
- 3 [レポートを印刷]が表示されるまで、▲ または ▼ を何度か押してから、√ を押します。
- **4** [configuration Page(構成設定ページ)]が表示されるまで、▲ または ▼ を何度か押してから、√ を押します。 構成設定ページの印刷後、[準備完了]と表示されます。

## デモページを印刷する

印刷品質の問題を洗い出すには、デモページを印刷します。

- **1** プリンタの電源が入った状態で、[準備完了]と表示されていることを確認します。
- 2 操作パネルで ▲ を押します。
- **3 [レポートを印刷]が表示されるまで、▲ または ▼ を何度か押してから、√ を押します。**
- **4** [デモページ]が表示されるまで、 または を何度か押してから、 を押します。

デモページの印刷が終了すると、[準備完了]と表示されます。

## 印刷ジョブを取り消す

印刷ジョブを取り消す方法はいくつかあります。 以降のセクションでは、操作パネルまたはコンピュータ(各オペレーティン グシステム)から印刷ジョブを取り消す方法について説明します。

### 操作パネルから印刷ジョブをキャンセルする

印刷ジョブをキャンセルするには、※を押します。

メモ: 印刷ジョブが続行している場合、停止コマンドが送信される前に、ジョブの一部がプリンタバッファに既に送信されて いる場合があります。 画面に「**Cancel Print Job**(印刷ジョブのキャンセル)」が表示され、バッファリングされた残りの ページが印刷されてから、ジョブがキャンセルされます。

#### **Windows** のタスクバーから印刷ジョブをキャンセルする

印刷するジョブを送信すると、タスクバーの右下隅に小さなプリンタアイコンが表示されます。

**1** プリンタアイコンをダブルクリックします。

プリンタウィンドウに印刷ジョブのリストが表示されます。

- **2** キャンセルするジョブを選択します。
- **3** キーボードの **Delete** キーを押します。

#### **Windows** のデスクトップから印刷ジョブをキャンセルする

- **1** プログラムをすべて最小化して、デスクトップを表示します。
- **2** [マイコンピュータ]アイコンをダブルクリックします。
- **3** [プリンタ]アイコンをダブルクリックします。
- **4** プリンタアイコンをダブルクリックします。
- **5** キャンセルするジョブを選択します。
- **6** キーボードの **Delete** キーを押します。

#### **Mac OS 9** から印刷ジョブをキャンセルする

印刷するジョブを送信すると、選択したプリンタに対応するプリンタアイコンがデスクトップに表示されます。

**1** プリンタアイコンをダブルクリックします。

プリンタウィンドウに印刷ジョブのリストが表示されます。

**2** キャンセルするジョブを選択します。

ゴミ箱アイコンをクリックします。

### **Mac OS X** から印刷ジョブをキャンセルする

- 「アプリケーション」→「ユーティリティ」の順に選択し、「プリントセンター」または「プリンタ設定ユーティリティ」をダブルク リックします。
- 出力先のプリンタをダブルクリックします。
- プリンタウィンドウから、キャンセルするジョブを選択します。
- ウィンドウ上部のアイコンバーから「削除」アイコンをクリックします。

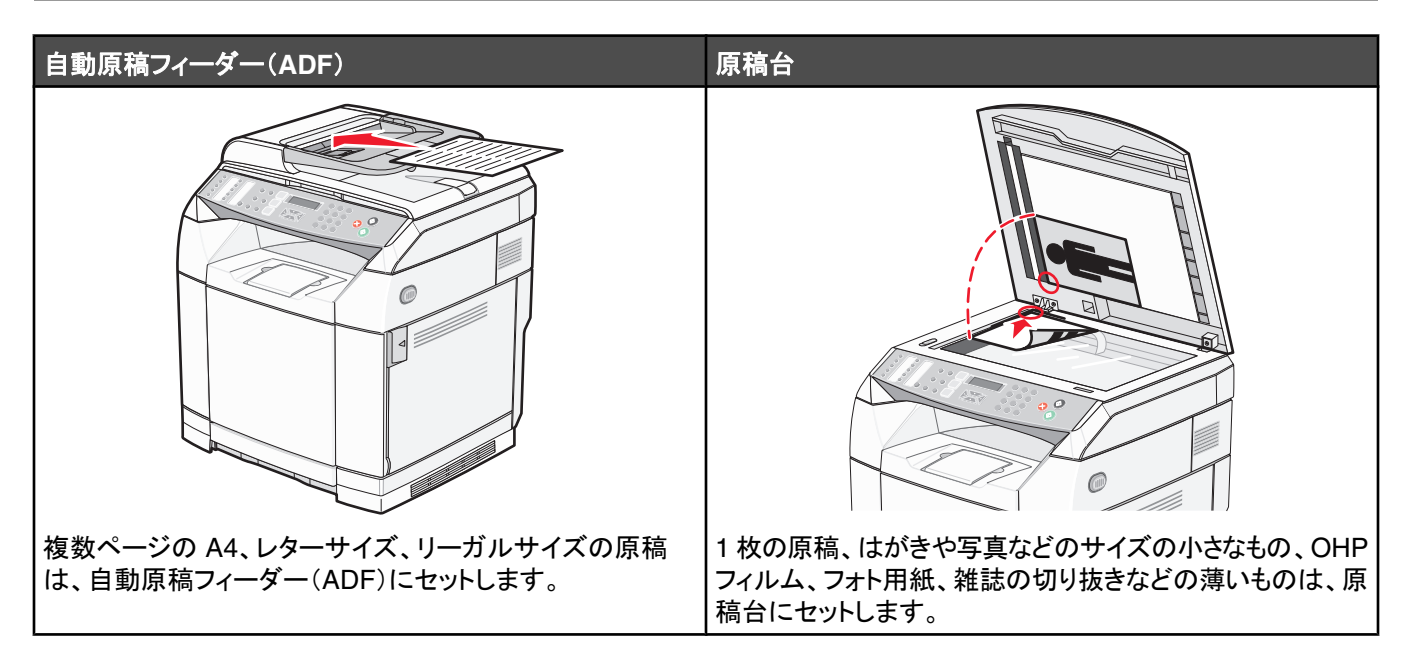

## コピーを実行する

**1** 原稿は、短辺方向から ADF へスキャンする面を上にしてセットするか、原稿台にスキャンする面を下にしてセットします。

メモ: はがき、写真、サイズの小さなもの、OHP フィルム、フォト用紙、雑誌の切り抜きなどの薄いものは ADF にセット しないでください。 これらの原稿は原稿台にセットしてください。

- **2** ADF に原稿をセットする場合は、用紙ガイドを調整します。
- 3 操作パネルで ◎ を押します。
- **4** キーパッドを使用して、部数を入力します。
- 5 モノクロで印刷する場合は、 ◎ を押し、カラーで印刷する場合は ◎ を押します。

メモ: コピー機能をキャンセルするには、※ を押します。

## コピー設定をカスタマイズする

コピーオプションを使用するには、コピーモードにして▲を押します。

### コピーに使用する用紙カセットを選択する

現在の標準カセット以外の用紙カセットを選択するには

- 1 操作パネルで ▲ を押します。
- 2 [copy settings(コピー設定)]が表示されるまで、▲ または ▼ を何度か押してから、√ を押します。
- **3** [Paper Select(用紙選択)]が表示されるまで、▲ または ▼ を何度か押してから、√ を押します。
- **4** 使用するカセットが表示されるまで、 または を何度か押してから、 を押します。
- 5 3 を押して[準備完了]状態に戻ります。

### コピーに使用する用紙サイズを選択する

複数のカセットが取り付けられている場合は、2 種類の異なるサイズの用紙をセットできます。 これにより、コピーの用紙サ イズを 2 種類のサイズから選択できます。 現在の標準設定の用紙サイズ(カセット 1 にセットされているサイズ)以外の用 紙を選択するには、以下の手順に従います。

- 1 操作パネルで ▲ を押します。
- 2 「copy Settings(コピー設定)」が表示されるまで、▲ または ▼ を何度か押してから、√ を押します。
- **3** 「Paper Select(用紙の選択)」が表示されるまで、▲ または ▼ を何度か押してから、√ を押します。
- 4 目的の用紙サイズが表示されるまで、▲ または ▼ を何度か押してから、√ を押します。

メモ: メニューには、カセットにセットした用紙サイズのみが表示されます。

5 <sup>3</sup> を押して「Ready(準備完了)」状態に戻します。

### コピーを拡大**/**縮小する

コピーの標準拡大縮小率を変更するには

- 1 操作パネルで ▲ を押します。
- 2 [Copy Settings(コピー設定)]が表示されるまで、▲ または ▼ を何度か押してから、√ を押します。
- 3 [Reduce/Enlarge(拡大/縮小)]が表示されるまで、▲ または ▼ を何度か押してから、 √ を押します。
- 4 希望する拡大縮小率が表示されるまで、▲ または ▼ を何度か押します。 設定可能な拡大縮小率は次のとおりです。
	- **•** 100%
	- **•** 2in1 A4-LTR-LGL(2in1 A4-レター‑リーガル)
	- **•** 4in1 A4-LTR-LGL(4in1 A4-レター‑リーガル)
	- **•** 200%
	- **•** 400%
	- **•** カスタム 25-400%
	- **•** 25%
	- **•** 50%
	- **•** 78% LGL>LTR(78% リーガル>レター)
	- **•** 83% LGL>A4(83% リーガル>A4)
	- **•** 94% A4>LTR(94% A4>レター R)
	- **•** 97% LTR>A4(97% レター>A4)
- **5** √ を押します。

**6** を押して[準備完了]状態に戻ります。

メモ: 一時的にコピーのサイズを変更するには、操作パネルの[Reduce / Enlarge(拡大/縮小)]ボタンを押します。 プリン タの電源を入れなおすと、設定は標準に戻ります。

### **1** 枚の用紙に複数のページをコピーする

用紙を節約するために、連続した 2 ページまたは 4 ページからなるドキュメントを 1 枚の用紙にコピーすることが可能です。

#### メモ:

- **•** 「Paper Size(用紙サイズ)」を「Letter(レター)」、「Legal(リーガル)」、「A4」、または「B5 JIS」に設定する必要があり ます。
- **•** 「Copy Size(コピーサイズ)」は「100%」に設定する必要があります。
- **•** この機能は、ADF を使ってコピーする場合のみ使用可能です。
- **1** 原稿は、短辺方向から ADF へスキャンする面を上にしてセットします。

メモ: はがき、写真、サイズの小さなもの、OHP フィルム、フォト用紙、雑誌の切り抜きなどの薄いものは ADF にセット しないでください。

- **2** 用紙ガイドを調整します。
- 3 操作パネルで ◎ を押します。
- **4** キーパッドを使用して、部数を入力します。
- **5 ▲ を押します。**
- 6 「copy settings(コピー設定)」が表示されるまで、▲ または ▼ を何度か押してから、√ を押します。
- 7 「Reduce/Enlarge(拡大/縮小)」が表示されるまで、▲または ▼ を何度か押してから、√ を押します。
- **8** 「**2in1 A4-LTR-LGL**(**A4-**レター‑リーガル **1** 枚に **2** ページ)」または「**4in1 A4-LTR-LGL**(**A4-**レター‑リーガ ル **1** 枚に **4** ページ)」が表示されるまで、 または を何度か押してから、 を押します。
- 9 ▲ または ▼ を何度か押して用紙方向を指定してから、√ を押します。
- **10** を押して「**Ready**(準備完了)」状態に戻します。
- 11 モノクロで印刷する場合は、 梦を押し、カラーで印刷する場合は ◎ を押します。

### コピー品質を調整する

コピー品質の設定を調整すると、コピーの品質が変わります。 [フォト](最高品質)、[文字](最高速)、[Mixed(混在)](標 準速度)のいずれかを選択してください。 標準の品質設定を変更するには

- 1 操作パネルで → を押します。
- 2 [Copy Settings(コピー設定)]が表示されるまで、▲ または ▼ を何度か押してから、√ を押します。
- 3 [印刷品質]が表示されるまで、▲ または ▼ を何度か押してから、√ を押します。
- **4** [**Mixed**(混在)]、[文字]、または[フォト]が表示されるまで、 または を何度か押してから、 を押します。
- **5** を押して[準備完了]状態に戻ります。

メモ: 一時的にコピー品質を変更するには、操作パネルの[Image Quality(品質)]ボタンを押します。 プリンタの電源を入 れなおすと、設定は標準に戻ります。

### コピーの濃淡を調整する

コピーの濃淡を変更するには、濃度の設定を調節します。 標準の濃度設定を変更するには

- 1 操作パネルで ▲ を押します。
- 2 「Copy Settings(コピー設定)]が表示されるまで、▲ または ▼ を何度か押してから、 √ を押します。
- **3 [pensity(濃度)]が表示されるまで、▲ または ▼ を何度か押してから、√ を押します。**
- 4 ▲ または ▼ を何度か押して濃度を調整してから、√ を押します。
- **5** を押して[準備完了]状態に戻ります。

メモ: 一時的にコピーの濃淡を変更するには、操作パネルの[Lighter/Darker(濃淡)]ボタンを押します。 プリンタの電源を 入れなおすと、設定は標準に戻ります。

### 部単位印刷

ドキュメントを複数部印刷する場合は、それぞれセットとして印刷(丁合印刷)するか、ページごとにまとめて印刷(丁合せず に印刷)するかを選択できます。

#### 部単位 部単位にしない

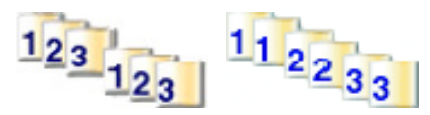

- **1** 原稿は、短辺方向から ADF へスキャンする面を上にしてセットするか、原稿台にスキャンする面を下にしてセットします。 メモ: はがき、写真、サイズの小さなもの、OHP フィルム、フォト用紙、雑誌の切り抜きなどの薄いものは ADF にセット しないでください。 これらの原稿は原稿台にセットしてください。
- **2** ADF に原稿をセットする場合は、用紙ガイドを調整します。
- 3 操作パネルで la を押します。
- **4** キーパッドを使用して、部数を入力します。
- **5** を押します。
- **6 「Copy Settings(コピー設定)」が表示されるまで、▲ または ▼ を何度か押してから、√ を押します。**
- **7** 「sort(ソート)」が表示されるまで、▲ または ▼ を何度か押してから、 √ を押します。
- **8** 「on(オン)」が表示されるまで、▲ または ▼ を何度か押してから、√ を押します。
- **9** を押して「**Ready**(準備完了)」状態に戻します。
- 10 モノクロで印刷する場合は、 ◇ を押し、カラーで印刷する場合は ◎ を押します。

## コピージョブをキャンセルする

コピージョブをキャンセルするには、 28 を押します。

メモ: コピージョブの印刷が続行している場合、停止コマンドが送信される前に、ジョブの一部がプリンタバッファに既に送 信されている場合があります。 画面に「**Cancel Copy Job**(コピージョブのキャンセル)」が表示され、バッファリングされ た残りのページが印刷されてから、ジョブがキャンセルされます。

スキャン

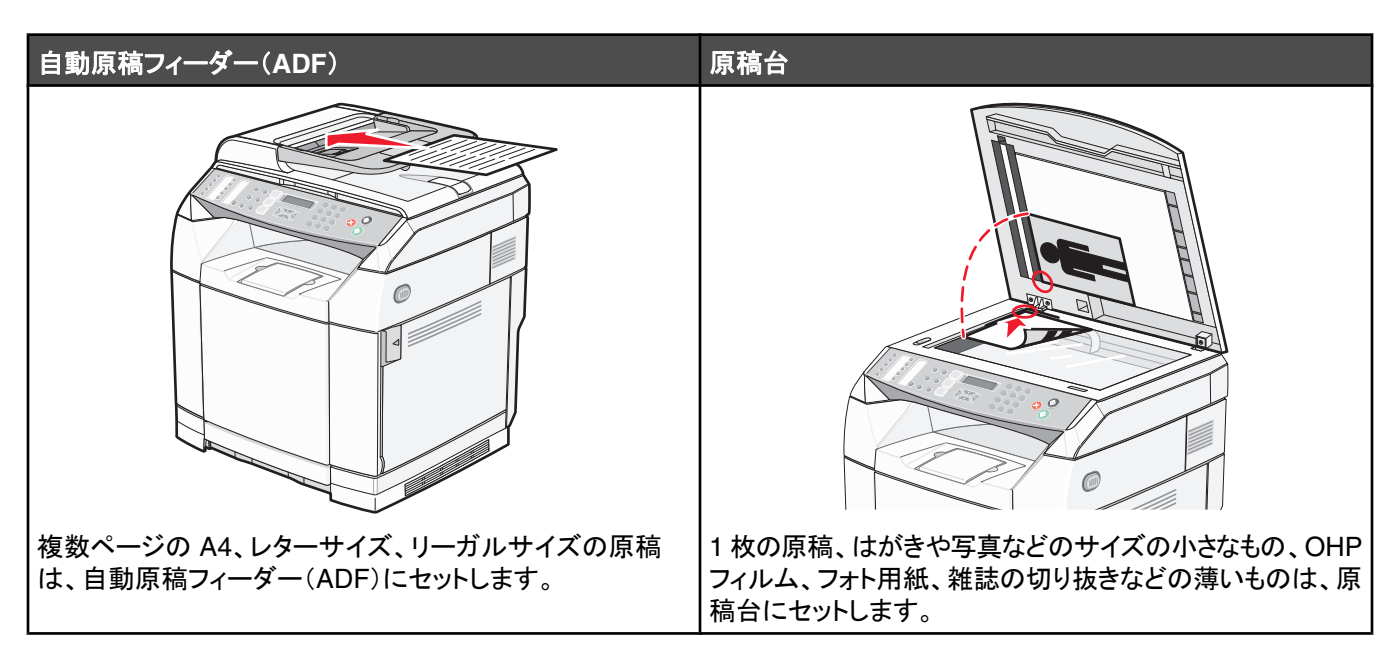

## コンピュータを使用して原稿をスキャンする

- **1** プリンタがコンピュータに接続され、それぞれの電源が入っていることを確認します。
- **2** 原稿をセットするときは、ADF の場合は、スキャンする面が上になるように、原稿台の場合は、スキャンする面が下に なるようにセットします。

メモ: はがき、写真、サイズの小さなもの、OHP フィルム、フォト用紙、雑誌の切り抜きなどの薄いものは ADF にセット しないでください。 これらの原稿は原稿台にセットしてください。

- **3** ADF に原稿をセットする場合は、用紙ガイドを調整します。
- **4** [スタート]→[プログラム]または[すべてのプログラム]→[**Lexmark Applications**]→[**Presto! PageManager**]の 順にクリックします。

[Presto! Scan Buttons(スキャンボタン)]ダイアログが表示されます。

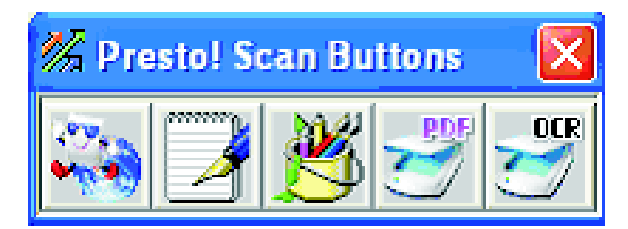

メモ: [Presto! Scan Buttons(スキャンボタン)]ダイアログが表示されない場合は、**F9** キーを押してください。

- **5** [Presto! Scan Buttons(スキャンボタン)]ツールバーでスキャンするアプリケーションをクリックします。
- **6** スキャン設定ダイアログが表示されたら、[プレビュー]をクリックします。

メモ: ADF を使用している場合、プレビュー機能はサポートされません。 原稿台を使用している場合、1 回につき 1 ペ ージのプレビューが可能です。

**7** スキャン設定を調整し、[スキャン]をクリックします。

## 原稿をスキャンして他のアプリケーションに直接送信する

原稿をスキャンして、TWAIN または WIA 互換のアプリケーションに直接送信できます。 詳細については、アプリケーショ ンのヘルプを参照してください。

## 編集用にテキストをスキャンする

光学文字認識(OCR)ソフトウェアを使用してスキャンしたイメージを、ワープロアプリケーションで編集可能なテキストに変 換します。

- **1** 以下のことを確認してください。
	- **•** プリンタがコンピュータに接続され、それぞれの電源が入っている。
	- **•** ABBYY Fine Reader がインストールされている。
- **2** 原稿をセットするときは、ADF の場合は、スキャンする面が上になるように、原稿台の場合は、スキャンする面が下に なるようにセットします。

メモ: はがき、写真、サイズの小さなもの、OHP フィルム、フォト用紙、雑誌の切り抜きなどの薄いものは ADF にセット しないでください。 これらの原稿は原稿台にセットしてください。

- **3** ADF に原稿をセットする場合は、用紙ガイドを調整します。
- **4** [スタート]→[プログラム]または[すべてのプログラム]→[**ABBYY FineReader 6.0 Sprint**]→[**ABBYY FineReader 6.0 Sprint**]の順にクリックします。
- **5** ツールバーで[**Scan&Read**(スキャンと読み取り)]をクリックします。
- **6** スキャン設定ダイアログが表示されたら、[プレビュー]をクリックします。

メモ: ADF を使用している場合、プレビュー機能はサポートされません。 原稿台を使用している場合、1 回につき 1 ペ ージのプレビューが可能です。

- **7** 最良の結果を得るために、[テキストの編集(**OCR**)]を選択してから、[スキャン]をクリックします。
- **8** イメージの読み込みが完了したら、[保存]をクリックします。
- **9** 保存先を選択し、[**OK**]をクリックします。
- **10** 原稿を編集し保存します。

## コンピュータを使用してスキャン設定をカスタマイズする

- **1** プリンタがコンピュータに接続され、それぞれの電源が入っていることを確認します。
- **2** 原稿をセットするときは、ADF の場合は、スキャンする面が上になるように、原稿台の場合は、スキャンする面が下に なるようにセットします。

メモ: はがき、写真、サイズの小さなもの、OHP フィルム、フォト用紙、雑誌の切り抜きなどの薄いものは ADF にセット しないでください。 これらの原稿は原稿台にセットしてください。

- **3** ADF に原稿をセットする場合は、用紙ガイドを調整します。
- **4** [スタート]→[プログラム]または[すべてのプログラム]→[**Lexmark Applications**]→[**Presto! PageManager**]の 順にクリックします。
- **5** [Presto! Scan Buttons(スキャンボタン)]ツールバーでスキャンするアプリケーションをクリックします。 メモ: [Scan Buttons(スキャンボタン)]ダイアログが表示されない場合は、**F9** キーを押してください。

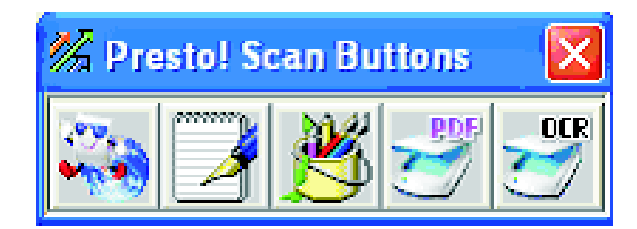

**6** [プレビュー]をクリックします。 画面にイメージが表示されるまで待ちます。

メモ: ADF を使用している場合、プレビュー機能はサポートされません。 原稿台を使用している場合、1 回につき 1 ペ ージのプレビューが可能です。

- **7** 原稿の一部のみをスキャンする場合は、点線枠をドラッグして、プレビューイメージ内でスキャンする範囲を選択します。
- **8** スキャンする原稿の種類を選択します。
- **9** [一般]タブまたは[詳細]タブでスキャン設定をカスタマイズします。

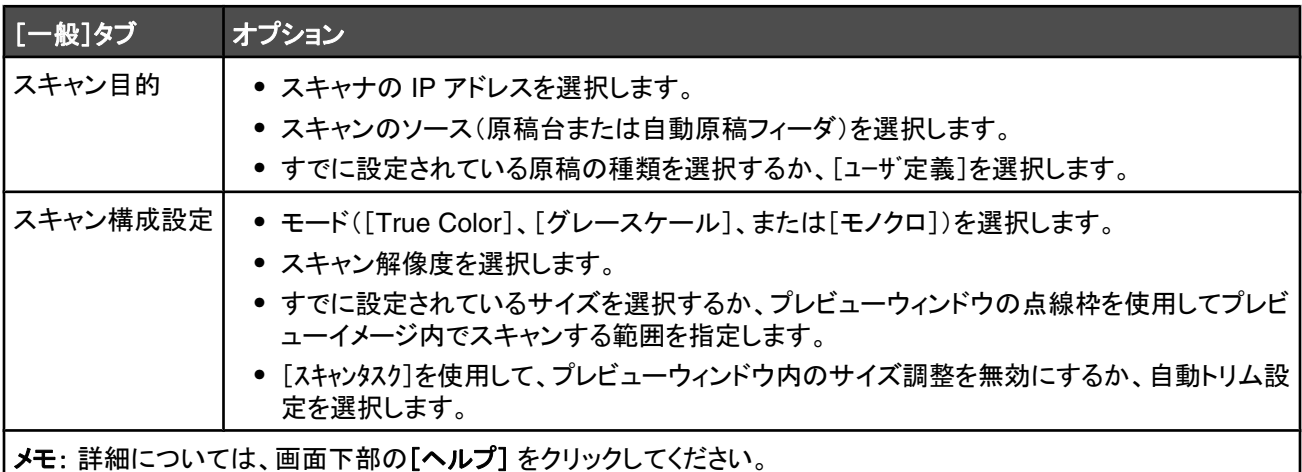

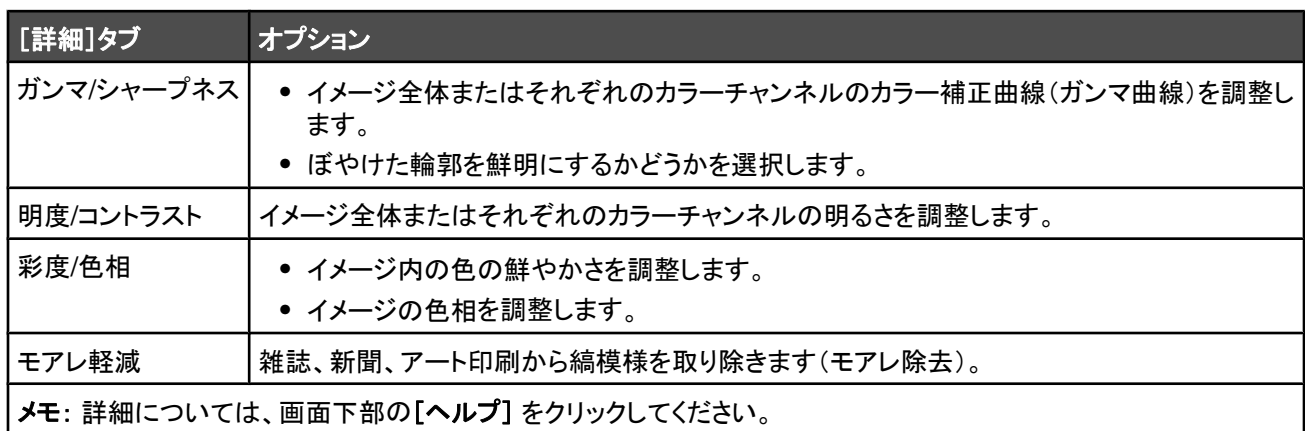

**10** [スキャン]をクリックします。

## 雑誌または新聞からイメージをスキャンする

雑誌や新聞からスキャンしたイメージの干渉縞を取り除くにはモアレ軽減機能を使用します。

- **1** プリンタがコンピュータに接続され、それぞれの電源が入っていることを確認します。
- **2** 原稿をセットするときは、ADF の場合は、スキャンする面が上になるように、原稿台の場合は、スキャンする面が下に なるようにセットします。

メモ: はがき、写真、サイズの小さなもの、OHP フィルム、フォト用紙、雑誌の切り抜きなどの薄いものは ADF にセット しないでください。 これらの原稿は原稿台にセットしてください。

- **3** ADF に原稿をセットする場合は、用紙ガイドを調整します。
- **4** [スタート]→[プログラム]または[すべてのプログラム]→[**Lexmark Applications**]→[**Presto! PageManager**]の 順にクリックします。

[Presto! Scan Buttons(スキャンボタン)]ダイアログが表示されます。

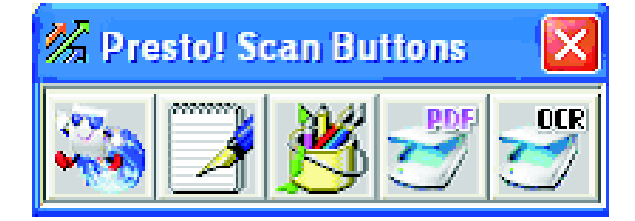

メモ: [Presto! Scan Buttons(スキャンボタン)]ダイアログが表示されない場合は、**F9** キーを押してください。

- **5** [Presto! Scan Buttons(スキャンボタン)]ツールバーでスキャンするアプリケーションをクリックします。
- **6** スキャン設定ダイアログが表示されたら、[プレビュー]をクリックします。

メモ: ADF を使用している場合、プレビュー機能はサポートされません。 原稿台を使用している場合、1 回につき 1 ペ ージのプレビューが可能です。

- **7** [詳細]タブをクリックします。
- **8** [モアレ軽減]を選択します。
- **9** [雑誌]、[新聞]、または[アート印刷]のいずれかを選択してから、[スキャン]をクリックします。

## スキャンデータをネットワークを介してコンピュータに送信する

- **1** プリンタがプリントサーバーを介してネットワークに接続され、プリンタ、プリントサーバー、およびスキャンデータを受信 するコンピュータそれぞれの電源が入っていることを確認します。
- **2** 原稿をセットするときは、ADF の場合は、スキャンする面が上になるように、原稿台の場合は、スキャンする面が下に なるようにセットします。

メモ: はがき、写真、サイズの小さなもの、OHP フィルム、フォト用紙、雑誌の切り抜きなどの薄いものは ADF にセット しないでください。 これらの原稿は原稿台にセットしてください。

- **3** ADF に原稿をセットする場合は、用紙ガイドを調整します。
- 4 操作パネルで <22 を押します。
- **5** クイックアクセスパネルを使用してスキャンの送信先(1 ~ 20)を指定するか、[**Directory**(ディレクトリ)]ボタンを押し て登録された名前を検索します。
- 6 モノクロでスキャンする場合は、◎を押し、カラーでスキャンする場合は ◎ を押します。 メモ: スキャン機能をキャンセルするには、 ※ を押します。

## スキャンディレクトリを設定する

- **1** Web ブラウザを開きます。
- **2** アドレスバーに、プリンタの IP アドレスを入力し、**Enter** キーを押します。 Java アプレット画面が表示された場合は、[はい]をクリックします。
- **3** [スキャンの送信先]をクリックします。
- **4** [新しい送信先]のドロップダウンメニューから、[**E** メール]、[**FTP**]、または[**PC**]を選択します。
- **5** スキャン設定を入力し、[送信]をクリックします。

メモ: 認証が必要な場合は、[送信]をクリックする前に管理者パスワードを入力します。

## スキャンディレクトリを検索する

- 1 操作パネルで ◇ を押します。
- **2** [**Directory**(ディレクトリ)]ボタンを押します。
- 3 キーパッドを使用して検索する名前を入力してから、√を押します。
	- メモ:
		- **•** その名前に割り当てたワンタッチボタン(1 ~ 20)が分かる場合は、クイックアクセスパネルを使用して名前を直接 選択できます。
		- **•** 「**Ready**(準備完了)」に戻るには、 を押します。

## スキャンジョブをキャンセルする

スキャンジョブをキャンセルするには、 ※ を押します。

### 操作パネルを使ってスキャン設定をカスタマイズする

スキャン設定を行うには、スキャンモードにして▲を押します。

### ドキュメントサイズ設定を変更する

「Document Size(ドキュメントサイズ)」設定では、スキャンする原稿のサイズを指定します。

- 1 操作パネルで つを押します。
- 2 「Scan Settings(スキャン設定)」が表示されるまで、▲ または ▼ を何度か押してから、√ を押します。
- **3** 「**Document Size(ドキュメントサイズ)」が表示されるまで、▲ または ▼ を何度か押してから、√ を押します。**
- 4 正しいサイズが表示されるまで、▲ または ▼ を何度か押してから、√ を押します。
- **5 ☆** を押して「Ready(準備完了)」状態に戻します。

### スキャン解像度を調整する

- 1 操作パネルで → を押します。
- 2 「Scan Settings(スキャン設定)」が表示されるまで、▲または ▼ を何度か押してから、√ を押します。
- 3 「Resolution(解像度)」が表示されるまで、▲ または ▼ を何度か押してから、√ を押します。
- 4 目的の解像度が表示されるまで、▲ または ▼ を何度か押してから、√ を押します。
- 5 <sup>3</sup> を押して「Ready(準備完了)」状態に戻します。

メモ: また、スキャン解像度を操作パネルの[画質]ボタンを押して一時的に変更することもできます。 プリンタの電源を切 ると、標準設定に戻ります。

### スキャンイメージの濃度を変更する

濃度設定を調整してスキャンイメージの濃度を変更します。 濃度の標準設定を変更するには、次の手順に従います。

- 1 操作パネルで → を押します。
- 2 「scan settings(スキャン設定)」が表示されるまで、▲ または ▼ を何度か押してから、√ を押します。
- **3** 「**Density(濃度)」が表示されるまで、▲ または ▼ を何度か押してから、√ を押します。**
- 4 ▲ または ▼ を何度か押して濃度を調整してから、√ を押します。
- **5 3** を押して「Ready(準備完了)」状態に戻します。

メモ: また、スキャン濃度を操作パネルの[Lighter/Darker(濃度)]ボタンを押して一時的に変更することもできます。 プリン タの電源を切ると、標準設定に戻ります。

#### メモ:

- **•** 一部の機種では、FAX 機能は使用できません。
- カラーの FAX 送信はサポートされていません。 ◎を押すと、FAX はモノクロで送信されます。

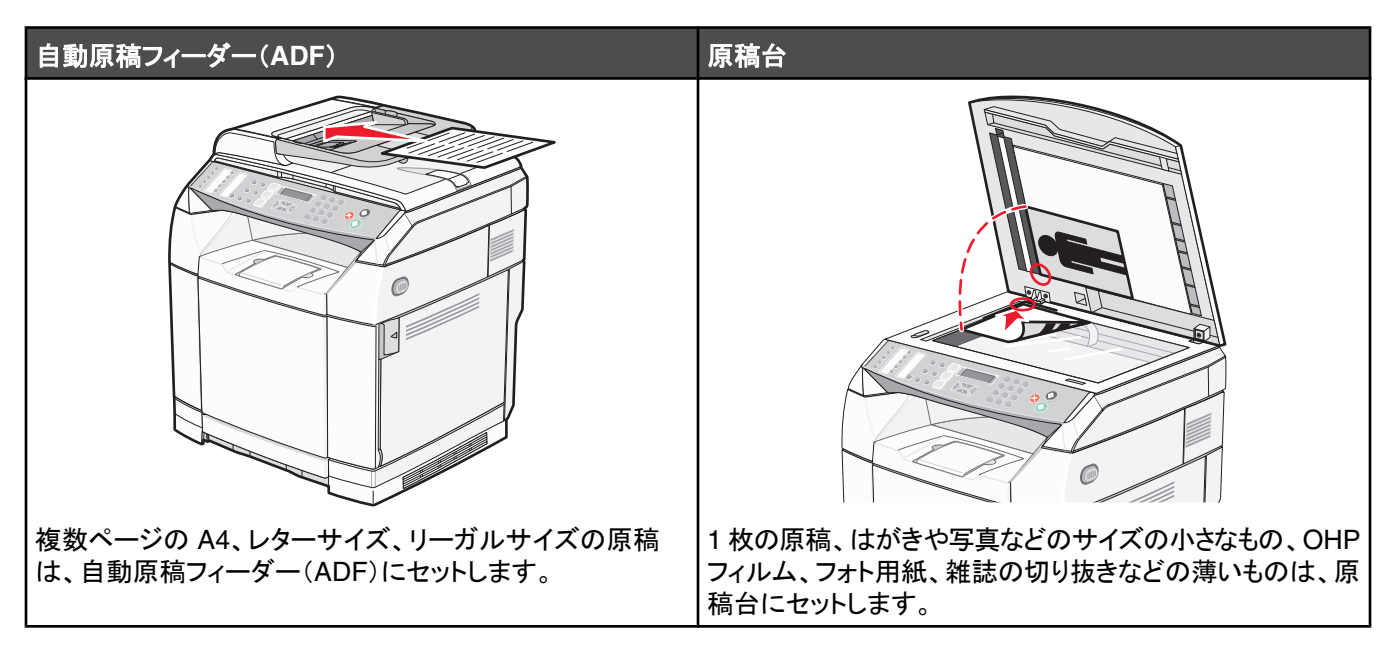

## **FAX** を送信する

メモ: ニュージーランドの電気通信会社をご利用の方で、市内通話料が請求されない場合は、市内通話に「ダイヤル」ボタ ンを使用しないでください。 お使いの電話機から 7 桁の市内番号をダイヤルしてください。 市外局番にかけたり、0 局番を ダイヤルしないでください。

### **ADF** を使用して **FAX** を送信する

- **1** プリンタの電源が入っていて、使用可能な電話回線に接続されていることを確認します。
- **2** 原稿は、短辺方向から ADF へスキャンする面を上にしてセットします。

メモ: はがき、写真、サイズの小さなもの、OHP フィルム、フォト用紙、雑誌の切り抜きなどの薄いものは ADF にセット しないでください。 これらの原稿は原稿台にセットしてください。

- **3** 用紙ガイドを調整します。
- 4 操作パネルで ( ネ押します。
- **5** クイックダイヤル、短縮ダイヤル、または手動で FAX 番号を入力します。
- **6** ◎ を押して FAX ジョブを開始します。

メモ: メモリがいっぱいの場合、原稿は直ちに送信されます。

### 原稿台を使用して **FAX** を送信する

- **1** プリンタの電源が入り、使用可能な電話回線に接続されていることを確認します。
- **2** 先頭ページを下向きにして、原稿台の上に置きます。
- 3 操作パネルで 個 を押します。
- **4** クイックダイヤルまたは短縮ダイヤルを使用するか、手動で FAX 番号を入力します。
- 5 FAX ジョブを開始するには、 ◎ を押します。

ページのスキャンが終了すると、[**NEXT PAGE? 1. YES 2. NO**(次のページ? **1.** はい **2.** いいえ)]と表示さ れます。

- **6** 1 ページを送信するには、**2** を押して、FAX ジョブを開始します。
- <mark>7</mark> 複数のページを送信するには、1 を押して、次のページをスキャンします。 次のページを原稿台において、√ を押しま す。
- **8** 必要なページすべてについて、手順 7 を繰り返し、**2** を押して、FAX ジョブを開始します。

メモ: メモリがいっぱいの場合、原稿はリアルタイムで送信されます。

#### **FAX** を同報送信する

同一の FAX を複数の FAX 番号に送信できます。 1 回の同報送信につき、クイックダイヤル番号、短縮ダイヤル番号、最 高 50 個の手動ダイヤル番号を指定できます。

- **1** プリンタの電源が入り、使用可能な電話回線に接続されていることを確認します。
- **2** 原稿は、短辺方向から ADF へスキャンする面を上にしてセットするか、原稿台にスキャンする面を下にしてセットします。

メモ: はがき、写真、サイズの小さなもの、OHP フィルム、フォト用紙、雑誌の切り抜きなどの薄いものは ADF にセット しないでください。 これらの原稿は原稿台にセットしてください。

- **3** ADF に原稿をセットする場合は、用紙ガイドを調整します。
- 4 操作パネルで ( を押します。
- **5** クイックダイヤルまたは短縮ダイヤルを使用するか、手動で FAX 番号を入力します。
- 6 番号を1つ入力するたびに√を押します。
- **7** FAX ジョブを開始するには、 ◎ を押します。

ページは自動的にスキャンされ、セットされた順に送信されます。

#### **FAX** の同報送信をキャンセルする

1 操作パネルで → を押します。

ダイヤル中の名前、または FAX 番号が表示されます。

- **2** を押します。
- **3 1** を押します。
- 4 FAX をキャンセルするには、 ※ を押します。

## 音を聞きながら **FAX** を送信する(**On Hook Dial**(オンフックダイヤル))

手動ダイヤル機能を使用すると、プリンタのスピーカーを通して音を聞きながら、FAX 番号をダイヤルできます。 これは、 自動応答システムを操作する必要がある場合や、FAX を送信する前に、コーリングカード番号を入力しなければならない 場合に便利です。

- **1** プリンタの電源が入り、使用可能な電話回線に接続されていることを確認します。
- **2** 原稿は、短辺方向から ADF へスキャンする面を上にしてセットするか、原稿台にスキャンする面を下にしてセットします。 メモ: はがき、写真、サイズの小さなもの、OHP フィルム、フォト用紙、雑誌の切り抜きなどの薄いものは ADF にセット しないでください。 これらの原稿は原稿台にセットしてください。
- **3** ADF に原稿をセットする場合は、用紙ガイドを調整します。
- **4 操作パネルで 個を押します。**
- **5** 外線電話の受話器を持ち上げるか、[**Hook**(フック)]を押して、発信音を確認します。
- **6** 外線電話で、送信先の FAX 番号をダイヤルします。 [Hook(フック)]を押した場合は、キーパッドを使用して番号をダ イヤルします。
- **7** FAX 受信音が聞こえたら、 ◇ を押します。
- **8** 外線電話の受話器を持ち上げている場合は、電話機に戻します。

### 通話の最後に **FAX** を送信する

通話の最後に、電話を切る前に、相手に FAX を送信することができます。

- **1** プリンタの電源が入り、使用可能な電話回線に接続されていることを確認します。
- **2** 原稿は、短辺方向から ADF へスキャンする面を上にしてセットするか、原稿台にスキャンする面を下にしてセットします。

メモ: はがき、写真、サイズの小さなもの、OHP フィルム、フォト用紙、雑誌の切り抜きなどの薄いものは ADF にセット しないでください。 これらの原稿は原稿台にセットしてください。

- **3** ADF に原稿をセットする場合は、用紙ガイドを調整します。
- **4** 相手に FAX の発信音を待つように依頼し、電話を切る前に、[スタート]ボタンまたは[送信]ボタンを押します。
- **5** 操作パネルで 個を押します。
- **6** を押します。
- **7** 原稿を原稿台に置いた場合は、**1** を押して FAX を送信します。

**8** 外線電話の受話器を電話機に戻します。

#### **FAX** ジョブをキャンセルする

プリンタがスキャン、ダイヤル、または FAX の送信を行っている間は、いつでも を押して、FAX をキャンセルすることが できます。

## **FAX** を受信する

### **FAX** 受信モードについて

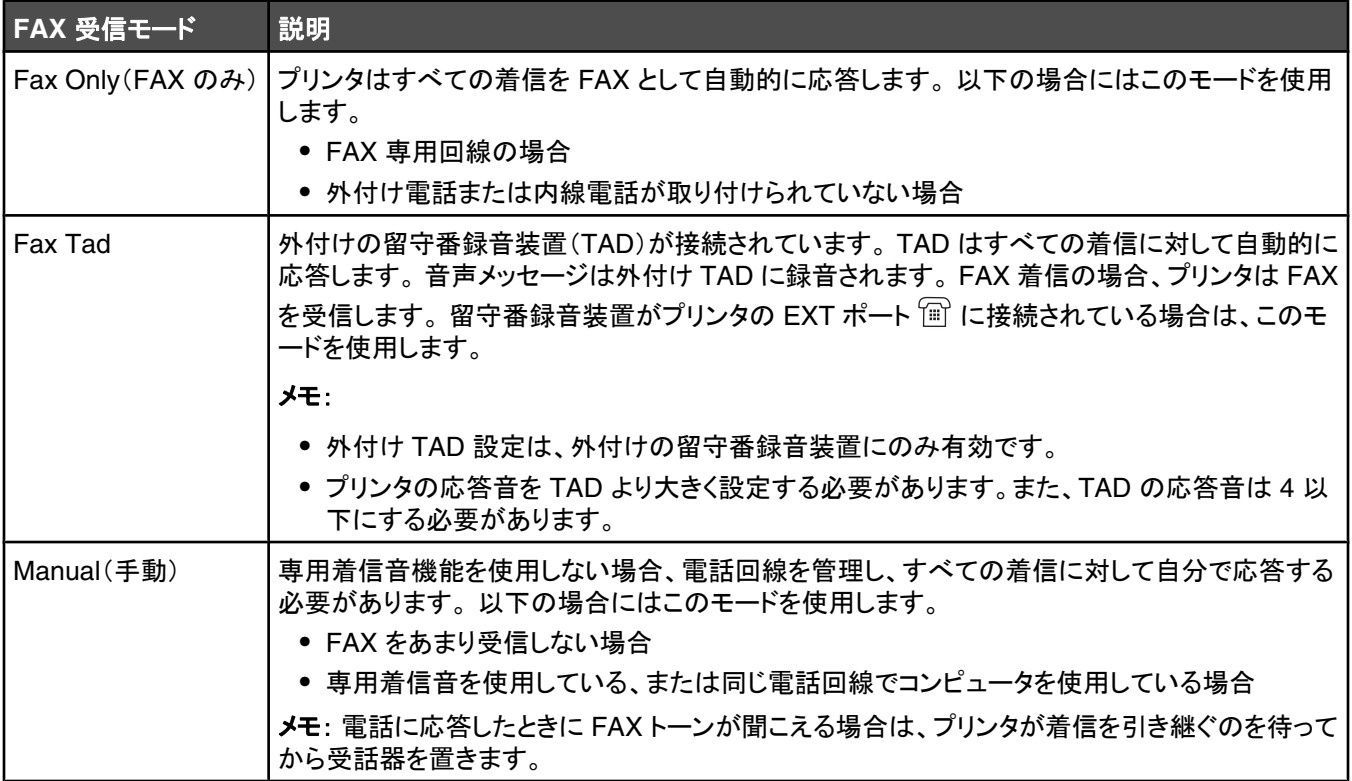

### **FAX** の受信モードを設定する

- 1 操作パネルで ▲ を押します。
- 2 [Fax Settings(FAX 設定)]が表示されるまで、▲ または ▼ を何度か押してから、√ を押します。
- 3 [RX Settings(RX 設定)]が表示されるまで、▲ または ▼ を何度か押してから、√ を押します。
- **4** [RX Mode(RX モード)]が表示されるまで、▲ または ▼ を何度か押してから、√ を押します。
- 5 使用する FAX 受信モードが表示されるまで、▲ または ▼ を何度か押してから、√ を押します。
- 6 3 を押して[準備完了]状態に戻ります。

### 通話の最後に **FAX** を受信する

通話の最後に、双方が電話を切る前に、相手に FAX の送信を依頼することができます。

- **1** 電話を切る前に、相手に[スタート]ボタンまたは[送信]ボタンを押すように依頼します。
- 2 相手側 FAX の発信音が聞こえたら、 ◇ を押します。
- **3** FAX を受信するには、**2** を押します。
- **4** 外線電話の受話器を電話機に戻します。

### 外線電話から **FAX** を受信する

外線電話、またはプリンタの EXT ポート 『『 に接続された外線電話で FAX に応答してしまった場合は、FAX 受信コード を使用して、プリンタにこの FAX を受信させることができます。 FAX 受信コード(51)を押すと、プリンタは FAX の受信を 開始します。 **51** を押し、ビープ音、またはディスプレイに[**Receiving**(受信中)]と表示されるまで待ち、その後、電話を 切ります。

## **FAX** 送受信レポート設定を調整する

FAX を 100 回送受信するたびに自動的に([Auto Print(自動印刷)])、または FAX ごとに手動で([Not Printed(印刷し ない)])、送受信レポートを印刷するように設定できます。 送信した FAX、受信した FAX、または送受信した FAX に関す るレポートを印刷できます。

- 1 操作パネルで ▲ を押します。
- 2 [Fax Settings(FAX 設定)]が表示されるまで、▲ または ▼ を何度か押してから、√ を押します。
- **3 「report settings(レポート設定)]が表示されるまで、▲ または ▼ を何度か押してから、 √ を押します。**
- **4 [activity Report(送受信レポート)]が表示されるまで、▲ または ▼ を何度か押してから、√ を押します。**
- 5 [Auto Print(自動印刷)]または[Not Printed(印刷しない)]が表示されるまで、▲ または ▼ を何度か押して から、√ を押します。
- 6 3 を押して[準備完了]状態に戻ります。

## **FAX** 送受信レポートを印刷する

送信した FAX、受信した FAX、または送受信した FAX に関するレポートを印刷できます。

- 1 操作パネルで ▲ を押します。
- 2 [レポートを印刷]が表示されるまで、▲ または ▼ を何度か押してから、√ を押します。
- 3 [activity Report(送受信レポート)]が表示されるまで、▲ または ▼ を何度か押してから、√ を押します。 送受信レポートの印刷が終了すると、[準備完了]と表示されます。

## クイックダイヤル番号を設定する

20 個のクイックダイヤル番号に自動ダイヤル用 FAX 番号を保存することができます。 クイックダイヤル番号 1 ~ 10 にア クセスするには、アクセスしたい番号に対応するクイックダイヤルボタン(1 ~ 10)を押します。 クイックダイヤル番号 11 ~ 20 にアクセスするには、**Shift** ボタンを押してから、アクセスしたい番号に対応するクイックダイヤルボタンを押します。 クイ ックダイヤル番号を設定するには

**1** 操作パネルから

▲ を押します。

- 2 [Fax Directory(FAX ディレクトリ]が表示されるまで、▲ または ▼ を何度か押してから、 √ を押します。
- **3 [quick Dial Entry(クイックダイヤルエントリ)]が表示されるまで、▲ または ▼ を何度か押してから、√ を押し** ます。
- **4** または を何度か押してクイックダイヤル番号(1 ~ 20)を選択するか、キーパッドを使って直接番号を入力し、 を押します。
- **5 [Fax # Entry(FAX 番号エントリ)]が表示されるまで、▲ または ▼ を何度か押してから、√ を押します。**
- **6** キーパッドを使用して FAX 番号を入力し、√を押します。
- 7 [Fax Name Entry(FAX 名 エントリ)]が表示されるまで、▲ または ▼ を何度か押してから、√ を押します。
- **8 キーパッドを使用して名前を入力し、√を押します。**
- **9** を押して[準備完了]状態に戻ります。

メモ: 既存のクイックダイヤル名または番号を編集または置き換える場合の手順も同様です。

## クイックダイヤルリストを印刷する

- 1 操作パネルで ▲ を押します。
- 2 [レポートを印刷]が表示されるまで、▲ または ▼ を何度か押してから、√ を押します。
- **3** [ouick Dial List(クイックダイヤルリスト)]が表示されるまで、▲ または ▼ を何度か押してから、 √ を押します。 クイックダイヤルリストの印刷が終了すると、[準備完了]と表示されます。

## 短縮ダイヤル番号を設定する

FAX 番号の自動ダイヤルとして最大 50 件の短縮ダイヤルが保存できます。 短縮ダイヤル番号を利用するには、[ディレクトリ] ボタンを押してから短縮ダイヤルエントリ(1 ~ 50)を押します。

- 1 操作パネルで ▲ を押します。
- 2 「Fax Directory(FAX ディレクトリ)」が表示されるまで、▲ または ▼ を何度か押してから、√ を押します。
- **3** 「speed Dial Entry(短縮ダイヤルエントリ)」が表示されるまで、▲ または ▼ を何度か押してから、 √ を押します。
- **4** または を繰り返し押して短縮ダイヤル番号(1 ~ 50)を指定するか、キーパッドを使用して番号を直接入力して から、√ を押します。
- 5 「Fax # Entry(FAX 番号エントリ)」が表示されるまで、▲ または ▼ を何度か押してから、√ を押します。
- **6** キーパッドを使用して FAX 番号を入力してから、√ を押します。
- **7 「Fax Name Entry(FAx 名エントリ)」が表示されるまで、▲ または ▼ を何度か押してから、 √ を押します。**
- **8 キーパッドを使用して名前を入力してから、√を押します。**
- 9 <sup>3</sup> を押して「Ready(準備完了)」状態に戻します。

メモ: 同様の手順で、既存の短縮ダイヤルの名前または番号を編集したり、置き換えたりできます。

### 短縮ダイヤルリストを印刷する

短縮ダイヤルリストの項目は指定した順番で印刷されます。 短縮ダイヤル番号を番号順に並べる場合は、「No Sort(ソー トしない)」を選択し、短縮ダイヤルの名前をアルファベット順に並べる場合は、「Sort by Name(名前でソート)」を選択します。

- 1 操作パネルで ▲ を押します。
- 2 「Reports Print(レポートの印刷)」が表示されるまで、▲ または ▼ を何度か押してから、 √ を押します。
- 3 「speed Dial List(短縮ダイヤル一覧)」が表示されるまで、▲ または ▼ を何度か押してから、√ を押します。
- 4 「No Sort(ソートしない)」または「Sort By Name(名前でソート)」が表示されるまで、▲ または ▼ を何度か押し てから、√ を押します。

短縮ダイヤル一覧の印刷が終了すると、「準備完了」と表示されます。

## ダイヤルオプションについて

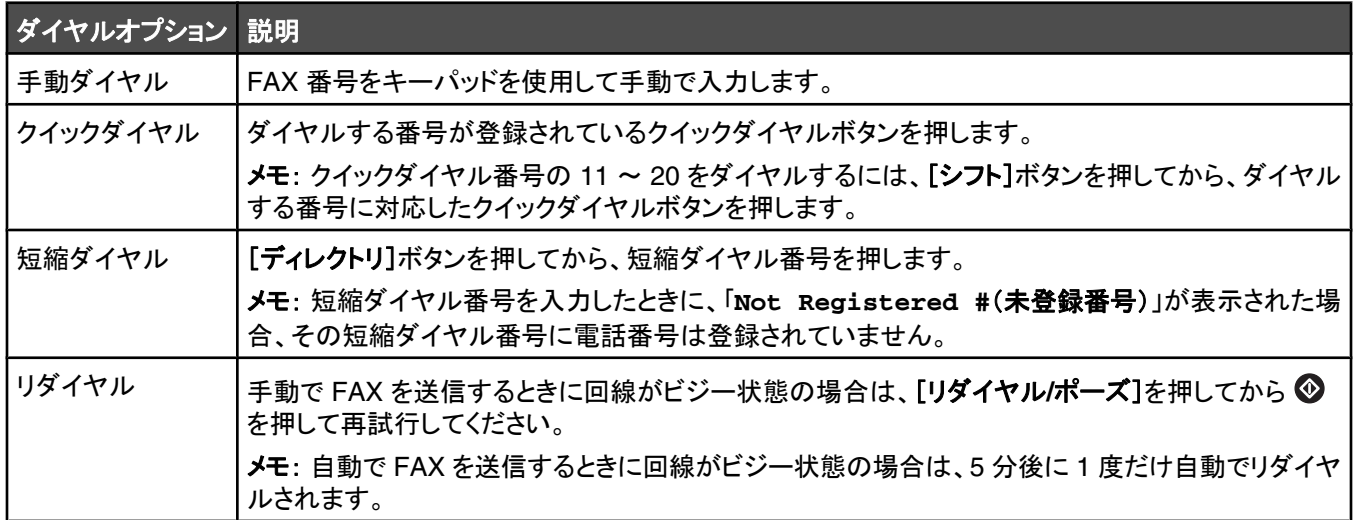

## ダイヤル設定をカスタマイズする

## ダイヤルモードを設定する

使用する電話回線に応じて、プリンタのダイヤルモードを「Touch Tone(トーン)」または「Pulse(パルス)」に設定できま す。 出荷時の標準設定は「Touch Tone(トーン)」です。

1 操作パネルで ▲ を押します。

2 「Admin Settings(アドミン設定)」が表示されるまで、▲ または ▼ を何度か押してから、√ を押します。

3 「TEL Line Type(電話回線タイプ)」が表示されるまで、▲ または ▼ を何度か押してから、√ を押します。

**4** 目的のダイヤルモードが表示されるまで、 または を何度か押してから、 を押します。

**5** を押して「**Ready**(準備完了)」状態に戻します。

### 音量を調節する

キーパッド、着信音、ラインモニタ、終了音、アラームの音量を調整できます。

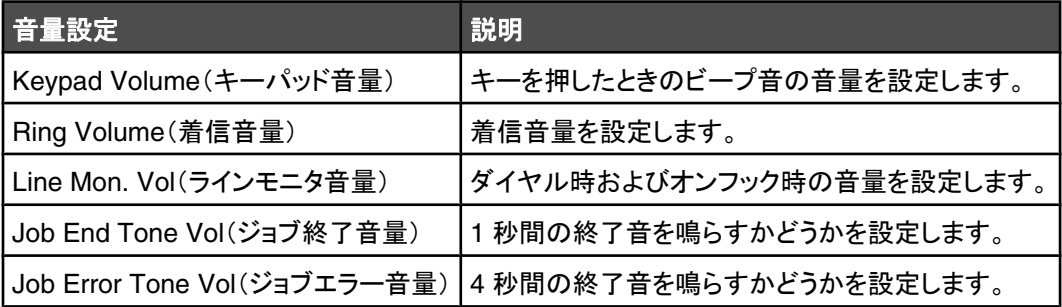

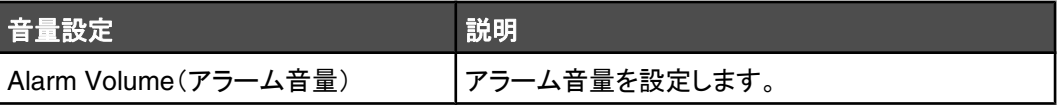

上記設定の音量を設定するには、以下の手順に従います。

- 1 操作パネルで ▲ を押します。
- 2 「Machine Settings(プリンタ設定)」が表示されるまで、▲ または ▼ を何度か押してから、√ を押します。
- 3 「Speaker volume(スピーカ音量)」が表示されるまで、▲ または ▼ を何度か押してから、√ を押します。
- 4 目的の音量設定が表示されるまで、▲ または ▼ を何度か押してから、√ を押します。
- 5 目的の音量が表示されるまで、▲ または ▼ を何度か押してから、 √ を押します。

メモ: 音量の範囲は 0 ~ 3 です。0 が無音で、3 が最大音量です。 出荷時の標準設定は [0]です。

**6 3** を押して「Ready(準備完了)」状態に戻します。

#### **FAX** 自動受信までの着信音の回数を設定する

「Ring Count Delay(着信音待機回数)」では、「Fax Only(FAX のみ)」モードにおいて、プリンタが応答するまでの電話回 線の着信音の回数を設定します。 プリンタと同じ電話回線に内線電話を設置している場合や、電話会社のディスティンクテ ィブ リング サービス(着信タイプ別呼び出し音割り当てサービス)に加入している場合は、「Ring Count Delay(着信音待機 回数)」設定を 4 のままにします。

- 1 操作パネルで ▲ を押します。
- 2 「Fax Settings(FAX 設定)」が表示されるまで、▲ または ▼ を何度か押してから、√ を押します。
- ${\bf 3}$ 「RX settings(受信設定)」が表示されるまで、▲ または ▼ を何度か押してから、√ を押します。
- **4 「Ring Count Delay(着信音待機回数)」が表示されるまで、▲ または ▼ を何度か押してから、√ を押します。**
- **5 ▲ または ▼ を何度か押して、プリンタが応答するまでの電話回線の着信音の回数(0 ~ 99)を設定してから、√を** 押します。
- **6 3** を押して「Ready(準備完了)」状態に戻します。

設定した回数の着信音を検知すると、プリンタが自動的に FAX を受信します。 電話回線の着信音を無効にするには、 「Ring Count Delay(着信音待機回数)」を 0 に設定します。

#### **PBX** 接続時の **FAX** 送信を設定する

プリンタを企業やオフィスで使用する場合、プリンタが構内交換機(PBX)電話システムに接続されていることがあります。 通常、FAX 番号をダイヤルすると、プリンタはいったん待機し、ダイヤルトーンを認識してから FAX 番号をダイヤルしま す。 しかし、ほとんどの FAX 機器が認識できないダイヤルトーンを使用する PBX 電話システムの場合、このダイヤル方 式では正常に機能しません。 「PBX Selection(PBX 選択)」に設定することで、プリンタはダイヤルトーンを待機することな く FAX 番号をダイヤルできます。

- 1 操作パネルで ▲ を押します。
- 2 「Admin Settings(アドミン設定)」が表示されるまで、▲ または ▼ を何度か押してから、√ を押します。
- 3 「PBX Selection(PBX 選択)」が表示されるまで、▲ または ▼ を何度か押してから、√ を押します。
- 4 目的の PBX 接続の種類が表示されるまで、▲ または ▼ を何度か押してから、√ を押します。
- 5 「PBX Selection(PBX 選択)」メニューを終了するには、 つを押します。
- 6 「PBX Access Digit(PBX アクセス番号)」が表示されるまで、▲ または ▼ を何度か押してから、 / を押します。
- **7** 目的の PBX アクセス番号(1 ~ 999)が表示されるまで、▲ または ▼ を何度か押してから、 √ を押します。
- **8 3を押して「Ready(準備完了)」状態に戻します。**

### ダイヤル設定をカスタマイズする

#### **FAX** の濃度を調整する

原稿の濃度が薄い場合や濃い場合は、コントラストを変更することができます。

- **1** プリンタの電源が入っていて、使用可能な電話回線に接続されていることを確認します。
- **2** 原稿は、短辺方向から ADF へスキャンする面を上にしてセットするか、原稿台にスキャンする面を下にしてセットします。

メモ: はがき、写真、サイズの小さなもの、OHP フィルム、フォト用紙、雑誌の切り抜きなどの薄いものは ADF にセット しないでください。 これらの原稿は原稿台にセットしてください。

**3** ADF に原稿をセットする場合は、用紙ガイドを調整します。

- **4 操作パネルで 個を押します。**
- **5** ▲ を押します。
- 6 「Fax Settings(FAX 設定)」が表示されるまで、▲ または ▼ を何度か押してから、√ を押します。
- **7「TX Settings(送信設定)」が表示されるまで、▲ または ▼ を何度か押してから、√ を押します。**
- **8** 「pensity(濃度)」が表示されるまで、▲ または ▼ を何度か押してから、√ を押します。
- 9 ▲ または ▼ を押してコントラストを調整してから、√ を押します。
- **10** を押して「**Ready**(準備完了)」状態に戻し、通常どおり FAX を送信します。

### **FAX** 解像度を変更する

解像度設定を調整して、FAX の画質を変更します。 [標準](最も高速)、[写真](最も低速、最高画質)、[精細](低速、高 画質)の中から選択します。 解像度の標準設定を変更するには、次の手順に従います。

- **1** プリンタの電源が入っていて、使用可能な電話回線に接続されていることを確認します。
- **2** 原稿は、短辺方向から ADF へスキャンする面を上にしてセットするか、原稿台にスキャンする面を下にしてセットします。

メモ: はがき、写真、サイズの小さなもの、OHP フィルム、フォト用紙、雑誌の切り抜きなどの薄いものは ADF にセット しないでください。 これらの原稿は原稿台にセットしてください。

- **3** ADF に原稿をセットする場合は、用紙ガイドを調整します。
- **4 操作パネルで 個 を押します。**
- **5 ▲ を押します。**
- 6 「Fax Settings(FAX 設定)」が表示されるまで、▲ または ▼ を何度か押してから、√ を押します。
- **7「TX Settings(送信設定)」が表示されるまで、▲ または ▼ を何度か押してから、√ を押します。**
- **8 「Resolution(解像度)」が表示されるまで、▲ または ▼ を何度か押してから、 √ を押します。**
- 9 ▲ または ▼ を何度か押して解像度を調整してから、√ を押します。
- **10** を押して「**Ready**(準備完了)」状態に戻します。

### リアルタイム **FAX** 送信を設定する

FAX を送信するとき、プリンタは通常、原稿をスキャンしたあと、送信前にメモリに取り込みます。 その後、電話回線が空く とすぐにダイヤルして FAX を送信します。 ただし、メモリがいっぱいの場合、原稿は直ちに送信されます。 状況に応じて、 原稿をメモリに取り込むことなくすぐに送信することができます。 リアルタイム送信をすべての FAX に適用する場合は「On (オン)」に、現在の FAX のみに適用する場合は「Next Fax Only(次の FAX のみ)」に設定します。

- 1 操作パネルで (m を押します。
- 2 ▲ を押します。
- 3 「Fax Settings(FAX 設定)」が表示されるまで、▲ または ▼ を何度か押してから、√ を押します。
- **4** 「TX Settings(送信設定)」が表示されるまで、▲ または ▼ を押してから、√ を押します。
- **5** 「Immediate TX(直ちに送信)」が表示されるまで、▲ または ▼ を何度か押してから、 √ を押します。
- 6 「on(オン)」または「Next Fax only(次の FAX のみ)」が表示されるまで、▲ または ▼ を何度か押してから、√ を押します。
- **7** を押して「**Ready**(準備完了)」状態に戻します。

#### 受信 **FAX** 用の給紙カセットを選択する

出荷時の標準設定の「Auto(自動)」では、カセット 1 の用紙がなくなった場合、または受信 FAX のサイズがカセット 2 の 用紙に適合する場合に、プリンタはカセット 2 の用紙を選択します。

給紙カセットの設定を変更するには、以下の手順に従います。

- 1 操作パネルで ▲ を押します。
- 2 「Fax Settings(FAX 設定)」が表示されるまで、▲ または ▼ を何度か押してから、√ を押します。
- 3 「Tray Settings(カセット設定)」が表示されるまで、▲ または ▼ を何度か押してから、√ を押します。
- 4 「Tray Use: Fax(使用カセット:FAX)」が表示されるまで、▲ または ▼ を何度か押してから、√ を押します。
- 5 目的のカセットオプションが表示されるまで、▲ または ▼ を何度か押してから、√ を押します。
- **6** を押して「**Ready**(準備完了)」状態に戻します。

#### 受信 **FAX** の印刷サイズを縮小する

「Auto Reduction(自動縮小)」を使用すると、受信 FAX が用紙サイズ(レター、リーガル、A4)の 1 ページに収まるよう自 動で縮小されます。 縮小比は FAX のページサイズとカセット内の用紙サイズを元に計算されます。

- 1 操作パネルで ▲ を押します。
- 2 「**Fax Settings(FAX 設定)」が表示されるまで、▲ または ▼ を何度か押してから、 √ を押します。**
- **3** 「RX settings(受信設定)」が表示されるまで、▲ または ▼ を何度か押してから、√ を押します。
- **4 「Auto Reduction(自動縮小)」が表示されるまで、▲ または ▼ を何度か押してから、√ を押します。**
- **5 ▲ または ▼ を押して「Auto Reduction(自動縮小)」を「on(オン)」または「o££(オフ)」にしてから、 √ を押します。**
- **6** を押して「**Ready**(準備完了)」状態に戻します。

# 紙づまりを除去する

## 紙づまりを防ぐ

以下の手順に従うことで紙づまりを防ぐことができます。

**•** 推奨用紙または専用紙のみを使用する。

詳細については、Lexmark のホームページ(**[www.lexmark.com/publications](http://www.lexmark.com/publications)**)から入手可能な『Card Stock & Label Guide』(英語版のみ)を参照してください。

- **•** セットする用紙の量が多すぎないようにする。 重ねた用紙の高さが、設定されている高さ制限を超えないようにしてくだ さい。
- **•** しわ、折り目のある用紙、湿っている用紙、曲がっている用紙をセットしない。
- **•** ほぐしたり、パラパラめくったり、端を揃えたりしてから用紙をセットする。
- **•** 手で切った用紙は使用しない。
- **•** 用紙の大きさ、重さ、種類が異なる用紙を 1 つのカセットにセットしない。
- **•** 適切な環境で用紙を保存する。
- **•** 印刷中はカセットを取り外さない。
- **•** 用紙をセットしたらすべてのカセットをしっかりと押し込む。
- **•** カセットのガイドが正しい位置にあり、用紙をきつく挟みすぎていないことを確認する。
- **•** プリンタのケーブルが正しく接続されていることを確認する。 詳細については設定に関する説明書類を参照してください。

## 紙づまりのメッセージと発生箇所について

紙づまり箇所にアクセスするには、ドアとカバーを開いてカセットを取り外します。 以下の図に紙づまりする可能性のある場 所を示します。 紙づまりのメッセージを解決するには、用紙経路から用紙をすべて除去する必要があります。

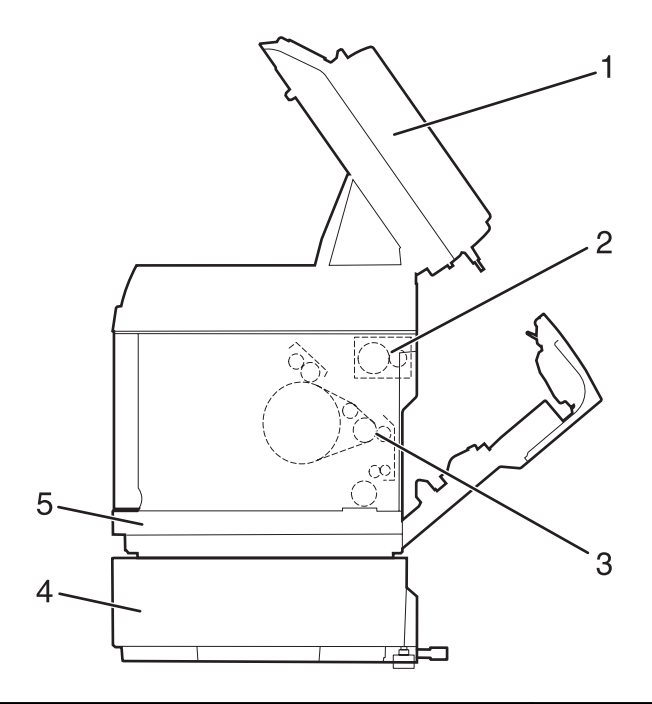

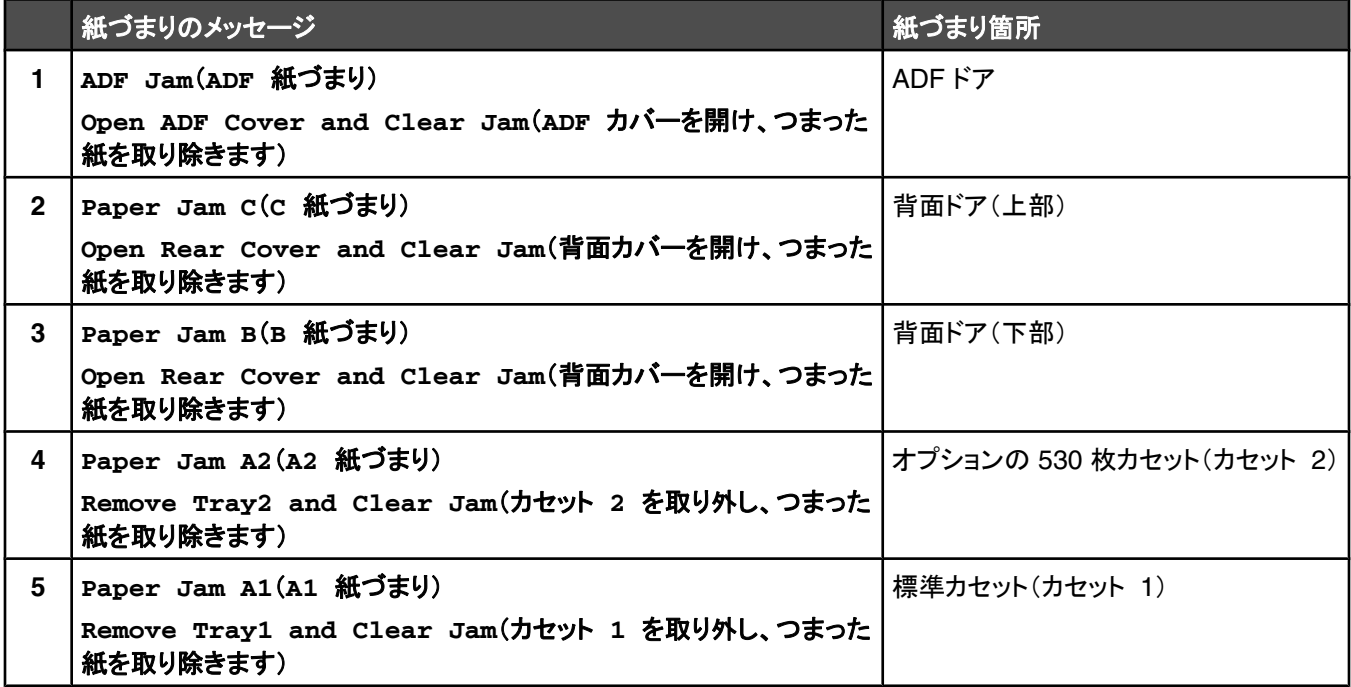

## カセット **1** の紙づまりを取り除く

カセット 1 から用紙が正しく給紙されなかった場合は、カセット 1 で紙づまりが発生しています。 「**Paper Jam A1: Remove Tray1 and Clear Jam**(**A1** 紙づまり: カセット **1** を取り外し、つまった紙を取り除きます)」というメッセージが表示さ れます。 カセット 1 は、250 枚レターサイズカセットまたは 250 枚リーガルサイズカセットのどちらかです。

**1** カセット 1 を取り外します。 カセットを完全に取り外します。

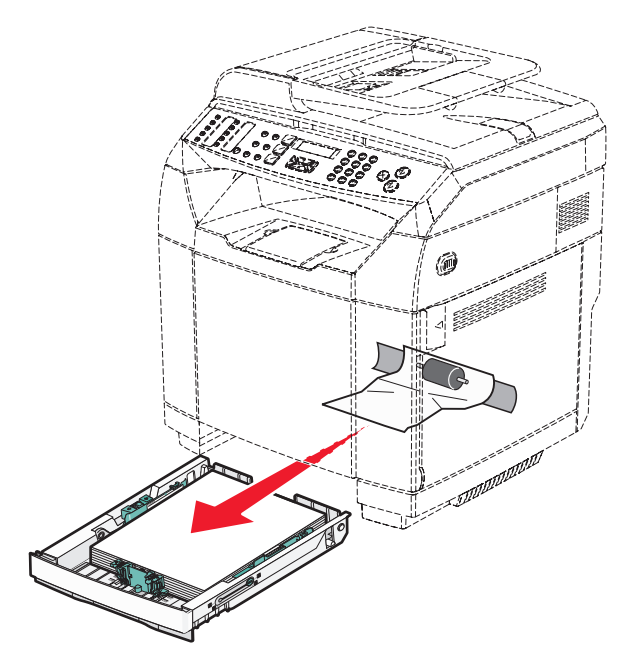

**2** 紙づまりを除去します。 カセット自体またはカセットの周辺で紙づまりが発生しています。

**•** カセットでの紙づまり - 用紙の束の一番上にある用紙一枚を探します。 これをまっすぐに引き抜きます。

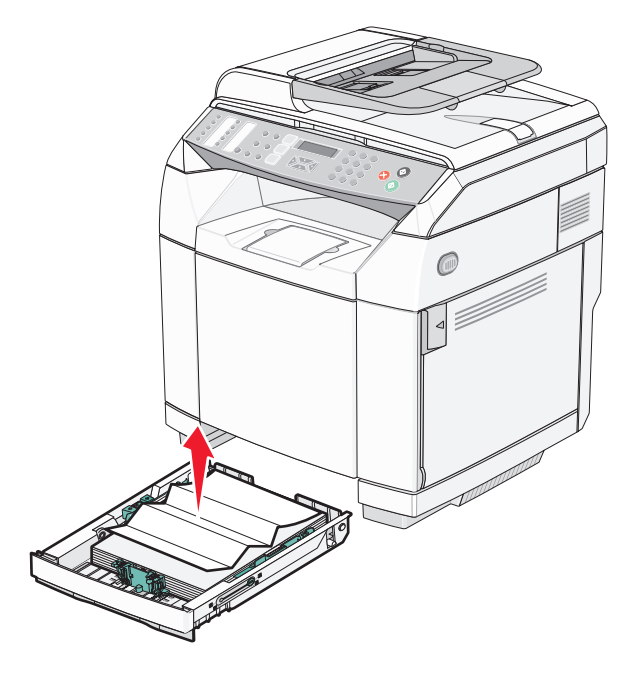
**•** カセットエリアの後ろでの紙づまり - カセット筐体の底面を探します。 以下の図のように、プリンタ下部の奥深くで つまっている場合もあります。 つまっている用紙を引き抜きます。

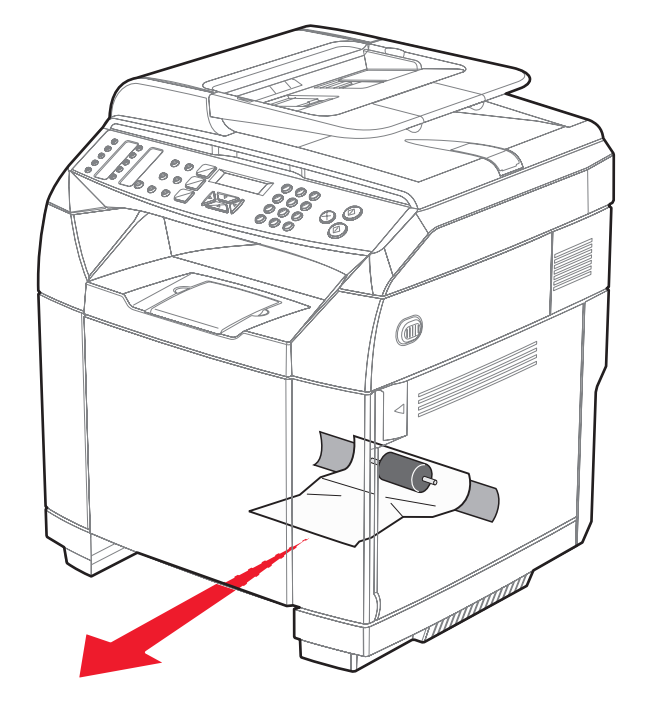

**3** カセットを挿入します。

# カセット **2** の紙づまりを取り除く

カセット 2 から用紙が正しく給紙されなかった場合は、カセット 2 で紙づまりが発生しています。 「**Paper Jam A2: Remove Tray2 and Clear Jam**(**A2** 紙づまり: カセット **2** を取り外し、つまった紙を取り除きます)」というメッセージが表示さ れます。

- **1** カセット 2 を取り外します。 カセットを完全に取り外します。
- **2** 紙づまりを除去します。 カセット自体またはカセットの周辺で紙づまりが発生しています。
	- **•** カセットでの紙づまり 用紙の束の一番上にある用紙一枚を探します。 これをまっすぐに引き抜きます。

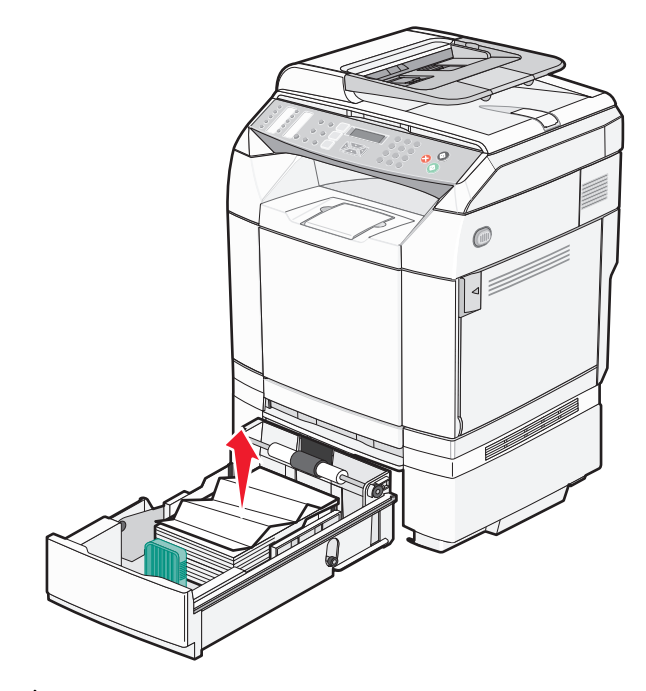

• カセットエリアの後ろでの紙づまり - カセット筐体の底面を探します。 以下の図のように、プリンタ下部の奥深くで つまっている場合もあります。 つまっている用紙を引き抜きます。

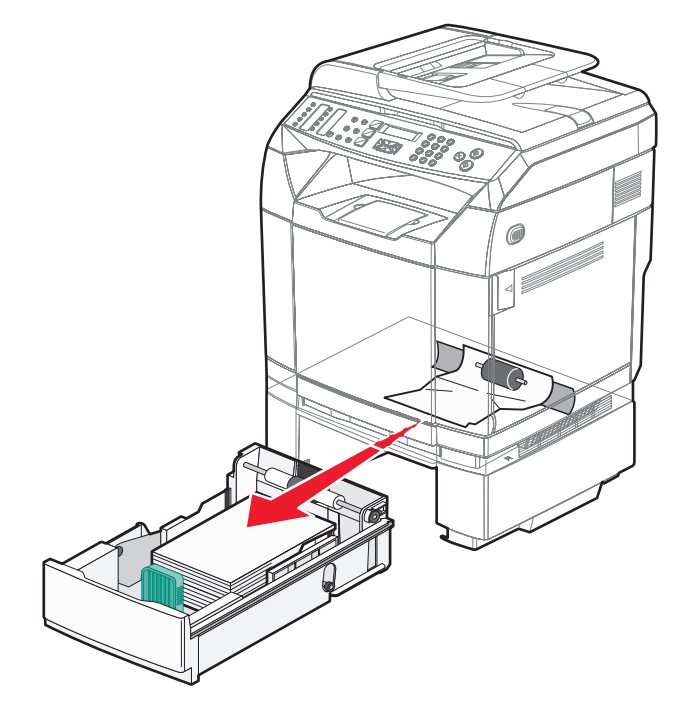

**3** カセットを挿入します。

# 背面ドアの後ろの紙づまりを取り除く

背面ドアの後ろで紙づまりが起きている場合は、「**Paper Jam <x>**(< **x** > 紙づまり)」というメッセージが表示されま す。 どちらのカセットであるかは、「**Paper Jam <x>**(< **x** > 紙づまり)」メッセージに示されます。 「**Paper Jam B**(**B** 紙づまり)」メッセージは、定着ユニットの下、背面ドアの後ろで紙づまりが発生していることを示しています。 「**Paper Jam C**(**C** 紙づまり)」メッセージは、定着ユニットの上、背面ドアの後ろで紙づまりが発生していることを示します。

警告: 高温になったコンポーネントで火傷などを負わないように、表面が冷えてから触れてください。

**1** 背面ドアのリリースラッチを押します。

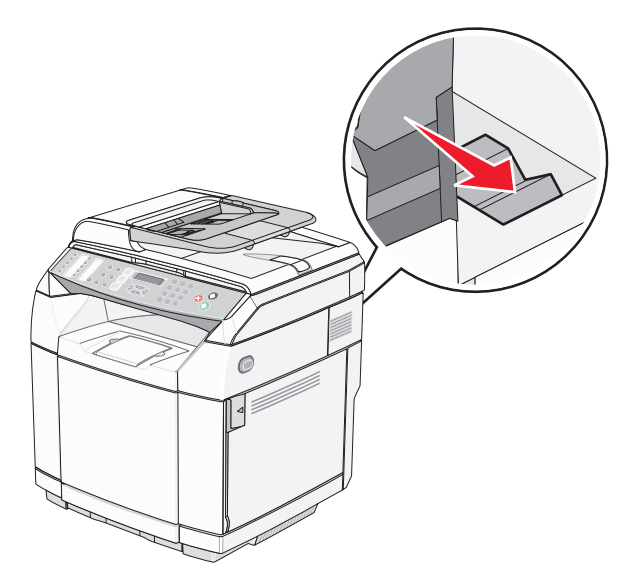

**2** 背面ドアをゆっくりと下ろします。

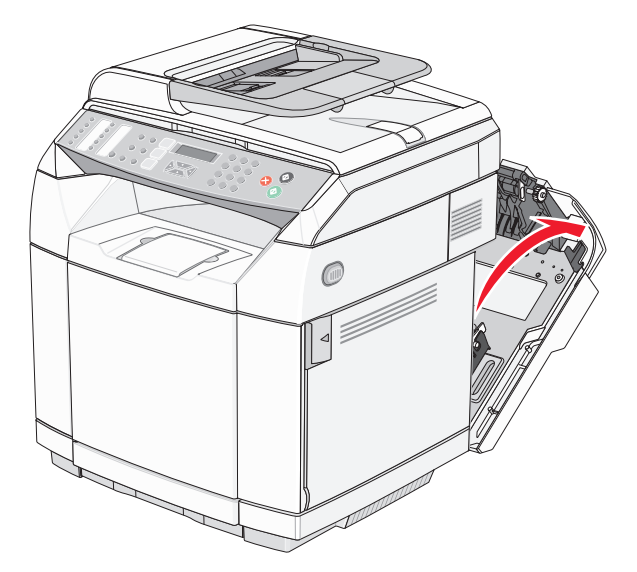

**3** 定着ユニットの圧力解放レバーを引き、用紙にかかる圧力を解放します。

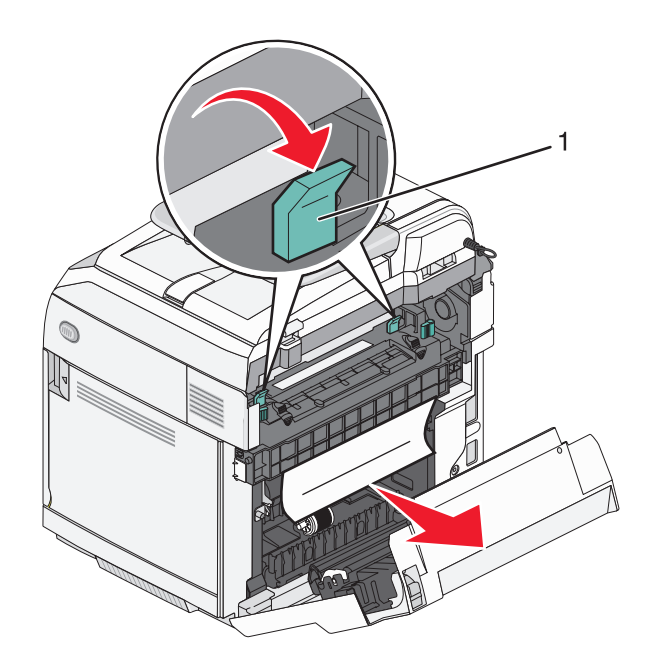

- **1** 圧力解放レバー
- **4** つまった用紙の両端を持ちます。

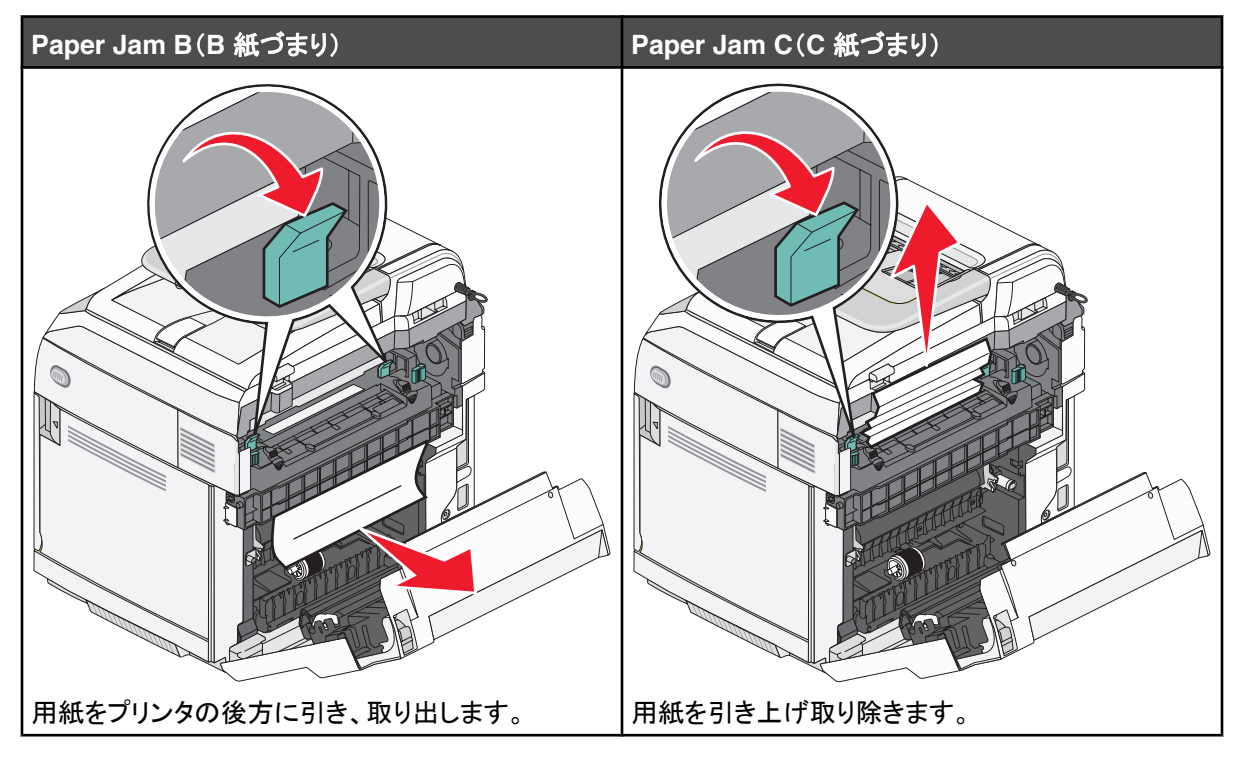

メモ: 用紙が切れてしまわないように、注意して取り除いてください。 定着ユニットが汚れるのを避けるため、用紙はで きるだけプリンタの底面に向かって引っ張ってください。

**5** 背面ドアを閉じます。

# **ADF** での紙づまり

ADF で紙づまりが発生すると「**ADF Jam: Open ADF Cover and Clear Jam**(**ADF** カバーを開け、つまった紙を取 り除きます)」というメッセージが表示されます。

注意: ピックローラーアセンブリを上げる圧力解放レバーを持ち上げるまで、つまった用紙を取り出さないでください。

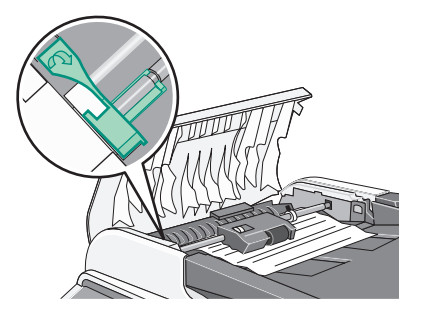

注意: ADF の底面からつまった用紙を引き出さないでください。

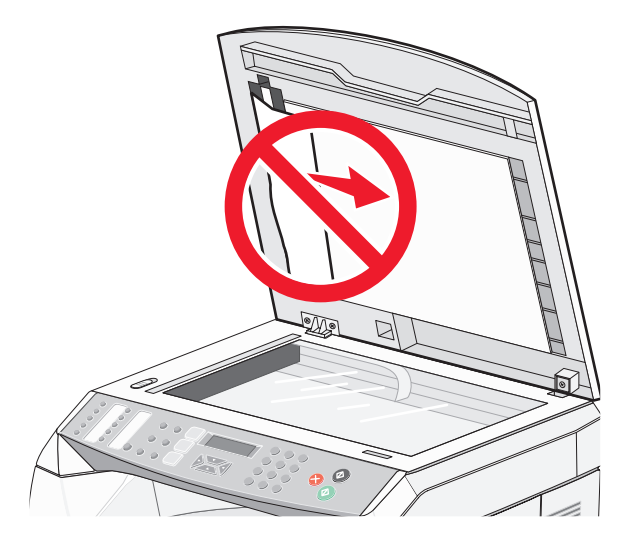

**1** ADF カバーを開けます。

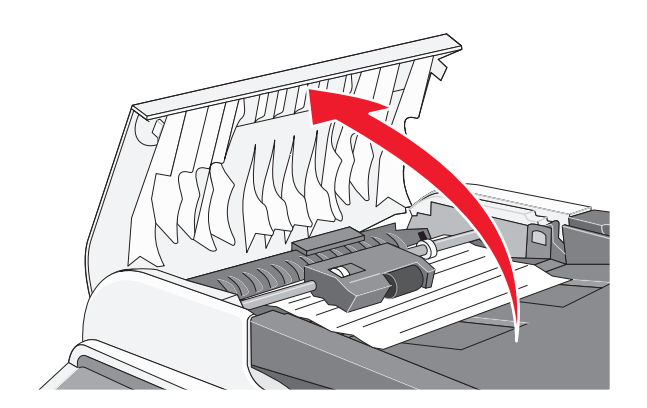

**2** 圧力解放レバーを、上部の位置まで持ち上げます。

メモ: ピックローラーアセンブリは完全に取り外さないでください。 何度も取り外すと、ADF が損傷する場合があります。

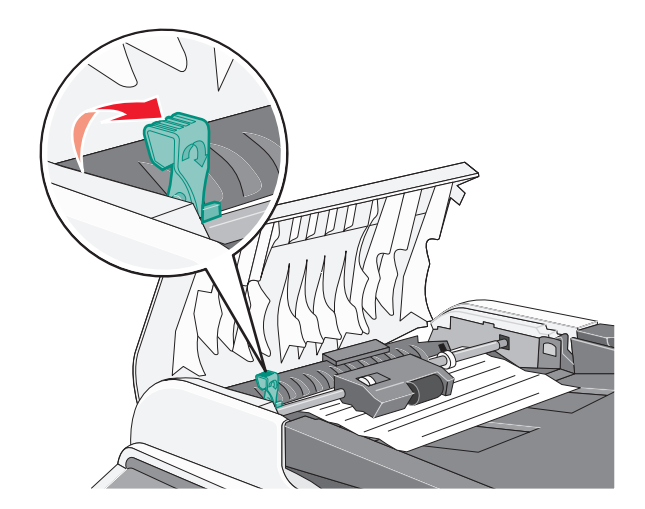

用紙をしっかりとつかんで、ゆっくりと引き出します。

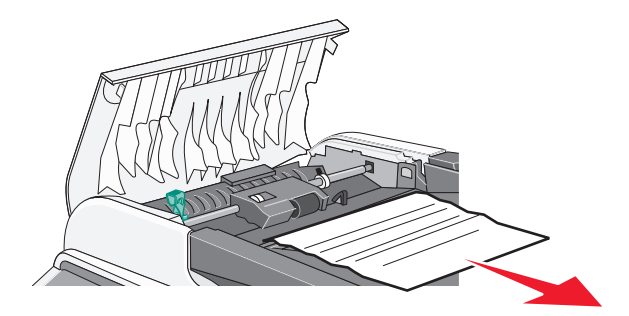

圧力解放レバーを、もとの場所まで下げてロックします。

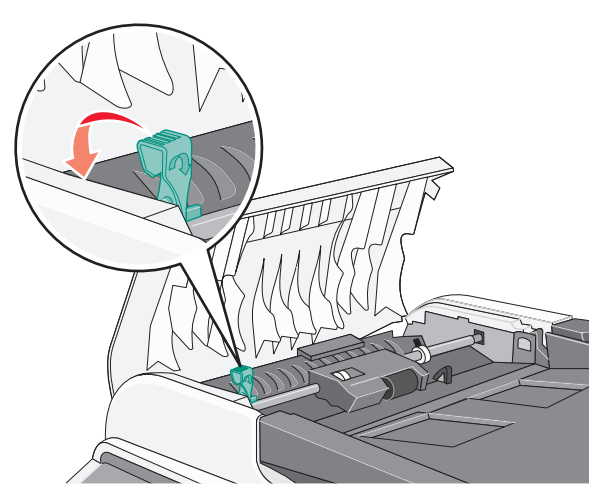

ADF カバーを閉じます。

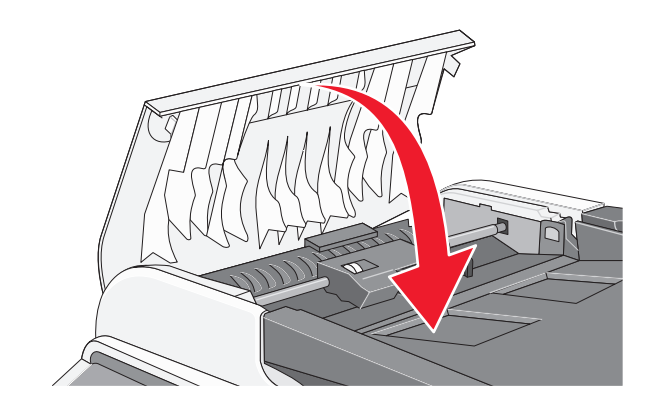

√ を押します。

# プリンタのメニューについて

# メニュー一覧

プリンタの設定を簡単に変更するための多くのメニューが用意されています。

**Scan Settings**(スキャン設定) **Fax Settings**(**FAX** 設定) **Fax Directory**(**FAX** ディレ

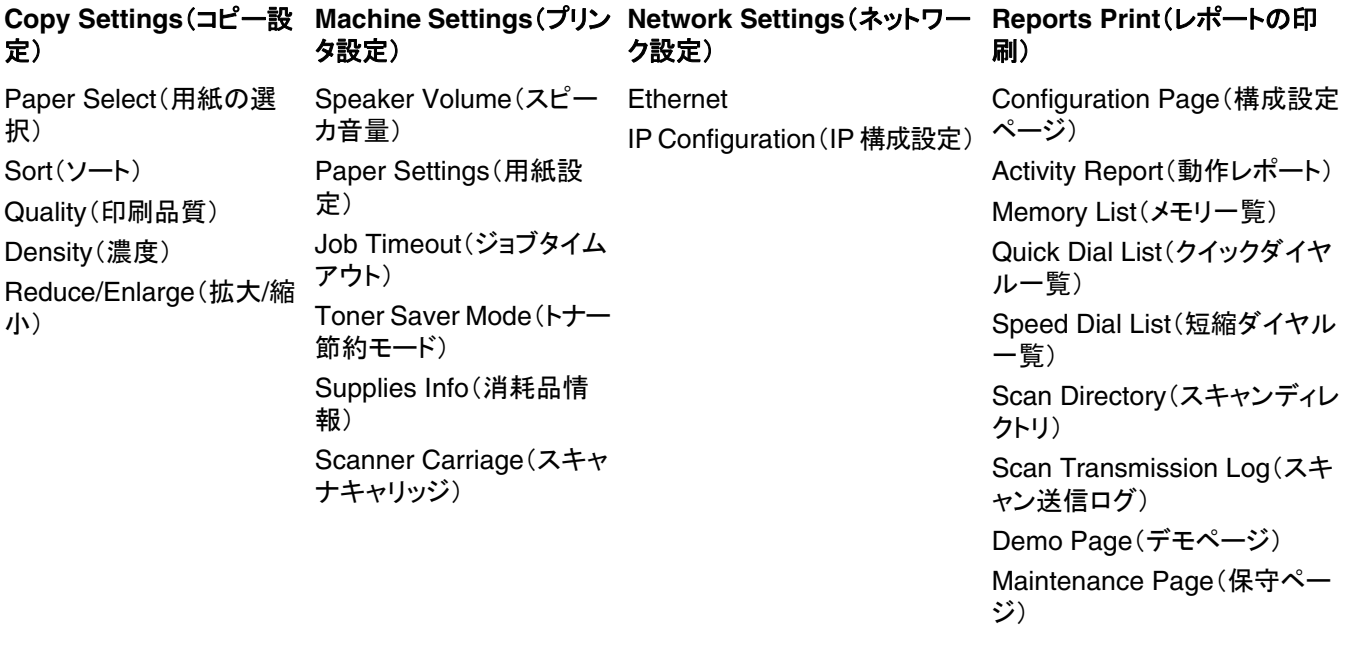

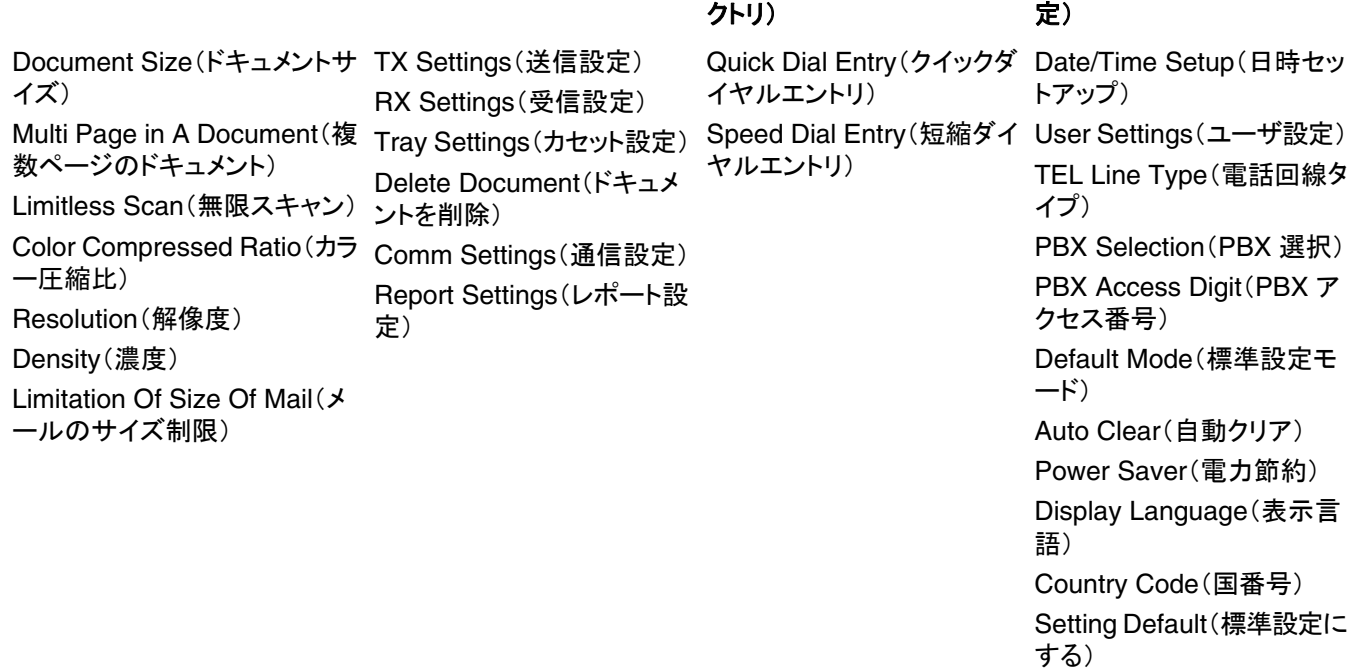

Admin Menu Lock(アドミン メニューのロック)

**Admin Settings**(アドミン設

# 「**Copy Settings**(コピー設定)」メニュー

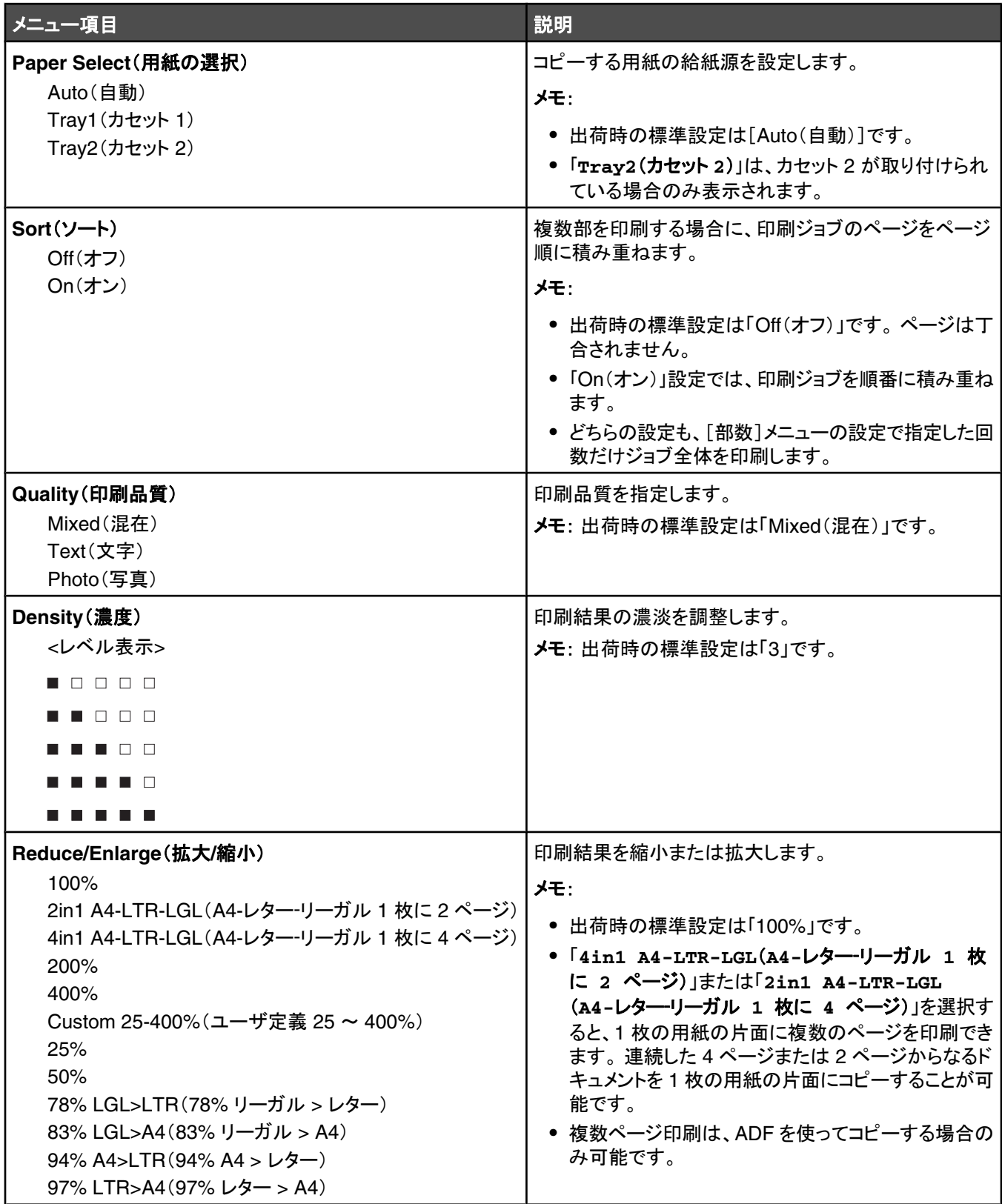

# スキャン設定メニュー

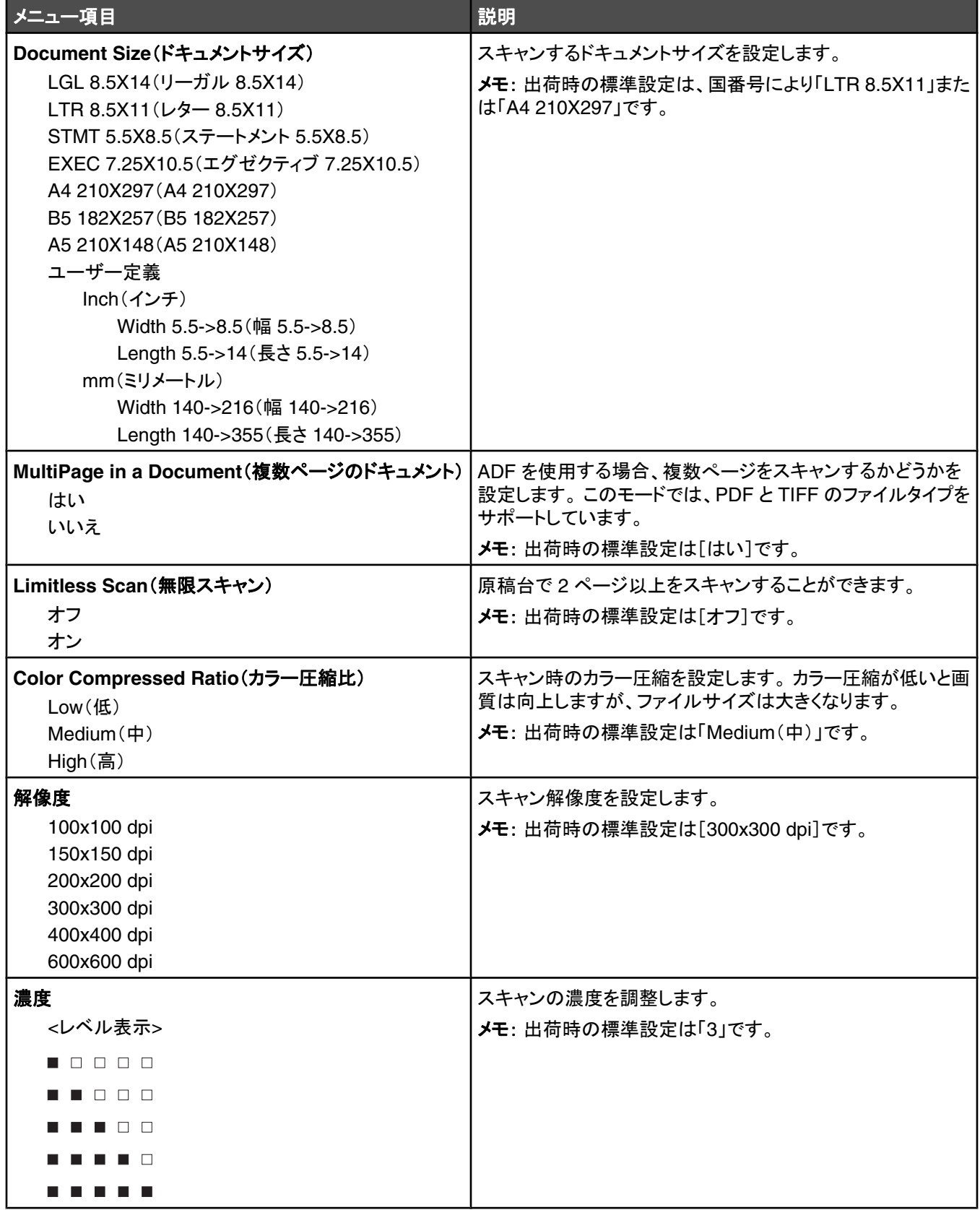

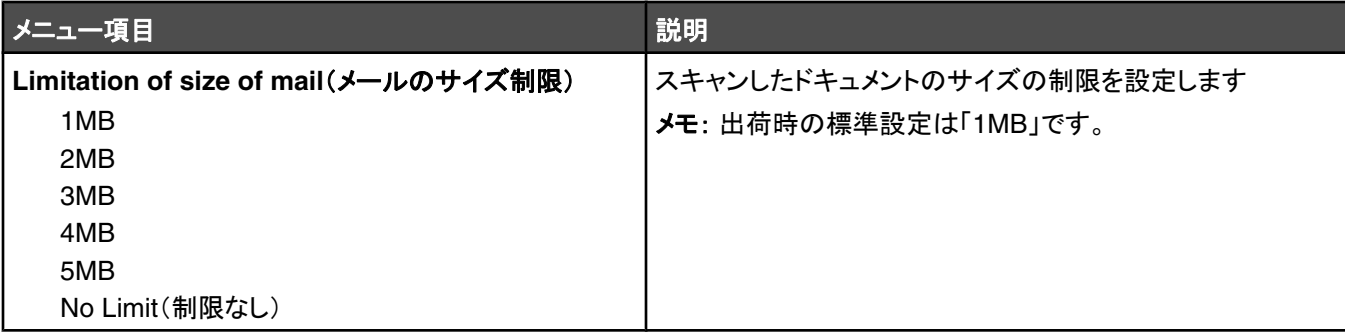

# 「**Fax Settings**(**FAX** 設定)」メニュー

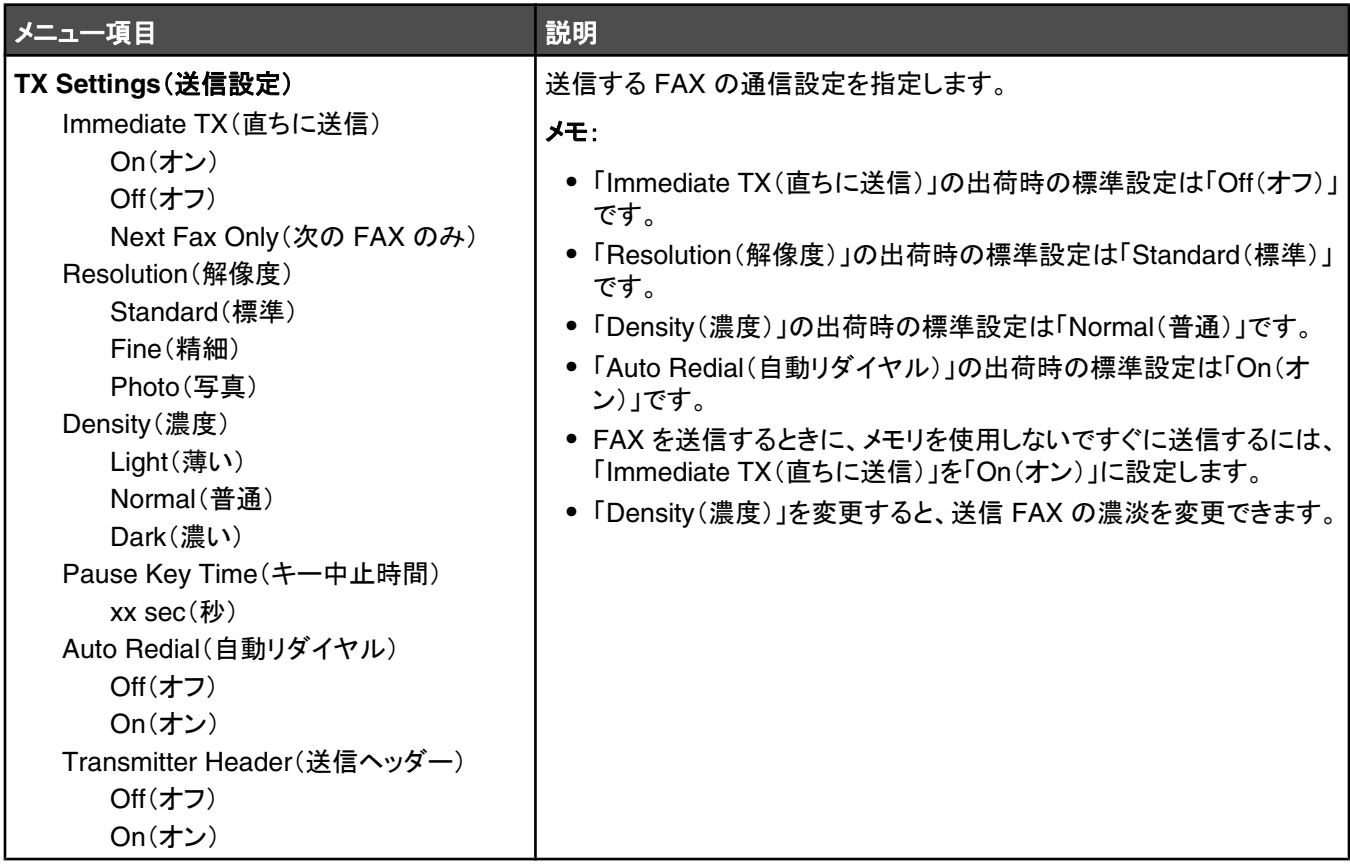

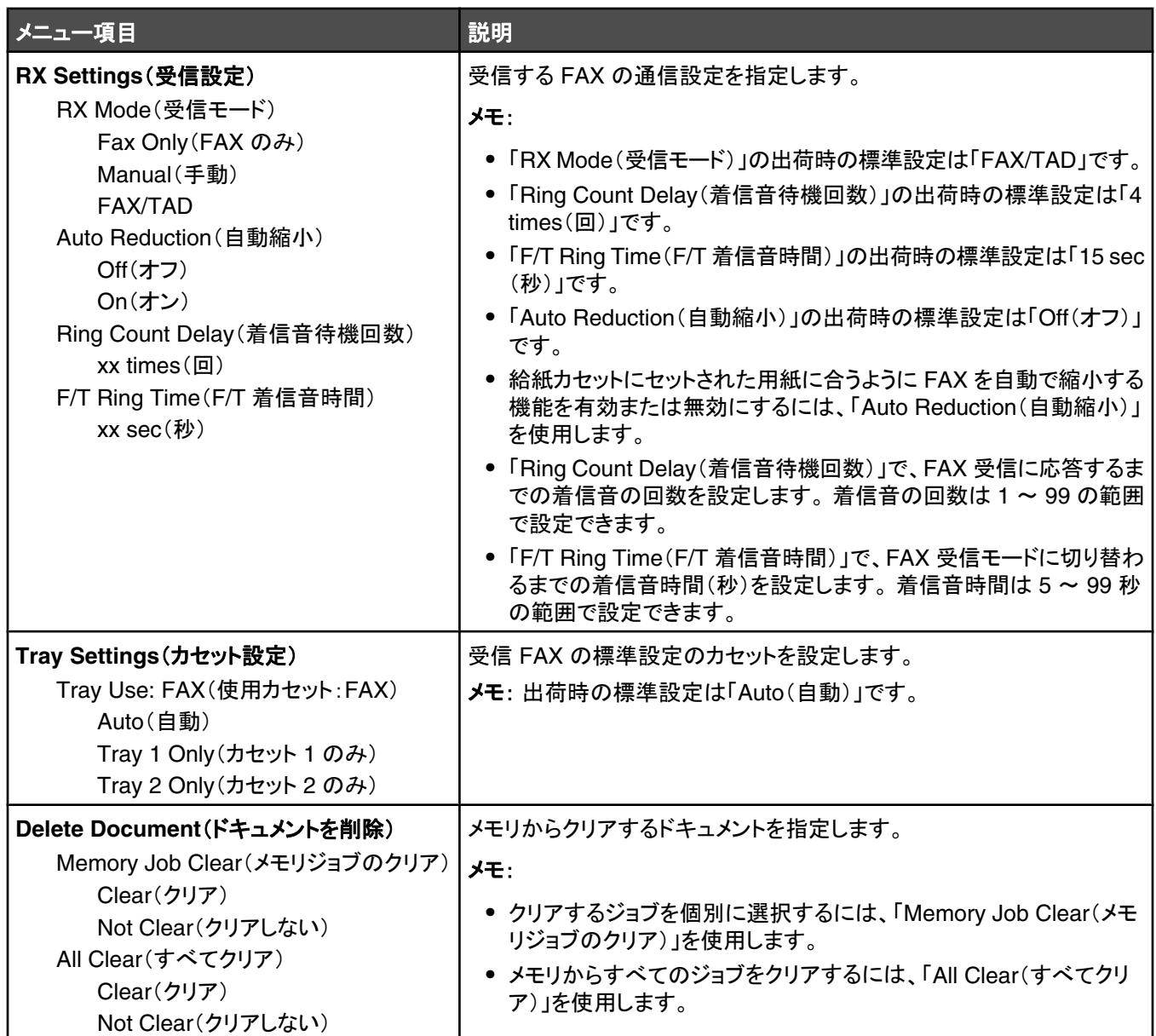

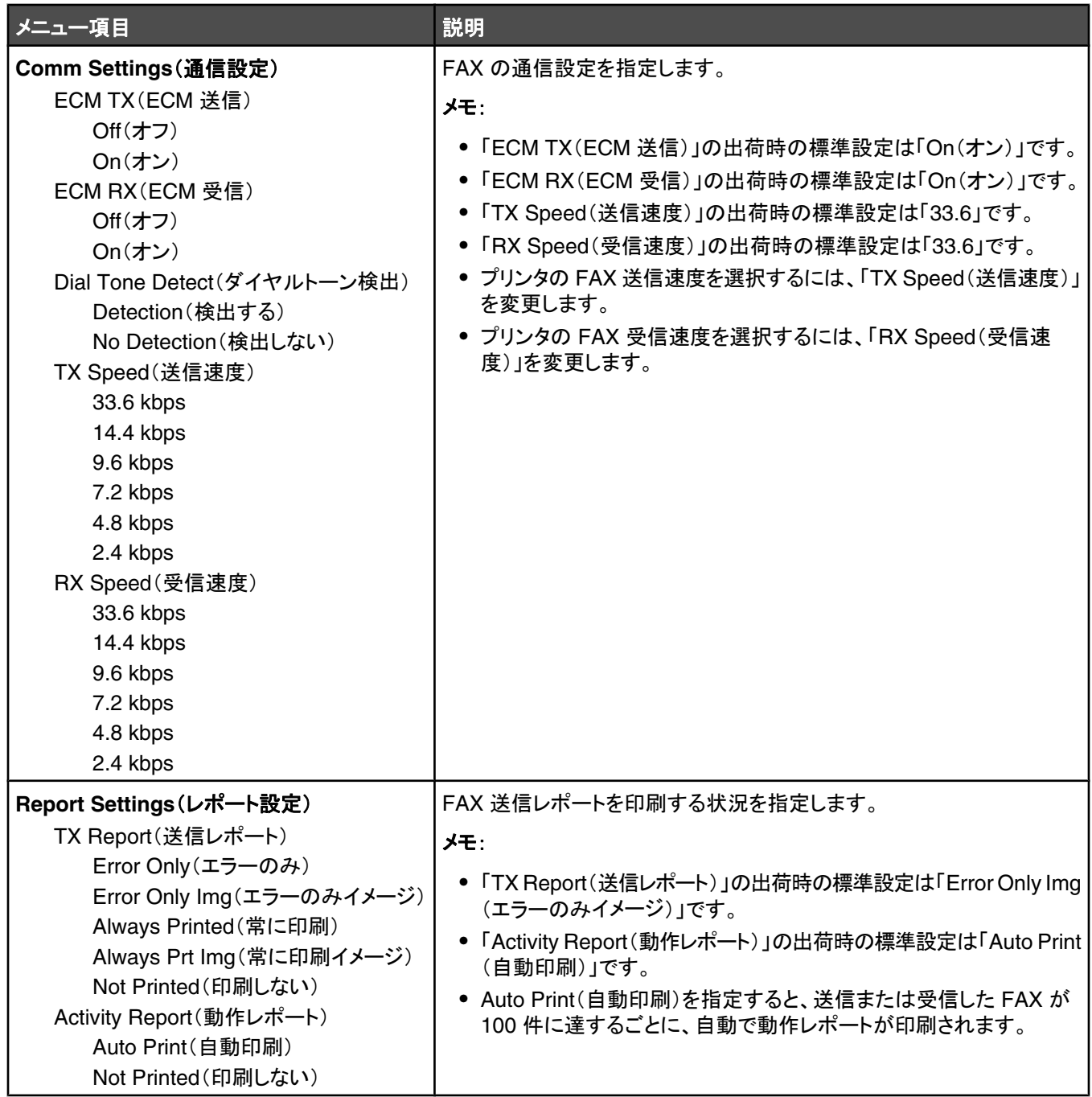

# 「**Fax Directory**(**FAX** ディレクトリ)」メニュー

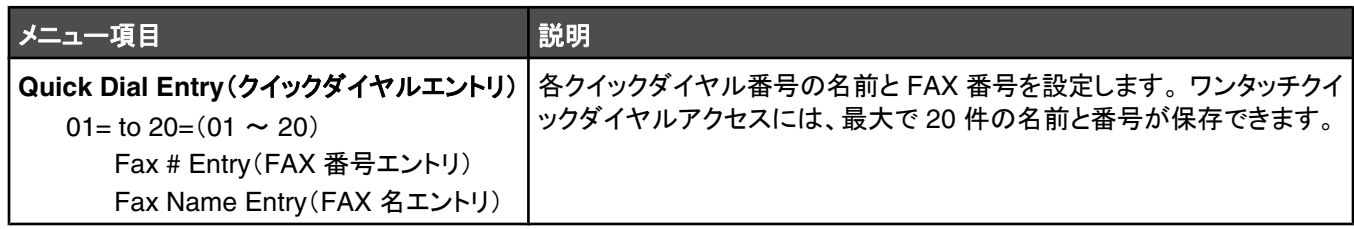

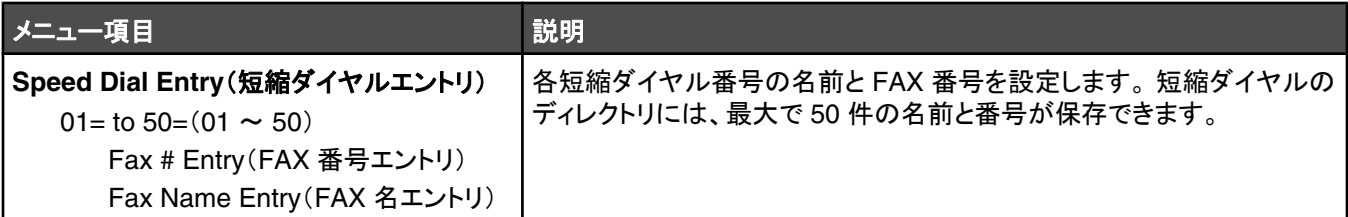

# 「**Machine Settings**(プリンタ設定)」メニュー

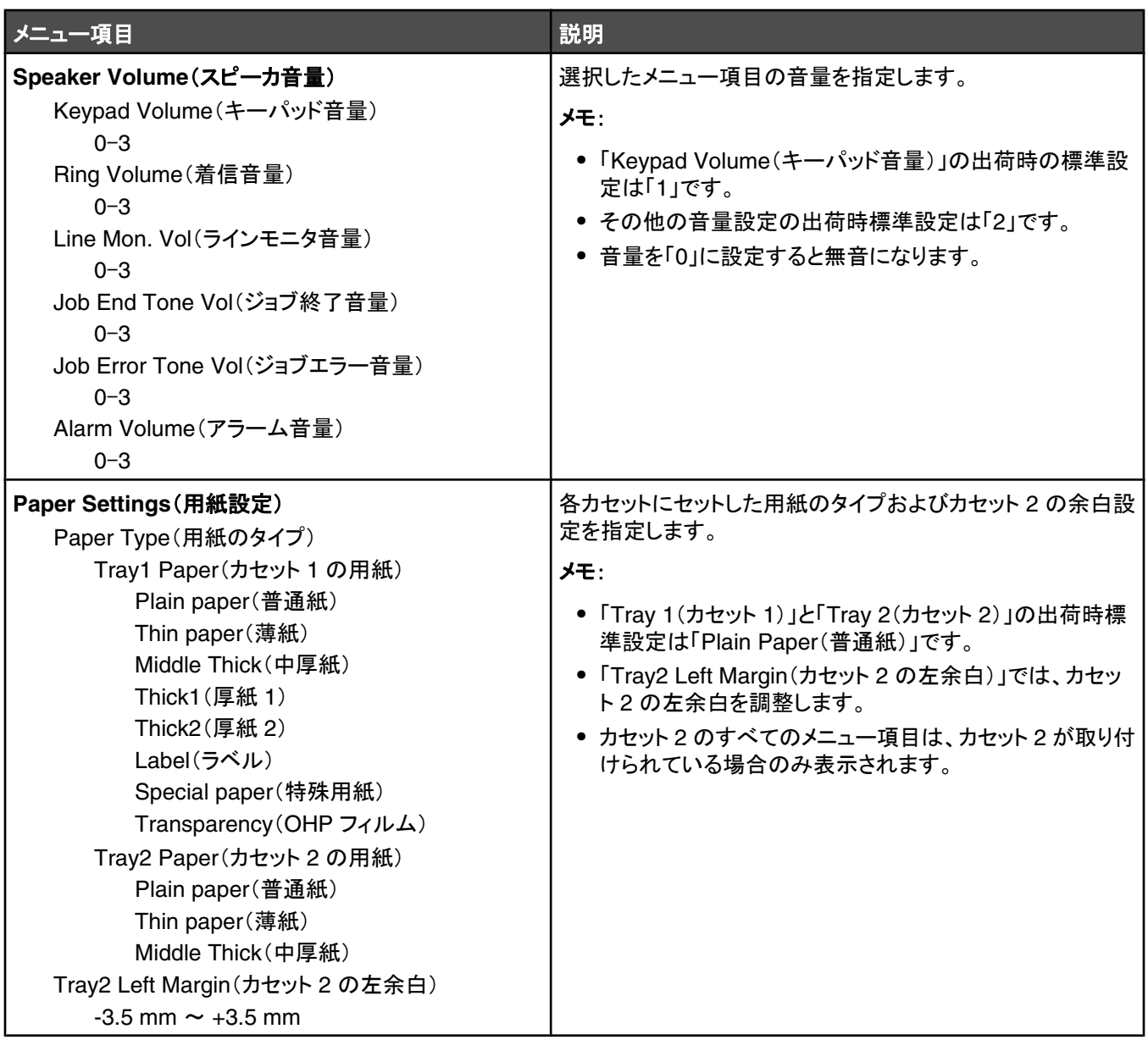

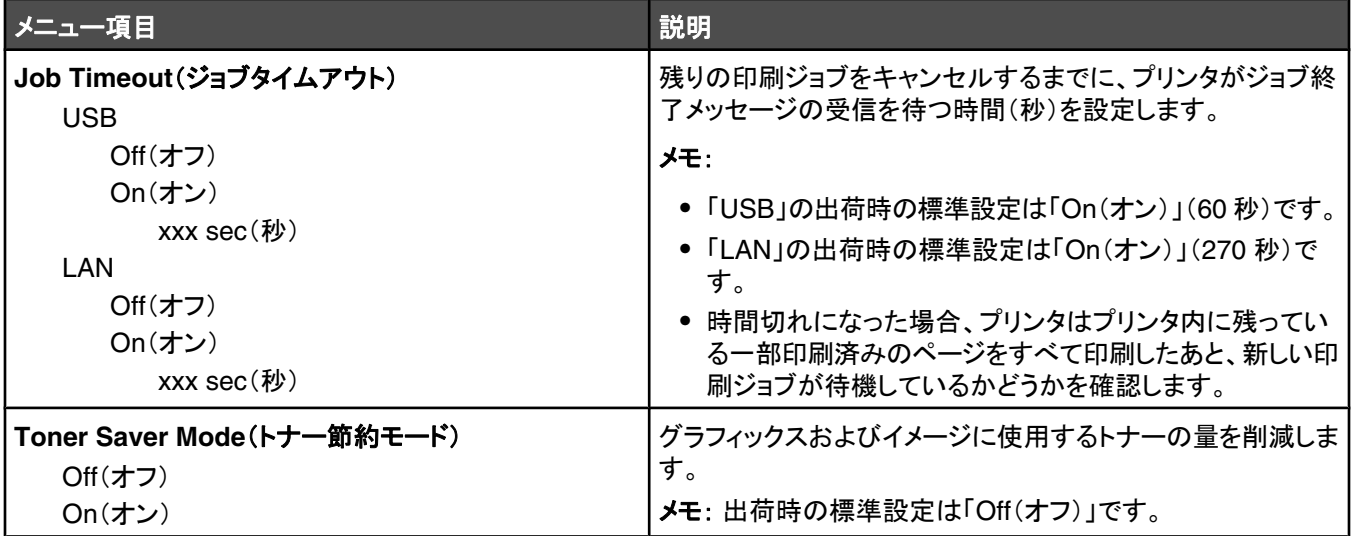

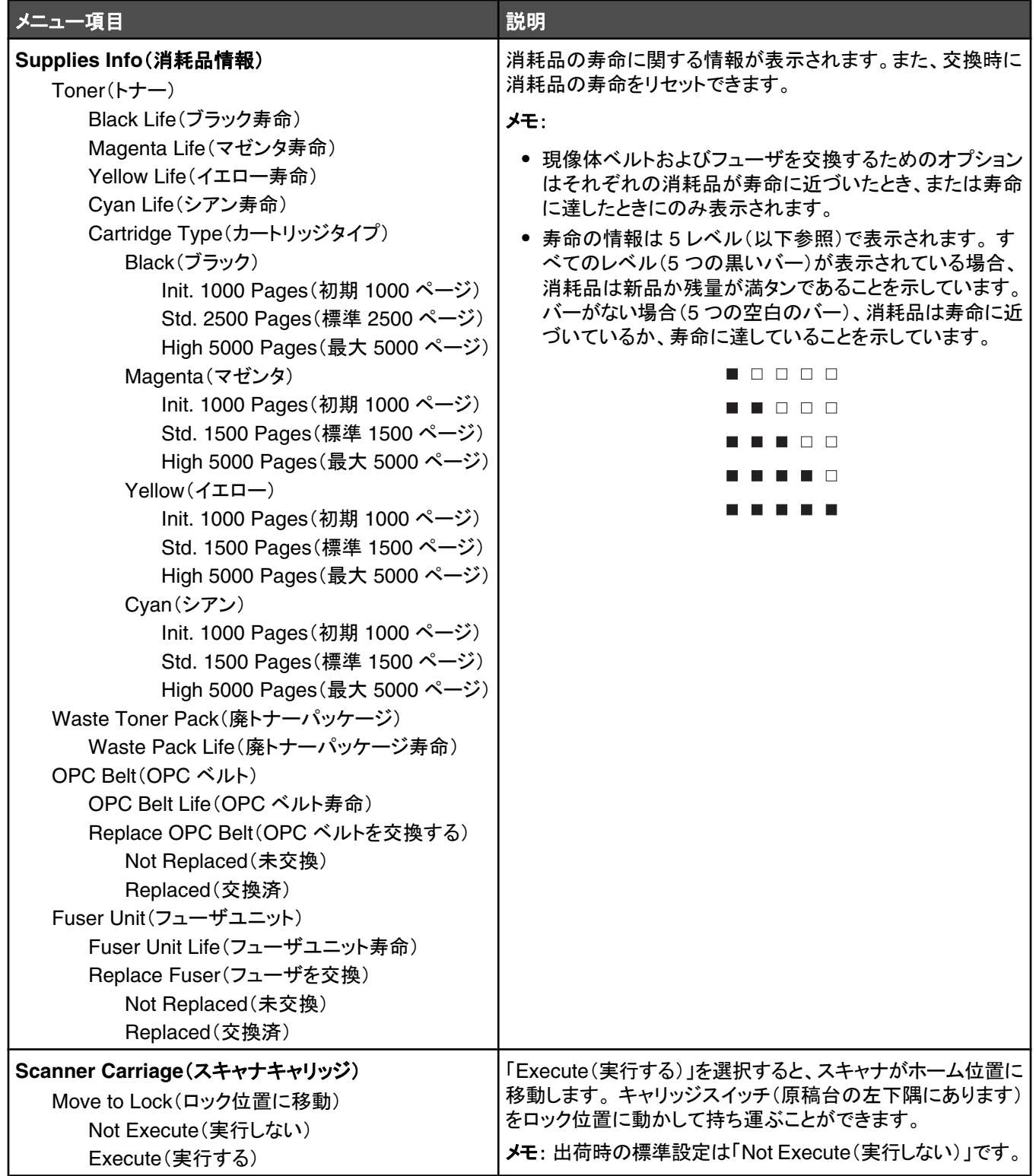

# 「**Network Settings**(ネットワーク設定)」メニュー

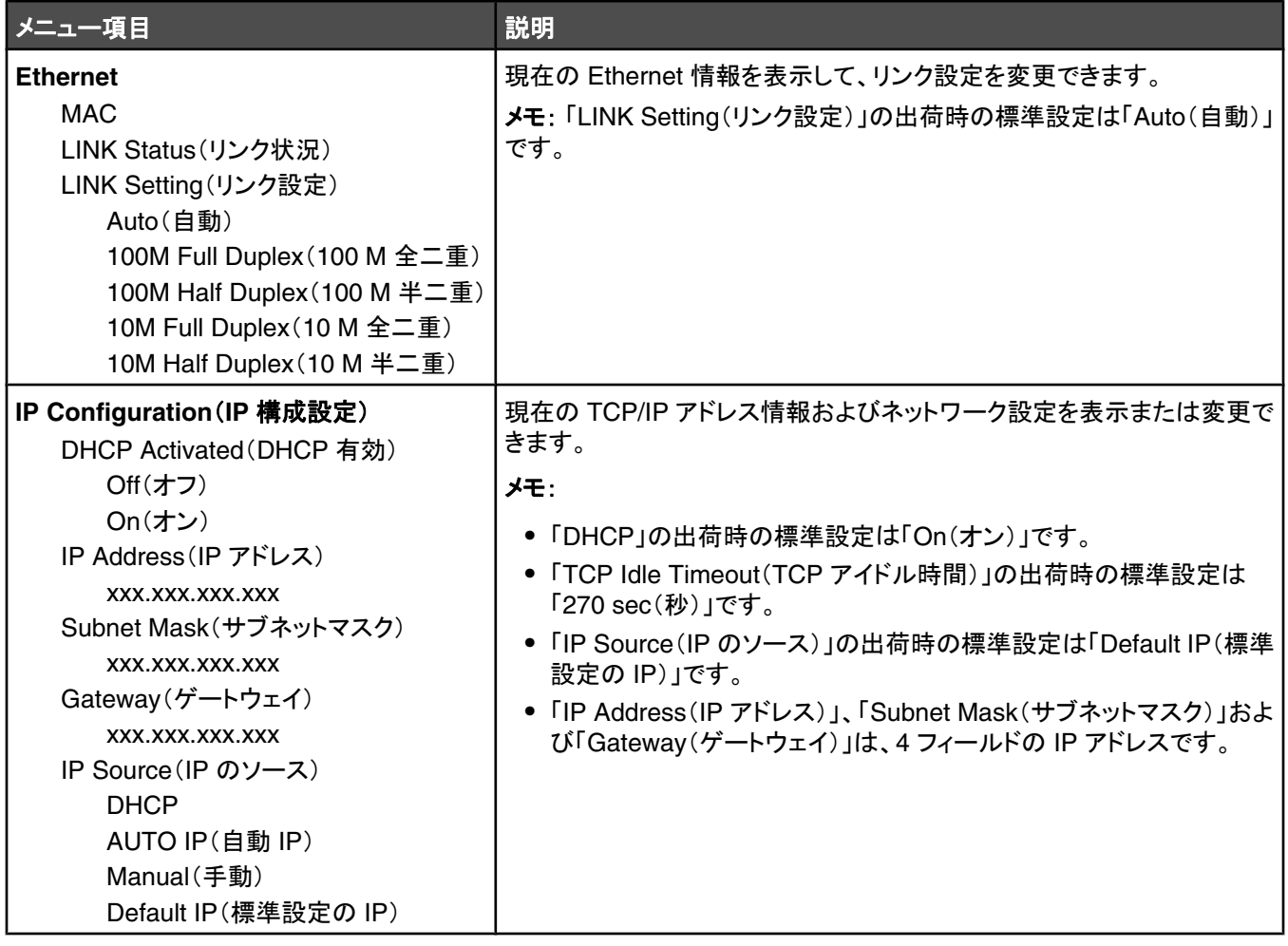

# 「**Reports Print**(レポートの印刷)」メニュー

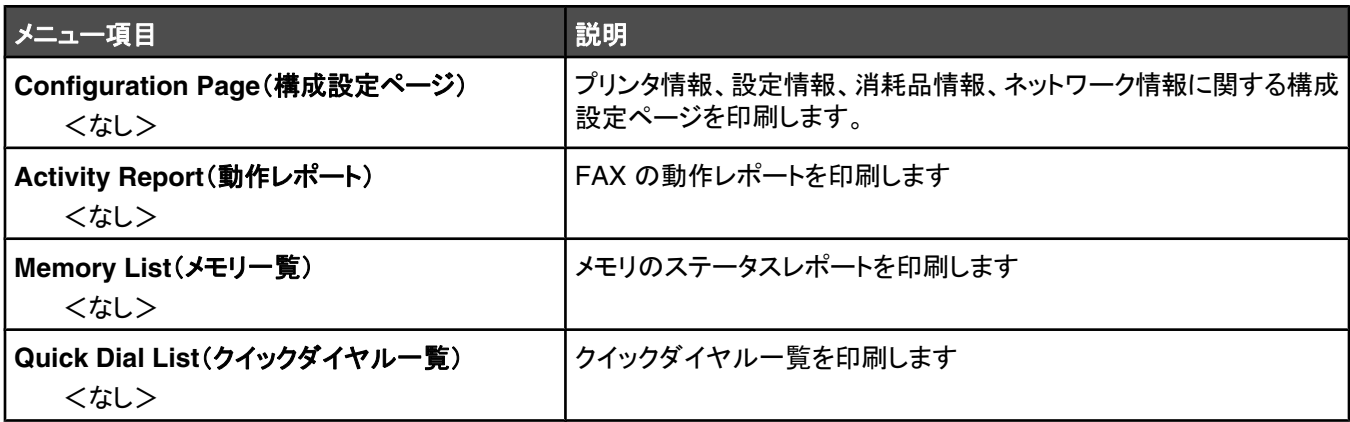

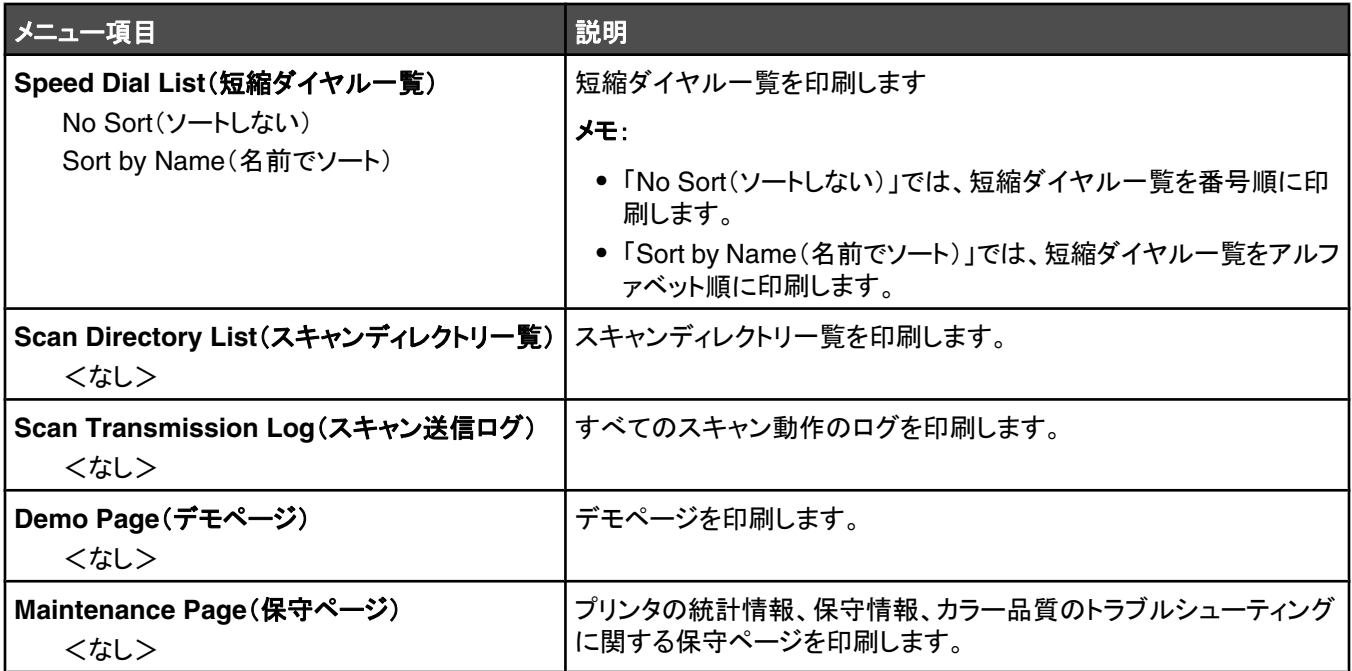

# 「**Admin Settings**(アドミン設定)」メニュー

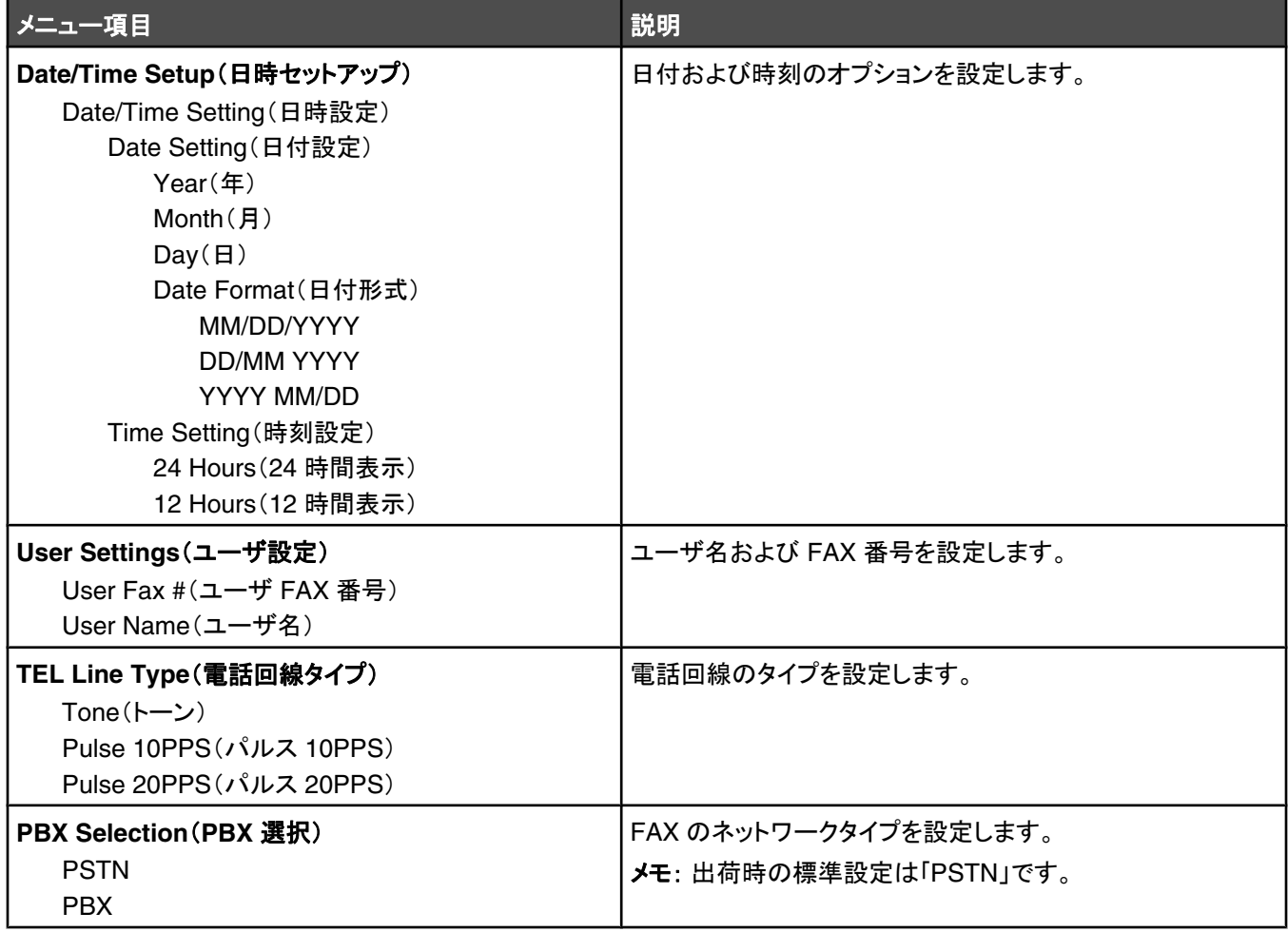

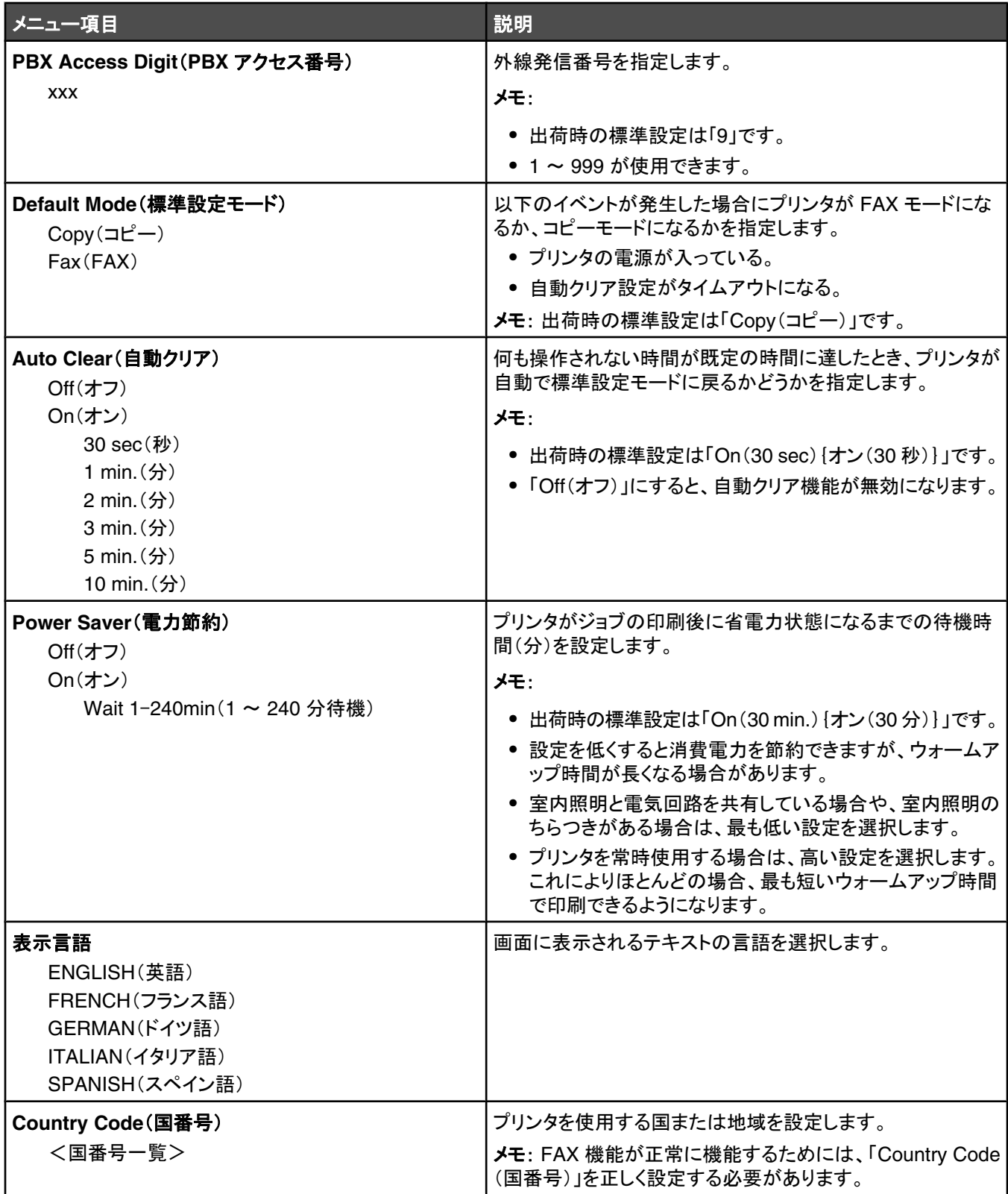

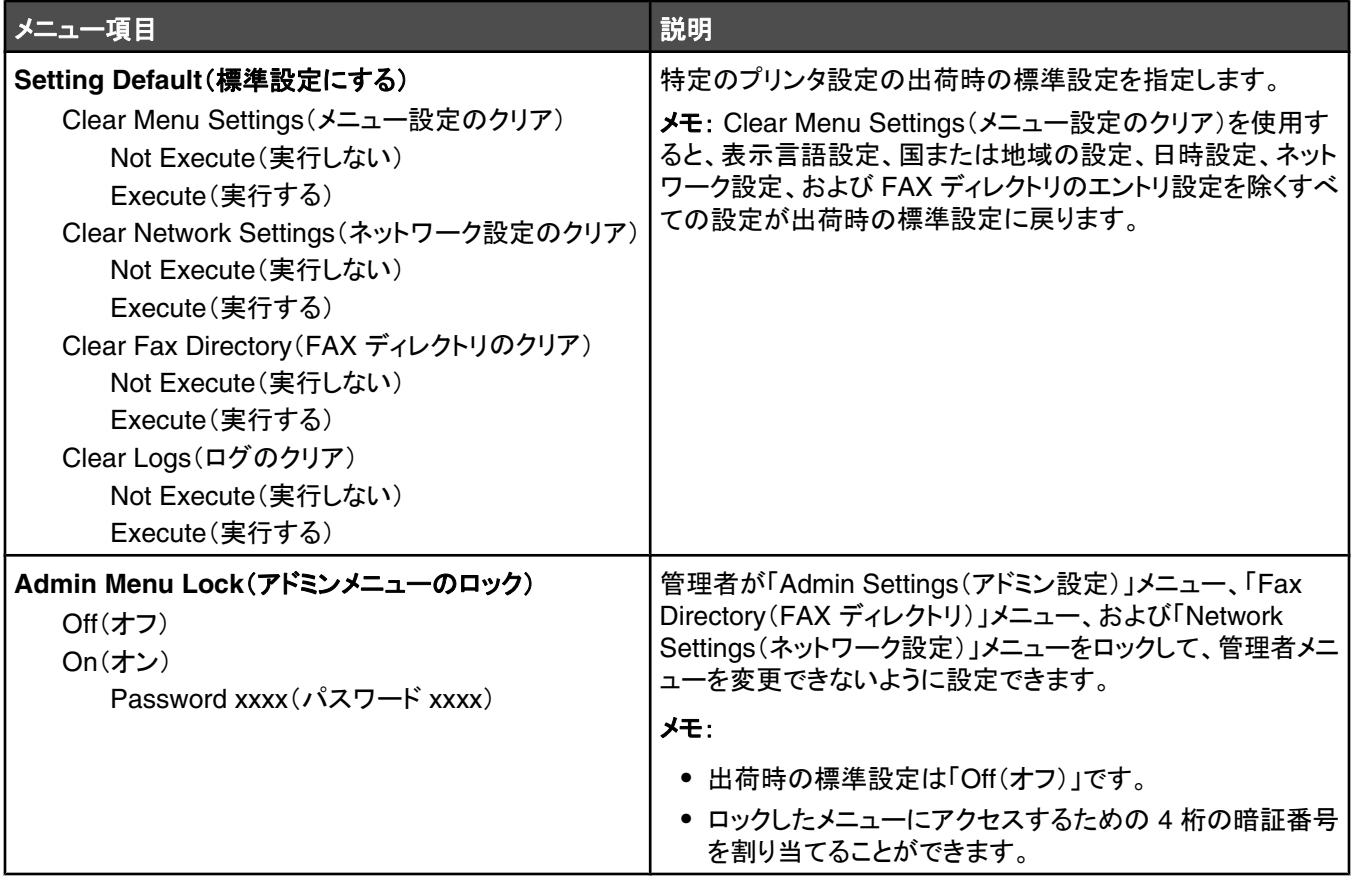

# プリンタのメッセージについて

# 状況メッセージとエラーメッセージの一覧

**<x> Toner Empty: Replace Toner <x>**(< **x** >トナーが空:トナー< **x** >を交換する)

指定されたトナーカートリッジが空です。 指定されたカートリッジを取り外してから、新しいカートリッジを取り付けます。

#### **<xx> Service Call: <message>**(< **xx** >修理サービスに連絡:<メッセージ>)

- **1** プリンタの電源を切ります。
- **2** コンセントから電源コードを抜きます。
- **3** すべてのケーブルの接続を確認します。
- **4** 電源コードを正しく接地されたコンセントに接続します。
- **5** プリンタの電源を入れます。

サービスメッセージが再び表示される場合は、カスタマサポートに問い合わせて、このメッセージを報告してください。

# **ADF Cover Open: Close ADF Cover**(**ADF** カバーが開いています:**ADF** カバーを 閉じる)

ADF カバーを閉じて、メッセージを消去します。

#### **ADF Jam: Open ADF Cover and Clear Jam**(**ADF** 紙づまり:**ADF** カバーを開け、 つまった紙を取り除く)

ADF につまっている用紙を取り除いて印刷を再開します。

#### **Answering**(応答中)

プリンタが FAX 受信に応答しています。 メッセージが消えるまでお待ちください。

#### **Awaiting Redial**(リダイヤルの待機中)

プリンタがダイヤルに失敗またはビジー信号を受信したため、FAX 番号をリダイヤルする準備をしています。 メッセージが 消えるまでお待ちください。

#### **Busy**(ビジー状態)

FAX 番号がダイヤルされた後、プリンタがビジー信号を受信しました。 FAX 番号がリダイヤルされます。

#### 較正中

メッセージが消えるまで待ちます。

### **Cannot Copy: Cancel 2in1/4in1-Copy to Exec/B5**(コピーできません:**1** 枚に **2** ペ ージ**/1** 枚に **4** ページを **Executive/B5** にコピーする操作をキャンセルする)

「2in1 A4-LTR-LGL(A4-レター‑リーガル 1 枚に 2 ページ)」および「4in1 A4-LTR-LGL(A4-レター‑リーガル 1 枚に 4 ペー ジ)」のコピーオプションを使用している場合、Executive と B5 の用紙サイズは使用できません。

## **Cannot Copy: Cancel Copy to Small Paper**(コピーできません:小さな用紙にコピ ーする操作をキャンセルする)

小さなサイズの用紙は、コピージョブでは使用できません。 コピーでは、A4、レター、リーガル、B5 サイズの用紙のみ使用 できます。

### **Cover Open: Close Front Cover**(カバーが開いています:前面カバーを閉じる)

前面ドアを閉じて、メッセージを消去します。

# **Cover Open: Close OPC Cover**(カバーが開いています:**OPC** カバーを閉じる)

スキャナユニットの下のドア(OPC カバー)が開いています。 OPC ドアを閉じて、メッセージを消去します。

## **Cover Open: Close Rear Cover**(カバーが開いています:背面カバーを閉じる)

背面ドアを閉じて、メッセージを消去します。

## **Communication Error**(通信エラー)

ネットワーク通信エラーが発生しています。 ネットワークの設定および接続を確認してください。

# **Dial Fail**(ダイヤルに失敗)

プリンタが FAX 番号のダイヤル操作と FAX の送信を数回試みましたが、送信先の FAX 機器と接続できませんでした。 もう一度 FAX の送信を試みてください。

## **Dialing**(ダイヤル中)

プリンタが FAX 番号をダイヤルしています。 メッセージが消えるまでお待ちください。

#### **Duplicate IP: Duplicate IP Address Found**(重複 **IP**:重複した **IP** アドレスが見つか りました)

IP アドレスが重複しています。

LAN ケーブルを外し、ネットワーク設定メニューで IP アドレスを変更してから LAN ケーブルを再接続します。

### **Email Size Over: Email Size Limit Exceeded**(電子メールのサイズの超過:電子メ ールのサイズが制限を超えています)

スキャンジョブのサイズが大きすぎて送信できません。 「Limitation Of Size Of Mail(メールのサイズ制限)」設定の値を大 きくして、ジョブを再スキャンしてください。 それでもメッセージが表示される場合は、スキャン解像度を下げてジョブのサイ ズを小さくしてください。

#### **Fail to Connect to Server: Server Connection Failed**(サーバに接続できません: サーバ接続に失敗)

ネットワーク通信エラーが発生しています。 ネットワークの設定および接続を確認してください。

#### **Fuser Life: Replace Fuser**(フューザ寿命:フューザを交換する)

- **1** フューザユニットを交換します。
- **2** [Machine Settings(プリンタ設定)]メニューで、フューザカウンタをリセットします。

## **Incoming Call**(受信中)

プリンタが FAX 受信に対する応答の準備をしています。 メッセージが消えるまでお待ちください。

# **Initializing**(初期化中)

初期診断が実行されています。 メッセージが消えるまで待ちます。

## **Job #**(ジョブ番号)

スキャナがビジー状態です。 メッセージが消えるまで待ちます。

#### **Memory Full**(メモリ満杯)

現在のコピージョブを完了するのに必要なメモリがありません。 ジョブをキャンセルし、再度コピーしてください。

### **Memory Near Full**(メモリがほとんど満杯)

現在の印刷ジョブを完了するのに必要なメモリが不足している可能性があります。 印刷できない場合は、ジョブをキャンセ ルしてから、ジョブを再送信してください。

### **Missing: Install Fuser Unit**(ありません:フューザユニットを取り付ける)

フューザユニットがありません。 フューザユニットを取り付けます。

#### **Missing: Install OPC Belt**(ありません:**OPC** ベルトを取り付ける)

現像体カートリッジがないか、または正しく取り付けられていません。 現像体カートリッジがない場合は取り付け、ある場合 は正しく取り付けてください。

#### **Missing: Install Toner <x>**(ありません:トナー< **x** >を取り付ける)

指定されたトナーカートリッジがありません。 指定されたトナーカートリッジを取り付けます。

#### **Missing: Install Transfer Roller**(ありません:転写ローラを取り付ける)

転写ローラがないか、または正しく取り付けられていません。 転写ローラがない場合は取り付け、ある場合は正しく取り付 けてください。

#### **No Memory: Out of Memory**(メモリがありません:メモリ不足です)

現在の印刷ジョブを完了するのに必要なメモリがありません。 ジョブをキャンセルし、ジョブを再送信してください。

## **No Response**(応答なし)

送信先の FAX 機器からの信号がありません。 FAX 番号がリダイヤルされます。

#### **OPC Belt Life: Replace OPC Belt**(**OPC** ベルト寿命近し:**OPC** ベルトを交換する)

- **1** 現像体カートリッジを交換します。
- **2** [Machine Settings(プリンタ設定)]メニューで、現像体カートリッジ(OPC ベルト)カウンタをリセットします。

## **OPC Exhausted: Replace OPC Belt**(**OPC** 寿命:転写ベルトを交換する)

- **1** 現像体カートリッジを交換します。
- **2** [Machine Settings(プリンタ設定)]メニューで、現像体カートリッジ(OPC ベルト)カウンタをリセットします。

### **Paper Change: Load Tray<x> <paper type>**(用紙交換:カセット< **x** >に<用紙の タイプ>をセットする)

プリンタに設定されている印刷する用紙のタイプと、カセット 1 にセットされている用紙のタイプが異なります。 カセット 1 に 正しい用紙のタイプをセットするか、[Machine Settings(プリンタ設定)]メニューまたは[印刷プロパティ]にある用紙のタイ プの設定をカセット 1 にセットされている用紙のタイプに合わせてください。

# Paper Empty: Load Tray <x> <paper type>(用紙がありません:カセット< x >に <用紙のタイプ>をセットする)

指定された給紙カセットに用紙がないか、正しくない用紙のタイプがセットされています。 指定されたカセットに、指定された 用紙のタイプをセットします。

# **Paper Error: Load Tray 1 <paper type>**(用紙エラー:カセット **1** に<用紙のタイプ >をセットする)

プリンタに設定されている印刷する用紙のタイプと、カセット 1 にセットされている用紙のタイプが異なります。 カセット 1 に 正しい用紙のタイプをセットするか、[Machine Settings(プリンタ設定)]メニューにある用紙のタイプの設定をカセット 1 に セットされている用紙のタイプに合わせてください。

# **Paper Jam A1/Paper Jam A2/Paper Jam B/Paper Jam C**(**A1** 紙づまり**/A2** 紙づ まり**/B** 紙づまり**/C** 紙づまり)

印刷経路に詰まっている用紙を取り除いて印刷を再開します。

# **PC** 印刷

メッセージが消えるまで待ちます。

## **PF<x> Kit Life: Replace PF Kit <x>**(**PF<x>** キット寿命近し:**PF** キット **<x>** を交換 する)

カセット <x> の給紙ローラーおよび区切りパッドの寿命が近づいています。 指定されたカセットの給紙ローラーおよび区切 りパッドを交換してください。

# **Place Next Page: Then Press Set**(次の原稿をセットし、[セット]を押す)

原稿台の上にスキャンする次の原稿をセットし、√を押します。

# オマチクダサイ**[**おまちください**]**

メッセージが消えるまで待ちます。

# **Printing**(印刷中)

プリンタが FAX を印刷しています。 メッセージが消えるまでお待ちください。

# レディ

プリンタは、印刷ジョブを受信する準備ができました。

## **Receiving**(受信中)

プリンタが FAX を受信しています。 メッセージが消えるまでお待ちください。

## **RX Comm Error**(**RX** 通信エラー)

受信 FAX の伝送エラーが発生しました。 FAX を再受信するまで待ちます。

## **Scan Calibration Error**(スキャン較正エラー)

- **•** スキャナロックが解除されていることを確認し、プリンタをリセットします。
- **•** 原稿台(原稿ガラスと自動原稿フィーダガラスを含む)に余計なものがないか確認し、プリンタをリセットします。

メッセージが再び表示される場合は、カスタマサポートに問い合わせて、このメッセージを報告してください。

# **Scan Lock Error: Unlock Scanner**(スキャンロックエラー:スキャナのロックを解除す る)

スキャナがロックされています。 スキャナカバーを開き、スキャナのロックを解除します。

### **Scan Memory Near Full**(スキャンメモリがほとんど満杯)

現在のスキャンジョブを完了するのに必要なメモリがありません。 スキャンできない場合は、ジョブをキャンセルしてから再 度スキャンしてください。

#### **Scan Network Disconnect**(スキャナのネットワークが接続されていない)

ネットワークケーブルの接続を確認してください。 ネットワークケーブルがコンピュータとプリンタにしっかりと接続されてい ることを確認します。

#### **Scan USB Disconnect**(スキャナの **USB** が接続されていない)

USB ケーブルの接続を確認してください。 USB ケーブルがコンピュータとプリンタにしっかりと接続されていることを確認し ます。

#### **Scanning Page**(ページのスキャン中)

スキャナがビジー状態です。 メッセージが消えるまでお待ちください。

### **Send Email Notify: Send Email Notification**(電子メール通知の送信:電子メール 通知を送信する)

電子メール通知の送信を要求する警告がプリンタで有効になっています。

#### **Sending File**(ファイルの送信中)

スキャンされたイメージが選択した送信先に送信されています。 メッセージが消えるまで待ちます。

#### **Set Correct Paper**(正しい用紙をセットする)

FAX 送信では、一部の用紙サイズがサポートされていません。 サポートされていない用紙サイズがカセットにセットされて います。 サポートされている用紙サイズをセットしてください。

# **Sleep**(スリープ)

次の印刷ジョブが来るまで電力を節約しています。

#### **TAD Answering**(**TAD** 応答中)

留守番録音装置が電話に応答しています。 メッセージが消えるまで待ちます。

#### **Toner Error: Install Supported Toner Cartridge**(トナーエラー:サポートされている トナーカートリッジを取り付ける)

正しくないトナーカートリッジが取り付けられています。 トナーカートリッジを取り外してから、サポートされているトナーカー トリッジを取り付けます。

#### **Transmitting**(転送中)

プリンタが受信 FAX 機器と接続し、FAX を送信しています。 メッセージが消えるまでお待ちください。

#### **Toner Low <xxxx>**(トナー残り僅か< **xxxx** >)

「x」で示されるトナーカートリッジ、K(ブラック)、M(マゼンタ)、Y(イエロー)、C(シアン)が残り僅かです。 指定されたトナー カートリッジでは、このメッセージが表示されてから、約 100 ~ 125 枚のページしか印刷できません。印刷可能枚数はカラ ートナーの着色面率により異なります。

「**Toner Low <xxxx>**(トナー残り僅か< **xxxx** >)」のメッセージが表示された場合、または印刷がかすれるようになっ た場合には、以下の方法でトナーカートリッジの寿命を延ばしてください。

- **1** トナーカートリッジを取り外します。
- **2** カートリッジを前後左右に数回よく振って、トナーの偏りをなくします。
- **3** トナーカートリッジを再度挿入し、印刷を続行します。

メモ: 印刷のかすれた状態が続く間は、この手順を繰り返します。その後、まったく印刷できなくなった場合は、トナーカート リッジを交換します。

#### **Tray <x> Missing: Insert Tray**(カセット< **x** >がありません:カセットを挿入する)

カセット 1、カセット 2 またはその両方がありません。 指定されたカセットをプリンタに挿入します。

#### **TR Belt Life: Replace Transfer Belt**(**TR** ベルト寿命近し:転写ベルトを交換する)

転写ベルトが寿命に達しています。 新しい転写ベルトを取り付けます。

#### **TR Kit Life: Replace PQ Kit**(**TR** キット寿命近し:**PQ** キットを交換する)

転写ローラおよび転写ベルトの清掃ローラが寿命に達しています。 新しい転写ローラおよび新しい転写ベルトの清掃ロー ラを取り付けます。

# **TX Comm Error**(**TX** 通信エラー)

送信 FAX の伝送エラーが発生しました。 FAX を再送信してください。

#### 準備中

メッセージが消えるまで待ちます。

## **Waste Pack Full**(廃トナーパッケージがいっぱい)

廃トナーボトルがいっぱいになっているか、取り付けられていません。 廃トナーボトルがいっぱいの場合は、交換用廃トナ ーボトルに付属している説明書を参照してボトルを交換してください。 ボトルがない場合はボトルを取り付けてください。

# プリンタのメンテナンス

最高の印刷品質を維持するために、定期的に行わなければならない作業があります。

# 消耗品の保管

プリンタの消耗品は、清潔で涼しい場所に保管する必要があります。 また、使用するまでは梱包から出さずに正しい面を 上にして保管してください。

以下の環境は避けてください。

- **•** 直射日光の当たる場所
- **•** 気温が 35℃(95°F)以上の場所
- **•** 湿度が 80% 以上の場所
- **•** 潮風の当たる場所
- **•** 有害ガスが当たる場所
- **•** ほこりの多い場所

# トナーを節約する

トナー節約モードにすると、トナーを節約できます。 トナー節約モードが有効なとき、薄く印刷される場合があります。 トナー 節約モードを有効にするには、以下の手順に従います。

- 1 操作パネルで ▲ を押します。
- 2 「Machine Settings(プリンタ設定)」が表示されるまで、▲ または ▼ を何度か押してから、√ を押します。
- 3 「**Toner Saver Mode(トナー節約モード)」が表示されるまで、▲ または ▼ を何度か押してから、√ を押します。**
- **4** 「on(オン)」が表示されるまで、▲ または ▼ を何度か押してから、√ を押します。
- **5** を押して「**Ready**(準備完了)」状態に戻します。

メモ: 写真またはグレースケールを印刷する場合、トナー節約モードは推奨しません。

# プリンタを清掃する

縞状のムラが印刷されるなど、印刷品質に問題が生じた場合は、次の手順で清掃してくだい。

注意: プリンタに直接水をかけたり、アンモニアを含むクリーナーやシンナーのような揮発性溶剤を使用しないでください。

#### プリンタの表面を清掃する

**1** プリンタの電源をオフにし、電源コードを壁のコンセントから抜いたことを確認します。

警告: 感電しないように、作業を始める前に電源コードを壁のコンセントから抜き、プリンタに接続されたすべ てのケーブルを抜いてください。

- **2** 用紙サポートと排紙トレイから用紙を取り除きます。
- **3** 清潔で柔らかく、糸くずの出ない布を水で湿らせます。

注意: プリンタの表面を傷める可能性がありますので、家庭用洗剤は使用しないでください。

排紙トレイに付着したインクの汚れを拭き取り、プリンタの表面だけを拭いてください。

注意: 湿った布で内部を拭くと、プリンタが破損する可能性があります。

新しい印刷ジョブを開始する前に、用紙サポートと排紙トレイが乾いていることを確認してください。

#### 原稿台を清掃する

コピーイメージまたはスキャンイメージにすじが現れるなどの印刷品質の問題が発生した場合は、原稿台を清掃してください。

- 糸くずの出ないやわらかい布またはペーパータオルを水で少し湿らせます。
- スキャナカバーを開きます。

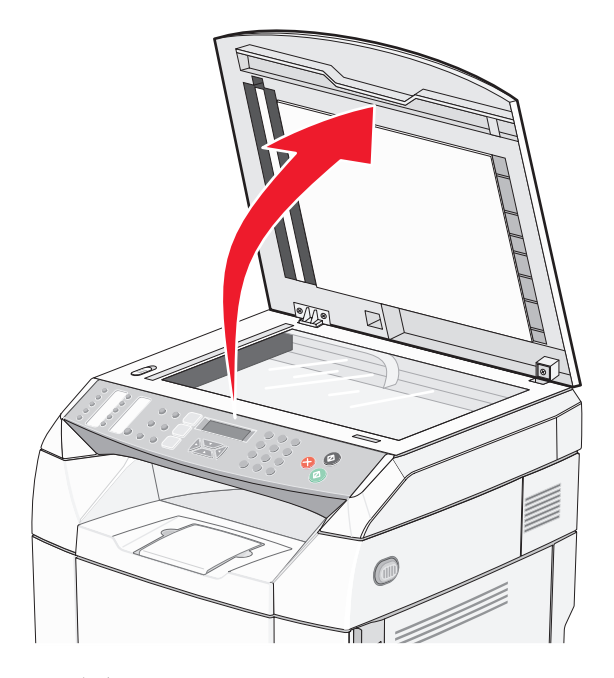

- 原稿台(原稿ガラスと自動原稿フィーダガラスを含む)を拭いて汚れを取り除き、乾燥させます。
- スキャナカバー裏側の白い部分と白いプラスチックの給紙ガイドを拭いて汚れを取り除き、乾燥させます。 メモ: 白いプラスチックの給紙ガイドは、スキャナカバーにある自動原稿フィーダの下の左側にあります。
- スキャナカバーを閉じます。

# 防塵ガラスを清掃する

印刷品質に問題が生じた場合は、防塵ガラスを清掃します。

- プリンタの電源を切ります。
- 前面ドアのリリースラッチを手前に引いて、ゆっくりと下方に開きます。

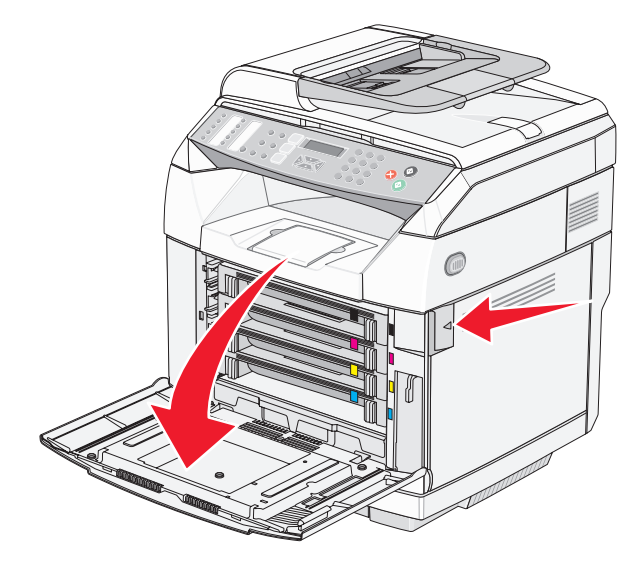

すべてのトナーカートリッジを 1 つずつ取り外します。

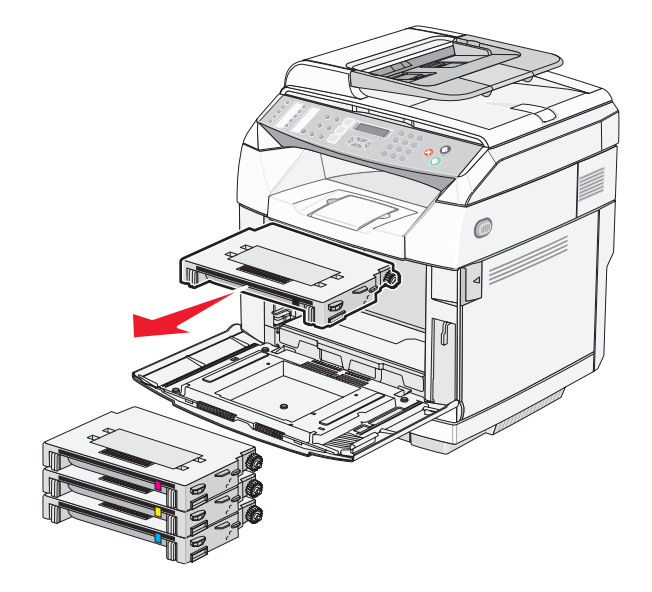

上部ドアを開きます。

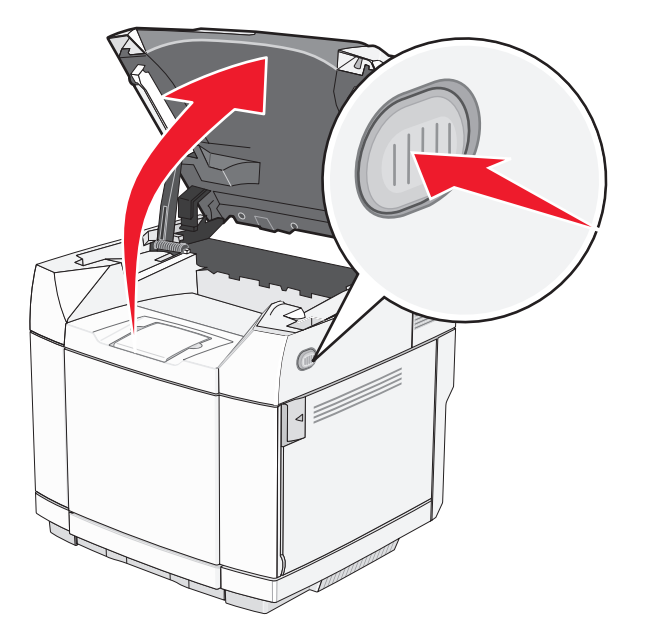

ラッチをそれぞれ内側へ押して現像体カートリッジのロックを解除します。

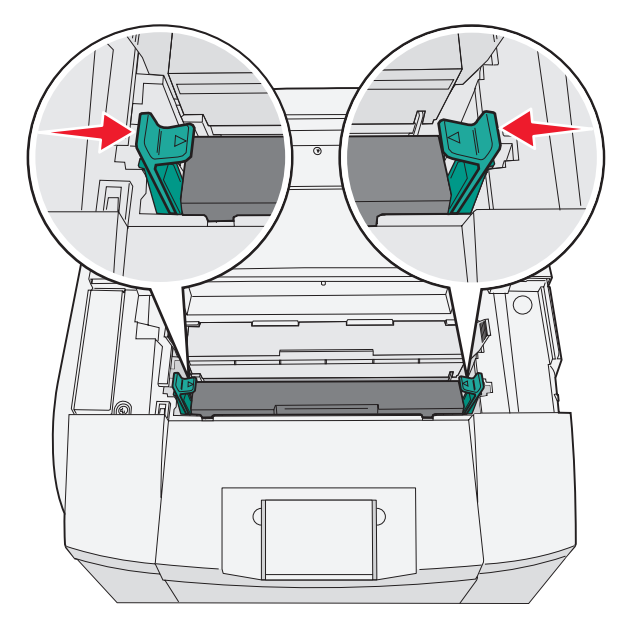

ハンドルを握って、現像体カートリッジをまっすぐに引き出します。

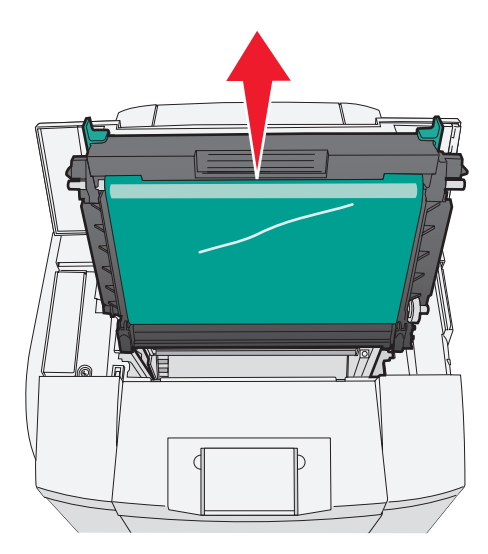

タブを引いて防塵ガラスカバーを持ち上げます。

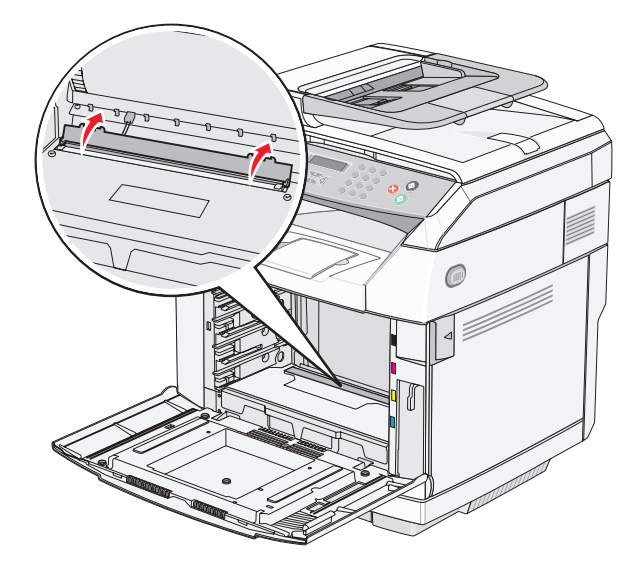

清潔で糸くずの出ない乾いた布で、防塵ガラスをやさしく拭きます。

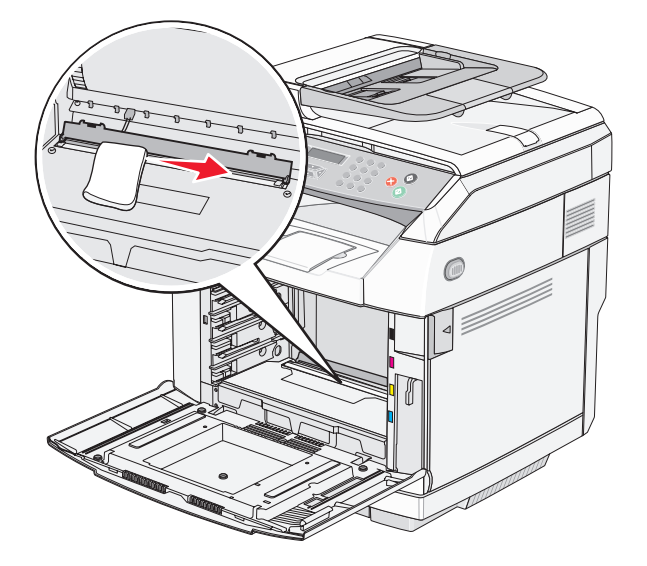

防塵ガラスのカバーを押し下げます。

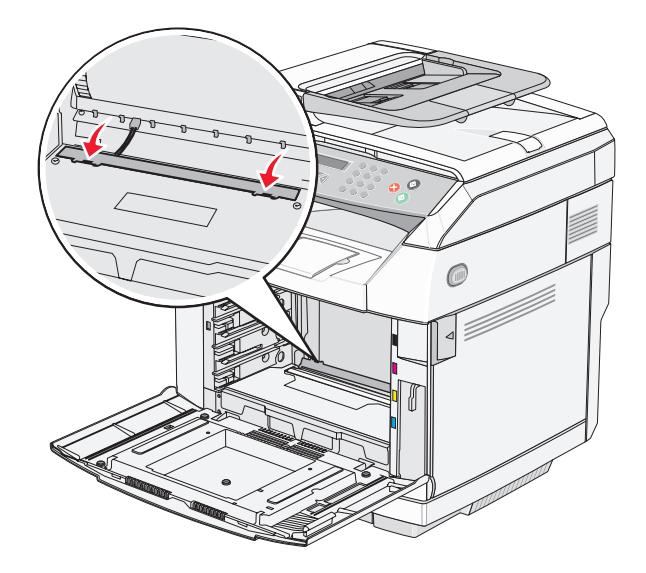

現像体カートリッジを取り付けます。

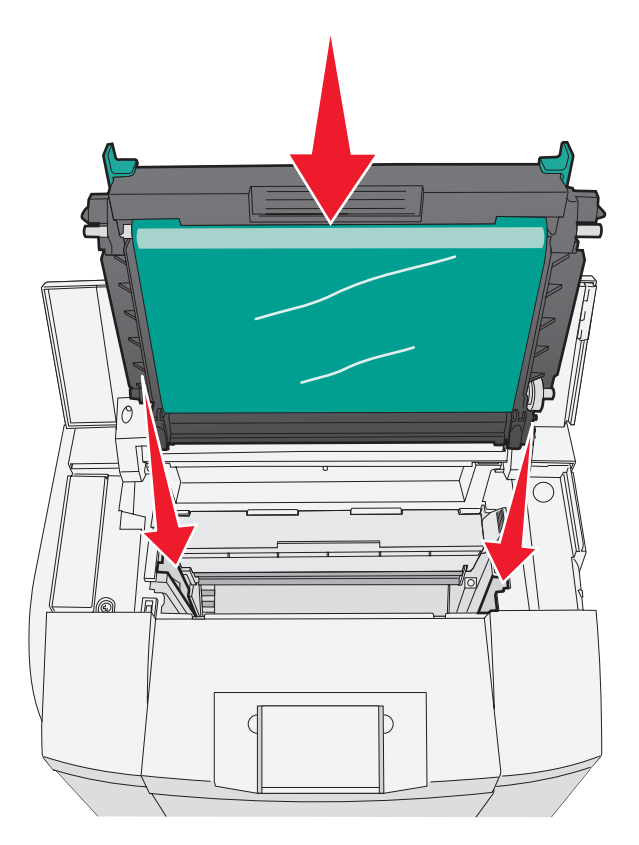

ラッチをそれぞれ外側へ押して現像体カートリッジを所定の位置にロックします。

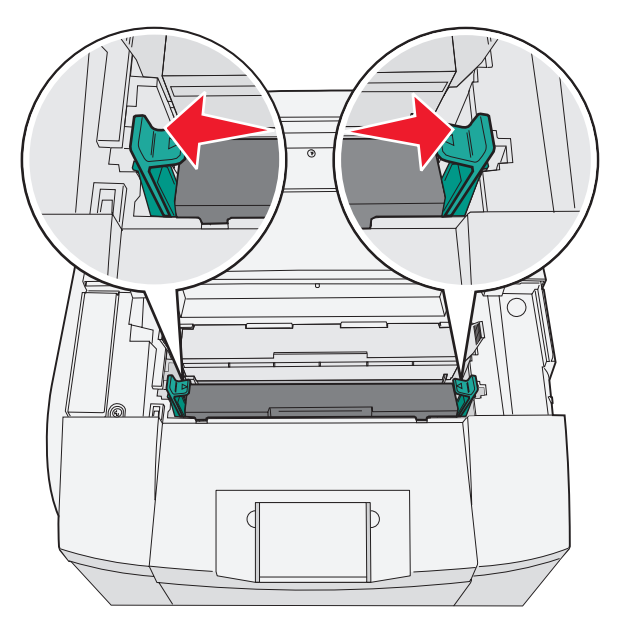

上部ドアを閉じます。

**13** トナーカートリッジを 1 つずつ取り付けます。

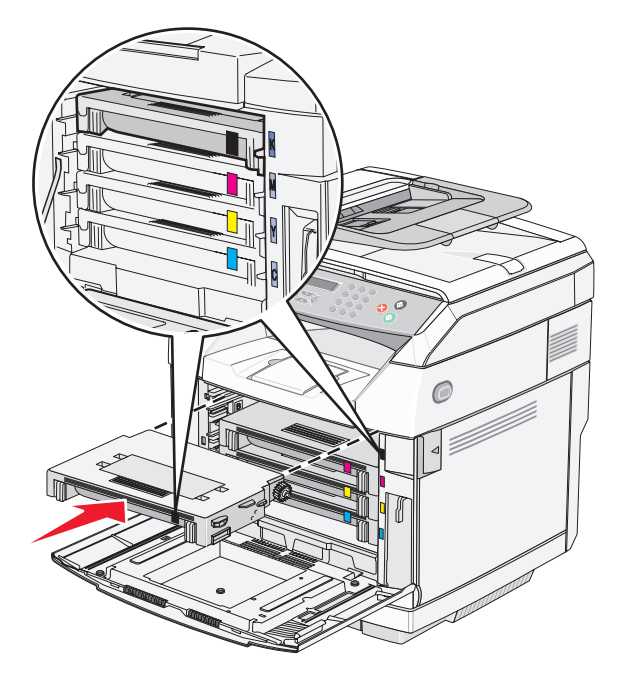

**14** 前面ドアを閉じます。

**15** プリンタの電源を入れます。

# 消耗品を注文する

米国内で消耗品を注文する場合は、Lexmark に電話(1-800-539-6275)で問い合わせて、各地域の Lexmark 認定サプ ライディーラーについて確認してください。 その他の国または地域の場合は、Lexmark のホームページ(www.lexmark.com) を参照するか、プリンタの購入元に問い合わせてください。

メモ: プリンタ消耗品の寿命はすべて、レターサイズまたは A4 サイズの普通紙に印刷する場合を基準に推定されています。

#### トナーカートリッジを注文する

「**Toner Low <xxxx>**(トナー残り僅か< **xxxx** >)」のメッセージが表示されたら、指定されたトナーカートリッジの新品 を注文してください。 「x」で示されるトナーカートリッジ、K(ブラック)、Y(イエロー)、M(マゼンタ)、または C(シアン)が残り 僅かです。 指定されたトナーカートリッジでは、メッセージが表示されてから、約 100 ~ 125 枚のページしか印刷できませ ん。印刷可能枚数はカラートナーの着色面率により異なります。

「**Toner Low <xxxx>**(トナー残り僅か< **xxxx** >)」のメッセージが表示された場合、または印刷がかすれるようになっ た場合には、以下の方法でトナーカートリッジの寿命を延ばすことができます。

**1** トナーカートリッジを取り外します。

**2** カートリッジを前後左右に数回よく振って、トナーの偏りをなくします。

**3** トナーカートリッジを再度挿入し、印刷を続行します。

メモ: 印刷のかすれた状態が続く間は、この手順を繰り返します。その後、まったく印刷できなくなった場合は、トナーカート リッジを交換します。

#### このプリンタ専用の推奨トナーカートリッジは以下のとおりです。

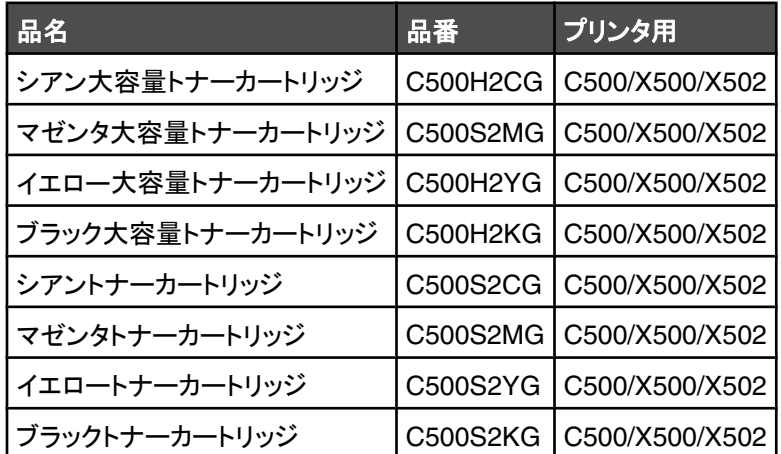

# フューザを注文する

「**Fuser Life: Replace Fuser**(フューザ寿命:フューザを交換)」が表示されたら、すぐにフューザを交換します。 取 り付けについては、フューザに同梱の説明書類を参照してください。

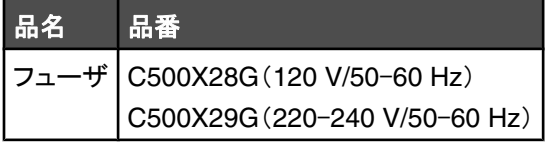

# 現像体カートリッジを注文する

「**OPC Belt Life: Replace OPC**(OPC ベルト寿命近し:OPC を交換する)」と表示されたら、すぐに現像体カートリッ ジ(OPC ベルト)を交換します。 取り付けについては、現像体カートリッジに同梱の説明書類を参照してください。

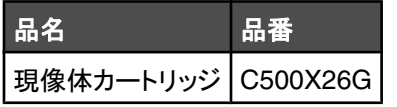

# 廃トナーボトルを注文する

「**Waste Pack Full: Replace Waste Toner Pack**(廃トナーパッケージがいっぱい:廃トナーパッケージを交換す る)」が表示されたら、交換用の廃トナーボトルを注文してください。

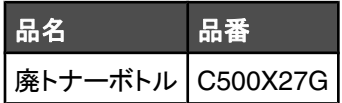

# プリンタを移動する

# プリンタを移動する前に

警告: プリンタの重さは 35 kg(77 ポンド)あります。したがって、プリンタを安全に持ち上げるには少なくとも 3 人が必 要です。 持ち上げるときには、プリンタの両側にある持ち手を使用してください。また、プリンタを下ろすときは指がプリ ンタの下に挟まれないように注意してください。

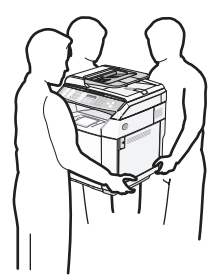

人体への傷害やプリンタの損傷を避けるために、次のガイドラインに従ってください。

- **•** 少なくとも 2 人で持ち上げてください。
- **•** プリンタを移動する前に
	- **–** 電源スイッチを使用してプリンタの電源を切ります。
	- **–** コンセントから電源コードを抜きます。
	- **–** プリンタからコードやケーブル類をすべて外します。
	- **–** すべてのプリンタオプションを取り外します。

注意: 不適切な移動によるプリンタへの損傷は保証の対象外です。

# スキャナをロックする

- 1 操作パネルで ▲ を押します。
- 2 「Machine Settings(プリンタ設定)」が表示されるまで、▲または ▼ を何度か押してから、√ を押します。
- 3 「scanner Carriage(スキャナキャリッジ)」が表示されるまで、▲ または ▼ を何度か押してから、√ を押します。
- **4** 「Move to Lock(ロック位置に移動)」が表示されるまで、▲ または ▼ を何度か押してから、√ を押します。
- 5 「Execute(実行)」が表示されるまで、▲ または ▼ を何度か押してから、√ を押します。

スキャナがホーム位置に移動します。

**6 3** を押して「Ready(準備完了)」状態に戻します。
スキャナカバーを開きます。

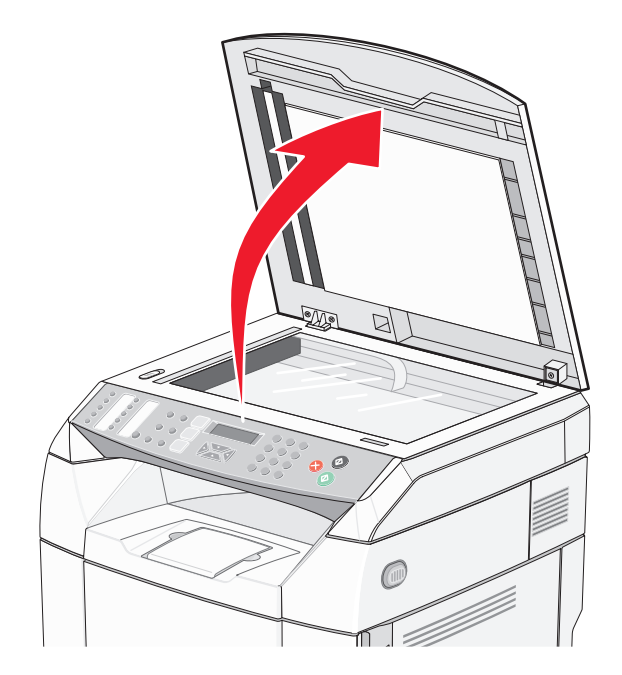

スキャナロックスイッチをロック位置に移動します。

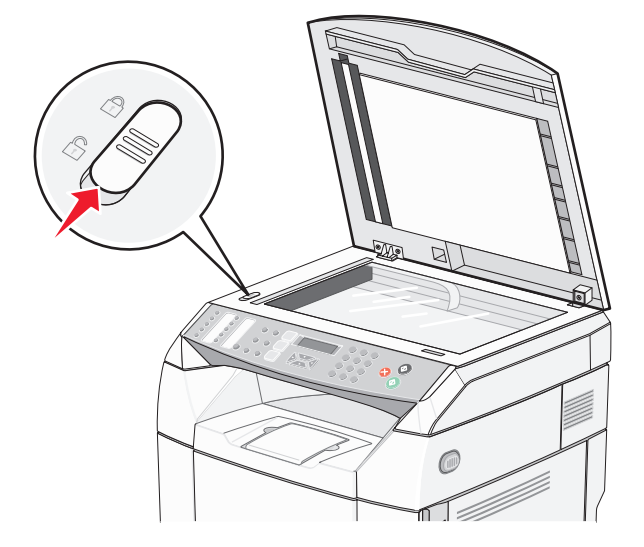

#### <span id="page-109-0"></span>スキャナカバーを閉じます。

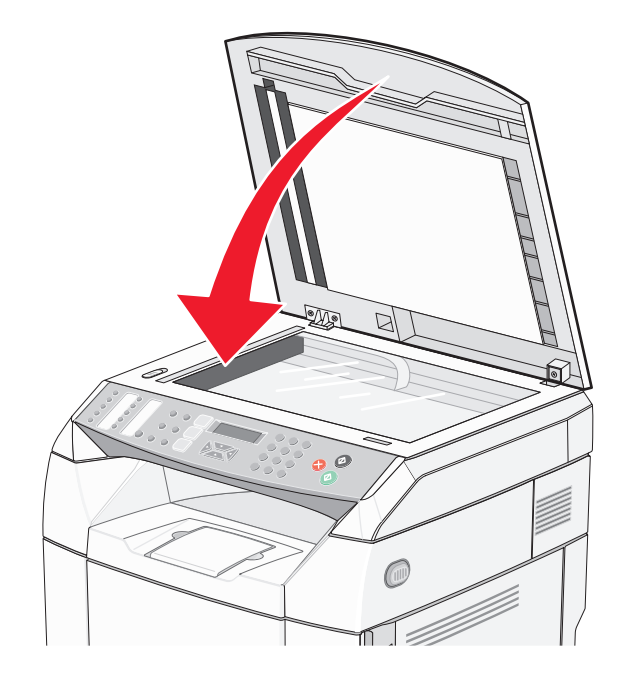

# 枚カセットからプリンタを取り外す

- プリンタの電源を切り、コンセントから電源コードを抜いてください。
- プリンタの背面に接続されているコードやケーブル類をすべて外します。
- プリンタ背面側から前面に向かって、4 つのスロットを 1 つずつ対応するタブから丁寧に外し、右側サイドカバーを取り 外します。

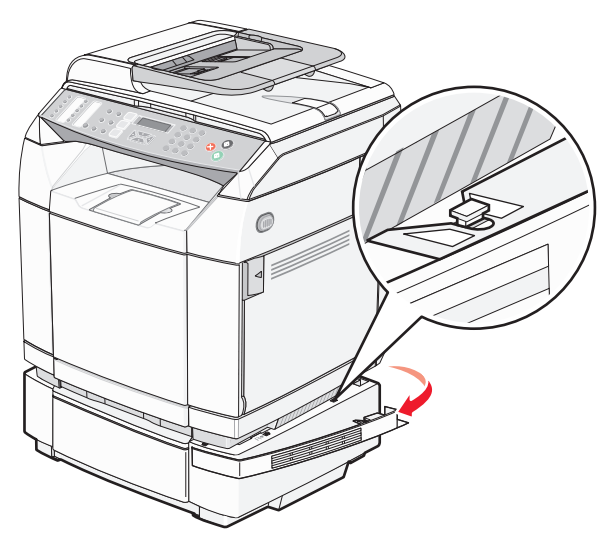

 プリンタ背面側から前面に向かって、4 つのスロットを 1 つずつ対応するタブから丁寧に外し、左側サイドカバーを取り 外します。

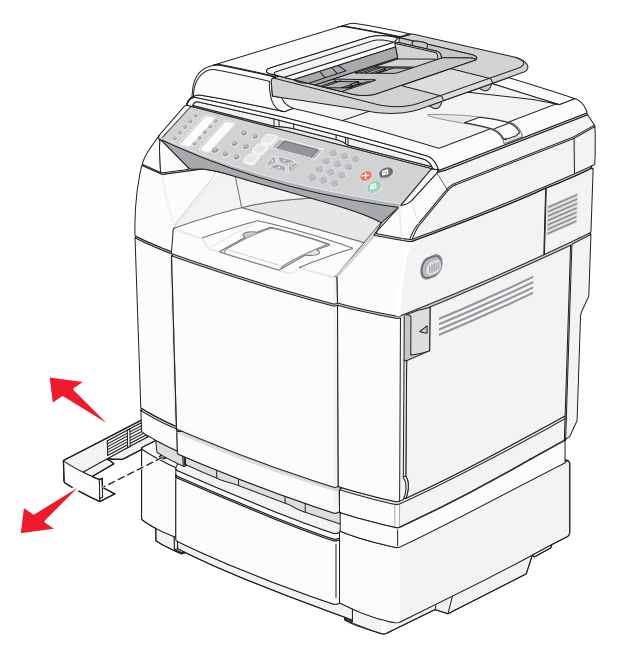

右側のねじを緩め、右側のブラケットを外します。

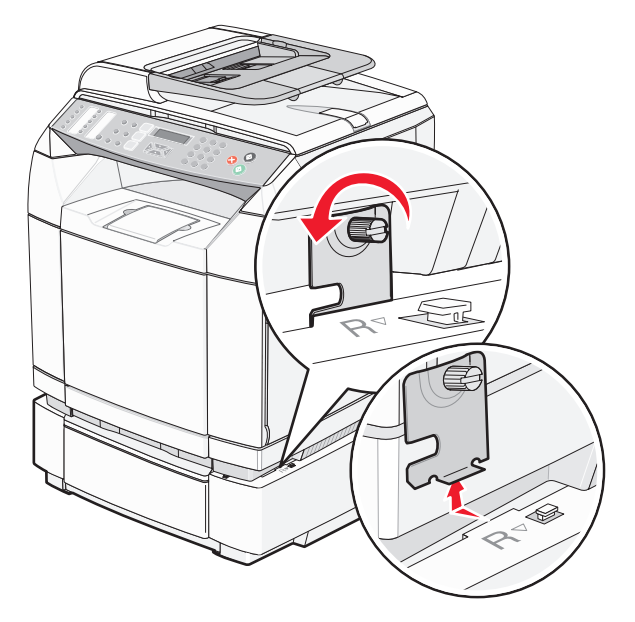

**6** 左側のねじを緩め、左側のブラケットを外します。

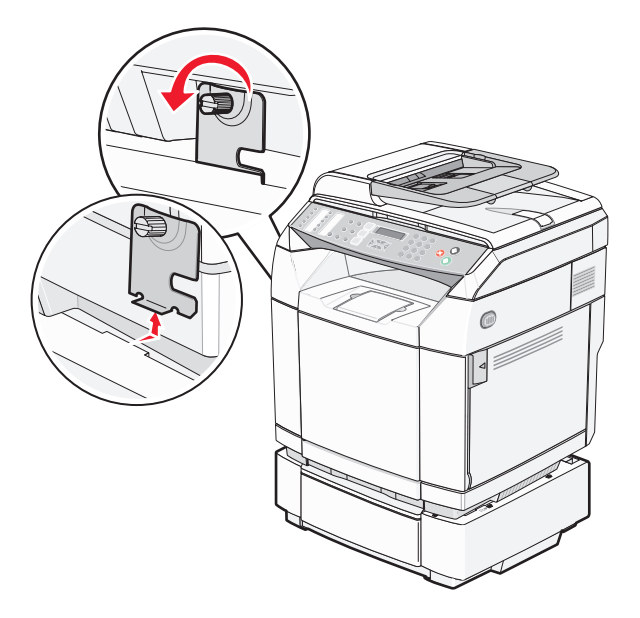

**7** プリンタを持ち上げてカセットから取り外し、脇に置きます。

警告: プリンタの重さは 35 kg(77 ポンド)あります。プリンタを安全に持ち上げるには少なくとも 3 人が必要です。 持 ち上げるときには、プリンタの両側にある持ち手を使用してください。また、プリンタを下ろすときは指がプリンタの下に 挟まれないように注意してください。

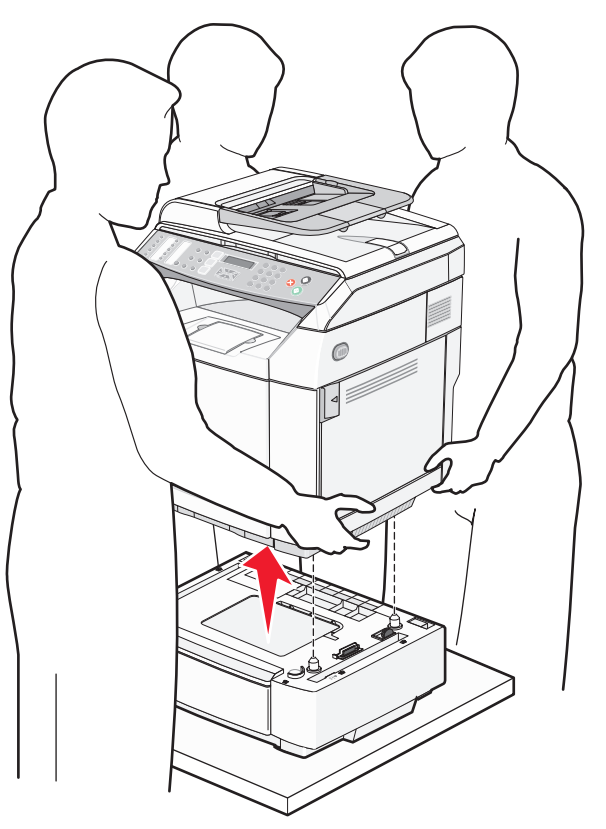

# <span id="page-112-0"></span>プリンタを別の場所に移動する

プリンタやオプションを別の場所に安全に移動するため、次の点に注意してください。

- **•** プリンタの移動に台車を使用する場合は、プリンタの底面全体を載せられる台車を使用してください。 オプションの移 動に台車を使用する場合は、オプション全体を載せられる台車を使用してください。
- **•** プリンタは直立状態に保ってください。
- **•** 急激な動きは避けてください。

# プリンタを新しい場所に設置する

プリンタを設置するときは、図に示すようにプリンタ周りに余裕を持たせます。

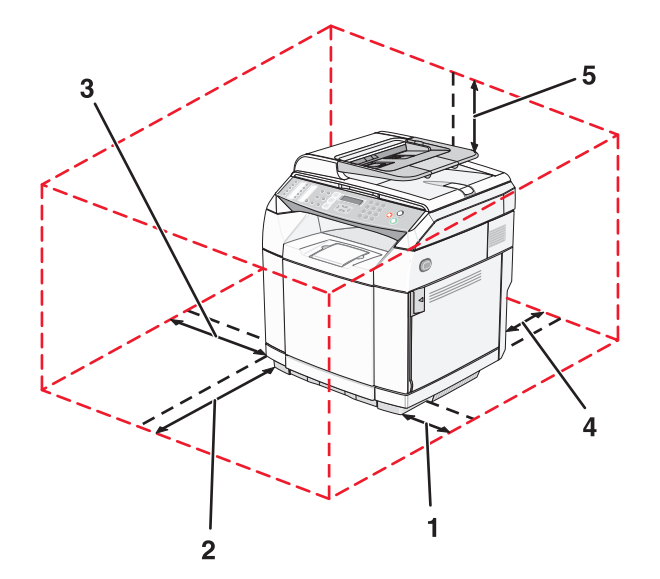

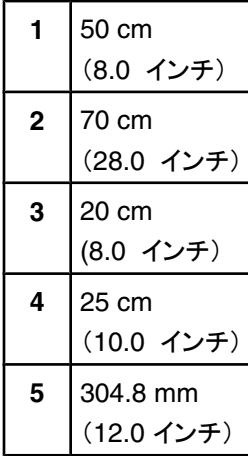

<span id="page-113-0"></span>管理サポート

# 管理メニューをロックする

プリンタは多くのユーザーによって頻繁に使用されるため、ユーザーが操作パネルから管理設定を変更できないように、サ ポート担当者によって「Admin Settings(アドミン設定)」メニュー、「Fax Directory(FAX ディレクトリ)」メニュー、および 「Network Settings(ネットワーク設定)」メニューがロックされている場合があります。

- **1** プリンタの電源が入った状態で、「**Ready**(準備完了)」と表示されていることを確認します。
- 2 操作パネルで ▲ を押します。
- 3 「Admin Settings(アドミン設定)」が表示されるまで、▲ または ▼ を何度か押してから、√ を押します。
- **4 「Admin Menu Lock(アドミンメニューのロック)」が表示されるまで、▲ または ▼ を何度か押してから、√ を押しま** す。
- **5** 「on(オン)」が表示されるまで、▲ または ▼ を何度か押してから、√ を押します。

メモ: 「On(オン)」にすると、「Admin Settings(アドミン設定)」メニューが無効になり、「Off(オフ)」にすると、メニューが 使用できるようになります。 「Admin Settings(アドミン設定)」メニューが無効な場合は、暗証番号を使用しないとこの メニューにアクセスできません。

- **6 パスワード(暗証番号)を入力するよう指示されます。 キーパッドを使用して 4 桁の暗証番号を入力してから、 √ を押** します。
- **7** を押して「**Ready**(準備完了)」状態に戻します。

# 管理者メニューのパスワードを変更する

管理者パスワード(PIN)を変更するには、管理者メニューをあらかじめロックしておく必要があります。 管理者パスワードを 変更するには、以下の手順に従います。

- **1** プリンタの電源が入った状態で、「**Ready**(準備完了)」と表示されていることを確認します。
- 2 操作パネルで ▲ を押します。
- **3** 「Admin Settings(アドミン設定)」が表示されるまで、▲ または ▼ を何度か押してから、√ を押します。
- 4 現在のパスワードを入力し、√を押します。
- **5「Admin Menu Lock(管理者メニューのロック)」が表示されるまで、▲ または ▼ を何度か押してから、√ を押しま** す。
- **6 ▲ または ▼ を何度か押して「on(オン)」を選択してから、√ を押します。**
- **7** 新しいパスワードを入力し、√を押します。
- 8 <sup>3</sup> を押して「Ready(準備完了)」状態に戻します。

# 電力節約を調整する

- **1** プリンタの電源が入った状態で、「**Ready**(準備完了)」と表示されていることを確認します。
- 2 操作パネルで ▲ を押します。
- **3 「Admin Settings(アドミン設定)」が表示されるまで、▲ または ▼ を何度か押してから、 √ を押します。**
- <span id="page-114-0"></span>**4** 「power saver(電力節約)」が表示されるまで、▲ または ▼ を何度か押してから、√ を押します。
- **5** 「on(オン)」が表示されるまで、▲ または ▼ を何度か押してから、√ を押します。
- **6** キーパッドを使用して、プリンタが電力節約モードになるまでの待機時間(分)を入力します。 設定可能な範囲は 1 ~ 240 分です。
- **7** √ を押します。
- **8** を押して「**Ready**(準備完了)」状態に戻します。

# 出荷時標準設定を復元する

アスタリスク(\*)が付いているメニュー設定は、現在の有効な設定を示しています。 出荷時標準設定と呼ばれる元のプリン タ設定を復元できます。

- **1** プリンタの電源が入った状態で、「**Ready**(準備完了)」と表示されていることを確認します。
- 2 操作パネルで ▲ を押します。
- 3 「Admin Settings(アドミン設定)」が表示されるまで、▲ または ▼ を何度か押してから、√ を押します。
- **4 「setting Default(標準設定にする)」が表示されるまで、▲ または ▼ を何度か押してから、√ を押します。**
- **5 「clear Menu Settings(メニュー設定のクリア)」が表示されるまで、▲ または ▼ を何度か押してから、 / を押** します。
- 6 「Execute(実行)」が表示されるまで、▲ または ▼ を何度か押してから、√ を押します。

「**Executing...**(実行中**...**)」が短く表示されます。

**7** を押して「**Ready**(準備完了)」状態に戻します。

メモ: すべての設定が出荷時の標準設定に戻ります。ただし、表示言語設定、国または地域の設定、日時設定、ネットワー ク設定、および FAX ディレクトリのエントリ設定は除きます。

# 標準設定モードを設定する

標準設定モードの設定では、以下のイベントが発生した場合にプリンタが FAX モードになるか、コピーモードになるかを指 定します。

- **•** プリンタの電源が入っている。
- **•** 自動クリア設定がタイムアウトになる。

メモ: 自動クリアは標準設定では無効になっています。

標準設定モードを設定するには、以下の手順に従います。

**1** プリンタの電源が入った状態で、「**Ready**(準備完了)」と表示されていることを確認します。

- 2 操作パネルで ▲ を押します。
- **3 「Admin Settings(アドミン設定)」が表示されるまで、▲ または ▼ を何度か押してから、 √ を押します。**
- 4 「Default Mode(**標準設定モード**)」が表示されるまで、▲ または ▼ を何度か押してから、√ を押します。
- **5** または を何度か押して「**Copy**(コピー)」または「**Fax**(**FAX**)」を選択してから、 を押します。
- **6** を押して[レディ]状態に戻ります。

メモ: 出荷時の標準設定は「Copy(コピー)」です。

# <span id="page-115-0"></span>自動クリアを有効にする

自動クリアでは、何も操作されない時間が既定の時間に達したとき、プリンタが自動で標準設定モードに戻るかどうかを指 定します。 自動クリアを有効にして、タイムアウト時間を設定するには、以下の手順に従います。

- **1** プリンタの電源が入った状態で、「**Ready**(準備完了)」と表示されていることを確認します。
- 2 操作パネルで ▲ を押します。
- **3 「Admin Settings(アドミン設定)」が表示されるまで、▲ または ▼ を何度か押してから、√ を押します。**
- **4 「auto Clear(自動クリア)」が表示されるまで、▲ または ▼ を何度か押してから、√ を押します。**
- 5 「on(オン)」が表示されるまで、▲ または ▼ を何度か押してから、√ を押します。
- 6 ▲ または ▼ を何度か押して時間を指定してから、√ を押します。
- **7** を押して「**Ready**(準備完了)」状態に戻します。

# 内蔵 **Web** サーバを使用する

プリンタがネットワーク上にある場合は、内蔵サーバを使用して以下の機能が利用できます。

- **•** プリンタ本体の状態の確認
- **•** プリンタ消耗品の状態の確認
- **•** スキャンディレクトリの設定
- **•** FAX の短縮ダイヤルリストの設定
- **•** ネットワークの構成設定
- **•** 内蔵サーバの管理者パスワードの作成
- **•** レポートの印刷
- **•** プリンタの出荷時標準設定の復元
- **•** 内蔵サーバ設定のバックアップ

内蔵サーバにアクセスするには、以下の手順に従います。

- **1** Web ブラウザを開きます。
- **2** アドレスバーに、ネットワークプリンタまたはプリントサーバの IP アドレスを入力し、**Enter** キーを押します。

# <span id="page-116-0"></span>オンラインカスタマサポート

カスタマサポートは、Lexmark のホームページ(**[www.lexmark.com](http://www.lexmark.com)**)で利用できます。

# 応答しないプリンタの確認

プリンタが応答しない場合は、以下のことを確認してください。

- **•** 電源コードをプリンタおよび正しくアースしたコンセントに接続している。
- **•** コンセントをスイッチやブレーカーなどでオフにしていない。
- **•** プリンタを、サージ保護器、UPS、または延長コードに接続していない。
- **•** コンセントに接続した別の電気装置が利用できる。
- **•** プリンタの電源が入っている。
- **•** プリンタケーブルをプリンタおよびホストコンピュータ、プリントサーバー、オプション、またはその他のネットワークデバ イスにしっかりと接続している。

これらをすべて確認した後、プリンタの電源を切って再び入れます。 多くの場合、これで問題が解決します。

# 印刷の問題を解決する

# 複数言語の **PDF** が印刷されない

文書に使用できないフォントが含まれている。

- **1** 印刷する文書を Adobe Acrobat で開きます。
- **2** プリンタアイコンをクリックします。 [印刷]ダイアログボックスが表示されます。
- **3** [画像として印刷]を選択します。
- **4** [**OK**]をクリックします。

# 操作パネル画面に何も表示されない

プリンタの自己診断が失敗しました。 プリンタの電源を切って約 10 秒間待ってから、再び電源を入れます。

「**Warming Up**(準備中)」と「**Ready**(準備完了)」が表示されない場合は、プリンタの電源を切ってカスタマサポートに問い 合わせてください。

# ジョブが印刷できない

ここでは解決方法を示しています。 以下の方法をいくつか試します。

### プリンタの印刷準備が完了していることを確認する

印刷するジョブを送信する前に、「**Ready**(準備完了)」または「**Power Saver**(電力節約)」が画面に表示されていることを 確認します。 √ を押してプリンタを「Ready(**準備完了**)」状態に戻します。

### 給紙カセットが空がどうかを確認する

カセットに用紙をセットします。

# <span id="page-117-0"></span>正しいプリンタソフトウェアがインストールされていることを確認する

- **•** 正しいプリンタソフトウェアを使用していることを確認します。
- **•** USB ポートを使用している場合、Windows 98/Me、Windows 2000、Windows XP、または Windows Server 2003 のいずれかの OS 上で、Windows 98/Me、Windows 2000、Windows XP、または Windows Server 2003 互換のプ リンタソフトウェアを使用していることを確認します。

# 内蔵プリントサーバーが正しくインストールされ、動作していることを確認する

- **•** 内蔵プリントサーバーが正しくインストールされ、プリンタがネットワークに接続されていることを確認します。 ネットワー クプリンタのインストールについては、ソフトウェアおよび説明書類 CD の[ユーザーズガイドと説明書類を表示]をクリ ックしてください。
- **•** ネットワーク設定ページを印刷し、ステータスが「**Connected**(接続)」となっていることを確認します。 ステータスが 「**Not Connected**(未接続)」となっている場合は、ネットワークケーブルを確認してから、再度ネットワーク設定ページ を印刷します。 ネットワークが正常に動作していることをシステムサポート担当者に問い合わせてください。

プリンタソフトウェアは Lexmark のホームページ(**[www.lexmark.com](http://www.lexmark.com)**)から入手することもできます。

# 推奨する **USB** ケーブル、シリアルケーブル、**Ethernet** ケーブルを使用していることを確認する

詳細については、『ユーザーズガイド』の消耗品のセクションを参照するか、プリンタの購入先に問い合わせてください。

# プリンタのケーブルがしっかりと接続されていることを確認する

ケーブルがプリンタとプリントサーバーにしっかりと接続されていることを確認します。

詳細については、プリンタに同梱のセットアップ説明書類を参照してください。

# ジョブの印刷に予想以上の時間がかかる

ジョブが複雑過ぎます。

フォントの数と大きさ、イメージの数と複雑性、ジョブのページ数を減らして、印刷ジョブを簡素化します。

# カセットがリンクしない

必ず以下の手順を実施してください。

- **•** カセット 1 と カセット 2 の両方に同じサイズとタイプの用紙をセットします。
- **•** [印刷プロパティ]で[給紙源]を[自動選択]に変更します。

# 予期せずに印刷が中断する

ジョブがタイムアウトしました。 「Job Timeout(ジョブタイムアウト)」に大きな値を設定します。

- **1** プリンタの電源が入った状態で、「**Ready**(準備完了)」と表示されていることを確認します。
- 2 操作パネルで ▲ を押します。
- 3 「Machine Settings(プリンタ設定)」が表示されるまで、▲ または ▼ を何度か押してから、 √ を押します。
- **4 「Job Timeout(ジョブタイムアウト)」が表示されるまで、▲ または ▼ を何度か押してから、√ を押します。**
- 5 「USB(USB)」または「Network(ネットワーク)」が表示されるまで、▲または ▼ を何度か押してから、√ を押します。
- 6 「on(オン)」が表示されるまで、▲ または ▼ を何度か押してから、√ を押します。
- **7 ▲ または ▼ を繰り返し押して値(秒)を指定するか、キーパッドを使用して値を直接入力してから、√ を押します。**
- **8** を押して「**Ready**(準備完了)」状態に戻します。

# <span id="page-118-0"></span>コピーの問題を解決する

# コピー装置が反応しない

ここでは解決方法を示しています。 以下の方法をいくつか試します。

### 画面にエラーメッセージが表示されますか?

エラーメッセージをすべて消去します。

### 電源を確認する

プリンタのコンセントが接続され、電源が入っていて、「**Ready**(準備完了)」と表示されていることを確認します。

### スキャナユニットが閉じない

障害物がないことを確認します。

- **1** スキャナユニットを持ち上げます。
- **2** スキャナユニットが閉じない原因となっている障害物を取り除きます。
- **3** スキャナユニットを下ろします。

# コピーの品質が悪い

以下は、コピーの品質が悪い例です。

- **•** 空白ページが印刷される
- **•** 格子状の縞模様が現れる
- **•** グラフィックや写真がゆがむ
- **•** 文字が印刷されない
- **•** 印刷がかすれる
- **•** 印刷が濃い
- **•** 線が傾く
- **•** 汚れる
- **•** すじが現れる
- **•** 不明な文字が印刷される
- **•** 印刷部分に白い線が現れる

ここでは解決方法を示しています。 以下の方法をいくつか試します。

#### 画面にエラーメッセージが表示されますか?

エラーメッセージをすべて消去します。

### トナーが少なくなっていませんか?

「**Toner Low <xxxx>**(トナー残り僅か< **xxxx** >)」のメッセージが表示された場合、または印刷がかすれるようになっ た場合には、以下の方法でトナーカートリッジの寿命を延ばしてください。

- **1** トナーカートリッジを取り外します。
- **2** カートリッジを前後左右に数回よく振って、トナーの偏りをなくします。
- **3** トナーカートリッジを再度挿入し、印刷を続行します。

メモ: 印刷のかすれた状態が続く間は、この手順を繰り返します。その後、まったく印刷できなくなった場合は、トナーカート リッジを交換します。

### <span id="page-119-0"></span>原稿台が汚れていませんか?

水で湿らせた、清潔で糸くずの出ない布で原稿台を清掃します。

### コピーが明る過ぎる、または暗過ぎますか?

コピーの濃度を調整します。

- 1 操作パネルで ▲ を押します。
- 2 「Copy Settings(コピー設定)」が表示されるまで、▲ または ▼ を何度か押してから、√ を押します。
- **3** 「**Density(濃度)」が表示されるまで、▲ または ▼ を何度か押してから、√ を押します。**
- 4 ▲ または ▼ を何度か押してコピーの濃度を調整してから、√ を押します。
- **5** を押して「**Ready**(準備完了)」状態に戻します。

メモ: また、コピー濃度を操作パネルの[Lighter/Darker(濃度)]ボタンを押して一時的に変更することもできます。 プリンタ の電源を切ると、標準設定に戻ります。

### コピーの品質を調整する

- 1 操作パネルで → を押します。
- 2 「copy settings(コピー設定)」が表示されるまで、▲ または ▼ を何度か押してから、√ を押します。
- **3** 「ouality(品質)」が表示されるまで、▲ または ▼ を何度か押してから、√ を押します。
- $\blacktriangleleft$  「**Mixed(混在)」、「Text(文字)」、または「Photo(写真)」が表示されるまで、▲ または ▼ を何度か押してから、√** を押します。
- **5** を押して「**Ready**(準備完了)」状態に戻します。

メモ: また、コピーの品質を操作パネルの[Image Quality(画質)]ボタンを押して一時的に変更することもできます。 プリン タの電源を切ると、標準設定に戻ります。

### 原稿の品質を確認する

原稿の品質が十分なものであるかを確認します。

### 原稿の位置を確認する

原稿または写真のスキャンする面が下を向き、左上隅に合わせて原稿台にセットされていることを確認します。

### 原稿や写真の一部がコピーされない

ここでは解決方法を示しています。 以下の方法をいくつか試します。

#### 原稿の位置を確認する

原稿または写真のスキャンする面が下を向き、左上隅に合わせて原稿台にセットされていることを確認します。

#### [**Paper Size**(用紙サイズ)]設定を確認する

[Paper Size(用紙サイズ)]設定がカセットにセットした用紙の種類と一致していることを確認します。

# <span id="page-120-0"></span>スキャンの問題を解決する

# スキャナが反応しない

ここでは解決方法を示しています。 以下の方法をいくつか試します。

#### 画面にエラーメッセージが表示されますか?

エラーメッセージをすべて消去します。

#### 電源を確認する

プリンタのコンセントが接続され、電源が入っていて、「**Ready**(準備完了)」と表示されていることを確認します。

#### ケーブルの接続を確認する

ネットワークケーブルまたは USB ケーブルがコンピュータとプリンタにしっかりと接続されていることを確認します。

### スキャンができない

ここでは解決方法を示しています。 以下の方法をいくつか試します。

### ケーブルの接続を確認する

ネットワークケーブルまたは USB ケーブルがコンピュータとプリンタにしっかりと接続されていることを確認します。

#### プログラムでエラーが発生している

コンピュータを終了し、再起動します。

# スキャンに時間がかかる、コンピュータが停止してしまう

ここでは解決方法を示しています。 以下の方法をいくつか試します。

### 他のソフトウェアプログラムを実行していますか?

使用していないプログラムはすべて終了します。

#### スキャンの解像度が高過ぎる

スキャンの解像度を下げます。

### スキャン品質が悪い

ここでは解決方法を示しています。 以下の方法をいくつか試します。

### 画面にエラーメッセージが表示されますか?

エラーメッセージをすべて消去します。

#### 原稿台が汚れていませんか?

水で湿らせた、清潔で糸くずの出ない布で原稿台を清掃します。

# スキャン解像度を調整する

スキャン解像度を上げて出力品質を向上させるには、以下の手順に従います。

1 操作パネルで ▲ を押します。

2 「scan settings(スキャン設定)」が表示されるまで、▲ または ▼ を何度か押してから、√ を押します。

- <span id="page-121-0"></span>3 「Resolution(解像度)」が表示されるまで、▲ または ▼ を何度か押してから、√ を押します。
- 4 ▲ または ▼ を何度か押して高い解像度を指定してから、√ を押します。
- 5 <sup>3</sup> を押して「Ready(準備完了)」状態に戻します。

### 原稿の品質を確認する

原稿の品質が十分なものであるかを確認します。

#### 原稿の位置を確認する

原稿または写真のスキャンする面が下を向き、左上隅に合わせて原稿台にセットされていることを確認します。

### 原稿や写真の一部がスキャンされない

ここでは解決方法を示しています。 以下の方法をいくつか試します。

### 原稿の位置を確認する

原稿または写真のスキャンする面が下を向き、左上隅に合わせて原稿台にセットされていることを確認します。

#### [**Paper Size**(用紙サイズ)]設定を確認する

[Paper Size(用紙サイズ)]設定がカセットにセットした用紙のタイプと一致していることを確認します。

### コンピュータからスキャンできない

ここでは解決方法を示しています。 以下の方法をいくつか試します。

### 画面にエラーメッセージが表示されますか?

エラーメッセージをすべて消去します。

### 電源を確認する

プリンタのコンセントが接続され、電源が入っていて、「**Ready**(準備完了)」と表示されていることを確認します。

#### ケーブルの接続を確認する

ネットワークケーブルまたは USB ケーブルがコンピュータとプリンタにしっかりと接続されていることを確認します。

# **FAX** の問題を解決する

### **FAX** の送受信ができない

ここでは解決方法を示しています。 以下の方法をいくつか試します。

### 画面にエラーメッセージが表示されますか?

エラーメッセージをすべて消去します。

### 電源を確認する

プリンタのコンセントが接続され、電源が入っていて、「**Ready**(準備完了)」と表示されていることを確認します。

# プリンタの接続を確認する

以下の使用しているハードウェアにケーブルがしっかりと接続されていることを確認します。

- **•** 電話機
- **•** 受話器
- **•** 留守番録音装置

### 電話回線ジャックを確認する

- **1** 電話回線ジャックと電話機を接続します。
- **2** ダイヤルトーンを聞きます。
- **3** ダイヤルトーンが聞こえない場合は、別の電話機を電話回線ジャックに接続します。
- **4** それでもダイヤルトーンが聞こえない場合は、電話機を別の電話回線ジャックに接続します。
- **5** ダイヤルトーンが聞こえる場合は、プリンタをその電話回線ジャックに接続します。

# このデジタル電話サービスチェックリストを確認する

FAX モデムはアナログデバイスです。 一部のデバイスはプリンタに接続して、デジタル電話サービスを利用できます。

- **•** ISDN 電話サービスを利用している場合、プリンタを ISDN ターミナルアダプタのアナログ電話ポート(R インターフェイ スポート)に接続します。 詳細について知りたい場合、または R インターフェイスポートを要求する場合は、ISDN プロ バイダに問い合わせてください。
- **•** DSL を利用している場合、アナログ形式をサポートする DSL フィルタまたはルーターに接続します。 詳細について は、DSL プロバイダに問い合わせてください。
- **•** PBX 電話サービスを利用している場合、PBX のアナログ接続に接続していることを確認してください。 何も存在しない 場合は、FAX 機器用のアナログ電話回線の取り付けを検討してください。

### ダイヤルトーンがありますか?

- **•** FAX を送信する電話番号にテストコールを実施して、正常に機能することを確認してください。
- **•** 電話回線が他のデバイスで使用されている場合は、そのデバイスの処理が完了してから FAX を送信してください。
- **•** オンフックダイヤル機能を使用している場合、音量を上げてダイヤルトーンを確認してください。

### 一時的に他の機器の接続を切断する

プリンタが正常に機能するかどうかを確認するため、プリンタを電話回線に直接接続してください。 留守番録音装置、モデ ム搭載のコンピュータ、または電話回線スプリッタを接続しないでください。

### 紙づまりがないか確認する

すべての紙づまりを取り除き、「**Ready**(準備完了)」と表示されていることを確認します。

### 一時的にキャッチホン機能を無効にする

キャッチホン機能が FAX 送信の障害となることがあります。 FAX の送受信を行う前にこの機能を無効にします。 電話会 社に問い合わせて、キャッチホンを一時的に無効にするキーパッド手順を入手します。

### 音声メールサービスを利用していますか?

各地の電話会社が提供する音声メールが FAX 送信の障害となる場合があります。 音声メールとプリンタの両方が電話に 応答できるようにするには、プリンタ用に別の電話回線の追加が必要な場合があります。

# <span id="page-123-0"></span>国番号を確認する

- **1** プリンタの電源が入った状態で、「**Ready**(準備完了)」と表示されていることを確認します。
- 2 操作パネルで ▲ を押します。
- **3 「Admin Settings(アドミン設定)」が表示されるまで、▲ または ▼ を何度か押してから、 √ を押します。**
- 4 「Country Code(国番号)」が表示されるまで、▲または ▼ を何度か押してから、√ を押します。
- **5** 「**Country Code**(国番号)」メニュー項目で、アスタリスク(\*)が付いているユーザー標準設定を確認します。
- **6** 国番号を変更するには、以下の手順に従います。
	- **a** プリンタを使用する国または地域が表示されるまで、▲ または ▼ を何度か押してから、√ を押します。
	- **b** を押して「**Ready**(準備完了)」状態に戻します。
- **7** 国番号を変更しない場合は、 を押して「**Ready**(準備完了)」状態に戻します。

### プリンタのメモリがいっぱいになっていませんか?

- **1** FAX 番号をダイヤルします。
- **2** 1 回につき 1 ページの原稿をスキャンします。

# **FAX** を送信できるが受信できない

ここでは解決方法を示しています。 以下の方法をいくつか試します。

### 給紙カセットに用紙がありますか?

用紙がカセットにセットされていることを確認します。

### 「**Ring Count Delay**(着信音待機回数)」設定を確認する

「Ring Count Delay(着信音待機回数)」では、「Fax Only(FAX のみ)」モードにおいて、プリンタが応答するまでの電話回 線の着信音の回数を設定します。 プリンタと同じ電話回線に内線電話を設置している場合や、電話会社のディスティンクテ ィブ リング サービス(着信タイプ別呼び出し音割り当てサービス)に加入している場合は、「Ring Count Delay(着信音待機 回数)」設定を 4 のままにします。

- 1 操作パネルで ▲ を押します。
- 2 「Fax Settings(FAX 設定)」が表示されるまで、▲ または ▼ を何度か押してから、 √ を押します。
- ${\bf 3}$ 「RX Settings(受信設定)」が表示されるまで、▲ または ▼ を何度か押してから、√ を押します。
- **4** 「Ring Count Delay(着信音待機回数)」が表示されるまで、▲ または ▼ を何度か押してから、√ を押します。
- **5 ▲ または ▼ を何度か押して、プリンタが応答するまでの電話回線の着信音の回数(0 ~ 99)を設定してから、√ を** 押します。
- **6 3** を押して「Ready(準備完了)」状態に戻します。

設定した回数の着信音を検知すると、プリンタが自動的に FAX を受信します。 電話回線の着信音を無効にするには、 「Ring Count Delay(着信音待機回数)」を 0 に設定します。

## <span id="page-124-0"></span>トナーが少なくなっていませんか?

「**Toner Low <xxxx>**(トナー残り僅か< **xxxx** >)」のメッセージが表示された場合、または印刷がかすれるようになっ た場合には、以下の方法でトナーカートリッジの寿命を延ばすことができます。

**1** トナーカートリッジを取り外します。

**2** カートリッジを前後左右に数回よく振って、トナーの偏りをなくします。

**3** トナーカートリッジを再度挿入し、印刷を続行します。

印刷のかすれた状態が続く間は、この手順を繰り返します。その後、まったく印刷できなくなった場合は、トナーカートリッジ を交換します。

# **FAX** を受信できるが送信できない

ここでは解決方法を示しています。 以下の方法をいくつか試します。

### プリンタは **FAX** モードになっていますか?

操作パネルで、個を押してプリンタを FAX モードにします。

### 原稿が正しくセットされていますか?

原稿は、短辺方向から ADF へスキャンする面を上にしてセットするか、原稿台にスキャンする面を下にして左上隅に合わ せてセットします。

メモ: はがき、写真、サイズの小さなもの、OHP フィルム、フォト用紙、雑誌の切り抜きなどの薄いものは ADF にセットしな いでください。 これらの原稿は原稿台にセットしてください。

### クイックダイヤルまたは短縮ダイヤルが正しく設定されていることを確認する

- **•** クイックダイヤルまたは短縮ダイヤルにダイヤルする番号がプログラムされていることを確認します。
- **•** 別の方法として、電話番号を手動でダイヤルします。

# 受信 **FAX** の品質が低下している

ここでは解決方法を示しています。 以下の方法をいくつか試します。

### 原稿を再受信することはできますか?

FAX の送信者に以下のことを確認してください。

- **•** 原稿の品質が十分なものであるかを確認します。
- **•** FAX を再送信してください。 電話回線の接続に問題があった可能性があります。
- **•** 可能な場合は、FAX のスキャン解像度を上げてください。

### トナーが少なくなっていませんか?

「**Toner Low <xxxx>**(トナー残り僅か< **xxxx** >)」のメッセージが表示された場合、または印刷がかすれるようになっ た場合には、以下の方法でトナーカートリッジの寿命を延ばすことができます。

- **1** トナーカートリッジを取り外します。
- **2** カートリッジを前後左右に数回よく振って、トナーの偏りをなくします。
- **3** カートリッジを再度挿入し、印刷を続行します。

印刷のかすれた状態が続く間は、この手順を繰り返します。その後、まったく印刷できなくなった場合は、トナーカートリッジ を交換します。

### <span id="page-125-0"></span>**FAX** の転送速度が速すぎないことを確認する

FAX 受信時の転送速度を下げるには、以下の手順に従います。

- 1 操作パネルで (m を押します。
- 2 ▲ を押します。
- **3** 「Fax Settings(FAX 設定)」が表示されるまで、▲ または ▼ を何度か押してから、√ を押します。
- **4 「comm settings(通信設定)」が表示されるまで、▲ または ▼ を何度か押してから、√ を押します。**
- **5** 「RX Speed(受信速度)」が表示されるまで、▲ または ▼ を何度か押してから、√ を押します。
- 6 目的の転送速度が表示されるまで、▲ または ▼ を何度か押してから、√ を押します。
- **7** を押して「**Ready**(準備完了)」状態に戻します。

# オプションの問題を解決する

# オプションが正しく動作しないか、取り付け後に停止する

ここでは解決方法を示しています。 以下の方法をいくつか試します。

#### プリンタをリセットする

プリンタの電源を切って約 10 秒間待ってから、再び電源を入れます。

#### オプションがプリンタに接続されているか確認する

- **1** プリンタの電源を切ります。
- **2** プリンタの電源コードを抜きます。
- **3** オプションとプリンタ間の接続を確認します。

#### オプションが取り付けられていることを確認する

[印刷プロパティ]で、プリンタ構成の設定がすべて正しいことを確認します。 オプションが正しくインストールされていない と、そのオプションは[印刷プロパティ]に表示されません。

### オプションが選択されていることを確認する

使用しているプログラムで、オプションを選択します。 Mac OS 9 ユーザーの場合は、「セレクタ」でプリンタが設定されてい ることを確認します。

### カセット

#### 用紙が正しくセットされていることを確認する

- **1** 用紙カセットを開けます。
- **2** 紙づまりや給紙ミスがないか確認します。
- **3** 用紙ガイドが用紙の端と合っているか確認します。
- **4** 用紙カセットが正しく閉まっているか確認します。
- **5** ドアを閉じます。

# <span id="page-126-0"></span>プリンタをリセットする

プリンタの電源を切ります。 10 秒間待ちます。 プリンタの電源を入れます。

# 給紙の問題を解決する

# 紙づまりが頻繁に発生する

ここでは解決方法を示しています。 以下の方法をいくつか試します。

### 用紙を確認する

推奨用紙やその他の専用紙を使用します。 詳細については、用紙および専用紙に関するガイドの章を参照してください。

### カセットの用紙の量が多すぎないことを確認する

セットした用紙の高さが、カセットまたは多目的フィーダに示されている上限を超えていないことを確認します。

### 用紙ガイドを確認する

セットした用紙のサイズに合った正しい位置までカセットのガイドを移動します。

### 湿度が高いために、用紙が湿気を吸収していませんか?

- **•** 開封直後のパッケージから用紙をセットします。
- **•** 用紙は、使用するときまで元の包装に入れて保管してください。

# 紙づまりを除去した後も紙づまりのメッセージが表示されている

用紙経路に紙づまりが発生しています。 用紙経路全体から紙づまりを除去して、開いているドアをすべて閉じます。

# 印刷品質の問題を解決する

以下のトピックには、印刷品質の問題を解決する際に役立つ情報が含まれています。 これらの対処方法で問題が解決し ない場合は、カスタマサポートに問い合わせてください。 プリンタ部品の調整や交換が必要な場合があります。

# 印刷不良が繰り返し発生する

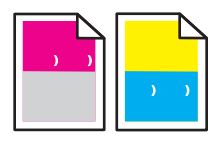

ここでは解決方法を示しています。 以下の方法をいくつか試します。

#### 特定のカラーにおいて **1** ページに何度も印刷不良が発生するか確認する

35 mm(1.38 インチ)の間隔で印刷不良が繰り返し発生する場合は、トナーカートリッジを交換します。

### すべてのカラーにおいて **1** ページに何度も印刷不良が発生するか確認する

次の間隔で印刷不良が繰り返し発生する場合は、現像体を交換します。

- **•** 35 mm(1.38 インチ)
- **•** 95 mm(3.74 インチ)
- **•** 1 ページ当り 1 回

<span id="page-127-0"></span>次の間隔で印刷不良が繰り返し発生する場合は、フューザを交換します。

- **•** 95 mm(3.74 インチ)
- **•** 128 mm(5.04 インチ)

# カラーの見当ずれ

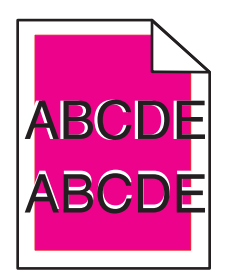

カラーが該当領域からずれたり、他のカラー領域と重なっています。

- **•** トナーカートリッジを取り外し、再度取り付けます。
- **•** 現像体カートリッジを取り外し、再度取り付けます。

# 明るい色、白色、または不適切な色の線が印刷される

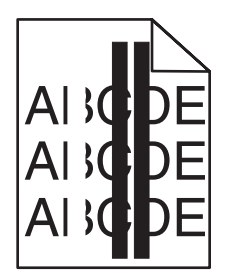

ここでは解決方法を示しています。 以下の方法をいくつか試します。

# 防塵ガラスを清掃する

防塵ガラスが汚れている可能性があります。

# トナーカートリッジに欠陥がありませんか?

すじの原因になっているトナーカートリッジを交換します。

# 現像体カートリッジに欠陥がありませんか?

現像体カートリッジを交換します。

# 垂直方向に染みができる

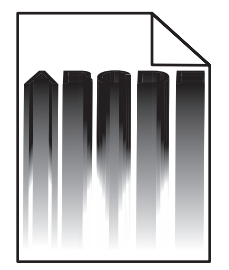

<span id="page-128-0"></span>現像体カートリッジの背後に用紙が詰まっていないことを確認します。

- **1** プリンタの右側面にあるボタンを押してスキャナユニットのロックを解除します。
- **2** スキャナユニットを持ち上げてから、上部カバーを開きます。
- **3** 現像体カートリッジを取り外します。
- **4** 現像体カートリッジハウジングから詰まった用紙を取り除きます。
- **5** 現像体カートリッジを取り付けます。
- **6** 上部カバーを閉じてから、スキャナユニットを閉じます。

メモ: 現像体カートリッジの背後に用紙が詰まった場合、用紙詰まりのメッセージが表示されないことがあります。 また、印 刷結果に染みができたり、現像体カートリッジハウジングから用紙が擦れるような音が聞こえることがあります。

# 水平のすじ

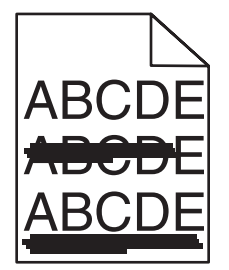

ここでは解決方法を示しています。 以下の方法をいくつか試します。

# トナーカートリッジに欠陥があるか、トナーカートリッジが空になっていませんか?

すじの原因になっているトナーカートリッジを交換します。

フューザに欠陥や磨耗がありませんか?

フューザを交換します。

### 垂直のすじ

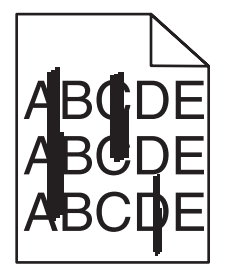

ここでは解決方法を示しています。 以下の方法をいくつか試します。

### トナーに染みがありませんか?

別のカセットから給紙してみます。

### トナーカートリッジに欠陥がありませんか?

すじの原因となるトナーカートリッジを交換します。

# <span id="page-129-0"></span>印刷が薄すぎる

ここでは解決方法を示しています。 以下の方法をいくつか試します。

# [カラー調整]設定が明る過ぎないことを確認する

ジョブを送信して印刷する前に、[印刷プロパティ]で[カラー調整]設定を変更します。

メモ: この解決方法は Windows ユーザーにのみ該当します。

# [用紙のタイプ]設定を確認する

[印刷プロパティ]で[用紙のタイプ]設定がカセットにセットした用紙のタイプと一致していることを確認します。

### トナーが少なくなっていませんか?

「**Toner Low <xxxx>**(トナー残り僅か< **xxxx** >)」のメッセージが表示された場合、または印刷がかすれるようになっ た場合には、以下の方法でトナーカートリッジの寿命を延ばしてください。

**1** トナーカートリッジを取り外します。

**2** カートリッジを前後左右に数回よく振って、トナーの偏りをなくします。

**3** トナーカートリッジを再度挿入し、印刷を続行します。

メモ: 印刷のかすれた状態が続く間は、この手順を繰り返します。その後、まったく印刷できなくなった場合は、トナーカート リッジを交換します。

### トナーカートリッジに欠陥がありませんか?

トナーカートリッジを取り付けます。

# 印刷の抜け

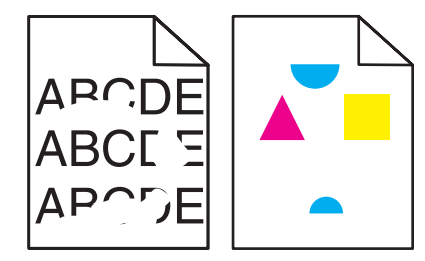

ここでは解決方法を示しています。 以下の方法をいくつか試します。

### 湿度が高いために、用紙が湿気を吸収していませんか?

- **•** 開封直後のパッケージから用紙をセットします。
- **•** 用紙は、使用するときまで元の包装に入れて保管してください。

### [用紙のタイプ]設定がカセットにセットした用紙のタイプと一致していることを確認する

[印刷プロパティ]で[用紙のタイプ]設定をカセットにセットした用紙のタイプに合わせます。

### 用紙を確認する

きめの粗い用紙は使用しないようにします。

# <span id="page-130-0"></span>トナーが少なくなっていませんか?

「**Toner Low <xxxx>**(トナー残り僅か< **xxxx** >)」のメッセージが表示された場合、または印刷がかすれるようになっ た場合には、以下の方法でトナーカートリッジの寿命を延ばしてください。

- **1** トナーカートリッジを取り外します。
- **2** カートリッジを前後左右に数回よく振って、トナーの偏りをなくします。
- **3** トナーカートリッジを再度挿入し、印刷を続行します。

メモ: 印刷のかすれた状態が続く間は、この手順を繰り返します。その後、まったく印刷できなくなった場合は、トナーカート リッジを交換します。

### フューザに欠陥や磨耗がありませんか?

フューザを交換します。

# 印刷が濃すぎる

ここでは解決方法を示しています。 以下の方法をいくつか試します。

### [カラー調整]設定が暗過ぎないことを確認する

ジョブを送信して印刷する前に、[印刷プロパティ]で[カラー調整]設定を変更します。

メモ: この解決方法は Windows ユーザーにのみ該当します。

# トナーカートリッジに欠陥がありませんか?

トナーカートリッジを取り付けます。

# **OHP** フィルムへの印刷品質が悪い

ここでは解決方法を示しています。 以下の方法をいくつか試します。

### 使用している **OHP** フィルムがプリンタの仕様に適合していることを確認する

プリンタの製造元が推奨する OHP フィルムのみを使用します。

# [用紙のタイプ]設定が[**OHP** フィルム]に設定されていることを確認する

[印刷プロパティ]で[用紙のタイプ]設定を[OHP フィルム]に変更します。

# グレーの背景

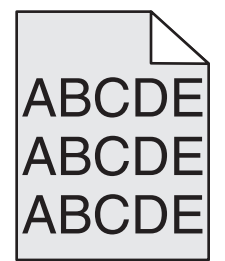

トナーカートリッジが不良。 トナーカートリッジを取り付けます。

# <span id="page-131-0"></span>印刷濃度が一定でない

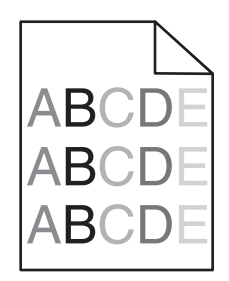

ここでは解決方法を示しています。 以下の方法をいくつか試します。 トナーカートリッジに欠陥がありませんか? トナーカートリッジを取り付けます。

現像体カートリッジに欠陥がありませんか?

現像体カートリッジを交換します。

ゴースト

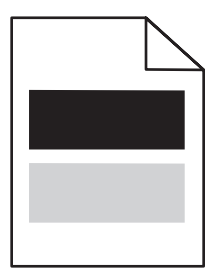

ここでは解決方法を示しています。 以下の方法をいくつか試します。

### 現像体カートリッジに欠陥がありませんか?

現像体カートリッジを交換します。

# [用紙のタイプ]設定を確認する

[印刷プロパティ]で[用紙のタイプ]設定をカセットにセットした用紙のタイプに合わせます。

# 余白が正しくない

選択したカセットの用紙ガイドが、セットした用紙のサイズとは異なるサイズに設定されているかどうかを確認します。 カセ ットのガイドを、セットした用紙のサイズに適した位置に移動します。

# 印刷が傾く

## 用紙ガイドを確認する

セットした用紙の大きさに合った正しい位置までカセットのガイドを移動します。

# 用紙を確認する

プリンタの仕様に合った用紙を使用していることを確認します。

# <span id="page-132-0"></span>空白ページが印刷される

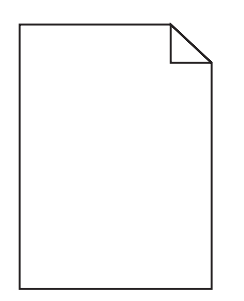

ここでは解決方法を示しています。 以下の方法をいくつか試します。

### トナーが少なくなっていませんか?

「**Toner Low <xxxx>**(トナー残り僅か< **xxxx** >)」のメッセージが表示された場合、または印刷がかすれるようになっ た場合には、以下の方法でトナーカートリッジの寿命を延ばしてください。

- **1** トナーカートリッジを取り外します。
- **2** カートリッジを前後左右に数回よく振って、トナーの偏りをなくします。

**3** トナーカートリッジを再度挿入し、印刷を続行します。

メモ: 印刷のかすれた状態が続く間は、この手順を繰り返します。その後、まったく印刷できなくなった場合は、トナーカート リッジを交換します。

### トナーカートリッジに欠陥があるか、トナーカートリッジが空になっていませんか?

トナーカートリッジを取り付けます。

### トナーカートリッジから梱包材を取り除いて、カートリッジを取り付ける

詳細については、プリンタに同梱のセットアップ説明書類を参照してください。

# イメージがクリッピングされる

ここでは解決方法を示しています。 以下の方法をいくつか試します。

### 用紙ガイドを確認する

セットした用紙の大きさに合った正しい位置までカセットのガイドを移動します。

### [用紙のタイプ]設定がカセットにセットした用紙のタイプと一致していることを確認する

[印刷プロパティ]で[用紙のタイプ]設定をカセットにセットした用紙のタイプに合わせます。

### [用紙サイズ]設定を確認する

[用紙サイズ]設定がカセットにセットした用紙の種類と一致していることを確認します。

# <span id="page-133-0"></span>ソリッドカラーページ

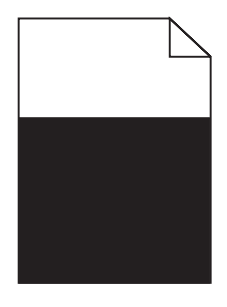

ここでは解決方法を示しています。 以下の方法をいくつか試します。

### トナーカートリッジに欠陥がありませんか?

トナーカートリッジを取り付けます。

### プリンタの保守サービスが必要ですか?

カスタマサポートに問い合わせてください。

### 用紙のカール

ここでは解決方法を示しています。 以下の方法をいくつか試します。

#### [用紙のタイプ]設定がカセットにセットした用紙のタイプと一致していることを確認する

[印刷プロパティ]で[用紙のタイプ]設定をカセットにセットした用紙のタイプに合わせます。

### 湿度が高いために、用紙が湿気を吸収していませんか?

- **•** 開封直後のパッケージから用紙をセットします。
- **•** 用紙は、使用するときまで元の包装に入れて保管してください。

### トナーの染み

ここでは解決方法を示しています。 以下の方法をいくつか試します。

### トナーが少なくなっていませんか?

「**Toner Low <xxxx>**(トナー残り僅か< **xxxx** >)」のメッセージが表示された場合、または印刷がかすれるようになっ た場合には、以下の方法でトナーカートリッジの寿命を延ばしてください。

- **1** トナーカートリッジを取り外します。
- **2** カートリッジを前後左右に数回よく振って、トナーの偏りをなくします。
- **3** トナーカートリッジを再度挿入し、印刷を続行します。

メモ: 印刷のかすれた状態が続く間は、この手順を繰り返します。その後、まったく印刷できなくなった場合は、トナーカート リッジを交換します。

#### フューザに欠陥や磨耗がありませんか?

フューザを交換します。

#### 用紙経路にトナーがありませんか?

用紙経路に過剰なトナーが見られる場合は、カスタマサポートに問い合わせてください。

### <span id="page-134-0"></span>トナーのはがれ

ここでは解決方法を示しています。 以下の方法をいくつか試します。

#### [用紙のタイプ]設定を確認する

[印刷プロパティ]で[用紙のタイプ]設定をカセットにセットした用紙のタイプに合わせます。

#### フューザに欠陥や磨耗がありませんか?

フューザを交換します。

# カラー印刷のよくある質問

#### **RGB** カラーとは何ですか?

レッド、グリーン、ブルーの光をさまざまな分量で混ぜ合わせると、自然界で見られる多くのカラーが再現されます。 たと えば、レッドとグリーンを混ぜ合わせるとイエローになります。 テレビとコンピュータのモニタでは、この方法でカラーが再 現されています。 RGB カラーは、特定のカラーを再現するために必要なレッド、グリーン、ブルーの分量を示すことでカ ラーを表現する方法です。

#### **CMYK** カラーとは何ですか?

シアン、マゼンタ、イエロー、ブラックのインクまたはトナーをさまざまな分量で印刷して、自然界で見られる多くのカラーを 再現することができます。 たとえば、シアンとイエローを混ぜ合わせるとグリーンになります。 印刷機、インクジェットプリ ンタ、カラーレーザープリンタでは、この方法でカラーを再現しています。 CMYK カラーは、特定のカラーを再現するため に必要なシアン、マゼンタ、イエロー、ブラックの分量を示すことでカラーを表現する方法です。

#### ドキュメントに指定されたカラーは、どのように印刷されるのですか?

ソフトウェアプログラムでは、通常、RGB カラーまたは CMYK カラーによって、ドキュメント内のカラーを指定します。 ま た一般的にユーザーは、ドキュメント内で各オブジェクトのカラーを変更できます。 詳細については、ソフトウェアプログラ ムのヘルプを参照してください。

#### プリンタは、印刷するカラーをどのように識別するのですか?

ユーザーがドキュメントを印刷するときに、各オブジェクトの種類とカラーを示す情報がプリンタに送信されます。 カラー 情報は、カラー変換テーブルを通じて渡されますが、このテーブルによって、目的のカラーを再現するために必要なシア ン、マゼンタ、イエロー、ブラックの適切なトナー量に換算されます。 カラー変換テーブルは、オブジェクトの種類ごとに指 定できます。 たとえば、テキストと写真イメージに異なるカラー変換テーブルを適用できます。

#### 印刷したページの色調が違って見えます。 カラーを微調整できますか?

印刷したページの色調が違って見える場合があります(たとえば、印刷面が赤みがかって見えるなど)。 周囲の環境、用 紙の種類、照明状況、ユーザーの好みがこの問題の原因になっている可能性があります。 これらの場合は、望ましいカ ラーを再現するために、[印刷プロパティ]で[カラー調整]を変更することができます。 [カラー調整]には、各カラープレ ーンで使用するトナーの分量を微調整する機能があります。 [印刷プロパティ]の[カラー調整]セクションでシアン、マゼ ンタ、イエロー、ブラックに正または負の値を指定すると、選択したカラーで使用されるトナーの分量が指定に応じて多少 増加または減少します。 たとえば、印刷したページ全体が赤過ぎると思う場合、マゼンタとイエローの両方の値を小さく すると、カラーの設定を改善することができます。

#### カラー **OHP** フィルムを投影すると暗く見えます。 カラーを改善するために何かできることがありますか?

この問題は通常、反射型 OHP で OHP フィルムを投影する場合に発生します。 投影時に最高のカラー品質を実現する には、透過型 OHP を使用することを推奨します。 推奨のカラー OHP フィルムで印刷していることを確認してください。

# カスタマサポートへの問い合わせ

カスタマサポートに問い合わせをする場合は、発生している問題、画面に表示されているメッセージ、問題を解決するため にすでに試みたトラブルシューティング手順について説明してください。

プリンタの機種とシリアル番号を調べておく必要があります。 詳細については、プリンタの上部フロントカバーの内側に貼っ てあるラベルを参照してください。 シリアル番号は、メニュー設定ページにも記載されています。

米国またはカナダにお住まいの場合は、1-800-539-6275 までお問い合わせください。 その他の国や地域の場合は、 Lexmark のホームページ(**[www.lexmark.com](http://www.lexmark.com)**)を参照してください。

# <span id="page-136-0"></span>通知事項

製品名:

Lexmark X500n 製品名: Lexmark X502n 機種番号: 7100

機種:

010

110

# 改訂通知

2007 年 4 月

以下の段落は、このような条項が該当地域の法令と矛盾する国では適用されません。 Lexmark International, Inc. は本ドキュメントを「現状有 姿」で提供し、明示的または黙示的であるかを問わず、商品性および特定目的に対する適合性の黙示的保証を含み、これに限定されないその 他すべての保証を否認します。一部の地域では特定の商取引での明示的または黙示的な保証に対する免責を許可していない場合があり、これ らの地域ではお客様に対して本条項が適用されない場合があります。

本ドキュメントには、不正確な技術情報または誤植が含まれている場合があります。ここに記載された情報は定期的に変更され、今後のバージ ョンにはその変更が含まれます。記載された製品またはプログラムは、任意の時期に改良または変更が加えられる場合があります。

本ドキュメントで特定の製品、プログラム、またはサービスについて言及している場合でも、すべての国々でそれらが使用可能であることを黙示 的に意味しているものではありません。特定の製品、プログラム、またはサービスについてのすべての記述は、それらの製品、プログラム、また はサービスのみを使用することを明示的または黙示的に示しているものではありません。既存の知的財産権を侵害しない、同等の機能を持つ すべての製品、プログラム、またはサービスを代替して使用することができます。製造元が明示的に指定した以外の製品、プログラム、またはサ ービスと組み合わせた場合の動作の評価および検証は、ユーザーの責任において行ってください。

Lexmark テクニカルサポートを参照するには、次のアドレスにアクセスします。**[support.lexmark.com](http://support.lexmark.com)**

消耗品とダウンロードに関する情報については、次のアドレスにアクセスしてください。**[www.lexmark.com](http://www.lexmark.com)**

インターネットにアクセスできない場合は、Lexmark の次の住所にお手紙でご連絡ください。

Lexmark International, Inc. Bldg 004-2/CSC 740 New Circle Road NW Lexington, KY 40550

**© 2007 Lexmark International, Inc.**

#### **All rights reserved.**

# 商標

Lexmark およびダイヤモンドのデザインを組み合わせた Lexmark のロゴは、Lexmark International, Inc. の商標であり、アメリカ合衆国および その他の国々で登録されています。

その他の商標は各所有者に帰属します。

# 表示とその内容

メモ: メモは、役に立つ情報を示します。

<span id="page-137-0"></span>注意: 注意は、製品本体またはソフトウェアに障害を与える可能性がある場合を示します。

警告: 警告は、人体に危害を及ぼす可能性がある場合について示します。 警告: この警告は、マークのある範囲に手を触れてはいけないことを示しています。 警告: この警告は、表面が熱くなっていることを示しています。 警告: この警告は、感電の恐れがあることを示しています。 警告: この警告は、先端がとがっていることを示しています。 本

# **LAN** 接続ケーブルに関する通知事項

クラス B のコンピュータ機器に関する FCC 規制およびその他の電磁障害に関する規制に確実に準拠するため、プリンタを LAN に接続する場 合は、プリンタに付属の LAN 接続ケーブルを使用してください。 この LAN 接続ケーブルを使用しない場合、FCC またはその他の電磁放射に 関する規制に違反する可能性があります。

# **VCCI** 規定(日本のみ)

製品にこのマークが表示されている場合、 次の要件を満たしています。

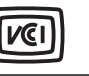

この装置は、情報処理装置等電波障害自主規制協議会(VCCI)の基準に 基づくクラスB情報技術装置です。この装置は、家庭環境で使用するこ とを目的としていますが、この装置がラジオやテレビジョン受信機に 近接して使用されると、受信障害を引き起こすことがあります。 取扱説明書に従って正しい取り扱いをしてください。

# 騒音発生レベル

ISO 7779 に基づく以下の測定が実施され、ISO 9296 に準拠することが報告されました。 メモ: お使いの製品に一部のモードが適用されない場合もあります。

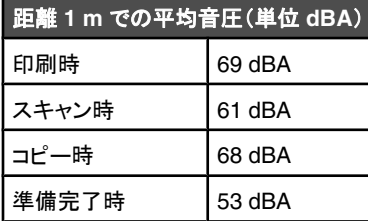

これらの数値は変更される場合があります。最新の値については、**[www.lexmark.co.jp](http://www.lexmark.com)** を参照してください。

# 廃棄電気・電子機器(**WEEE**)指令

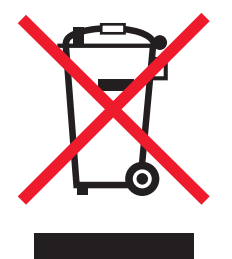

WEEE のロゴは、EU 諸国での電気製品のリサイクルプログラムおよびその手順に関する特定の情報を示したものです。弊社では、製品のリサ イクルを推進しています。リサイクルに関するお問い合わせの場合は、**[www.lexmark.co.jp](http://www.lexmark.com)** から Lexmark ホームページにアクセスし、お近く の販売店の連絡先をお調べください。

# <span id="page-138-0"></span>**Energy Star**(国際エネルギースター)プログラム

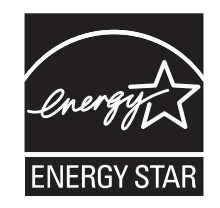

# レーザーについて

本機は、米国においてクラス I(1)レーザー製品に対する DHHS 21 CFR Subchapter J の要件に準拠し、その他の国では IEC 60825-1 の要 件に準拠するクラス I レーザー製品として認可されています。

クラス I レーザー製品は、危険性がないとみなされています。 本機には、クラス IIIb(3b)レーザーが内蔵されています。これは、770 ~ 795 ナ ノメートルの波長で動作する定格 5 ミリワットのガリウムヒ素レーザーです。 レーザーシステムとプリンタは、通常の操作、ユーザーによるメンテ ナンス、または所定のサービス条件の下で、ユーザーがクラス I レベルを超えるレーザー放射に絶対にさらされないように設計されています。

# レーザー勧告ラベル

本機には、図のようなレーザーに関する注意ラベルが貼られていることがあります。

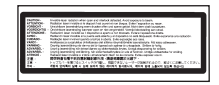

# 電力消費

# 製品の消費電力

次の表は、本製品の消費電力を示したものです。

メモ: お使いの製品に一部のモードが適用されない場合もあります。

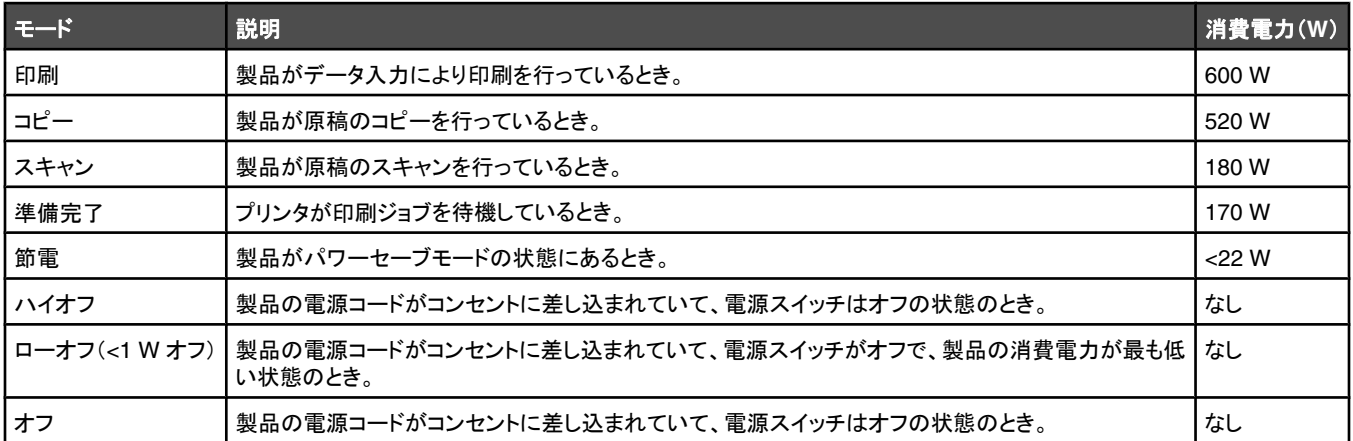

上記の消費電力は、時間平均で測定したものです。瞬間的な消費電力は、時間平均の値よりも大幅に上回る場合があります。

これらの数値は変更される場合があります。最新の値については、**[www.lexmark.co.jp](http://www.lexmark.com)** を参照してください。

### 電力節約

本製品では、電力節約と呼ばれるエネルギー節約モードを使用することができます。 電力節約モードは EPA のスリープモードと同等です。 電 力節約モードを使用すると、長時間使用しない場合に電力消費を低減することによってエネルギーを節約できます。 電力節約モードは、本製品 を指定した時間(電力節約の時間切れ)以上使用しなかった場合に自動的に有効になります。

本製品出荷時の電力節約の時間切れ設定(分): 130 分

<span id="page-139-0"></span>電力節約の時間切れは、設定メニューから 1 ~ 240 分の範囲で設定できます。 電力節約の時間切れに小さな値を設定すると、消費するエネ ルギーは少なくなりますが、応答時間が遅くなる場合があります。 電力節約の時間切れに大きな値を設定すると、応答時間は速くなりますが、 消費するエネルギーが増えます。

### オフモード

オフモードでも、わずかながら電力を消費します。製品の電力消費を完全になくすには、電源コードをコンセントから抜いてください。

# 合計の消費電力量

合計の消費電力量を計算することも、役に立つ場合があります。消費電力の単位はワットで表されているため、実際の消費電力量を計算するに は、それぞれの運転モードにおける動作時間をかける必要があります。合計の消費電力量は、それぞれの運転モードにおける消費電力量を合 計したものとなります。

# 索引

# 数字

1 枚の用紙に複数ページ [52](#page-51-0) 530 枚カセット 取り付け [27](#page-26-0) 用紙のセット [31](#page-30-0)

# アルファベット

ADF Cover Open: Close ADF Cover (ADF カバーが開いています:ADF カ バーを閉じる) [93](#page-92-0) ADF Jam: Open ADF Cover and Clear Jam(ADF 紙づまり:ADF カバ ーを開け、つまった紙を取り除く) [93](#page-92-0) Answering(応答中) [93](#page-92-0) Awaiting Redial(リダイヤルの待機 中) [93](#page-92-0) Cannot Copy: Cancel 2in1/4in1-Copy to Exec/B5(コピーで きません:1 枚に 2 ページ/1 枚に 4 ペ ージを Executive/B5 にコピーする操 作をキャンセルする) [93](#page-92-0) Cannot Copy: Cancel Copy to Small Paper(コピーできません:小さな用紙 にコピーする操作をキャンセルす る) [94](#page-93-0) Communication Error(通信エラ ー) [94](#page-93-0) Cover Open: Close Front Cover(カ バーが開いています:前面カバーを閉 じる) [94](#page-93-0) Cover Open: Close OPC Cover(カ バーが開いています:OPC カバーを 閉じる) [94](#page-93-0) Cover Open: Close Rear Cover(カ バーが開いています:背面カバーを閉 じる) [94](#page-93-0) C Toner Empty: Replace Toner C(C トナーが空:トナー C を交換す る) [93](#page-92-0) Dial Fail(ダイヤルに失敗) [94](#page-93-0) Dialing(ダイヤル中) [94](#page-93-0) Duplicate IP: Duplicate IP Address Found(重複 IP:重複した IP アドレス が見つかりました) [94](#page-93-0) Email Size Over: Email Size Limit Exceeded(電子メールのサイズの超 過:電子メールのサイズが制限を超え ています) [94](#page-93-0) Ethernet ポート [29](#page-28-0)

Fail to Connect to Server: Server Connection Failed(サーバに接続で きません:サーバ接続に失敗) [94](#page-93-0) FAX ADF の使用 [60](#page-59-0) FAX 解像度の変更 [68](#page-67-0) FAX 受信モードについて [63](#page-62-0) FAX 受信モードの設定 [63](#page-62-0) FAX ジョブのキャンセル [62](#page-61-0) FAX 接続の指定 [16](#page-15-0) FAX 動作レポート設定の調整 [64](#page-63-0) FAX 動作レポートの印刷 [64](#page-63-0) FAX 同報のキャンセル [61](#page-60-0) FAX 同報の送信 [61](#page-60-0) FAX の濃度の調整 [68](#page-67-0) PBX 接続時の FAX 送信 [67](#page-66-0) 応答するまでの着信音の回数の設 定 [67](#page-66-0) 音量の設定 [66](#page-65-0) 解像度 [68](#page-67-0) クイックダイヤル番号の設定 [64](#page-63-0) クイックダイヤル番号の編集 [64](#page-63-0) クイックダイヤルリストの印刷 [65](#page-64-0) 原稿台の使用 [61](#page-60-0) 時間の設定 [26](#page-25-0) 受信 FAX の印刷サイズの縮小 [69](#page-68-0) 受信 FAX 用の給紙カセットの選 択 [69](#page-68-0) 受信モード [63](#page-62-0) 送信するユーザ名および FAX 番号 の設定 [25](#page-24-0) ダイヤルオプション [66](#page-65-0) ダイヤルモードの設定 [66](#page-65-0) 短縮ダイヤル番号の設定 [65](#page-64-0) 短縮ダイヤル番号の編集 [65](#page-64-0) 短縮ダイヤルリストの印刷 [65](#page-64-0) 通話中 [62](#page-61-0) 通話の最後に FAX を受信 [63](#page-62-0) 通話の最後に FAX を送信 [62](#page-61-0) 内線電話で FAX を受信 [64](#page-63-0) 日付の設定 [25](#page-24-0) リアルタイム FAX 送信の設定 [69](#page-68-0) FAX 受信 FAX 受信モードの設定 [63](#page-62-0) 通話の最後に受信 [63](#page-62-0) 内線電話で受信 [64](#page-63-0) 「FAX ディレクトリ」メニュー [85](#page-84-0) FAX 同報 キャンセル [61](#page-60-0) 送信 [61](#page-60-0)

FAX のトラブルシューティング FAX の送受信ができない [122](#page-121-0) FAX を受信できるが送信できな い [125](#page-124-0) FAX を送信できるが受信できな い [124](#page-123-0) 受信 FAX の品質が低下してい る [125](#page-124-0) 「FAX 設定」メニュー [83](#page-82-0) Fuser Life: Replace Fuser(フューザ 寿命:フューザを交換する) [94](#page-93-0) Incoming Call(受信中) [94](#page-93-0) Initializing(初期化中) [95](#page-94-0) Job #(ジョブ番号) [95](#page-94-0) K Toner Empty: Replace Toner K(K トナーが空:トナー K を交換す る) [93](#page-92-0) 「Machine Settings(プリンタ設定)」メ ニュー [86](#page-85-0) Memory Full(メモリ満杯) [95](#page-94-0) Memory Near Full(メモリがほとんど 満杯) [95](#page-94-0) Missing: Install Fuser Unit(ありませ ん:フューザユニットを取り付け る) [95](#page-94-0) Missing: Install OPC Belt(ありませ ん:OPC ベルトを取り付ける) [95](#page-94-0) Missing: Install Toner <x>(ありませ ん:トナー< x >を取り付ける) [95](#page-94-0) Missing: Install Transfer Roller(あり ません:転写ローラを取り付ける) [95](#page-94-0) M Toner Empty: Replace Toner M (M トナーが空:トナー M を交換す る) [93](#page-92-0) No Memory: Out of Memory(メモリ がありません:メモリ不足です) [95](#page-94-0) No Response(応答なし) [95](#page-94-0) OCR、原稿のテキストの編集 [55](#page-54-0) OHP フィルム ガイドライン [41](#page-40-0) OPC Belt Life: Replace OPC Belt (OPC ベルト寿命近し:OPC ベルトを 交換する) [95](#page-94-0) OPC Exhausted: Replace OPC Belt (OPC 寿命:転写ベルトを交換す る) [95](#page-94-0) Paper Change: Load Tray<x> <paper type>(用紙交換:カセット< x >に<用紙のタイプ>をセットす る) [95](#page-94-0)

Paper Empty: Load Tray 1 <paper type>(用紙がありません:カセット 1 に<用紙のタイプ>をセットする) [96](#page-95-0) Paper Empty: Load Tray 2 <paper type>(用紙がありません:カセット 2 に<用紙のタイプ>をセットする) [96](#page-95-0) Paper Error: Load Tray 1 <paper type>(用紙エラー:カセット 1 に<用 紙のタイプ>をセットする) [96](#page-95-0) Paper Jam A1(A1 紙づまり) [96](#page-95-0) Paper Jam A2(A2 紙づまり) [96](#page-95-0) Paper Jam B(B 紙づまり) [96](#page-95-0) Paper Jam C(C 紙づまり) [96](#page-95-0) PC 印刷 [96](#page-95-0) PF1 Kit Life: Replace PF Kit 1(PF1 キット寿命近し:PF キット 1 を交換す る) [96](#page-95-0) PF2 Kit Life: Replace PF Kit 2(PF2 キット寿命近し:PF キット 2 を交換す る) [96](#page-95-0) Place Next Page: Then Press Set (次の原稿をセットし、[セット]を押 す) [96](#page-95-0) Receiving(受信中) [96](#page-95-0) 「Reports Print(レポートの印刷)」メニ ュー [89](#page-88-0) RJ11 アダプタ、使用 [16](#page-15-0) RJ11 アダプタの使用 [16](#page-15-0) RX Comm Error(RX 通信エラ ー) [96](#page-95-0) Scan Calibration Error(スキャン較正 エラー) [96](#page-95-0) Scan Lock Error: Unlock Scanner (スキャンロックエラー:スキャナのロッ クを解除する) [97](#page-96-0) Scan Memory Near Full(スキャンメ モリがほとんど満杯) [97](#page-96-0) Scan Network Disconnect(スキャナ のネットワークが接続されていな い) [97](#page-96-0) Scan USB Disconnect(スキャナの USB が接続されていない) [97](#page-96-0) Scanning Page(ページのスキャン 中) [97](#page-96-0) Sending File(ファイルの送信 中) [97](#page-96-0) Set Correct Paper(正しい用紙をセッ トする) [97](#page-96-0) Sleep(スリープ) [97](#page-96-0) TAD Answering(TAD 応答中) [97](#page-96-0) Toner error: Install supported toner cartridge(トナーエラー:サポートされ ているトナーカートリッジを取り付け る) [97](#page-96-0)

Toner Low <xxxx>(トナー残り僅か< xxxx >) [97](#page-96-0) Transmitting(転送中) [97](#page-96-0) Tray 1\_2 Missing: Insert Tray(カセッ ト 1\_2 がありません:カセットを挿入す る) [98](#page-97-0) Tray 1 Missing: Insert Tray(カセット 1 がありません:カセットを挿入す る) [98](#page-97-0) Tray 2 Missing: Insert Tray(カセット 2 がありません:カセットを挿入す る) [98](#page-97-0) TR Belt Life: Replace Transfer Belt (TR ベルト寿命近し:転写ベルトを交 換する) [98](#page-97-0) TR Kit Life: Replace PQ Kit(TR キッ ト寿命近し:PQ キットを交換す る) [98](#page-97-0) TX Comm Error(TX 通信エラ ー) [98](#page-97-0) USB ポート [29](#page-28-0) Waste pack full(廃トナーパッケージ がいっぱい) [98](#page-97-0) <xx> Service Call: <message>(< xx >修理サービスに連絡:<メッセー ジ>) [93](#page-92-0) Y Toner Empty: Replace Toner Y(Y トナーが空:トナー Y を交換す る) [93](#page-92-0)

あ行

厚紙 ガイドライン [43](#page-42-0) 安全に関する情報 [9](#page-8-0) 移動、プリンタ [107](#page-106-0)[, 113](#page-112-0) 印刷 Macintosh から [47](#page-46-0) Windows から [47](#page-46-0) インストール、プリンタソフトウェ ア [47](#page-46-0) 構成設定ページ [47](#page-46-0) 消耗品情報 [47](#page-46-0) デモページ [48](#page-47-0) ネットワーク情報 [47](#page-46-0) 印刷中 [96](#page-95-0) 印刷のトラブルシューティング カセットがリンクしない [118](#page-117-0) 紙づまりが頻繁に発生する [127](#page-126-0) ジョブが印刷できない [117](#page-116-0) ジョブに予想以上の時間がかか る [118](#page-117-0) 複数言語の PDF が印刷されな い [117](#page-116-0) 用紙のカール [134](#page-133-0) 予期せずに印刷が中断する [118](#page-117-0)

余白が正しくない [132](#page-131-0) 印刷品質 原稿台の清掃 [100](#page-99-0) 防塵ガラスの清掃 [101](#page-100-0) 印刷品質のトラブルシューティング OHP フィルムの印刷品質が悪 い [131](#page-130-0) 明るい色、白色、または不適切な色 の線が印刷される [128](#page-127-0) イメージがクリッピングされる [133](#page-132-0) 印刷が濃すぎる [131](#page-130-0) 印刷が傾く [132](#page-131-0) 印刷が薄すぎる [130](#page-129-0) 印刷濃度が一定でない [132](#page-131-0) 印刷の抜け [130](#page-129-0) 印刷不良が繰り返し発生する [127](#page-126-0) カラーの見当ずれ [128](#page-127-0) 空白ページが印刷される [133](#page-132-0) ゴースト [132](#page-131-0) 垂直方向に染みができる [128](#page-127-0) ソリッドカラーページ [134](#page-133-0) 縦方向のすじ [129](#page-128-0) トナーのはがれ [135](#page-134-0) トナーの染み [134](#page-133-0) 背景が薄いグレーになる [131](#page-130-0) 横方向のすじが発生する [129](#page-128-0) インストール、プリンタソフトウェ ア [47](#page-46-0) 応答しないプリンタの確認 [117](#page-116-0) オプション 530 枚カセット [27](#page-26-0) お待ちください [96](#page-95-0) オンフックダイヤル 使用 [62](#page-61-0) オンラインカスタマサポート [117](#page-116-0) 音量設定 [66](#page-65-0)

### か行

ガイドライン OHP フィルム [41](#page-40-0) 厚紙 [43](#page-42-0) 封筒 [41](#page-40-0) ラベル [42](#page-41-0) レターヘッド紙 [40](#page-39-0) カスタマサポートへの問い合わ せ [135](#page-134-0) カセット、530 枚 固定 [28](#page-27-0) 削除 [110](#page-109-0) カセットのリンク [38](#page-37-0) 紙づまり アクセス [70](#page-69-0) カセット 1 [72](#page-71-0) カセット 2 [74](#page-73-0) 背面ドアの後ろ [75](#page-74-0)

防ぐ [70](#page-69-0) 紙づまりと給紙ミスのトラブルシューテ ィング ADF での紙づまり [77](#page-76-0) 画面、操作パネル [13](#page-12-0) 画面のトラブルシューティング 画面に何も表示されない [117](#page-116-0) カラー印刷のよくある質問 [135](#page-134-0) 管理者メニューのパスワードを変更す る [114](#page-113-0) キャンセル FAX ジョブ [62](#page-61-0) FAX 同報 [61](#page-60-0) コピージョブ [53](#page-52-0) スキャンジョブ [58](#page-57-0) 給紙のトラブルシューティング 紙づまりを除去した後もメッセージが 表示されている [127](#page-126-0) 切り替え、標準カセットをリーガルサイ ズカセットに [34](#page-33-0) クイックダイヤル クイックダイヤル番号の設定 [64](#page-63-0) クイックダイヤル番号の編集 [64](#page-63-0) ケーブルの接続 Ethernet [29](#page-28-0) USB [29](#page-28-0) 原稿 編集用テキストのスキャン [55](#page-54-0) 原稿台 清掃 [100](#page-99-0) 現像体カートリッジ 注文 [107](#page-106-0) 構成設定ページ、印刷 [47](#page-46-0) コピー 1 枚の用紙に複数ページ [52](#page-51-0) コピー拡大 [51](#page-50-0) コピー縮小 [51](#page-50-0) コピージョブのキャンセル [53](#page-52-0) コピーに使用する用紙カセットの選 択 [50](#page-49-0) コピーに使用する用紙サイズの選 択 [51](#page-50-0) コピー濃度の調整 [53](#page-52-0) コピーの実行 [50](#page-49-0) 品質調整 [52](#page-51-0) 部単位 [53](#page-52-0) コピー拡大 [51](#page-50-0) 「コピー設定」メニュー [81](#page-80-0) コピーの縮小 [51](#page-50-0) コピーのトラブルシューティング 原稿や写真の一部がコピーされな い [120](#page-119-0) コピーの品質が悪い [119](#page-118-0) コピー装置が反応しない [119](#page-118-0) スキャナユニットが閉じない [119](#page-118-0)

コピー品質 調整 [52](#page-51-0) コーリングカード オンフックダイヤル機能の使用 [62](#page-61-0) 電話の音声を聞きながら使用 [62](#page-61-0) さ行 自動クリアの有効化 [116](#page-115-0) 準備完了 [96](#page-95-0) 準備中 [98](#page-97-0) 消耗品 節約、トナー [99](#page-98-0) 保管 [99](#page-98-0) 消耗品情報、印刷 [47](#page-46-0) 消耗品の注文 現像体カートリッジ [107](#page-106-0) トナーカートリッジ [106](#page-105-0) 廃トナーボトル [107](#page-106-0) フューザ [107](#page-106-0) ジョブの印刷 Mac OS 9 からキャンセル [48](#page-47-0) Mac OS X からキャンセル [49](#page-48-0) Windows のタスクバーからキャンセ ル [48](#page-47-0) Windows のデスクトップからキャン セル [48](#page-47-0) ジョブのキャンセル Mac OS 9 から [48](#page-47-0) Mac OS X から [49](#page-48-0) Windows のタスクバーから [48](#page-47-0) Windows のデスクトップから [48](#page-47-0) 操作パネルから [48](#page-47-0) スキャナ ロック [108](#page-107-0) スキャン E メールアドレスへのスキャンデータ の送信 [58](#page-57-0) FTP アドレスへのスキャンデータの 送信 [58](#page-57-0) アプリケーションから直接実行 [55](#page-54-0) 解像度の調整 [59](#page-58-0) コンピュータの使用 [54](#page-53-0) コンピュータへのスキャンデータの送 信 [58](#page-57-0) コンピュータを使用してスキャン設定 をカスタマイズ [55](#page-54-0) 雑誌または新聞から [57](#page-56-0) スキャンイメージの濃度の変更 [59](#page-58-0) スキャンディレクトリの検索 [58](#page-57-0) スキャンディレクトリの設定 [58](#page-57-0) スキャンデータをネットワークを介し てコンピュータに送信する [57](#page-56-0) スキャンのキャンセル [58](#page-57-0) 操作パネルを使用 [57](#page-56-0)

スキャン品質が悪い [121](#page-120-0)

テキストの編集 [55](#page-54-0) ドキュメントサイズ設定の変更 [58](#page-57-0) スキャン解像度 調整 [59](#page-58-0) スキャン設定メニュー [82](#page-81-0) スキャンのトラブルシューティング 原稿や写真の一部がスキャンされな い [122](#page-121-0) コンピュータからスキャンできな い [122](#page-121-0) スキャナが反応しない [121](#page-120-0) スキャナユニットが閉じない [119](#page-118-0) スキャンができない [121](#page-120-0) スキャンに時間がかかる、コンピュー タが停止してしまう [121](#page-120-0) 清掃 原稿台 [100](#page-99-0) プリンタの外観 [99](#page-98-0) 防塵ガラス [101](#page-100-0) 接続 RJ11 アダプタの使用 [16](#page-15-0) 接続、プリンタ 壁面の電話差込み口 [20](#page-19-0) コンピュータのモデム [23](#page-22-0) 電話機 [21](#page-20-0) ドイツでの壁面の電話差込み口 [20](#page-19-0) 留守番録音装置 [22](#page-21-0) 接続、ケーブル [29](#page-28-0) 設定 標準設定モード [115](#page-114-0) 用紙のタイプ [37](#page-36-0) [設定]メニュー [90](#page-89-0) 節約、トナー [99](#page-98-0) 騒音発生レベル [138](#page-137-0) 操作パネル [13](#page-12-0) 管理メニューのロック [114](#page-113-0) 管理メニューのロック解除 [114](#page-113-0) た行 ダイヤルオプション、FAX [66](#page-65-0) ダイヤルモード トーン [66](#page-65-0) パルス [66](#page-65-0) 短縮ダイヤル 短縮ダイヤル番号の設定 [65](#page-64-0) 短縮ダイヤル番号の編集 [65](#page-64-0) 注文 現像体カートリッジ [107](#page-106-0) トナーカートリッジ [106](#page-105-0) 廃トナーボトル [107](#page-106-0) フューザ [107](#page-106-0) 調節中 [93](#page-92-0) 通知事項 [137](#page-136-0)[, 138](#page-137-0)[, 139,](#page-138-0) [140](#page-139-0) デモページ、印刷 [48](#page-47-0)

電子メール通知の送信:電子メール通 知を送信する [97](#page-96-0) 電力節約 調整 [114](#page-113-0) ドキュメントの印刷 Macintosh から [47](#page-46-0) Windows から [47](#page-46-0) トナー 節約 [99](#page-98-0) トナーカートリッジ 注文 [106](#page-105-0) トラブルシューティング 応答しないプリンタの確認 [117](#page-116-0) オンラインカスタマサポート [117](#page-116-0) カスタマサポートへの問い合わ せ [135](#page-134-0) カラー印刷のよくある質問 [135](#page-134-0) トラブルシューティング、FAX FAX の送受信ができない [122](#page-121-0) FAX を受信できるが送信できな い [125](#page-124-0) FAX を送信できるが受信できな い [124](#page-123-0) 受信 FAX の品質が低下してい る [125](#page-124-0) トラブルシューティング、印刷 カセットがリンクしない [118](#page-117-0) 紙づまりが頻繁に発生する [127](#page-126-0) ジョブが印刷できない [117](#page-116-0) ジョブに予想以上の時間がかか る [118](#page-117-0) 複数言語の PDF が印刷されな い [117](#page-116-0) 用紙のカール [134](#page-133-0) 予期せずに印刷が中断する [118](#page-117-0) 余白が正しくない [132](#page-131-0) トラブルシューティング、印刷品質 OHP フィルムの印刷品質が悪 い [131](#page-130-0) 明るい色、白色、または不適切な色 の線が印刷される [128](#page-127-0) イメージがクリッピングされる [133](#page-132-0) 印刷が濃すぎる [131](#page-130-0) 印刷が傾く [132](#page-131-0) 印刷が薄すぎる [130](#page-129-0) 印刷濃度が一定でない [132](#page-131-0) 印刷の抜け [130](#page-129-0) 印刷不良が繰り返し発生する [127](#page-126-0) カラーの見当ずれ [128](#page-127-0) 空白ページが印刷される [133](#page-132-0) ゴースト [132](#page-131-0) 垂直方向に染みができる [128](#page-127-0) ソリッドカラーページ [134](#page-133-0) 縦方向のすじ [129](#page-128-0) トナーの染み [134](#page-133-0)

トナーのはがれ [135](#page-134-0) 背景が薄いグレーになる [131](#page-130-0) 横方向のすじが発生する [129](#page-128-0) トラブルシューティング、紙づまりと給 紙ミス ADF での紙づまり [77](#page-76-0) トラブルシューティング、画面 画面に何も表示されない [117](#page-116-0) トラブルシューティング、給紙 紙づまりを除去した後もメッセージが 表示されている [127](#page-126-0) トラブルシューティング、コピー 原稿や写真の一部がコピーされな い [120](#page-119-0) コピーの品質が悪い [119](#page-118-0) コピー装置が反応しない [119](#page-118-0) スキャナユニットが閉じない [119](#page-118-0) スキャン品質が悪い [121](#page-120-0) トラブルシューティング、スキャン 原稿や写真の一部がスキャンされな い [122](#page-121-0) コンピュータからスキャンできな い [122](#page-121-0) スキャナが反応しない [121](#page-120-0) スキャナユニットが閉じない [119](#page-118-0) スキャンができない [121](#page-120-0) スキャンに時間がかかる、コンピュー タが停止してしまう [121](#page-120-0) トラブルシューティング、プリンタオプシ ョン オプションが動作しない [126](#page-125-0) カセット [126](#page-125-0) トーンダイヤルモード [66](#page-65-0)

な行

内蔵 Web サーバ [116](#page-115-0) ネットワーク情報、印刷 [47](#page-46-0) 「ネットワーク設定」メニュー [89](#page-88-0)

は行

排紙トレイ 設定 [37](#page-36-0) 廃トナーボトル 注文 [107](#page-106-0) パスワード 管理メニュー [114](#page-113-0) パルスダイヤルモード [66](#page-65-0) ビジー [93](#page-92-0) 標準カセット 用紙のセット [31](#page-30-0) リーガルサイズカセットに切り替 え [34](#page-33-0) 標準排紙トレイ 設定 [37](#page-36-0)

封筒 ガイドライン [41](#page-40-0) 復元、出荷時標準設定 [115](#page-114-0) 部単位 [53](#page-52-0) フューザ 注文 [107](#page-106-0) プリンタ 新しい場所への設置 [113](#page-112-0) 移動 [107](#page-106-0)[, 113](#page-112-0) 機種 [10](#page-9-0) 構成設定 [10](#page-9-0) プリンタオプションのトラブルシューテ ィング オプションが動作しない [126](#page-125-0) カセット [126](#page-125-0) プリンタのメッセージ <xx> Service Call: <message>(< xx >修理サービスに連絡:<メッセ ージ>) [93](#page-92-0) ADF Cover Open: Close ADF Cover(ADF カバーが開いていま す:ADF カバーを閉じる) [93](#page-92-0) ADF Jam: Open ADF Cover and Clear Jam(ADF 紙づまり:ADF カ バーを開け、つまった紙を取り除 く) [93](#page-92-0) Answering(応答中) [93](#page-92-0) Awaiting Redial(リダイヤルの待機 中) [93](#page-92-0) Cannot Copy: Cancel 2in1/4in1-Copy to Exec/B5(コピー できません:1 枚に 2 ページ/1 枚に 4 ページを Executive/B5 にコピーす る操作をキャンセルする) [93](#page-92-0) Cannot Copy: Cancel Copy to Small Paper(コピーできません:小 さな用紙にコピーする操作をキャンセ ルする) [94](#page-93-0) C Toner Empty: Replace Toner C (C トナーが空:トナー C を交換す る) [93](#page-92-0) Communication Error(通信エラ ー) [94](#page-93-0) Cover Open: Close Front Cover(カ バーが開いています:前面カバーを 閉じる) [94](#page-93-0) Cover Open: Close OPC Cover(カ バーが開いています:OPC カバーを 閉じる) [94](#page-93-0) Cover Open: Close Rear Cover(カ バーが開いています:背面カバーを 閉じる) [94](#page-93-0) Dial Fail(ダイヤルに失敗) [94](#page-93-0) Dialing(ダイヤル中) [94](#page-93-0)
Duplicate IP: Duplicate IP Address Found(重複 IP:重複した IP アドレ スが見つかりました) [94](#page-93-0) Email Size Over: Email Size Limit Exceeded(電子メールのサイズの超 過:電子メールのサイズが制限を超 えています) [94](#page-93-0) Fail to Connect to Server: Server Connection Failed(サーバに接続で きません:サーバ接続に失敗) [94](#page-93-0) Fuser Life: Replace Fuser(フュー ザ寿命:フューザを交換する) [94](#page-93-0) Incoming Call(受信中) [94](#page-93-0) Initializing(初期化中) [95](#page-94-0) Job #(ジョブ番号) [95](#page-94-0) K Toner Empty: Replace Toner K (K トナーが空:トナー K を交換す る) [93](#page-92-0) Memory Full(メモリ満杯) [95](#page-94-0) Memory Near Full(メモリがほとんど 満杯) [95](#page-94-0) Missing: Install Fuser Unit(ありま せん:フューザユニットを取り付け る) [95](#page-94-0) Missing: Install OPC Belt(ありませ ん:OPC ベルトを取り付ける) [95](#page-94-0) Missing: Install Toner <x>(ありま せん:トナー< x >を取り付け る) [95](#page-94-0) Missing: Install Transfer Roller(あ りません:転写ローラを取り付け る) [95](#page-94-0) M Toner Empty: Replace Toner M (M トナーが空:トナー M を交換す る) [93](#page-92-0) No Memory: Out of Memory(メモリ がありません:メモリ不足です) [95](#page-94-0) No Response(応答なし) [95](#page-94-0) OPC Belt Life: Replace OPC Belt (OPC ベルト寿命近し:OPC ベルト を交換する) [95](#page-94-0) OPC Exhausted: Replace OPC Belt(OPC 寿命:転写ベルトを交換 する) [95](#page-94-0) Paper Empty: Load Tray 2 <paper type>(用紙がありません:カセット 2 に<用紙のタイプ>をセットす る) [96](#page-95-0) Paper Change: Load Tray<x> <paper type>(用紙交換:カセット< x >に<用紙のタイプ>をセットす る) [95](#page-94-0) Paper Empty: Load Tray 1 <paper type>(用紙がありません:カセット 1

に<用紙のタイプ>をセットす る) [96](#page-95-0) Paper Error: Load Tray 1 <paper type>(用紙エラー:カセット 1 に<用 紙のタイプ>をセットする) [96](#page-95-0) Paper Jam A1(A1 紙づまり) [96](#page-95-0) Paper Jam A2(A2 紙づまり) [96](#page-95-0) Paper Jam B(B 紙づまり) [96](#page-95-0) Paper Jam C(C 紙づまり) [96](#page-95-0) PC 印刷 [96](#page-95-0) PF1 Kit Life: Replace PF Kit 1(PF1 キット寿命近し:PF キット 1 を交換す る) [96](#page-95-0) PF2 Kit Life: Replace PF Kit 2(PF2 キット寿命近し:PF キット 2 を交換す る) [96](#page-95-0) Place Next Page: Then Press Set (次の原稿をセットし、[セット]を押 す) [96](#page-95-0) Receiving(受信中) [96](#page-95-0) RX Comm Error(RX 通信エラ ー) [96](#page-95-0) Scan Calibration Error(スキャン較 正エラー) [96](#page-95-0) Scan Lock Error: Unlock Scanner (スキャンロックエラー:スキャナのロ ックを解除する) [97](#page-96-0) Scan Memory Near Full(スキャンメ モリがほとんど満杯) [97](#page-96-0) Scan Network Disconnect(スキャ ナのネットワークが接続されていな い) [97](#page-96-0) Scanning Page(ページのスキャン 中) [97](#page-96-0) Scan USB Disconnect(スキャナの USB が接続されていない) [97](#page-96-0) Sending File(ファイルの送信 中) [97](#page-96-0) Set Correct Paper(正しい用紙をセ ットする) [97](#page-96-0) Sleep(スリープ) [97](#page-96-0) TAD Answering(TAD 応答中) [97](#page-96-0) Toner error: Install supported toner cartridge(トナーエラー:サポ ートされているトナーカートリッジを取 り付ける) [97](#page-96-0) Toner Low <xxxx>(トナー残り僅か  $<$  xxxx  $>$ ) [97](#page-96-0) Transmitting(転送中) [97](#page-96-0) Tray 1 Missing: Insert Tray(カセッ ト 1 がありません:カセットを挿入す る) [98](#page-97-0) Tray 1\_2 Missing: Insert Tray(カセ ット 1\_2 がありません:カセットを挿 入する) [98](#page-97-0)

Tray 2 Missing: Insert Tray(カセッ ト 2 がありません:カセットを挿入す る) [98](#page-97-0) TR Belt Life: Replace Transfer Belt (TR ベルト寿命近し:転写ベルトを交 換する) [98](#page-97-0) TR Kit Life: Replace PQ Kit(TR キ ット寿命近し:PQ キットを交換す る) [98](#page-97-0) TX Comm Error(TX 通信エラ ー) [98](#page-97-0) Waste pack full(廃トナーパッケージ がいっぱい) [98](#page-97-0) Y Toner Empty: Replace Toner Y (Y トナーが空:トナー Y を交換す る) [93](#page-92-0) 印刷中 [96](#page-95-0) お待ちください [96](#page-95-0) 準備完了 [96](#page-95-0) 準備中 [98](#page-97-0) 調節中 [93](#page-92-0) 電子メール通知の送信:電子メール 通知を送信する [97](#page-96-0) ビジー [93](#page-92-0) プリンタの外観 清掃 [99](#page-98-0) 編集 原稿のテキスト(OCR) [55](#page-54-0) 放射について [138](#page-137-0) 防塵ガラス 清掃 [101](#page-100-0) 保管 消耗品 [99](#page-98-0) 用紙 [43](#page-42-0) ボタン、操作パネル [13](#page-12-0) ま行

メニュー FAX 設定 [83](#page-82-0) FAX ディレクトリ [85](#page-84-0) Machine Settings(プリンタ設 定) [86](#page-85-0) 一覧 [80](#page-79-0) コピー設定 [81](#page-80-0) スキャン設定 [82](#page-81-0) 設定 [90](#page-89-0) ネットワーク設定 [89](#page-88-0) レポートの印刷 [89](#page-88-0) モアレ除去 [57](#page-56-0)

## や行

有効化、自動クリア [116](#page-115-0) 用紙 使用できない [39](#page-38-0) 設定、タイプ [37](#page-36-0)

選択 [40](#page-39-0) 特性 [39](#page-38-0) プレプリントフォーム [40](#page-39-0) 保管 [43](#page-42-0) 容量 [46](#page-45-0) レターヘッド紙 [40](#page-39-0) 用紙の大きさ、サポート [44](#page-43-0) 用紙重量、サポート [46](#page-45-0) 用紙の種類 セットする場所 [45](#page-44-0) 用紙のセット 530 枚カセット [31](#page-30-0) 標準カセット [31](#page-30-0) リーガルカセット [34](#page-33-0)

## ら行

ライト、インジケータ [13](#page-12-0) ラベル ガイドライン [42](#page-41-0) リアルタイム FAX 送信 [69](#page-68-0) リーガルサイズカセット 用紙のセット [34](#page-33-0) リサイクル WEEE に関する記述 [138](#page-137-0) リンク、カセット [38](#page-37-0) レターヘッド紙 ガイドライン [40](#page-39-0) レポート FAX の動作 [64](#page-63-0) クイックダイヤル一覧 [65](#page-64-0) 短縮ダイヤル一覧 [65](#page-64-0) レポート、FAX 動作 設定の調整 [64](#page-63-0) ロック 管理メニュー [114](#page-113-0) スキャナ [108](#page-107-0) ロック解除 管理メニュー [114](#page-113-0)